# Integrated Dell Remote Access Controller 7 (iDRAC7) Benutzerhandbuch Version 1.20.20

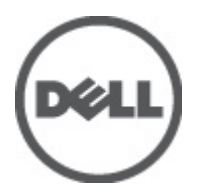

## <span id="page-1-0"></span>Anmerkungen, Vorsichtshinweise und Warnungen

ANMERKUNG: Eine ANMERKUNG liefert wichtige Informationen, mit denen Sie den Computer besser einsetzen können.

VORSICHT: Ein VORSICHTSHINWEIS macht darauf aufmerksam, dass bei Nichtbefolgung von Anweisungen eine Beschädigung der Hardware oder ein Verlust von Daten droht, und zeigt auf, wie derartige Probleme vermieden werden können.

WARNUNG: Durch eine WARNUNG werden Sie auf Gefahrenquellen hingewiesen, die materielle Schäden, Verletzungen oder sogar den Tod von Personen zur Folge haben können.

#### **©** 2012 Dell Inc.

Ø

In diesem Text verwendete Marken: Dell™, das Dell Logo, Dell Precision™, OptiPlex™, Latitude™, PowerEdge™, PowerVault™, PowerConnect™, OpenManage™, EqualLogic™, Compellent™, KACE™, FlexAddress™, Force10™ und Vostro™ sind Marken von Dell Inc. Intel®, Pentium®, Xeon®, Core® und Celeron® sind eingetragene Marken der Intel Corporation in den USA und anderen Ländern. AMD® ist eine eingetragene Marke und AMD Opteron™, AMD Phenom™ und AMD Sempron™ sind Marken von Advanced Micro Devices, Inc. Microsoft®, Windows®, Windows Server®, Internet Explorer®, MS-DOS® und Windows Vista® and Active Directory® sind Marken oder eingetragene Marken der Microsoft Corporation in den USA und/oder anderen Ländern. Red Hat® und Red Hat ®Enterprise Linux ®sind eingetragene Marken von Red Hat, Inc. in den USA und/oder anderen Ländern. Novell® ist eine eingetragene Marke und SUSE® ist eine Marke von Novell Inc. in den USA und anderen Ländern. Oracle® ist eine eingetragene Marke von Oracle Corporation und/oder ihren Tochterunternehmen. Citrix®, Xen®, XenServer® und XenMotion® sind eingetragene Marken oder Marken von Citrix Systems, Inc. in den USA und/oder anderen Ländern. VMware®, Virtual SMP®, vMotion®, vCenter® und vSphere® sind eingetragene Marken oder Marken von VMWare, Inc. in den USA oder anderen Ländern. IBM® ist eine eingetragene Marke von International Business Machines Corporation.

2012 - 06

Rev. A00

# Inhaltsverzeichnis

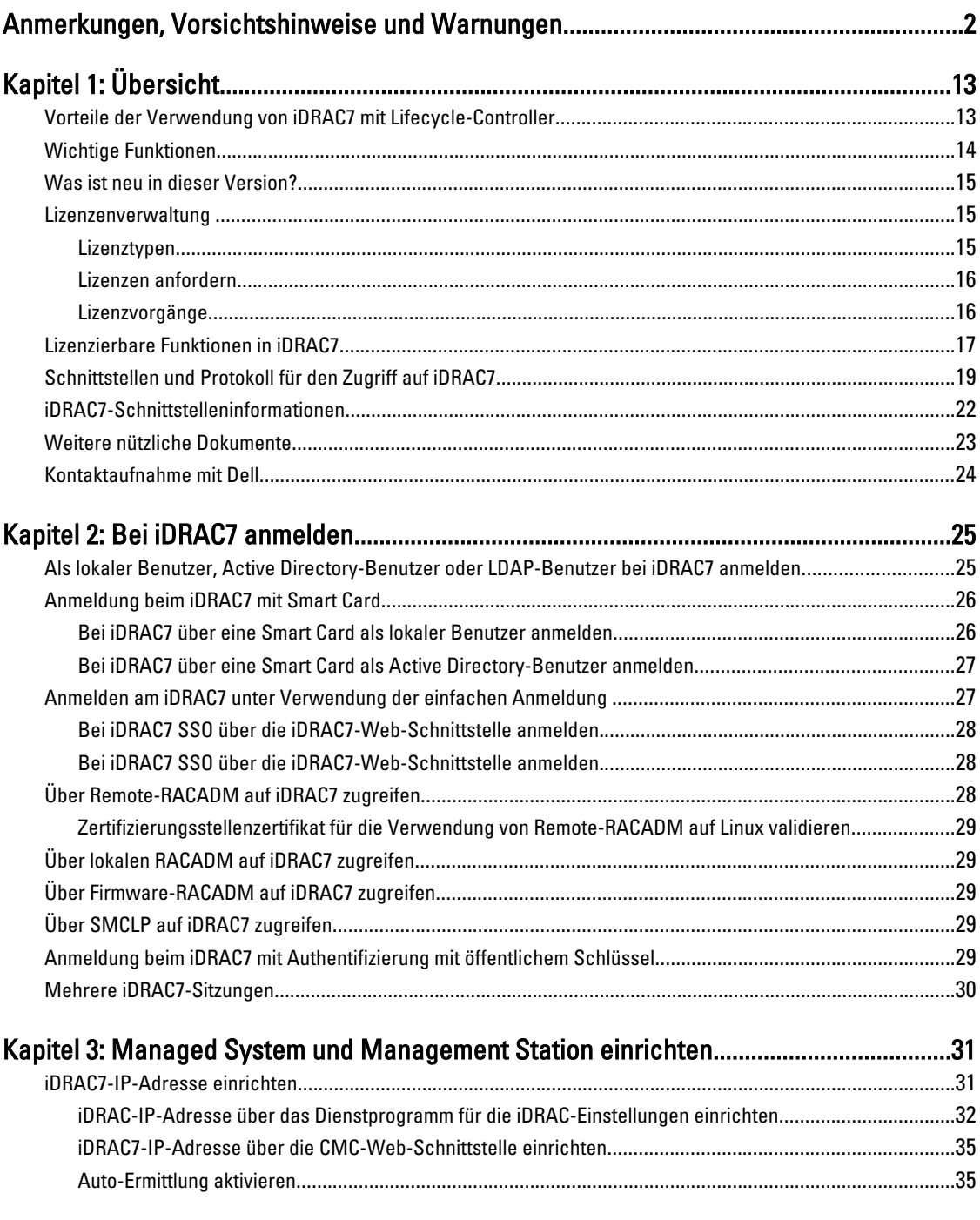

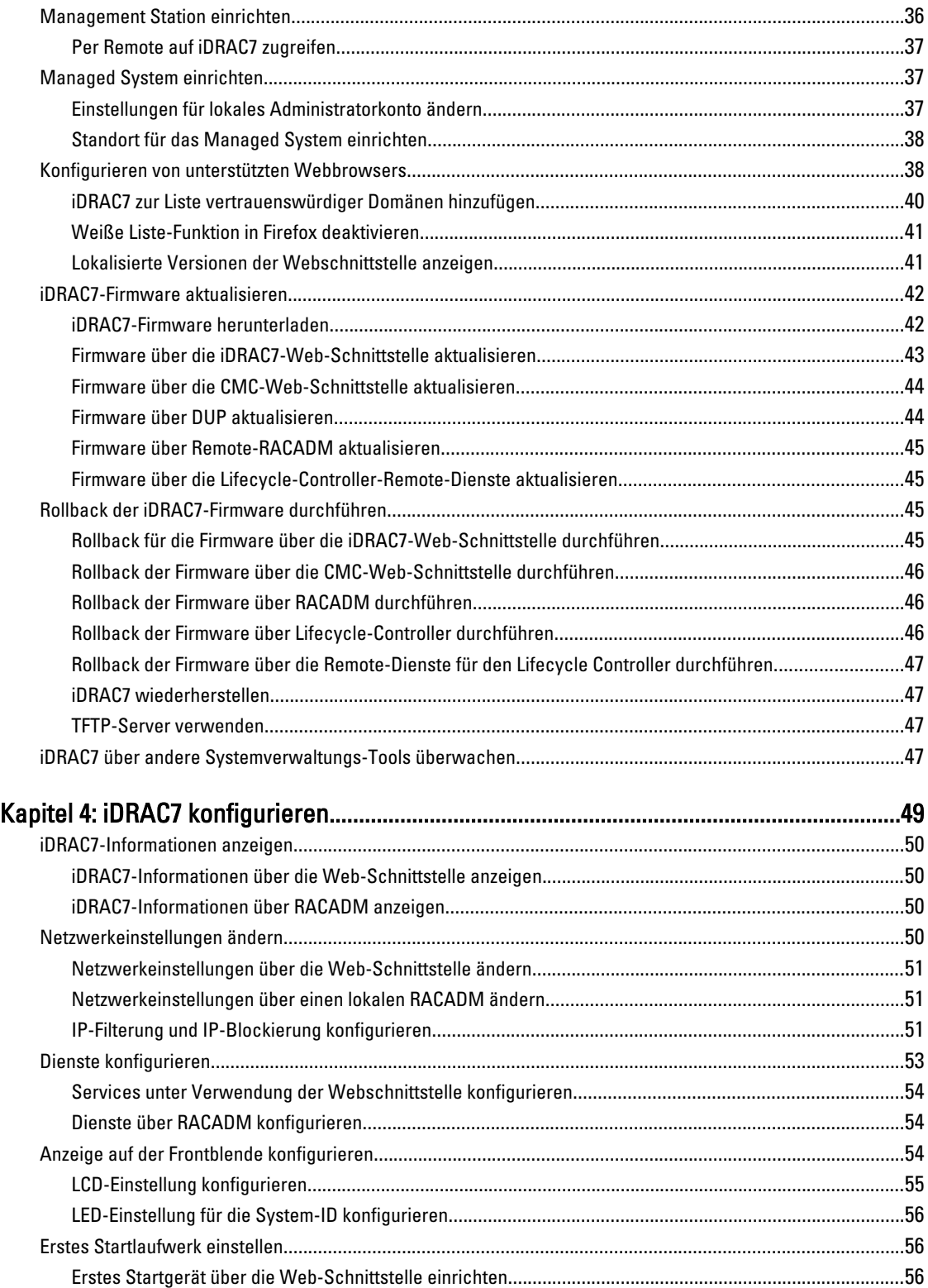

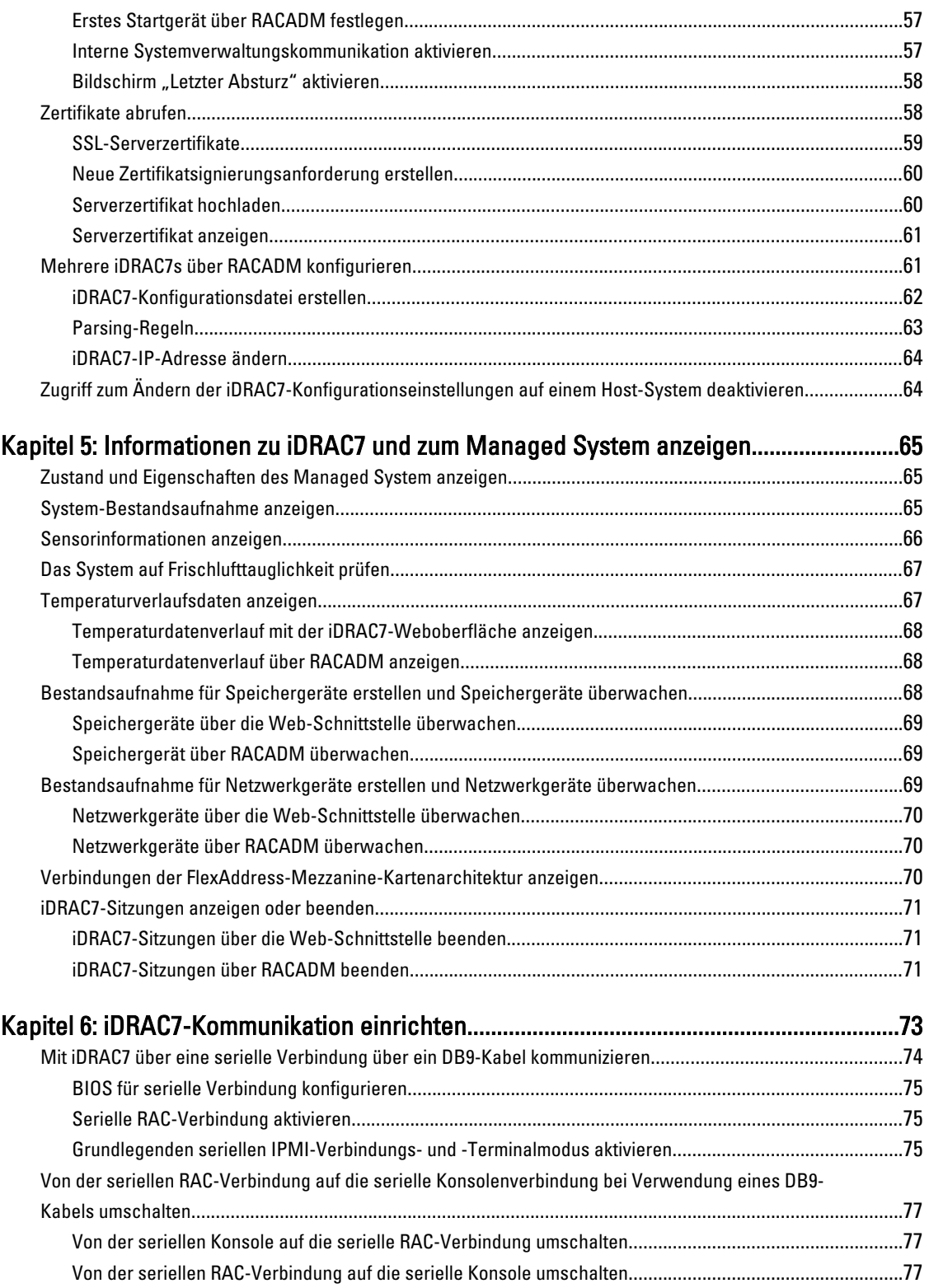

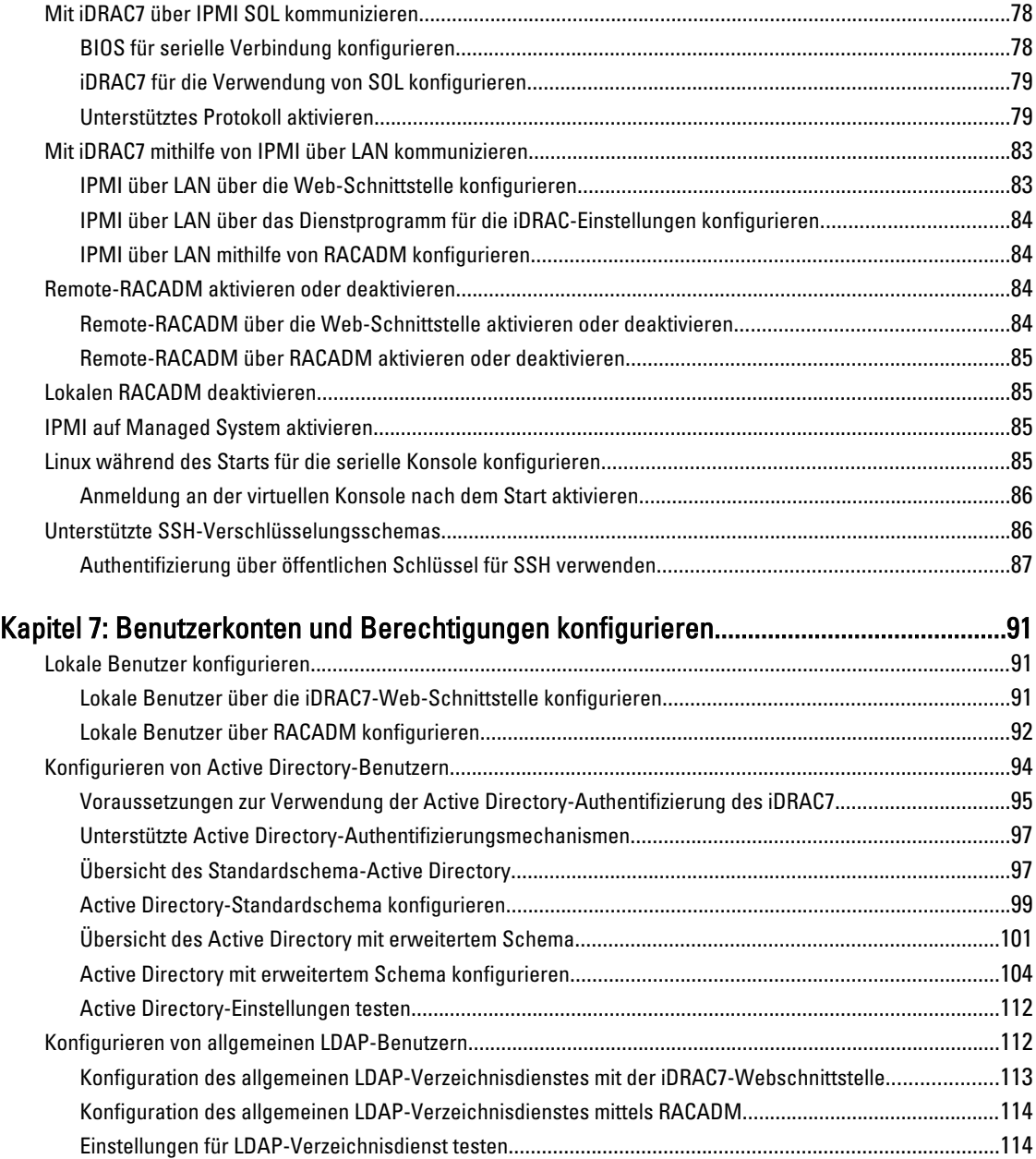

### Kapitel 8: iDRAC7 für die einfache Anmeldung oder Smart Card-Anmeldung

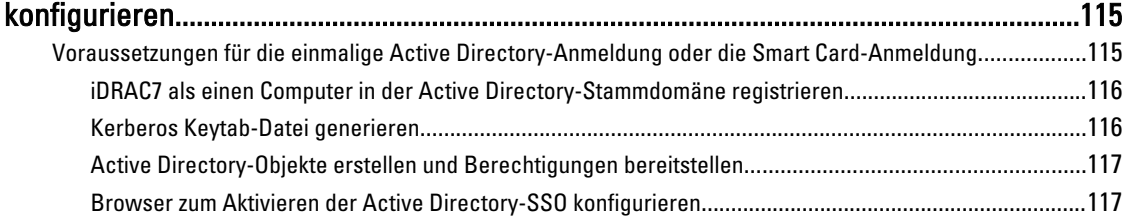

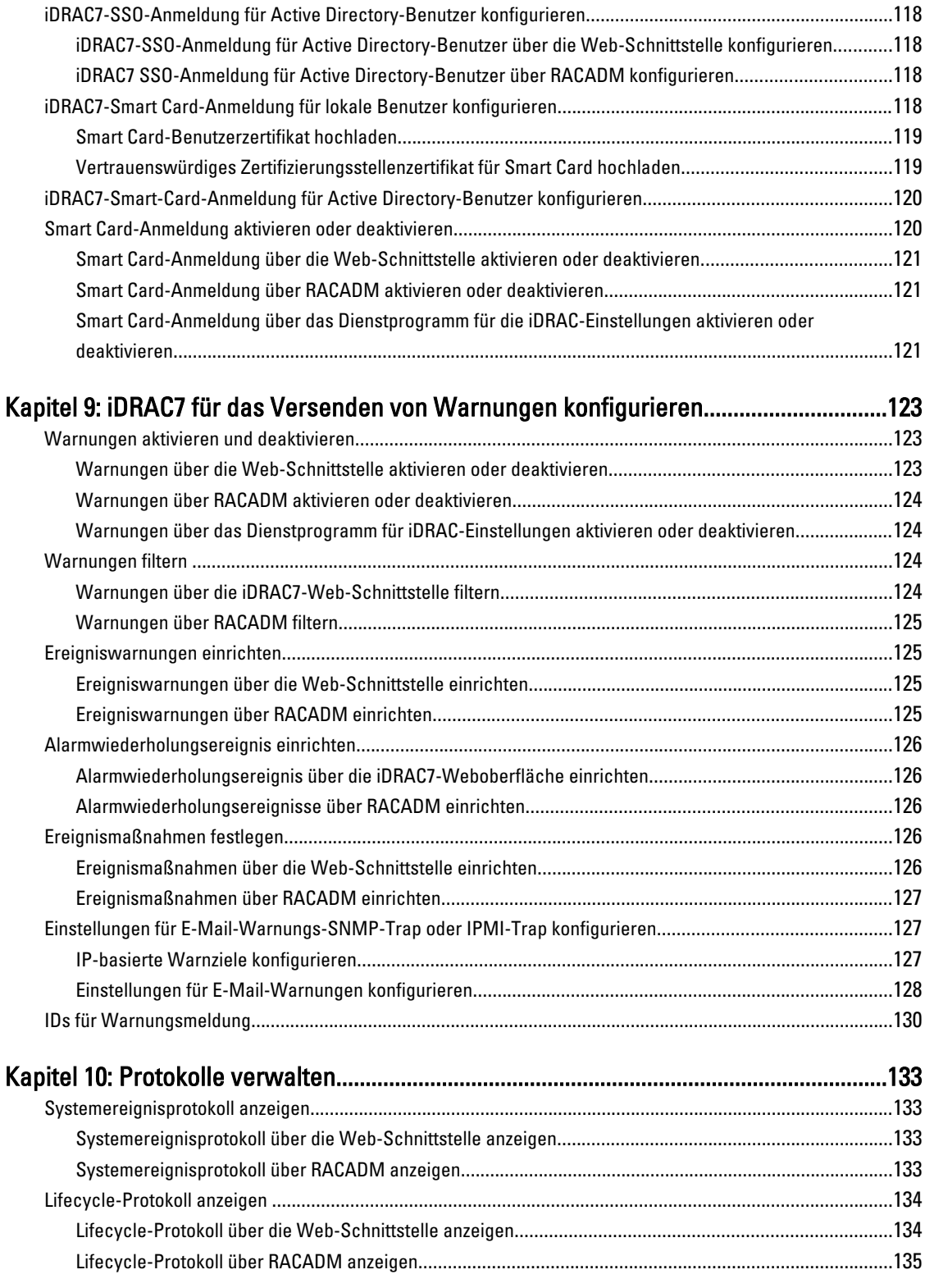

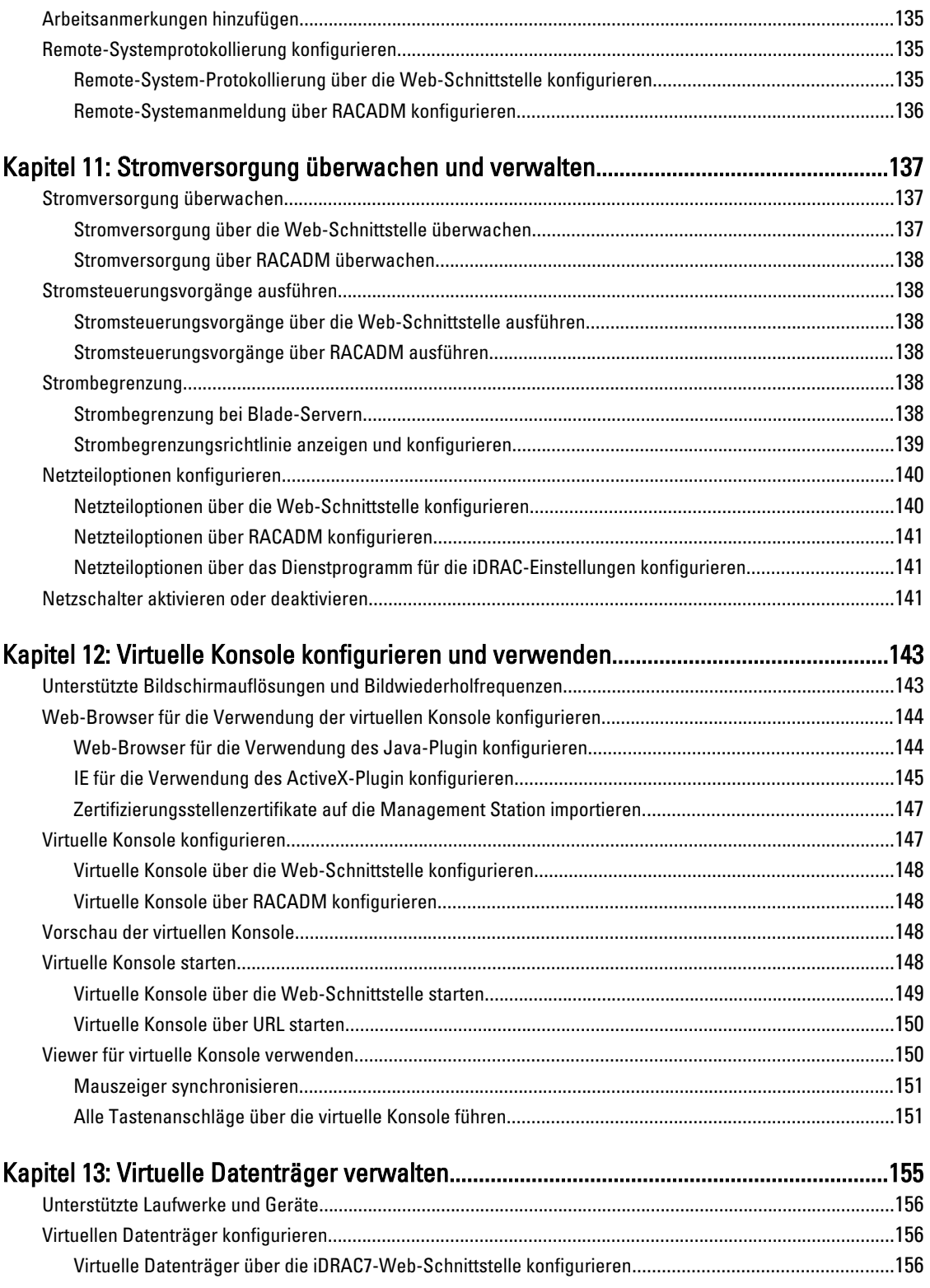

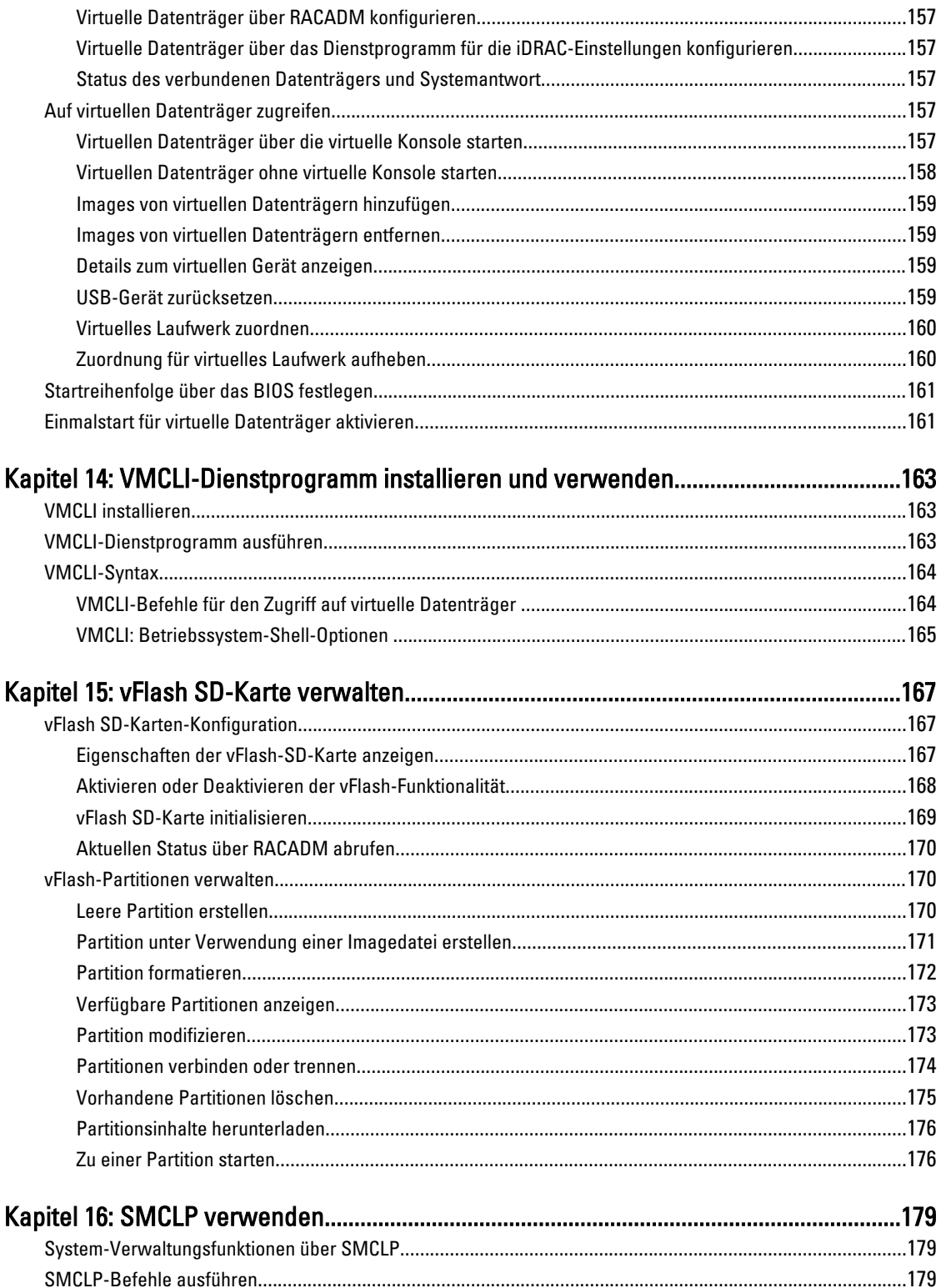

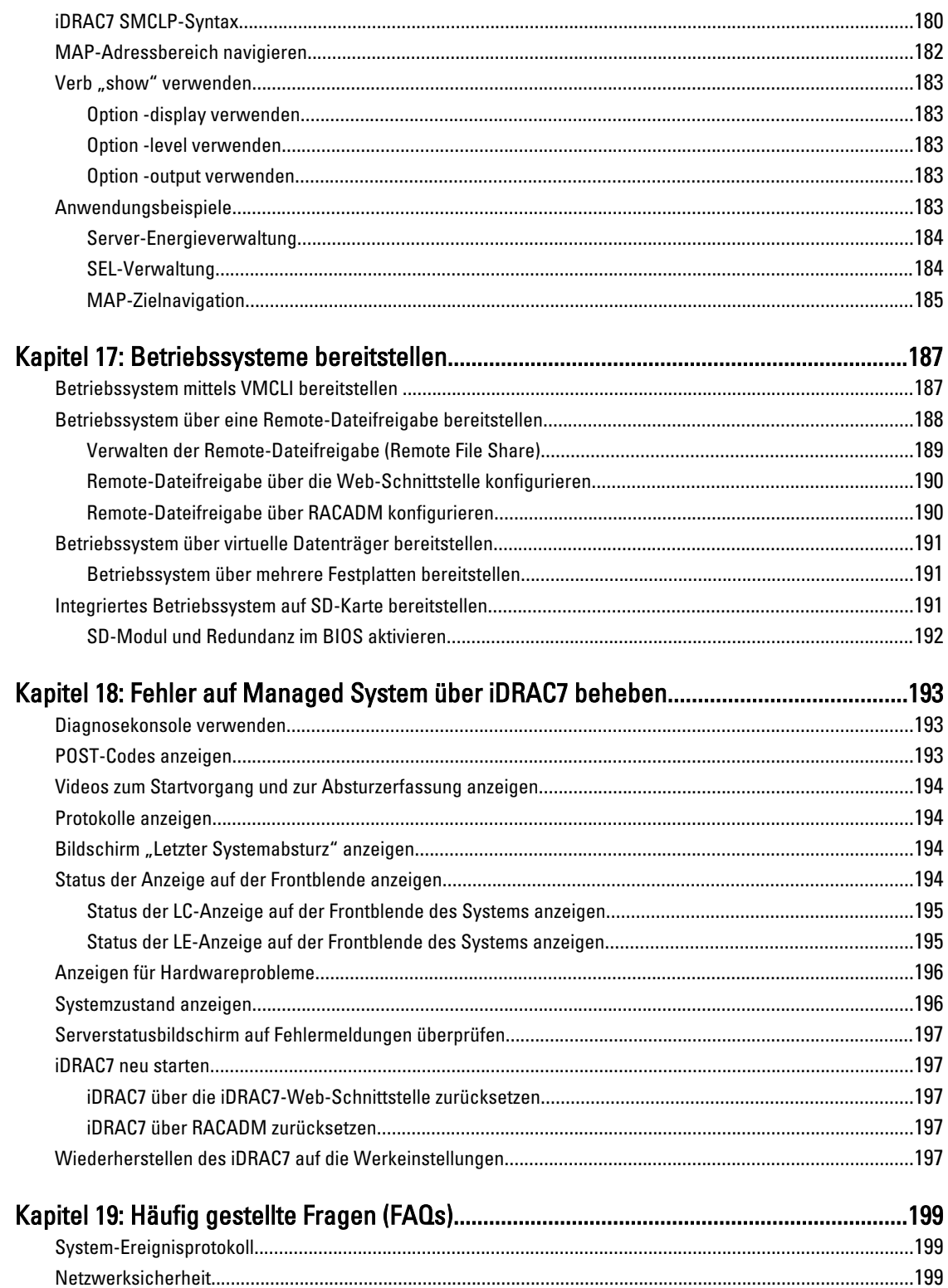

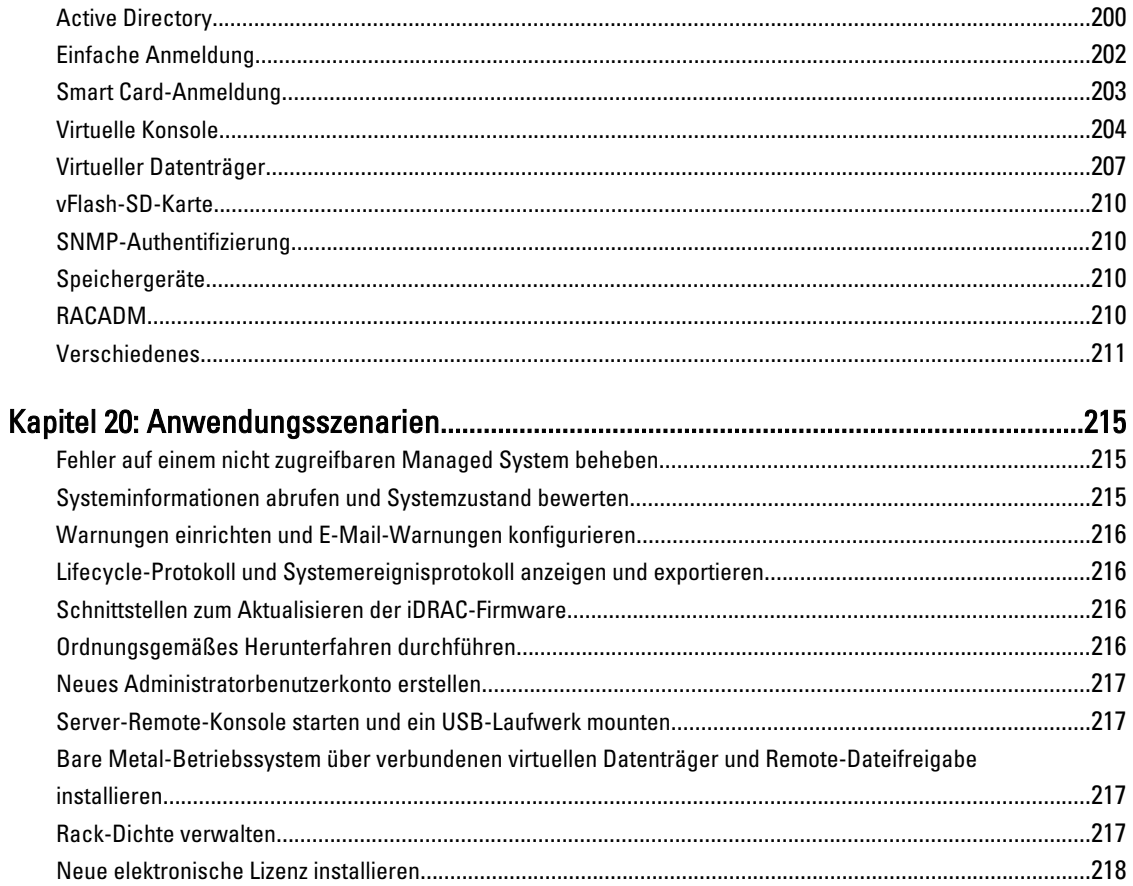

# <span id="page-12-0"></span>Übersicht

Der Integrated Dell Remote Access Controller 7 (iDRAC7) wurde entwickelt, um die Arbeit von Serveradministratoren produktiver zu gestalten und die allgemeine Verfügbarkeit von Dell-Servern zu verbessern. iDRAC7 weist Administratoren auf Serverprobleme hin, unterstützt sie bei der Ausführung von Remote-Server-Verwaltungsaufgaben und reduziert die Notwendigkeit, physisch auf den Server zuzugreifen.

iDRAC7 mit Lifecycle-Controller-Technologie ist Teil einer größeren Rechenzentrumslösung, die Sie dabei unterstützt, unternehmenskritische Anwendungen und Auslastungen jederzeit bereitzuhalten. Mit dieser Technologie können Administratoren Dell-Server von jedem Standort aus und ohne den Einsatz von Agenten bereitstellen, überwachen, verwalten, konfigurieren, aktualisieren, Instand setzen und Störungen auf diesen Servern beheben. Dabei ist es unerheblich, ob ein Betriebssystem oder ein Hypervisor vorhanden sind oder sie sich in einem betriebsfähigen Zustand befinden.

Verschiedene Produkte arbeiten mit dem iDRAC7 und dem Lifecycle-Controller zusammen, um IT-Vorgänge zu vereinfachen, darunter:

- Dell Management-Plugin für VMware vCenter
- Dell Repository Manager
- Dell Management Packs für Microsoft System Center Operations Manager (SCOM) und Microsoft System Center Configuration Manager (SCCM)
- BMC Bladelogic
- Dell OpenManage Essentials
- Dell OpenManage Power Center

Der iDRAC7 wird in den folgenden Varianten angeboten:

- Basisverwaltung mit IPMI
- iDRAC7 Express
- iDRAC7 Express für Blades
- iDRAC7 Enterprise

Weitere Informationen finden Sie im *iDRAC7-Überblicks- und Funktionshandbuch* unter support.dell.com.

### Vorteile der Verwendung von iDRAC7 mit Lifecycle-Controller

Sie können die folgenden Vorteile nutzen:

- Verbesserte Verfügbarkeit Frühzeitige Benachrichtigungen zu potenziellen oder tatsächlichen Fehlern, die Sie dabei unterstützen, einen Server-Ausfall zu verhindern oder den zeitlichen Aufwand für die Wiederherstellung nach einem Ausfall zu reduzieren.
- Verbesserte Produktivität und geringere Gesamtbetriebskosten Die Erweiterung des Server-Wartungsbereichs für Administratoren auf eine größere Anzahl an entfernt liegenden Servern kann Sie dabei unterstützen, die Produktivität der IT-Mitarbeiter zu erhöhen und gleichzeitig die Gesamtbetriebskosten, z. B. für Reisen, zu reduzieren.
- Sichere Umgebung Durch die Bereitstellung eines sicheren Zugriffs auf Remote-Server können Administratoren kritische Verwaltungsaufgaben ausführen, ohne die Sicherheit von Servern und des Netzwerks zu beeinträchtigen.

1

<span id="page-13-0"></span>• Verbesserte integrierte Verwaltung über Lifecycle-Controller – Lifecycle-Controller bietet Bereitstellungsfunktionen und vereinfacht Wartungsaufgaben durch die Lifecycle-Controller-Benutzeroberfläche für die lokale Bereitstellung und über Schnittstellen für Remote-Dienste (WS-Management) für die Remote-Bereitstellung. Außerdem bietet Lifecycle-Controller eine Integration mit Dell OpenManage Essentials und Partner-Konsolen.

Weitere Informationen zur Lifecycle-Controller-Benutzeroberfläche finden Sie im Lifecycle-Controller-Benutzerhandbuch, Informationen zu Remote-Diensten finden Sie im Lifecycle-Controller-Benutzerhandbuch für Remote-Dienste, jeweils unter support.dell.com/manuals.

### Wichtige Funktionen

Zentrale Funktionen in iDRAC7:

#### Bestandsaufnahme und Überwachung

- Zustand verwalteter Server anzeigen
- Bestandsaufnahmen erstellen und Netzwerkadapter sowie Speicher-Subsysteme ohne Betriebssystemagenten überwachen
- Bestandsaufnahmen für Systeme anzeigen
- Sensorinformationen anzeigen
- Stromverbrauch überwachen und steuern
- Für Blade-Server: Web-Schnittstelle für Chassis Management Controller (CMC) starten und CMC-Informationen sowie WWN/MAC-Adressen anzeigen

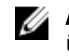

ANMERKUNG: CMC ermöglicht den Zugriff auf iDRAC7 über das M1000E-Gehäuse-LCD-Bedienfeld und über lokale Konsolenverbindungen. Weitere Informationen finden Sie im Chassis Management Controller-Benutzerhandbuch unter support.dell.com/manuals.

#### Bereitstellung

- vFlash SD-Kartenpartitionen verwalten
- Anzeigeeinstellungen für das Bedienfeld auf der Vorderseite konfigurieren
- Lifecycle Controller starten, mit dem Sie das BIOS und die unterstützten Netzwerk- und Speicheradapter konfigurieren und aktualisieren können
- iDRAC7-Netzwerkeinstellungen verwalten
- Virtuelle Konsole und virtuelle Datenträger konfigurieren und verwenden
- Betriebssysteme über die Remote-Dateifreigabe, über virtuelle Datenträger und VMCLI bereitstellen
- Aktivieren Sie die automatische Ermittlung.

#### Aktualisierung

- iDRAC7-Lizenzen verwalten
- Aktualisierung oder Rollback für iDRAC7-Firmware durchführen

#### Wartung und Fehlerbehebung

- Stromversorgungs-bezogene Vorgänge ausführen und Stromverbrauch überwachen
- Keine Abhängigkeit vom Server Administrator für die Generierung von Warnmeldungen
- Ereignisdaten protokollieren: Lifecycle-Protokoll und RAC-Protokolle
- E-Mail-, IPMI- oder SNMP-Warnungen für Ereignisse und verbesserte E-Mail-Warnbenachrichtigungen einrichten
- Image des letzten Systemabsturzes erfassen
- Videos zur Start- und Absturzerfassung anzeigen

#### <span id="page-14-0"></span>Konnektivität absichern

Die Sicherung des Zugriffs auf kritische Netzwerkressourcen hat Priorität. iDRAC7 implementiert einen Bereich mit Sicherheitsfunktionen, darunter:

- Secure Sockets Layer (SSL)
- Signierte Firmware-Aktualisierungen
- Benutzerauthentifizierung über Microsoft Active Directory, generischen LDAP-Verzeichnisdienst oder lokal verwaltete Benutzer-IDs und Kennwörter
- Zweifaktor-Authentifizierung über die Smart Card-Anmeldefunktion. Die Zweifaktor-Authentifizierung basiert auf der physischen Smart Card und der Smart Card-PIN.
- Authentifizierung über die einmalige Anmeldung und den öffentlichen Schlüssel
- Rollenbasierte Authentifizierung für die Konfiguration spezifischer Berechtigungen für jeden einzelnen Benutzer
- Benutzer-ID- und Kennwortkonfiguration
- SMCLP- und Webschnittstellen, die 128-Bit- und 40-Bit-Verschlüsselung unterstützen (für Länder, in denen 128- Bit nicht zulässig ist) und den SSL 3.0-Standard verwenden.
- Konfiguration der Sitzungszeitüberschreitung (in Sekunden)
- Konfigurierbare IP-Schnittstellen (für HTTP, HTTPS, SSH, Telnet, virtuelle Konsole und virtuelle Datenträger)

ANMERKUNG: SSL-Verschlüsselung wird durch Telnet nicht unterstützt und ist standardmäßig deaktiviert.

- Secure Shell (SSH), die eine verschlüsselte Transportschicht für höhere Sicherheit verwendet.
- Beschränkung der Anmeldefehlschläge pro IP-Adresse, mit Anmeldeblockierung der IP-Adresse bei Überschreitung des Grenzwerts
- Beschränkter IP-Adressenbereich für Clients, die an den iDRAC7 angeschlossen werden
- Dedizierter Gigabit-Ethernet-Adapter auf Rack- und Tower-Servern mit Unternehmenslizenz

### Was ist neu in dieser Version?

Diese Version verügt über die folgenden neuen Funktionen:

- [Das System auf Frischlufttauglichkeit prüfen](#page-66-0)
- [Temperaturverlaufsdaten anzeigen](#page-66-0)
- [Alarmwiederholungsereignisse einrichten](#page-125-0)

### Lizenzenverwaltung

Die iDRAC7-Funktionen richten sich nach der erworbenen Lizenz (Basisverwaltung, iDRAC7 Express, iDRAC7 Express für Blades oder iDRAC7 Enterprise). Über die Schnittstellen können Sie nur auf lizenzierte Funktionen zugreifen, über die Sie iDRAC7 konfigurieren oder verwenden können. Dazu gehören z. B. die iDRAC7-Web-Schnittstelle, RACADM, WS-MAN, OpenManage Server Administrator, usw. Für bestimmte Funktionen, wie z. B. die dedizierte Netzwerkschnittstellenkarte (NIC) oder vFlash, benötigen Sie iDRAC-Schnittstellenkarten, die auf Servern der 200-500-Reihe optional sind.

Die Lizenzverwaltung und die Firmware-Aktualisierungsfunktion unter iDRAC7 können immer über die iDRAC7-Web-Schnittstelle und RACADM aufgerufen werden.

#### Lizenztypen

Die folgenden Lizenztypen sind verfügbar:

• 30-Tage-Testversion und Verlängerung – Diese Lizenz läuft nach 30 Tagen ab und kann um 30 weitere Tage verlängert werden. Evaluierungslizenzen sind zeitlich begrenzt. Die Zeit, die für die Evaluierung zur Verfügung steht, reduziert sich sukzessive, wenn das System eingeschaltet ist.

<span id="page-15-0"></span>• Dauerlizenz – Die Lizenz ist an die Service-Tag-Nummer gebunden und damit dauerhaft.

#### Lizenzen anfordern

Verwenden Sie zum Anfordern von Lizenzen eines der folgenden Verfahren:

- E-Mail Die Lizenz ist an eine E-Mail angehängt, die nach der Anforderung der Lizenz durch das technische Support Center versendet wird.
- Selbstbedienungs-Portal In iDRAC7 wird ein Link zum Selbstbedienungs-Portal angezeigt. Klicken Sie auf diesen Link, um das internetbasierte Selbstbedienungs-Portal für die Lizenzierung aufzurufen. Hier können Sie die gewünschten Lizenzen erwerben. Weitere Informationen finden Sie in der Online-Hilfe für das Selbstbedienungs-Portal.
- Point-of-sale Die Lizenz wird im Rahmen der Systembestellung angefordert.

#### Lizenzvorgänge

Bevor Sie die Lizenzverwaltungsschritte ausführen, müssen Sie sicherstellen, dass Sie die erforderlichen Lizenzen besitzen. Weitere Informationen finden Sie unter *Überblicks- und Funktionshandbuch* unter support.dell.com.

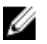

ANMERKUNG: Sollten Sie ein System erworben haben, auf dem sämtliche Lizenzen bereits vorinstalliert sind, ist eine Lizenzverwaltung nicht erforderlich.

Sie können die folgenden Lizenzvorgänge über iDRAC7, RACADM, WS-MAN und Lifecycle-Controller-Remote-Dienste für eine 1-zu-1-Lizenzverwaltung und Dell License Manager für eine 1-zu-n-Lizenzverwaltung ausführen:

- Ansicht Zeigen Sie die aktuellen Lizenzinformationen an.
- Importieren Nachdem Sie die Lizenz erhalten haben, speichern Sie die Lizenz auf einen lokalen Speicher, und importieren Sie sie über eine unterstützte Schnittstelle nach iDRAC7. Die Lizenz wird importiert, wenn Sie die Validierungsprüfungen bestanden hat.

ANMERKUNG: Bei einigen neuen Funktionen ist für die Aktivierung dieser Funktionen ein Systemneustart erforderlich.

- Exportieren Exportieren Sie die installierte Lizenz zu Sicherungszwecken oder für eine spätere Neuinstallation im Rahmen des Austauschs der Hauptplatine auf ein externes Speichergerät. Der Dateiname und das Format der exportieren Lizenz lauten wie folgt: <EntitlementID>.xml.
- Löschen Löschen Sie die Lizenz, die mit einer Komponente verknüpft ist, wenn diese Komponente nicht vorhanden ist. Nach dem Löschen der Lizenz wird diese nicht mehr auf iDRAC7 gespeichert, und die Basisproduktfunktionen werden aktiviert.
- Ersetzen Ersetzen Sie die Lizenz, um eine Evaluierungslizenz zu verlängern, um einen Lizenztyp zu ändern, z. B. eine Evaluierungslizenz in eine erworbene Lizenz, oder um eine abgelaufene Lizenz zu verlängern.
	- Eine Evaluierungslizenz kann durch eine umfangreichere Evaluierungslizenz oder eine erworbene Lizenz ersetzt werden.
	- Eine erworbene Lizenz kann durch eine aktualisierte Lizenz oder durch eine umfangreichere Lizenz ersetzt werden.
- Weitere Informationen Hier finden Sie weitere Informationen zur installierten Lizenz oder zu den Lizenzen, die für eine auf dem Server installierte Komponente verfügbar sind.

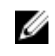

ANMERKUNG: Damit die Option "Weitere Informationen" die korrekte Seite anzeigt, stellen Sie sicher, dass Sie \*.dell.com zur Liste der vertrauenswürdigen Sites in den Sicherheitseinstellungen hinterlegen. Weitere Informationen finden Sie in der Internet Explorer-Online-Dokumentation.

Bei einer 1-zu-n-Implementierung können Sie Dell License Manager verwenden. Weitere Informationen finden Sie im Dell License Manager-Benutzerhandbuch unter support.dell.com/manuals.

#### <span id="page-16-0"></span>Status und Zustand von Lizenzkomponenten und verfügbare Optionen

In der folgenden Tabelle wird die Liste der verfügbaren Lizenzvorgänge auf der Basis des Status oder des Zustands der Lizenz angezeigt.

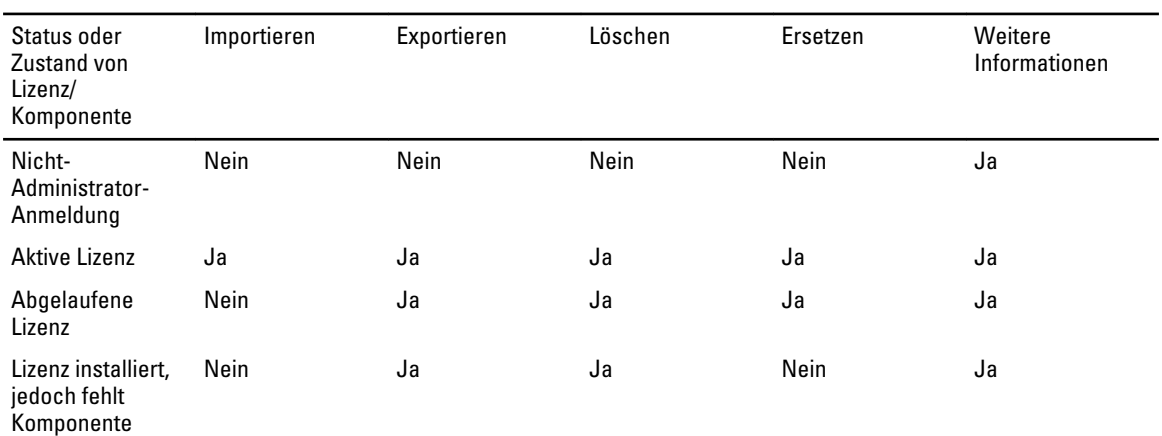

#### Tabelle 1. Lizenzvorgänge auf der Basis des Status oder des Zustands

#### Lizenzen über die iDRAC7-Web-Schnittstelle verwalten

Um Lizenzen über die iDRAC7-Web-Schnittstelle zu verwalten, gehen Sie zu Übersicht Server Lizenzen.

Daraufhin werden auf der Seite Lizenzen die Lizenzen angezeigt, die mit den Geräten verknüpft sind, oder jene Lizenzen, die zwar installiert sind, für die das entsprechende Gerät im System jedoch nicht vorhanden ist. Weitere Informationen zum Importieren, Exportieren, Löschen oder Ersetzen einer Lizenz finden Sie in der iDRAC7-Online-Hilfe.

#### Lizenzen über RACADM verwalten

Um Lizenzen über RACADM zu verwalten, verwenden Sie den Unterbefehl license. Weitere Informationen finden Sie im RACADM-Befehlszeilen-Referenzhandbuch für iDRAC7 und CMC unter support.dell.com/manuals. Siehe auch:

- Lizenzenverwaltung
- Lizenztypen
- Lizenzen anfordern
- Lizenzierbare Funktionen in iDRAC7

### Lizenzierbare Funktionen in iDRAC7

In der folgenden Tabelle werden die iDRAC7-Funktionen aufgeführt, die gemäß der erworbenen Lizenz aktiviert sind.

#### Tabelle 2. Lizenzierbare iDRAC7-Funktionen

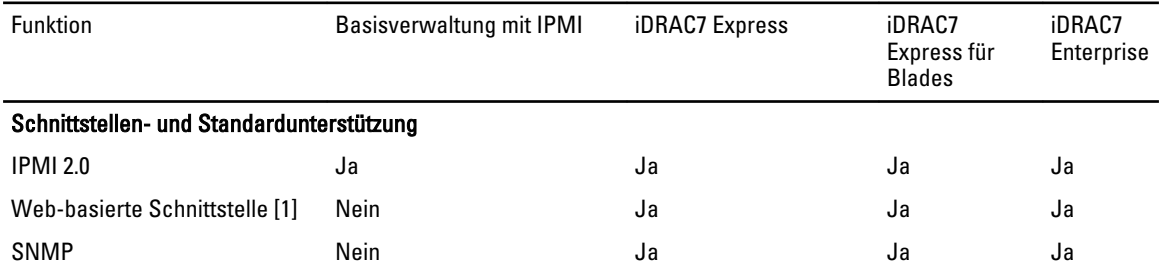

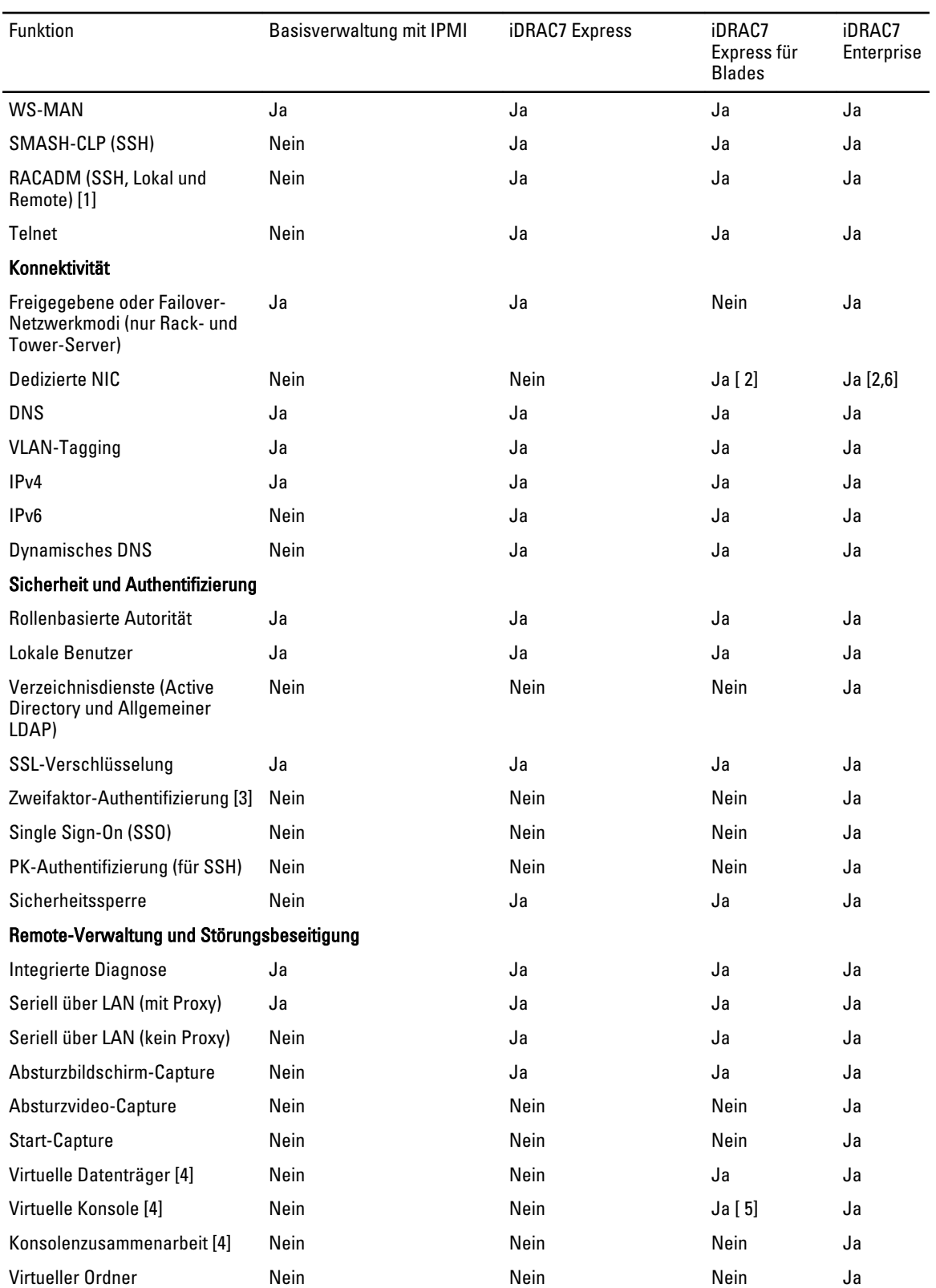

<span id="page-18-0"></span>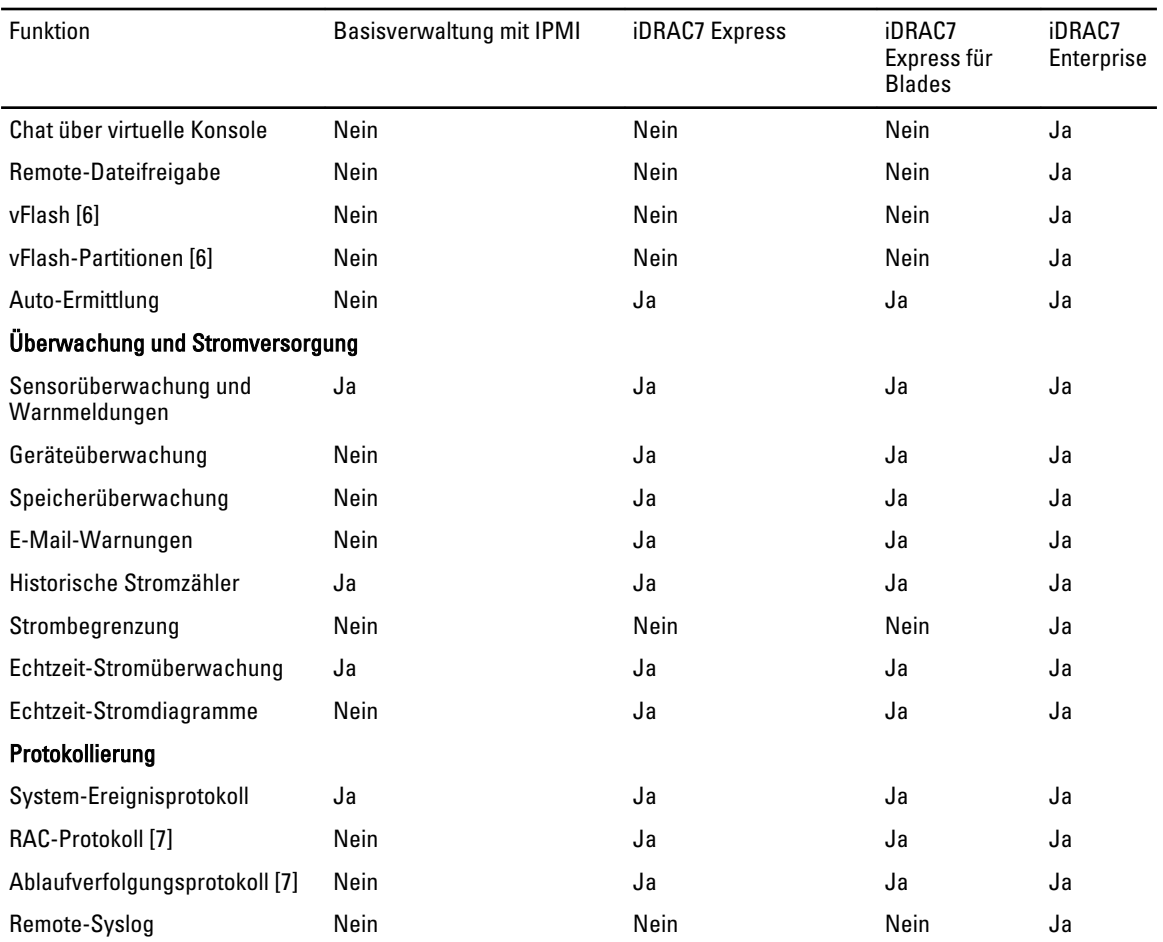

[1] Die Lizenzverwaltung und die Firmware-Aktualisierungsfunktion unter iDRAC7 können immer über die iDRAC7-Web-Schnittstelle und RACADM aufgerufen werden.

[2] Alle Blade-Server verwenden zu jedem Zeitpunkt dedizierte Netzwerkschnittstellenkarten für iDRAC7, die Geschwindigkeit ist jedoch auf 100 MB/s begrenzt. GIGABYTE-Ethernet-Karten können auf Blade-Servern aufgrund der Gehäusebeschränkungen nicht verwendet werden, sie können jedoch bei Rack- und Tower-Servern mit einer Unternehmenslizenz eingesetzt werden. LAN auf der Hauptplatine (LOM) ist für Blade-Server nicht aktiviert.

[3] Die Zweifaktor-Authentifizierung kann über Active-X aktiviert werden und unterstützt daher nur Internet Explorer.

[4] Virtuelle Konsole und der virtuelle Datenträger sind verfügbar, wobei sowohl das Java- als auch das Active-X-Plugin verwendet werden.

[5] Virtuelle Konsole für einzelne Benutzer mit Remote-Start.

[6] Auf einigen Systemen ist die optionale iDRAC7-Schnittstellenkarte erforderlich.

[7] RAC- und Ablaufverfolgungsprotokolle sind in der Basisversion über die WS-MAN verfügbar.

### Schnittstellen und Protokoll für den Zugriff auf iDRAC7

In der folgenden Tabelle werden die Schnittstellen für den Zugriff auf iDRAC7 dargestellt.

ANMERKUNG: Die gleichzeitige Verwendung von mehr als einer Schnittstelle kann zu unerwarteten Ergebnissen führen.

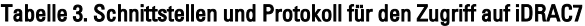

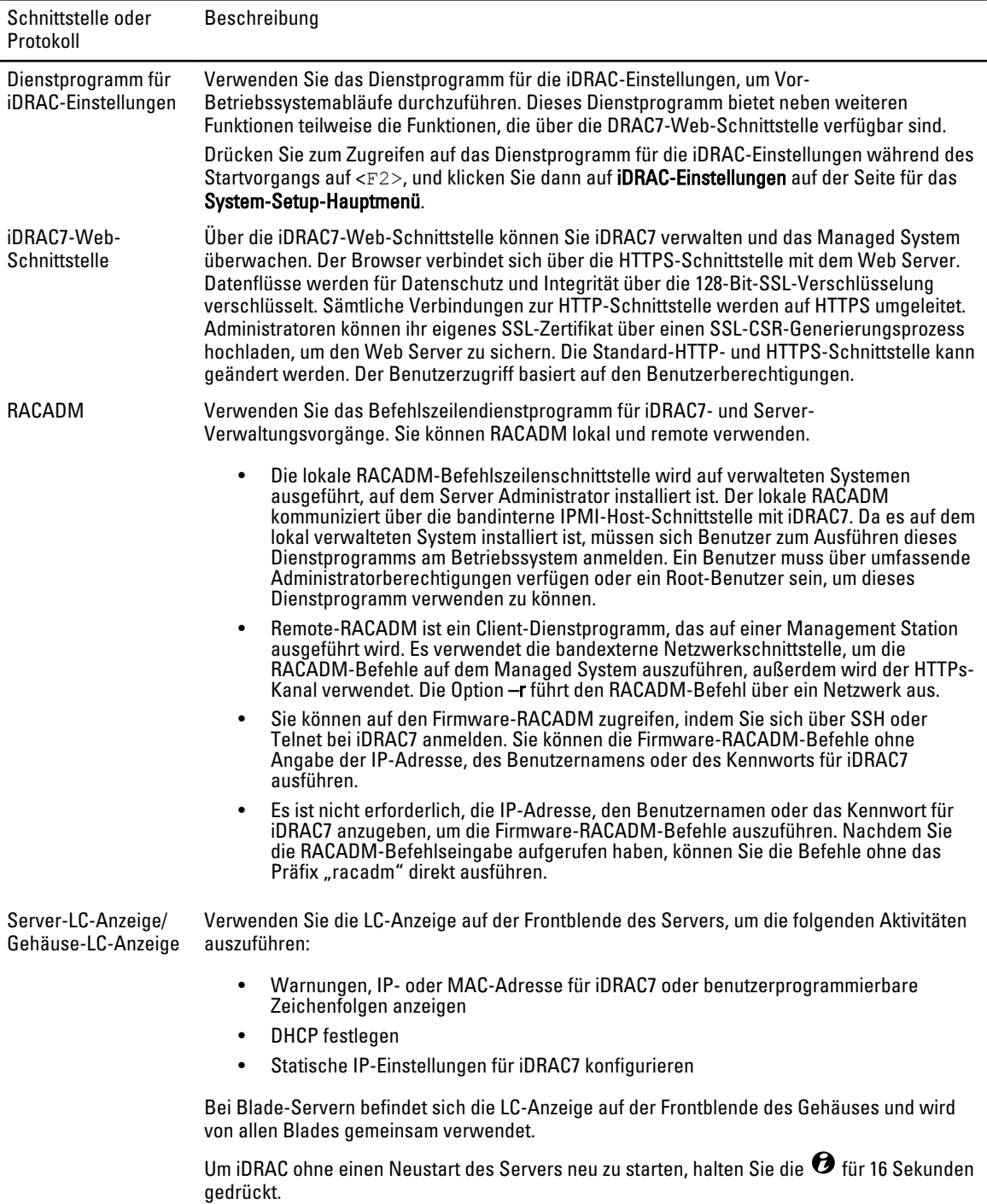

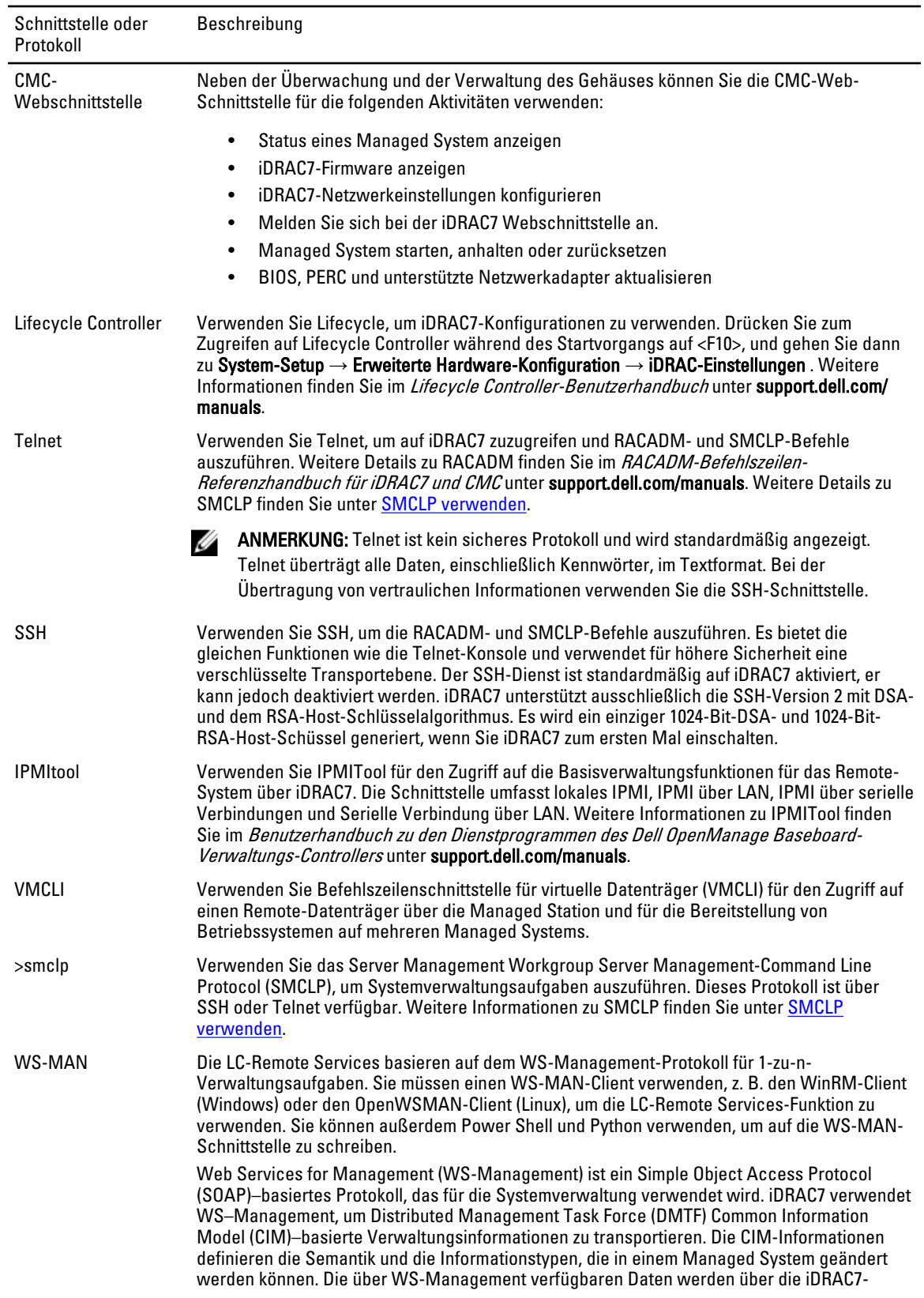

<span id="page-21-0"></span>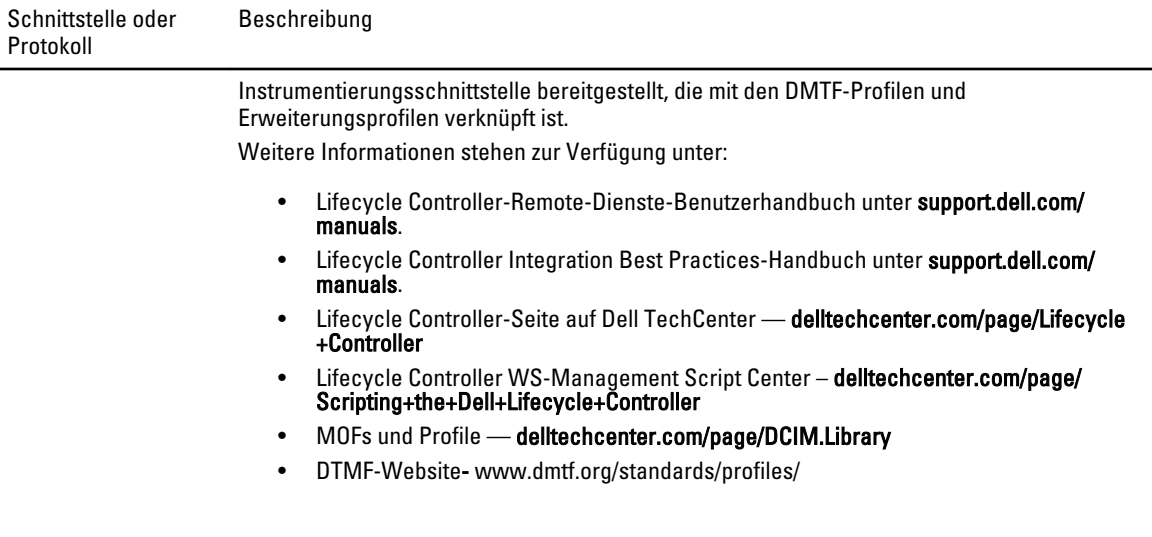

### iDRAC7-Schnittstelleninformationen

Die folgenden Informationsschnittstellen werden benötigt, um über Firewalls remote auf iDRAC7 zuzugreifen. Hierbei handelt es sich um die Schnittstellen, die iDRAC7 für Verbindungen hört.

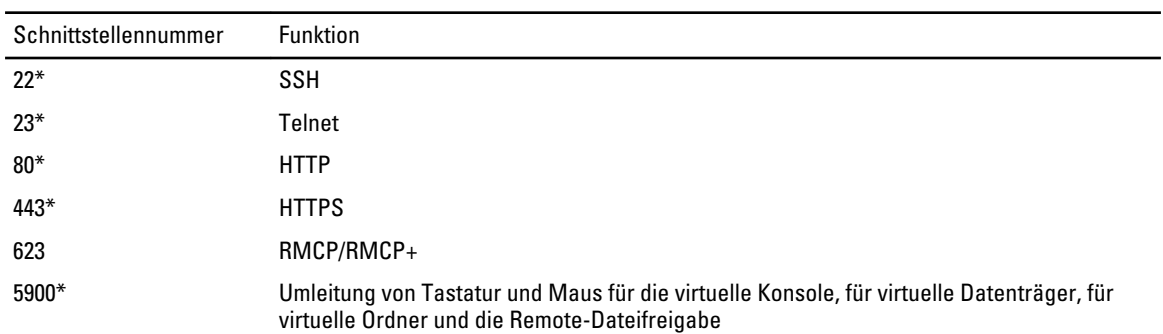

#### Tabelle 4. Schnittstellen, die iDRAC7 für Verbindungen hört

\* Konfigurierbare Schnittstelle

Die folgende Tabelle listet die Schnittstellen auf, die iDRAC7 als Client verwendet.

#### Tabelle 5. Schnittstellen, die iDRAC7 als Client verwendet

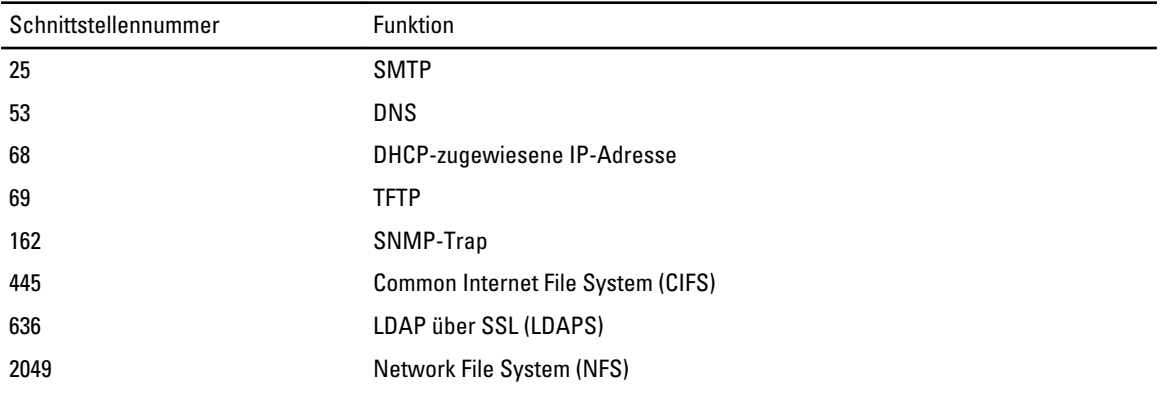

<span id="page-22-0"></span>

3269 LDAPS für globalen Katalog (GC)

### Weitere nützliche Dokumente

Zusätzlich zu diesem Handbuch bieten die folgenden, auf der Dell Support-Website unter support.dell.com/manuals verfügbaren Dokumente zusätzliche Informationen über das Setup und den Betrieb des iDRAC7 auf dem System. Auf der Seite Handbücher klicken Sie auf Software → Systemverwaltung. Klicken Sie auf den entsprechenden Produktlink auf der rechten Seite, um auf die Dokumente zuzugreifen:

- Die iDRAC7-Online-Hilfe bietet detaillierte Informationen und Beschreibungen zu den Feldern, die auf der iDRAC7-Web-Schnittstelle angezeigt werden. Sie können nach der Installation von iDRAC7 auf die Online-Hilfe zugreifen.
- Das RACADM-Befehlszeilen-Referenzhandbuch für iDRAC7 und CMC enthält Informationen zu den RACADM-Unterbefehlen, den unterstützten Schnittstellen und iDRAC6-Eigenschaften-Datenbankgruppen und Objektdefinitionen.
- Das Benutzerhandbuch zur Systemverwaltungsübersicht bietet zusammengefasste Informationen zu den verschiedenen Software-Produkten, die für Systemverwaltungsaufgaben verfügbar sind.
- Das Dell Lifecycle Controller- und das Remote Services-Benutzerhandbuch bieten Informationen zur Verwendung von Lifecycle Controller und Remote-Diensten.
- Das Benutzerhandbuch für das Remote-Zugriffs-Konfigurationshilfsprogramm von Dell enthält Informationen zur Verwendung des Tools für die Ermittlung von iDRAC-IP-Adressen in Ihrem Netzwerk und zum Ausführen von 1 zu-n-Firmware-Aktualisierungen und Active Directory-Konfigurationen für die ermittelten IP-Adressen.
- Die Dell Systems Software Support Matrix bietet Informationen über die verschiedenen Dell-Systeme, über die von diesen Systemen unterstützten Betriebssysteme und über die Dell OpenManage-Komponenten, die auf diesen Systemen installiert werden können.
- Das Dell OpenManage Server Administrator-Installationshandbuch enthält Anleitungen zur Installation von Dell OpenManage Server Administrator.
- Das Dell OpenManage Management Station Software-Installationshandbuch enthält Anleitungen zur Installation der Dell OpenManage Management Station-Software, die das Baseboard Management-Dienstprogramm, DRAC Tools und Active Directory Snap-In enthält.
- Informationen zur IPMI-Schnittstelle finden Sie im Benutzerhandbuch für Verwaltungsdienstprogramme des Dell OpenManage Baseboard-Verwaltungs-Controllers.
- Infodateien können vorhanden sein. Diese geben den letzten Stand der Änderungen am System oder an der Dokumentation wieder und enthalten erweitertes technisches Referenzmaterial für erfahrene Benutzer oder Techniker.
- Das Glossar enthält Informationen zu den in diesem Dokument verwendeten Begriffen.

Die folgenden Systemdokumente sind erhältlich, um weitere Informationen zur Verfügung zu stellen:

- Das *iDRAC7-Übersichts- und Funktionshandbuch* enthält Informationen zu iDRAC7, zu lizenzierbaren Funktionen und zu Lizenzaktualisierungsoptionen.
- In den mit dem System gelieferten Sicherheitshinweisen finden Sie wichtige Informationen zur Sicherheit und zu den Betriebsbestimmungen. Weitere Betriebsbestimmungen finden Sie auf der Website zur Einhaltung gesetzlicher Vorschriften unter www.dell.com/regulatory\_compliance. Garantieinformationen können möglicherweise als separates Dokument beigelegt sein.
- In der zusammen mit der Rack-Lösung gelieferten Anweisungen für die Rack-Montage wird beschrieben, wie das System in einem Rack installiert wird.
- Das Handbuch zum Einstieg enthält eine Übersicht über die Systemfunktionen, die Einrichtung des Systems und technische Daten.
- Im Benutzerhandbuch erhalten Sie Informationen zu Systemfunktionen, zur Fehlerbehebung am System und zur Installation oder zum Austausch von Systemkomponenten.

### <span id="page-23-0"></span>Kontaktaufnahme mit Dell

ANMERKUNG: Wenn Sie nicht über eine aktive Internetverbindung verfügen, können Sie Kontaktinformationen Ø auch auf Ihrer Auftragsbestätigung, dem Lieferschein, der Rechnung oder im Dell-Produktkatalog finden.

Dell stellt verschiedene onlinebasierte und telefonische Support- und Serviceoptionen bereit. Da die Verfügbarkeit dieser Optionen je nach Land und Produkt variiert, stehen einige Services in Ihrer Region möglicherweise nicht zur Verfügung. So erreichen Sie den Vertrieb, den technischen Support und den Kundendienst von Dell:

- 1. Besuchen Sie support.dell.com.
- 2. Wählen Sie Ihre Supportkategorie.
- 3. Wenn Sie kein US-Kunde sind, wählen Sie unten auf support.dell.com ihren Ländercode aus oder wählen Sie All (Alle), um weitere Auswahlmöglichkeiten anzuzeigen.
- 4. Klicken Sie je nach Bedarf auf den entsprechenden Service- oder Support-Link.

# <span id="page-24-0"></span>Bei iDRAC7 anmelden

Sie können sich bei iDRAC7 als iDRAC7-Benutzer, als Microsoft Active Directory-Benutzer oder als LDAP-Benutzer anmelden. Der Standardbenutzername lautet "root", und das Standardkennwort lautet "calvin". Sie können sich auch über die einmalige Anmeldung (SSO) oder die Smart Card anmelden.

ANMERKUNG: Sie müssen über Berechtigungen zum Anmelden bei iDRAC verfügen, um sich bei iDRAC7 Ø anzumelden.

#### Verwandte Links

Als lokaler Benutzer, Active Directory-Benutzer oder LDAP-Benutzer bei iDRAC7 anmelden [Anmeldung beim iDRAC7 mit Smart Card](#page-25-0) [Anmelden am iDRAC7 unter Verwendung der einfachen Anmeldung](#page-26-0)

### Als lokaler Benutzer, Active Directory-Benutzer oder LDAP-Benutzer bei iDRAC7 anmelden

Stellen Sie vor der Anmeldung bei iDRAC7 über die Web-Schnittstelle sicher, dass Sie einen unterstützten Web-Browser (Internet Explorer oder Firefox) konfiguriert haben und dass das Benutzerkonto mit den erforderlichen Berechtigungen erstellt wurde.

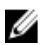

ANMERKUNG: Bei der Eingabe des Benutzernamens für einen Active Directory-Benutzer ist die Groß- und Kleinschreibung nicht relevant, beim Kennwort muss die Groß- und Kleinschreibung jedoch bei allen Benutzern beachtet werden.

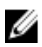

ANMERKUNG: Neben Active Directory werden auch die auf openLDAP, openDS, Novell eDir und Fedora basierenden Verzeichnisdienste unterstützt. Größer- und Kleiner-Zeichen (< und >) sind in Benutzernamen nicht zulässig.

So melden Sie sich als lokaler Benutzer, Active Directory-Benutzer oder LDAP-Benutzer bei iDRAC7 an:

- 1. Öffnen Sie einen unterstützten Webbrowser.
- 2. Geben Sie in das Feld Adresse https://[iDRAC7-IP-address] ein und drücken Sie die Eingabetaste.

ANMERKUNG: Wenn die Standard-HTTPS-Schnittstellennummer (Schnittstelle 443) geändert wurde, geben Sie Folgendes ein: https://[iDRAC7-IP-Adresse]:[Schnittstellennummer], wobei [iDRAC7-IP-Adresse] für die iDRAC7-IPv4- oder die IPv6-Adresse und [Schnittstellennummer] für die HTTPS-Schnittstellennummer steht.

Die Login-Seite (Anmeldung) wird angezeigt.

- 3. Bei einem lokalen Benutzer:
	- Geben Sie in die Felder Benutzername und Kennwort Ihre Daten für den iDRAC7-Benutzernamen und das Kennwort ein.
	- Wählen Sie aus dem Drop-Down-Menü Domäne die Option Dieser iDRAC aus.
- 4. Geben Sie für einen Active Directory-Benutzer in die Felder Benutzername und Kennwort den Active Directory-Benutzer und das zugehörige Kennwort ein. Wenn Sie den Domänennamen als Teil des Benutzernamens angegeben haben, wählen Sie Dieser iDRAC aus dem Drop-Down-Menü aus. Benutzernamen können in den

<span id="page-25-0"></span>folgenden Formaten angegeben werden: <Domäne>\<Benutzername>, <Domäne>/<Benutzername> oder <Benutzer>@<Domäne>.

Beispiele: dell.com\Markus\_Bauer oder Markus\_Bauer@dell.com.

Wenn die Domäne im Benutzernamen nicht angegeben ist, wählen Sie die Active Directory-Domäne aus dem Drop-Down-Menü Domäne aus.

- 5. Geben Sie für einen LDAP-Benutzer Ihren LDAP-Benutzernamen und das zugehörige Kennwort in die Felder Benutzername und Kennwort ein. Der Domänenname ist für die LDAP-Anmeldung nicht erforderlich. Standardmäßig ist Dieser iDRAC im Drop-Down-Menü ausgewählt.
- 6. Klicken Sie auf Senden. Sie werden mit den erforderlichen Benutzerberechtigungen bei iDRAC7 angemeldet.

#### Verwandte Links

[Benutzerkonten und Berechtigungen konfigurieren](#page-90-0) [Konfigurieren von unterstützten Webbrowsers](#page-37-0)

### Anmeldung beim iDRAC7 mit Smart Card

Sie können sich über eine Smart Card bei iDRAC7 anmelden. Smart Cards verfügen über eine Zweifaktor-Authentifizierung (TFA) mit Sicherheit auf zwei Ebenen:

- Physisches Smart Card-Gerät
- Geheimcode, z. B. ein Kennwort oder eine PIN

Benutzer müssen ihre Anmeldeinformationen über die Smart Card und die PIN überprüfen.

#### Verwandte Links

Bei iDRAC7 über eine Smart Card als lokaler Benutzer anmelden [Bei iDRAC7 über eine Smart Card als Active Directory-Benutzer anmelden](#page-26-0)

#### Bei iDRAC7 über eine Smart Card als lokaler Benutzer anmelden

Bevor Sie sich als lokaler Benutzer unter Verwendung einer Smart Card anmelden können, müssen Sie die folgenden Schritte ausführen:

- Benutzer-Smart Card-Zertifikat und vertrauenswürdiges Zertifikat der Zertifizierungsstelle nach iDRAC7 hochladen
- Smart Card-Anmeldung aktivieren

Die iDRAC7-Webschnittstelle zeigt die Smart Card-Anmeldeseite für alle Benutzer an, die für die Verwendung der Smart Card konfiguriert wurden.

Ø ANMERKUNG: Abhängig von den Browser-Einstellungen werden Sie aufgefordert, das Smart Card Reader-ActiveX-Plugin herunterzuladen und zu installieren, wenn Sie diese Funktion zum ersten Mal anwenden.

So melden Sie sich bei iDRAC7 als lokaler Benutzer über eine Smart Card an:

1. Rufen Sie die iDRAC7-Web-Schnittstelle über den Link https://[IP-Adresse] auf.

Die iDRAC7-Anmeldeseite wird eingeblendet und fordert Sie zum Einlegen der Smart Card auf.

ANMERKUNG: Wenn die standardmäßige HTTPS-Schnittstellennummer (Schnittstelle 443) geändert wurde, geben Sie Folgendes ein: https://[IP-Adresse]:[Schnittstellennummer], wobei [IP-Adresse] für die IP-Adresse des iDRAC7 und [Schnittstellennummer] für die HTTPS-Schnittstellennummer steht.

2. Legen Sie die Smart Card in das Laufwerk ein, und klicken Sie auf Anmeldung.

Sie werden daraufhin dazu aufgefordert, die PIN für die Smart Card einzugeben. Ein Kennwort wird nicht benötigt.

<span id="page-26-0"></span>3. Geben Sie die PIN der Smart Card für lokale Smart Card-Benutzer ein.

Sie werden am iDRAC7 angemeldet.

ANMERKUNG: Wenn Sie ein lokaler Benutzer sind, für den die Option CRL-Prüfung für Smart Card-Anmeldung aktivieren aktiviert ist, versucht iDRAC7, die Zertifikatsperrliste (CRL) herunterzuladen und überprüft die Zertifikatsperrliste (CRL) auf das Benutzerzertifikat. Die Anmeldung schlägt fehl, wenn das Zertifikat in der Zertifikatsperrliste als "Widerrufen" gekennzeichnet ist oder wenn die Zertifikatsperrliste aus bestimmten Gründen nicht heruntergeladen werden kann.

#### Verwandte Links

[Smart Card-Anmeldung aktivieren oder deaktivieren](#page-119-0) [iDRAC7-Smart Card-Anmeldung für lokale Benutzer konfigurieren](#page-117-0)

#### Bei iDRAC7 über eine Smart Card als Active Directory-Benutzer anmelden

Bevor Sie sich über eine Smart Card als Active Directory-Benutzer anmelden, müssen Sie die folgenden Schritte ausführen:

- Laden Sie ein vertrauenswürdiges Zertifikat einer Zertifizierungsstelle (ein von einer Zertifizierungsstelle signiertes Active Directory-Zertifikat) nach iDRAC7 hoch.
- Konfigurieren Sie den DNS-Server.
- Aktivieren Sie die Active Directory-Anmeldung.
- Smart Card-Anmeldung aktivieren

So melden Sie sich über eine Smart Card als Active Directory-Benutzer bei iDRAC7 an:

1. Melden Sie sich über den Link https://[IP-Adresse] bei iDRAC7 an.

Die iDRAC7-Anmeldeseite wird eingeblendet und fordert Sie zum Einlegen der Smart Card auf.

ANMERKUNG: Wenn die standardmäßige HTTPS-Schnittstellennummer (Schnittstelle 443) geändert wird, geben Sie Folgendes ein: https://[IP-Adresse]:[Schnittstellennummer], wobei [IP-Adresse] für die iDRAC7-IP-Adresse und [Schnittstellennummer] für die HTTPS-Schnittstellennummer steht.

2. Legen Sie die Smart Card ein und klicken Sie auf Anmeldung. Daraufhin wird das Popup-Fenster für die PIN angezeigt.

3. Geben Sie die PIN ein und klicken Sie auf Senden.

Sie sind über Ihre Active Directory-Anmeldedaten bei iDRAC7 angemeldet.

#### **ANMERKUNG:**

Wenn der Smart Card-Benutzer in Active Directory vorhanden ist, wird kein Active Directory-Kennwort benötigt.

#### Verwandte Links

[Smart Card-Anmeldung aktivieren oder deaktivieren](#page-119-0) [iDRAC7-Smart-Card-Anmeldung für Active Directory-Benutzer konfigurieren](#page-119-0)

### Anmelden am iDRAC7 unter Verwendung der einfachen Anmeldung

Wenn die einmalige Anmeldung (SSO) aktiviert ist, können Sie sich ohne die Eingabe Ihrer Anmeldeinformationen für die Domänen-Benutzerauthentifizierung (also Benutzername und Kennwort) bei iDRAC7 anmelden. Verwandte Links

#### <span id="page-27-0"></span>[iDRAC7-SSO-Anmeldung für Active Directory-Benutzer konfigurieren](#page-117-0)

#### Bei iDRAC7 SSO über die iDRAC7-Web-Schnittstelle anmelden

Bevor Sie sich über das Verfahren für die einmalige Anmeldung bei iDRAC7 anmelden, müssen Sie Folgendes sicherstellen:

- Sie haben sich über ein gültiges Active Directory-Benutzerkonto bei Ihrem System angemeldet.
- Die Option für die einmalige Anmeldung ist während der Active Directory-Konfiguration aktiviert.

So melden Sie sich über die Web-Schnittstelle bei iDRAC7 an:

- 1. Melden Sie sich unter Verwendung eines gültigen Active Directory-Kontos an der Verwaltungsstation an.
- 2. Geben Sie in einem Web-Browser Folgendes ein: https://[FQDN-Adresse]
	- ANMERKUNG: Wenn die standardmäßige HTTPS-Schnittstellennummer (Schnittstelle 443) geändert wurde, geben Sie Folgendes ein: https://[IP-Adresse]:[Schnittstellennummer], wobei [IP-Adresse] für die IP-Adresse des iDRAC7 und [Schnittstellennummer] für die HTTPS-Schnittstellennummer steht.

ANMERKUNG: Wenn Sie die IP-Adresse statt des FQDN verwenden, schlägt die SSO fehl.

iDRAC7 meldet Sie mit den entsprechenden Microsoft Active Directory-Berechtigungen an und verwendet dabei die Anmeldeinformationen, die durch das Betriebssystem erfasst wurden, während Sie sich über ein gültiges Active Directory-Konto angemeldet haben.

#### Bei iDRAC7 SSO über die iDRAC7-Web-Schnittstelle anmelden

Durch die Verwendung der SSO-Funktion können Sie die iDRAC7-Web-Schnittstelle über die CMC-Web-Schnittstelle starten. Ein CMC-Benutzer verfügt über CMC-Benutzerberechtigungen, wenn er iDRAC7 über CMC startet. Wenn das Benutzerkonto in CMC vorhanden ist, jedoch nicht in iDRAC, kann der Benutzer iDRAC7 dennoch über CMC starten. Wenn iDRAC7-Netzwerk-LAN deaktiviert ist (LAN aktiviert = Nein), ist die SSO (Einzelanmeldung) nicht verfügbar.

Wenn der Server aus dem Gehäuse entfernt oder die iDRAC7-IP-Adresse geändert wird, oder wenn ein Problem bei der iDRAC7-Netzwerkverbindung vorliegt, wird die Option zum Starten von iDRAC7 in der CMC-Web-Schnittstelle ausgegraut dargestellt.

Weitere Informationen finden Sie im Benutzerhandbuch zum Dell Chassis Management Controller unter support.dell.com/manuals.

### Über Remote-RACADM auf iDRAC7 zugreifen

Sie können Remote-RACADM für den Zugriff auf iDRAC7 über das RACADM-Dienstprogramm verwenden. Weitere Informationen finden Sie im RACADM-Referenzhandbuch für iDRAC7 und CMC unter support.dell.com/manuals. Wenn die Management Station das iDRAC7-SSL-Zertifikat nicht in ihrem Standard-Zertifikatspeicher gespeichert hat, wird eine Warnmeldung angezeigt, wenn Sie den RACADM-Befehl ausführen. Der Befehl wird jedoch erfolgreich ausgeführt.

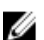

ANMERKUNG: Bei dem iDRAC7-Zertifikat handelt es sich um das Zertifikat, das iDRAC7 an den RACADM-Client sendet, um die sichere Sitzung aufzubauen. Dieses Zertifikat wird entweder von einer Zertifikatzertifizierungsstelle oder selbst signiert ausgegeben. Wenn die Management Station die Zertifikatzertifizierungsstelle oder die signierende Stelle nicht erkennt, wird in beiden Fällen eine Warnung angezeigt.

#### Verwandte Links

Zertifizierungsstellenzertifikat für die Verwendung von Remote-RACADM auf Linux validieren

#### <span id="page-28-0"></span>Zertifizierungsstellenzertifikat für die Verwendung von Remote-RACADM auf Linux validieren

Bevor Sie Remote-RACADM-Befehle ausführen, validieren Sie zunächst das Zertifizierungsstellenzertifikat, das für die sichere Kommunikation verwendet wird.

So validieren Sie das Zertifikat für die Verwendung von Remote-RACADM:

1. Konvertieren Sie das Zertifikat vom DER-Format in das PEM-Format (verwenden Sie dazu das Befehlszeilen-Tool "openssl"):

```
openssl x509 -inform pem -in [yourdownloadedderformatcert.crt] –outform pem 
-out [outcertfileinpemformat.pem] –text
```
- 2. Suchen Sie den Speicherort des Standard-Zertifizierungsstellenzertifikat-Bundle auf der Management Station. Für RHEL5 64-bit lautet es beispielsweise /etc/pki/tls/cert.pem.
- 3. Hängen Sie das PEM-formatierte CA-Zertifikat an das CA-Zertifikat der Management Station an. Verwenden Sie beispielsweise den CAT-Befehl: - cat testcacert.pem >> cert.pem
- 4. Generieren Sie das Server-Zertifikat, und laden Sie es nach iDRAC7 hoch.

### Über lokalen RACADM auf iDRAC7 zugreifen

Weitere Informationen zum Zugriff auf iDRAC7 über den lokalen RACADM finden Sie im RACADM-Befehlszeilen-Referenzhandbuch für iDRAC7 und CMC unter support.dell.com/manuals.

### Über Firmware-RACADM auf iDRAC7 zugreifen

Sie können die SSH- oder Telnet-Schnittstellen für den Zugriff auf iDRAC7 und zum Ausführen der Firmware-RACADM-Befehle verwenden. Weitere Informationen finden Sie im RACADM-Befehlszeilen-Referenzhandbuch für iDRAC7 und CMC unter support.dell.com/manuals.

### Über SMCLP auf iDRAC7 zugreifen

SMCLP ist die Standard-Befehlszeileneingabe, wenn Sie sich über Telnet oder SSH bei iDRAC7 anmelden. Weitere Informationen finden Sie unter [SMCLP verwenden](#page-178-0).

### Anmeldung beim iDRAC7 mit Authentifizierung mit öffentlichem Schlüssel

Sie können sich über SSH beim iDRAC6 anmelden, ohne ein Kennwort einzugeben. Sie können auch einen einzelnen RACADM-Befehl als Befehlszeilenargument an die SSH-Anwendung senden. Die Befehlszeilenoptionen verhalten sich ähnlich wie Remote-RACADM, da die Sitzung endet, nachdem der Befehl ausgeführt wurde.

Zum Beispiel:

#### Anmeldung:

SSH-Benutzername@<Domäne>

oder SSH-Benutzername@<IP\_Adresse> <span id="page-29-0"></span>wobei IP-Adresse die IP-Adresse des iDRAC7 ist.

#### Senden von RACADM-Befehlen:

SSH-Benutzername@<Domäne> racadm getversion

SSH-Benutzername@<Domäne> racadm getsel

#### Verwandte Links

[Authentifizierung über öffentlichen Schlüssel für SSH verwenden](#page-86-0)

### Mehrere iDRAC7-Sitzungen

Aus der folgenden Tabelle können Sie eine Liste mit mehreren iDRAC7-Sitzungen entnehmen, die durch die Verwendung der diversen Schnittstellen möglich sind.

#### Tabelle 6. Mehrere iDRAC7-Sitzungen

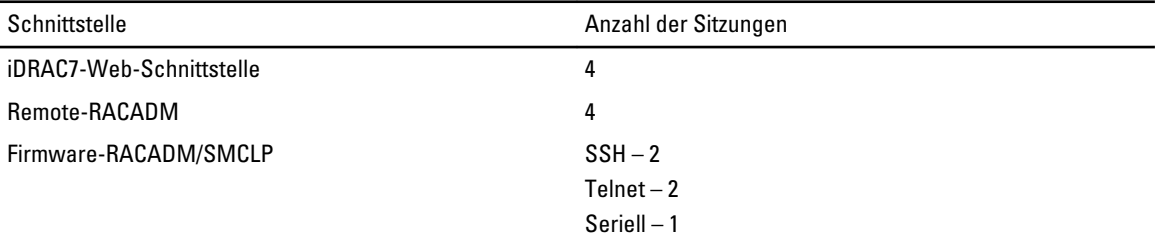

## <span id="page-30-0"></span>Managed System und Management Station einrichten

Für die bandexterne Systemverwaltung über iDRAC7 müssen Sie iDRAC7 für die Remote-Zugriffsmöglichkeit konfigurieren, die Management Station und das Managed System einrichten und die unterstützten Web-Browser konfigurieren.

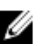

ANMERKUNG: Bei Blade-Servern müssen Sie vor der Ausführung der Konfigurationsschritte die CMC- und E/A-Module im Gehäuse und das System physisch in das Gehäuse installieren.

#### Verwandte Links

iDRAC7-IP-Adresse einrichten [Managed System einrichten](#page-36-0) [iDRAC7-Firmware aktualisieren](#page-41-0) [Rollback der iDRAC7-Firmware durchführen](#page-44-0) [Management Station einrichten](#page-35-0) [Konfigurieren von unterstützten Webbrowsers](#page-37-0)

### iDRAC7-IP-Adresse einrichten

Sie müssen die anfänglichen Netzwerkeinstellungen auf der Basis Ihrer Netzwerkinfrastruktur konfigurieren, um die bilaterale Kommunikation mit iDRAC7 zu aktivieren. Sie können die IP-Adresse über eine der folgenden Schnittstellen einrichten:

- Dienstprogramm für die iDRAC-Einstellungen
- Lifecycle-Controller (siehe Lifecycle-Controller-Benutzerhandbuch)
- Dell Deployment Toolkit (siehe *Dell Deployment Toolkit-Benutzerhandbuch*)
- LC-Anzeige auf der Gehäuse- oder Server-Frontblende (siehe das Hardware-Benutzerhandbuch für das System)

ANMERKUNG: Bei Blade-Servern können Sie die Netzwerkeinstellung über die Gehäuse-LC-Anzeige auf der Frontblende nur im Rahmen der Erstkonfiguration von CMC konfigurieren. Nach der Bereitstellung des Gehäuses können Sie iDRAC7 nicht mehr über die Gehäuse-LC-Anzeige auf der Frontblende neu konfigurieren.

• CMC-Web-Schnittstelle (siehe Dell Chassis Management Controller Firmware-Benutzerhandbuch)

Bei Rack- und Tower-Servern können Sie die IP-Adresse einrichten oder die iDRAC7-Standard-IP-Adresse 192.168.0.120 für die Erstkonfiguration der Netzwerkeinstellungen verwenden. Im Rahmen dieser Konfiguration können Sie auch DHCP oder die statische IP-Adresse für iDRAC7 einrichten.

Bei Blade-Servern wird standardmäßig die iDRAC7-Netzwerkschnittstelle angezeigt.

Nach der Konfiguration der iDRAC7-IP-Adresse:

- Stellen Sie sicher, dass Sie nach dem Einrichten der iDRAC7-IP-Adresse den Benutzernamen und das Kennwort ändern.
- Greifen Sie über die folgenden Schnittstellen auf iDRAC7 zu:
	- iDRAC7-Web-Schnittstelle über einen unterstützten Browser (Internet Explorer oder Firefox)
- <span id="page-31-0"></span>– Secure Shell (SSH) – Erfordert einen Client, wie z. B. PuTTY auf Windows. SSH ist standardmäßig auf den meisten Linux-Systemen verfügbar, so dass kein Client benötigt wird.
- Telnet (muss aktiviert werden, da es standardmäßig deaktiviert ist)
- IPMITool (verwendet den IPMI-Befehl) oder Shell-Befehlseingabe (erfordert ein von Dell angepasstes Installationsprogramm unter Windows oder Linux, das von der Systems Management Documentation and Tools-DVD oder von support.dell.com abgerufen werden kann)

#### Verwandte Links

iDRAC-IP-Adresse über das Dienstprogramm für die iDRAC-Einstellungen einrichten [iDRAC7-IP-Adresse über die CMC-Web-Schnittstelle einrichten](#page-34-0) [Auto-Ermittlung aktivieren](#page-34-0)

#### iDRAC-IP-Adresse über das Dienstprogramm für die iDRAC-Einstellungen einrichten

So richten Sie die iDRAC7-IP-Adresse ein:

- 1. Schalten Sie das Managed System ein.
- 2. Drücken Sie während des Einschaltselbsttests (POST) die Taste <F2>.
- 3. Klicken Sie auf der Seite System-Setup-Hauptmenü auf iDRAC-Einstellungen.
- Die Seite iDRAC-Einstellungen wird angezeigt.
- 4. Klicken Sie auf Netzwerk.

Die Seite Netzwerk wird angezeigt.

- 5. Legen Sie die folgenden Einstellungen fest:
	- Netzwerkeinstellungen
	- Allgemeine Einstellungen
	- IPv4-Einstellungen
	- IPv6-Einstellungen
	- IPMI-Einstellungen
	- VLAN-Einstellungen
- 6. Gehen Sie zurück zur Seite System-Setup Hauptmenü, und klicken Sie auf Fertigstellen. Die Netzwerkinformationen werden gespeichert, und das System wird neu gestartet.

#### Verwandte Links

Netzwerkeinstellungen [Allgemeine Einstellungen](#page-32-0) [IPv4-Einstellungen](#page-33-0) [IPv6-Einstellungen](#page-33-0) [IPMI-Einstellungen](#page-33-0) [VLAN-Einstellungen](#page-33-0)

#### Netzwerkeinstellungen

So konfigurieren Sie die Netzwerkeinstellungen:

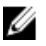

ANMERKUNG: Weitere Informationen zu den Optionen finden Sie in der Online-Hilfe des Dienstprogramms für die iDRAC-Einstellungen.

- 1. Wählen Sie unter NIC aktivieren die Option Aktiviert aus.
- 2. Wählen Sie aus dem Drop-Down-Menü NIC-Auswahl auf der Basis der Netzwerkanforderung eine der folgenden Schnittstellen aus:

<span id="page-32-0"></span>– Dediziert – Wählen Sie diese Option aus, um das Remote-Zugriffsgerät zu aktivieren und die auf dem Remote-Access-Controller (RAC) verfügbare dedizierte Netzwerkschnittstelle zu verwenden. Die DRAC-Schnittstelle wird nicht an das Host-Betriebssystem freigegeben und leitet den Verwaltungsverkehr zu einem separaten physischen Netzwerk, wodurch sie vom Anwendungsverkehr getrennt werden kann.

Diese Option impliziert, dass die dedizierte iDRAC-Netzwerkschnittstelle den Datenverkehr getrennt von den LOM- oder NIC-Schnittstellen des Servers weiterleitet. Bei der Verwaltung des

Netzwerkdatenverkehrs kann iDRAC über die Option "Dediziert" im Vergleich zu den IP-Adressen, die dem Host-LOM oder den NICs zugewiesen werden, eine IP-Adresse vom gleichen Subnetz oder einem anderen Subnetz zugewiesen werden.

ANMERKUNG: Diese Option ist nur auf Rack- oder Tower-Systemen mit einer iDRAC7 Enterprise-Lizenz verfügbar. Bei Blades ist diese Option standardmäßig verfügbar.

- LOM1
- LOM2
- LOM3
- $-$  LOM4

ANMERKUNG: Bei Rack- und Tower-Servern sind zwei LOM-Optionen (LOM1 und LOM2) oder alle vier LOM-Optionen verfügbar. Maßgeblich dafür ist das jeweilige Server-Modell. Blade-Server verwenden kein LOM für die Kommunikation mit iDRAC7.

3. Wählen Sie aus dem Drop-Down-Menü Failover-Netzwerk eine der verbleibenden LOMs aus. Wenn ein Netzwerk ausfällt, wird der Datenverkehr über das Failover-Netzwerk umgeleitet.

ANMERKUNG: Wenn Sie in der Drop-Down-Liste NIC-Auswahl die Option Dediziert ausgewählt haben, wird diese Option ausgegraut dargestellt.

Wenn beispielsweise der iDRAC7-Netzwerkverkehr über LOM2 umgeleitet werden soll, wenn LOM1 ausgefallen ist, wählen Sie LOM1 unter NIC-Auswahl und LOM2 unter Failover-Netzwerk aus.

- 4. Wählen Sie unter Automatische Verhandlung die Option Eingeschaltet aus, wenn iDRAC7 den Duplexmodus und die Netzwerkgeschwindigkeit automatisch festlegen muss. Diese Option ist nur im dedizierten Modus verfügbar. Wenn sie aktiviert ist, legt iDRAC7 die Netzwerkgeschwindigkeit auf der Basis der Netzwerkgeschwindigkeit auf 10, 100 oder 1.000 MB/s fest.
- 5. Wählen Sie unter Netzwerkgeschwindigkeit entweder 10 oder 100 MB/s aus.

ANMERKUNG: Sie können die Netzwerkgeschwindigkeit nicht manuell auf 1000 MB/s setzen. Diese Option ist nur verfügbar, wenn die Option Automatische Verhandlung aktiviert ist.

6. Wählen Sie unter Duplexmodus die Option Halbduplex oder Vollduplex aus.

**ANMERKUNG:** Wenn Sie Automatische Verhandlung ausgewählt haben, wird diese Option ausgegraut dargestellt.

#### Allgemeine Einstellungen

Wenn die Netzwerkinfrastruktur einen DNS-Server aufweist, registrieren Sie iDRAC7 auf diesem DNS. Hierbei handelt es sich um die anfänglichen Einstellungsanforderungen für erweiterte Funktionen, darunter "Verzeichnisdienste – Active Directory oder LDAP", Einmalige Anmeldung und Smart Card.

So registrieren Sie iDRAC7:

- 1. DRAC auf DNS registrieren aktivieren.
- 2. Geben Sie den DNS-DRAC-Namen ein.
- 3. Wählen Sie Domänennamen automatisch konfigurieren aus, um den Domänennamen automatisch von DHCP abzurufen. Stellen Sie den DNS-Domänennamen andernfalls bereit.

#### <span id="page-33-0"></span>IPv4-Einstellungen

So konfigurieren Sie die IPv4-Einstellungen:

- 1. Wählen Sie die Option Aktiviert unter IPv4 aktivieren aus.
- 2. Wählen Sie die Option Aktiviert unter DHCP aktivieren aus, so dass DHCP die IP-Adresse, das Gateway und die Subnetzmaske automatisch zu iDRAC7 zuweisen kann. Wählen Sie ansonsten die Option Deaktiviert aus, und geben Sie die Werte für die folgenden Elemente ein:
	- IP-Adresse
	- Gateway
	- Subnetzmaske
- 3. Aktivieren Sie optional die Option DHCP zum Abrufen der DNS-Server-Adresse verwenden, so dass der DHCP-Server den bevorzugten DNS-Server und den alternativen DNS-Server zuweisen kann. Geben Sie ansonsten die IP-Adressen für Bevorzugter DNS-Server und Alternativer DNS-Server ein.

#### IPv6-Einstellungen

Alternativ können Sie auf der Basis der Einrichtung der Infrastruktur das IPv6-Adressprotokoll verwenden. So konfigurieren Sie die IPv6-Einstellungen:

- 1. Wählen Sie die Option Aktiviert unter IPv6 aktivieren aus.
- 2. Damit der DHCPv6-Server die IP-Adresse, das Gateway und die Subnetzmaske iDRAC7 automatisch zuweisen kann, wählen Sie die Option Aktiviert unter Autokonfiguration aktivieren aus. Falls diese Option aktiviert wird, werden die statischen Werte deaktiviert. Fahren Sie ansonsten mit dem nächsten Schritt für die Konfiguration über die statische IP-Adresse fort.
- 3. Geben Sie in das Feld IP-Adresse 1 die statische IPv6-Adresse ein.
- 4. Geben Sie in das Feld Präfixlänge einen Wert zwischen 0 und 128 ein.
- 5. Geben Sie in das Feld Gateway die Gateway-Adresse ein.
- 6. Wenn Sie DHCP verwenden, aktivieren Sie die Option DHCPv6 für das Abrufen von DNS-Server-Adressen einrichten, um primäre und sekundäre DNS-Server-Adressen vom DHCPv6-Server abzurufen.
- 7. Aktivieren Sie optional die Option DHCP für das Abrufen der DNS-Server-Adresse aktivieren, so dass der DHCPv6-Server den bevorzugten DNS-Server und den alternativen DNS-Server zuweisen kann. Geben Sie ansonsten die IP-Adressen in die Felder Bevorzugter DNS-Server und Alternativer DNS-Server ein. Alternative:
	- Geben Sie in das Feld Bevorzugter DNS-Server die statische DNS-Server-IPv6-Adresse ein.
	- Geben Sie in das Feld Alternativer DNS-Server den statischen alternativen DNS-Server ein.

#### IPMI-Einstellungen

So aktivieren Sie die IPMI-Einstellungen:

- 1. Wählen Sie unter IPMI-über-LAN aktivieren Aktiviert aus.
- 2. Wählen Sie unter Berechtigungsbeschränkung des Kanals Administrator, Operator oder Benutzer aus.
- 3. Geben Sie in das Feld Verschlüsselungsschlüssel den Verschlüsselungsschlüssel mit hexadezimalen Zeichen von 0 bis 40 ohne Leerzeichen ein. Der Standardwert sind Nullen.

#### VLAN-Einstellungen

Sie können iDRAC7 für die VLAN-Infrastruktur konfigurieren. So konfigurieren Sie die VLAN-Einstellungen:

- 1. Wählen Sie unter VLAN-ID aktivieren die Option Aktiviert aus.
- 2. Geben Sie im Feld VLAN-ID eine gültige Zahl zwischen 1 und 4.094 ein.

<span id="page-34-0"></span>3. Geben Sie in das Feld Priorität eine Zahl zwischen 0 und 7 ein, um die Priorität der VLAN-ID zu definieren.

#### iDRAC7-IP-Adresse über die CMC-Web-Schnittstelle einrichten

So richten Sie die iDRAC7-IP-Adresse über die CMC-Web-Schnittstelle ein:

- **ANMERKUNG:** Sie müssen Administratorberechtigungen für die Gehäusekonfiguration (Chassis Configuration Administrator) besitzen, um iDRAC7-Netzwerkeinstellungen über den CMC vornehmen zu können.
- 1. Melden Sie sich bei der CMC-Webschnittstelle an.
- 2. Gehen Sie zu Server-Übersicht  $\rightarrow$  Einrichtung  $\rightarrow$  iDRAC. Die Seite iDRAC bereitstellen wird angezeigt.
- 3. Wählen Sie unter iDRAC-Netzwerkeinstellungen die Option LAN aktivieren und ggf. weitere Netzwerkparameter aus. Weitere Informationen finden Sie in der CMC-Online-Hilfe.
- 4. Für Informationen zu Blade-Server-spezifischen Netzwerkeinstellungen gehen Sie zu Server-Übersicht → <Server-Name>.

Die Seite Serverstatus wird angezeigt.

- 5. Klicken Sie auf iDRAC starten, und gehen Sie zu Übersicht  $\rightarrow$  iDRAC-Einstellungen  $\rightarrow$  Netzwerk.
- 6. Machen Sie auf der Seite Netzwerk Angaben zu den folgenden Aspekten:
	- Netzwerkeinstellungen
	- Allgemeine Einstellungen
	- IPv4-Einstellungen
	- IPv6-Einstellungen
	- IPMI-Einstellungen
	- VLAN-Einstellungen

ANMERKUNG: Weitere Informationen finden Sie in der iDRAC7-Online-Hilfe.

7. Klicken Sie zum Speichern der Netzwerkinformationen auf Anwenden. Weitere Informationen finden Sie im Chassis Management Controller-Benutzerhandbuch unter support.dell.com/ manuals.

#### Auto-Ermittlung aktivieren

Die Funktion der Auto-Ermittlung erlaubt neu installierten Servern, automatisch die Remote-Verwaltungskonsole zu ermitteln, die den Bereitstellungsserver hostet. Der Bereitstellungsserver stellt dem iDRAC benutzerdefinierte Administrator-Anmeldeinformationen zur Verfügung, damit der nicht bereitgestellte Server durch die Verwaltungskonsole ermittelt und verwaltet werden kann. Weitere Informationen zur Auto-Ermittlung finden Sie im Lifecycle Controller Remote Services-Benutzerhandbuch unter support.dell.com/manuals.

Die Auto-Ermittlung arbeitet mit einer statischen IP-Adresse. DHCP, DNS-Server oder der Standard-DNS-Host-Name ermitteln den Bereitstellungs-Server. Wenn DNS angegeben ist, wird die IP-Adresse für den Bereitstellungs-Server aus DNS abgerufen; die DHCP-Einstellungen werden nicht benötigt. Wenn der Bereitstellungs-Server angegeben ist, wird die Ermittlung übersprungen, so dass weder DHCP noch DNS erforderlich sind.

Wenn die Funktion für die Auto-Ermittlung auf dem werkseitigen System nicht aktiviert ist, wird das Standard-Administratorkonto (Benutzername = root und Kennwort = calvin) aktiviert. Vor der Aktivierung der Auto-Ermittlung müssen Sie sicherstellen, dass Sie dieses Administratorkonto deaktivieren.

Sie können die Auto-Ermittlung über das Dienstprogramm für die iDRAC7-Einstellungen oder über Lifecycle Controller aktivieren. Weitere Informationen zur Verwendung von Lifecycle Controller finden Sie im Lifecycle Controller-Benutzerhandbuch unter support.dell.com/manuals.

<span id="page-35-0"></span>So aktivieren Sie die Auto-Ermittlung über das Dienstprogramm für die iDRAC-Einstellungen:

- 1. Schalten Sie das verwaltete System ein.
- 2. Drücken Sie während des POST (Einschalt-Selbsttest) auf die Taste <F2 >, und gehen Sie dann zu iDRAC -Einstellungen → Remote-Aktivierung .

Daraufhin wird die Seite iDRAC-Einstellungen – Remote-Aktivierung angezeigt.

3. Aktivieren Sie die Auto-Ermittlung, geben Sie die IP-Adresse für den Bereitstellungs-Server ein, und klicken Sie auf Zurück.

ANMERKUNG: Die Angabe der IP-Adresse für den Bereitstellungs-Server ist optional. Wenn Sie diese Adresse nicht angeben, wird sie über die DHCP- oder DNS-Einstellungen ermittelt (Schritt 7).

4. Klicken Sie auf Netzwerk.

Die Seite iDRAC-Einstellungen Netzwerk wird angezeigt.

- 5. NIC aktivieren
- 6. IPv4 aktivieren

**ANMERKUNG: IPv6 wird im Rahmen der Auto-Ermittlung nicht unterstützt.** 

7. Aktivieren Sie DHCP, und rufen Sie den Domänennamen, die DNS-Server-Adresse und den DNS-Domänennamen von DHCP ab.

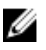

ANMERKUNG: Schritt 7 ist optional, wenn die IP-Adresse des Bereitstellungs-Servers in Schritt 3 angegeben wurde.

### Management Station einrichten

Eine Management Station ist ein Computer, der für den Zugriff auf iDRAC7-Schnittstellen zur Remote-Überwachung und -Verwaltung von PowerEdge-Servern verwendet wird.

So richten Sie die Management Station ein.

- 1. Installieren Sie ein unterstütztes Betriebssystem. Weitere Informationen finden Sie in der Infodatei.
- 2. Installieren und konfigurieren Sie einen unterstützten Web-Browser (Internet Explorer oder Firefox.)
- 3. Installieren Sie die aktuelle Java Runtime Environment (JRE) (erforderlich, wenn der Java-Plugin-Typ für den Zugriff auf iDRAC7 über einen Web-Browser verwendet wird).
- 4. Installieren Sie aus dem SYSMGMT-Ordner der Dell Systems Management Tools and Documentation-DVD die Komponenten "Remote-RACADM" und "VMCLI". Rufen Sie alternativ die Setup-Datei auf der DVD auf, um Remote-RACADM und weitere OpenManage-Software standardmäßig zu installieren. Weitere Informationen zu RACADM finden Sie im RACADM-Befehlszeilen-Referenzhandbuch für iDRAC7 und CMC unter support.dell.com/manuals.
- 5. Installieren Sie nach Bedarf auch die folgenden Komponenten:
	- Telnet
	- SSH-Client
	- TFTP
	- Dell OpenManage Essentials

#### Verwandte Links

[VMCLI-Dienstprogramm installieren und verwenden](#page-162-0) [Konfigurieren von unterstützten Webbrowsers](#page-37-0)
## Per Remote auf iDRAC7 zugreifen

Für den Remote-Zugriff auf die iDRAC7-Web-Schnittstelle über eine Management Station müssen Sie sicherstellen, dass sich die Management Station auf dem gleichen Netzwerk wie iDRAC7 befindet. Beispiel:

- Blade-Server Die Management Station muss sich auf dem gleichen Netzwerk wie CMC befinden. Weitere Informationen zum Isolieren des CMC-Netzwerks vom Netzwerk des Managed System finden Sie im Chassis Management Controller-Benutzerhandbuch unter support.dell.com/manuals.
- Rack- und Tower-Server Definieren Sie die iDRAC7-Schnittstelle auf LOM1, und stellen Sie sicher, dass sich die Management Station auf dem gleichen Netzwerk wie iDRAC7 befindet.

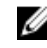

ANMERKUNG: Wenn das System auf iDRAC7 Enterprise hochgestuft wird, können Sie die iDRAC7- Netzwerkschnittstelle auf Dediziert definieren.

Verwenden Sie für den Zugriff auf die Managed System-Konsole über eine Management Station die virtuelle Konsole über die iDRAC7-Web-Schnittstelle.

#### Verwandte Links

[Virtuelle Konsole starten](#page-147-0) [Netzwerkeinstellungen](#page-31-0)

## Managed System einrichten

Wenn Sie das lokale RACADM ausführen oder die Erfassung von "Bildschirm Letzter Absturz" aktivieren möchten, installieren Sie die folgenden Komponenten von der *Dell Systems Management Tools and Documentation*-DVD:

- Lokaler RACADM
- Server Administrator

Weitere Informationen zum Server Administrator finden Sie im Dell OpenManage Server Administrator-Benutzerhandbuch unter support.dell.com\manuals.

#### Verwandte Links

Einstellungen für lokales Administratorkonto ändern

### Einstellungen für lokales Administratorkonto ändern

Nachdem Sie die iDRAC7-IP-Adresse festgelegt haben, können Sie die Einstellungen für das lokale Administratorkonto (hier Benutzer 2) über das Dienstprogramm für die iDRAC-Einstellungen ändern. Gehen Sie dazu wie folgt vor:

1. Gehen Sie im Dienstprogramm für die iDRAC-Einstellungen zu Benutzerkonfiguration.

Daraufhin wird die Seite iDRAC-Einstellungen – Benutzerkonfiguration angezeigt.

2. Geben Sie den Benutzernamen, die LAN-Benutzerberechtigungen, die Benutzerberechtigungen für die seriellen Schnittstellen und das Kennwort an.

Weitere Informationen zu den verfügbaren Optionen finden Sie in der Online-Hilfe des Dienstprogramms für die iDRAC-Einstellungen.

3. Klicken Sie auf Zurück, dann auf Fertigstellen und schließlich auf Ja. Mit diesem Schritt sind die Einstellungen für das lokale Administratorkonto konfiguriert.

## <span id="page-37-0"></span>Standort für das Managed System einrichten

Sie können die Standortdetails des Managed System im Rechenzentrum über die iDRAC7-Web-Schnittstelle oder das Dienstprogramm für die iDRAC-Einstellungen festlegen.

#### Standort des Managed System über die Web-Schnittstelle einrichten

So legen Sie die Details für den Systemstandort fest:

- 1. Gehen Sie in der iDRAC7-Web-Schnittstelle zu Übersicht → Server → Eigenschaften → Details. Die Seite Systemdetails wird angezeigt.
- 2. Geben Sie unter Systemstandort die Standortdetails für das Managed System im Rechenzentrum ein. Weitere Informationen zu den verfügbaren Optionen finden Sie in der iDRAC7-Online-Hilfe.
- 3. Klicken Sie auf Anwenden. Daraufhin werden die Details zum Systemstandort in iDRAC7 gespeichert.

#### Standort für Managed System über RACADM einrichten

Verwenden Sie die Gruppenobjekte System.Location, um die Details für den Systemstandort anzugeben. Weitere Informationen finden Sie im RACADM-Befehlszeilen-Referenzhandbuch für iDRAC7 und CMC unter support.dell.com/ manuals.

#### Standort für Managed System über das Dienstprogramm für die iDRAC-Einstellungen einrichten

So legen Sie die Details für den Systemstandort fest:

- 1. Gehen Sie im Dienstprogramm für die iDRAC-Einstellungen zu Systemstandort. Daraufhin wird die Seite iDRAC-Einstellungen – Systemstandort angezeigt.
- 2. Geben Sie die Standortdetails des Managed System im Rechenzentrum ein. Weitere Informationen zu den verfügbaren Optionen finden Sie in der Online-Hilfe des Dienstprogramms für die iDRAC-Einstellungen.
- 3. Klicken Sie auf Zurück, dann auf Fertigstellen und schließlich auf Ja. Die Details werden gespeichert.

#### Systemleistung und Stromverbrauch optimieren

Über das Dienstprogramm für die iDRAC-Einstellungen können Sie die Leistung optimieren und die maximale Temperatur für den Luftaustritt festlegen sowie die Lüftergeschwindigkeit des Managed System festlegen. Gehen Sie dazu wie folgt vor:

- 1. Gehen Sie im Dienstprogramm für die iDRAC Einstellungen zu Thermisch. Die Seite iDRAC-Einstellungen Thermisch wird angezeigt.
- 2. Legen Sie die Einstellungen für "Thermisch", "Benutzeroption" und "Lüfter" fest. Weitere Informationen finden Sie in der Online-Hilfe zu den iDRAC-Einstellungen.
- 3. Klicken Sie auf Zurück, dann auf Fertigstellen und schließlich auf Ja. Die Konfiguration der Temperatureinstellungen ist damit abgeschlossen.

## Konfigurieren von unterstützten Webbrowsers

Wenn Sie von einer Management Station aus, die über einen Proxyserver mit dem Internet verbunden ist, eine Verbindung zur iDRAC7-Webschnittstelle herstellen, muss der Webbrowser so konfiguriert werden, dass er von diesem Server aus auf das Internet zugreifen kann.

So konfigurieren Sie den Internet Explorer-Web-Browser:

- 1. Gehen Sie im Web-Browser zu Extras → Internetoptionen → Sicherheit → Lokales Netzwerk.
- 2. Klicken Sie auf Stufe anpassen, wählen Sie Mittelhoch (Standard), und klicken Sie dann auf Zurücksetzen. Klicken Sie zum Bestätigen auf OK. Klicken Sie auf Stufe anpassen, um das Dialogfeld erneut zu öffnen.
- 3. Führen Sie einen Bildlauf zum Abschnitt "ActiveX-Steuerelemente und Plugins" durch, und legen Sie Folgendes fest:

ANMERKUNG: Die Einstellungen im Status "Mittelhoch (Standard)" richten sich nach der jeweiligen IE-Version.

- Automatische Eingabeaufforderung für ActiveX-Steuerelemente: Aktivieren
- Binär- und Skript-Verhalten: Aktivieren
- Signierte ActiveX-Steuerelemente herunterladen: Bestätigen
- ActiveX-Steuerelemente initialisieren und ausführen, die nicht als sicher gekennzeichnet sind: Bestätigen
- ActiveX-Steuerelemente und Plug-ins ausführen: Aktivieren
- ActiveX-Steuerelemente ausführen, die für Skripting sicher sind: Aktivieren

#### Unter Downloads:

- Automatische Eingabeaufforderung für Datei-Downloads: Aktivieren
- Datei-Download: Aktivieren
- Schriftart-Download: Aktivieren

#### Unter Verschiedenes:

- META-AKTUALISIERUNG zulassen: Aktivieren
- Skripting von Web-Browser-Steuerung für Internet Explorer zulassen: Aktivieren
- Skript-initiierte Fenster ohne Größen- bzw. Positionsbeschränkungen zulassen: Aktivieren
- Keine Eingabeaufforderungen für die Client-Zertifikatsauswahl anzeigen, wenn keine Zertifikate vorliegen, oder wenn nur ein einziges Zertfikat vorhanden ist: Aktivieren
- Programme und Dateien in einem IFRAME starten: Aktivieren
- Dateien nach Inhalt, nicht nach Dateierweiterung öffnen: Aktivieren
- Softwarekanal-Berechtigungen: Niedrige Sicherheitsstufe
- Unverschlüsselte Formulardaten zulassen: Aktivieren
- Pop-up-Blocker verwenden: Deaktivieren

#### Unter Skripting:

- Aktives Skripting: Aktivieren
- Zugriff auf Zwischenablage zulassen: Aktivieren
- Scripting von Java-Applets: Aktivieren

#### 4. Gehen Sie zu Extras  $\rightarrow$  Internetoptionen  $\rightarrow$  Erweitert.

#### 5. Unter Browsen:

- URLs immer als UTF-8 senden: markiert
- Skriptdebugging deaktivieren (Internet Explorer): markiert
- Skriptdebugging deaktivieren (Andere): markiert
- Zu jedem Skript-Fehler eine Benachrichtigung anzeigen: nicht markiert
- Aktivieren von Installation nach Bedarf (Andere): markiert
- Seitenübergänge aktivieren: aktiviert
- Browser-Erweiterungen von Drittanbietern aktivieren: markiert
- Verknüpfungen im gleichen Fenster öffnen: nicht markiert

#### Unter Einstellungen für HTTP 1.1:

- HTTP 1.1 verwenden: markiert
- HTTP 1.1 über Proxy-Verbindungen verwenden: markiert

#### Unter Java (Sun):

– JRE 1.6.x\_yz verwenden: markiert (optional; Version kann unterschiedlich sein)

#### Unter Multimedia:

- Automatische Bildgrößenanpassung aktivieren: markiert
- Animationen auf Webseiten abspielen: markiert
- Videos auf Webseiten abspielen: markiert
- Bilder anzeigen: markiert

#### Unter "Sicherheit":

- Auf gesperrte Zertifikate von Herausgebern überprüfen: nicht markiert
- Signaturen von heruntergeladenen Programmen überprüfen: nicht markiert
- Signaturen von heruntergeladenen Programmen überprüfen: nicht markiert
- SSL 2.0 verwenden: nicht markiert
- SSL 3.0 verwenden: markiert
- TLS 1.0 verwenden: markiert
- Zu ungültigen Standortzertifikaten Warnungen ausgeben: markiert
- Beim Wechsel zwischen sicherem und nicht sicherem Modus warnen: markiert
- Warnung ausgeben, wenn Einreichung des Formulars umgeleitet wird: markiert

ANMERKUNG: Zum Ändern der Einstellungen wird empfohlen, sich mit den daraus resultierenden Folgen vertraut zu machen. Wenn Sie beispielsweise Popups blockieren, werden Teile der iDRAC7-Web-Schnittstelle möglicherweise nicht ordnungsgemäß ausgeführt.

- 6. Klicken Sie auf Anwenden und dann auf OK.
- 7. Klicken Sie auf die Registerkarte Verbindungen.
- 8. Klicken Sie unter LAN-Einstellungen (Lokales Netzwerk) auf LAN-Einstellungen.
- 9. Ist das Kästchen Proxyserver verwenden markiert, wählen Sie Proxyserver für lokale Adressen umgehen aus.
- 10. Klicken Sie zweimal auf OK.
- 11. Schließen Sie den Browser und starten Sie ihn anschließend neu. So stellen Sie sicher, dass alle Änderungen wirksam werden.

#### Verwandte Links

[Lokalisierte Versionen der Webschnittstelle anzeigen](#page-40-0) iDRAC7 zur Liste vertrauenswürdiger Domänen hinzufügen [Weiße Liste-Funktion in Firefox deaktivieren](#page-40-0)

### iDRAC7 zur Liste vertrauenswürdiger Domänen hinzufügen

Wenn Sie auf die iDRAC7-Web-Schnittstelle zugreifen, werden Sie dazu aufgefordert, die iDRAC7-IP-Adresse zur Liste der vertrauenswürdigen Domänen hinzuzufügen, wenn die IP-Adresse in der Liste nicht enthalten ist. Klicken Sie nach <span id="page-40-0"></span>Abschluss dieses Vorgangs auf Aktualisieren, oder starten Sie den Web-Browser, um eine Verbindung zur iDRAC7- Web-Schnittstelle aufzubauen.

Bei einigen Betriebssystemen kann es vorkommen, dass Internet Explorer 8 Sie nicht dazu auffordert, eine iDRAC7-IP-Adresse zur Liste vertrauenswürdiger Domänen hinzuzufügen, obwohl sich die IP-Adresse nicht in der Liste befindet.

Ø ANMERKUNG: Wenn Sie sich an der iDRAC7-Webschnittstelle mit einem Zertifikat anmelden wollen, dem der Browser nicht vertraut, wird die Zertifikatfehlerwarnung des Browsers nach dem Bestätigen der ersten Meldung möglicherweise ein zweites Mal angezeigt. Dies ist das erwartete Verhalten zur Sicherheitsgewährleistung.

Um bei Internet Explorer 8 die iDRAC7-IP-Adresse zur Liste der vertrauenswürdigen Domänen hinzuzufügen, gehen Sie folgendermaßen vor:

- 1. Wählen Sie Extras  $\rightarrow$  Internetoptionen  $\rightarrow$  Sicherheit  $\rightarrow$  Vertrauenswürdige Sites  $\rightarrow$  Sites aus.
- 2. Geben Sie die IP-Adresse des iDRAC7 in das Feld Diese Website zur Zone hinzufügen ein.
- 3. Klicken Sie auf Hinzufügen, dann auf OK und schließlich auf Schließen.
- 4. Klicken Sie auf OK und aktualisieren Sie dann den Browser.

### Weiße Liste-Funktion in Firefox deaktivieren

Firefox verfügt über eine "Weiße Liste"-Sicherheitsfunktion, die eine Benutzerberechtigung zum Installieren von Plugins für jede Site erfordert, die ein Plugin hostet. Ist die Weiße Liste-Funktion aktiviert, ist die Installation eines Virtuelle Konsole-Viewers für jeden besuchten iDRAC7 erforderlich, obwohl die Viewer-Versionen identisch sind.

Führen Sie folgende Schritte aus, um die Funktion "Weiße Liste" zu deaktivieren und unnötige Plug-in-Installationen zu vermeiden:

- 1. Öffnen Sie ein Internet-Browser-Fenster in Firefox.
- 2. Geben Sie in das Adressfeld about: config ein und drücken Sie auf <Eingabe>:
- 3. Machen Sie in der Spalte Einstellungsname den Eintrag xpinstall.whitelist.required ausfindig und doppelklicken Sie darauf.

Die Werte für Einstellungsname, Status, Typ und Wert ändern sich zu fett gedrucktem Text. Der Wert Status ändert sich zu Vom Benutzer festgelegt, und der Wert ändert sich zu false (falsch).

4. Machen Sie in der Spalte Einstellungsname den Eintrag xpinstall.enabled ausfindig.

Stellen Sie sicher, dass der Wert true (wahr) ist. Ist dies nicht der Fall, doppelklicken Sie auf xpinstall.enabled, um den Wert auf true (wahr) zu setzen.

### Lokalisierte Versionen der Webschnittstelle anzeigen

Die iDRAC7-Webschnittstelle wird in den folgenden Sprachen unterstützt:

- Englisch (en-us)
- Französisch (fr)
- Deutsch (de)
- Spanisch (es)
- Japanisch (ja)
- Vereinfachtes Chinesisch (zh-cn)

Die ISO-Sprachcodes in den runden Klammern kennzeichnen die unterstützten Sprachvarianten. Bei einigen unterstützten Sprachen ist es erforderlich, das Browserfenster auf eine Breite von 1024 Pixel einzustellen, um alle Funktionen anzuzeigen.

<span id="page-41-0"></span>Die iDRAC7-Webschnittstelle wurde für den Einsatz mit den jeweiligen Tastaturbelegungen für die unterstützten Sprachvarianten entwickelt. Einige Funktionen der iDRAC6-Webschnittstelle, wie z. B. Virtuelle Konsole, können zusätzliche Schritte für den Zugriff auf bestimmte Funktionen/Buchstaben erfordern. Andere Tastaturen werden nicht unterstützt und können ggf. unerwartete Probleme verursachen.

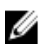

ANMERKUNG: Lesen Sie in der Dokumentation zum Browser nach, wie verschiedene Sprachen konfiguriert und eingerichtet werden, und lassen Sie sich lokalisierte Versionen der iDRAC7-Webschnittstelle anzeigen.

## iDRAC7-Firmware aktualisieren

Die Firmware kann anhand einer der folgenden Methoden aktualisiert werden:

- iDRAC7-Web-Schnittstelle
- RACADM-Befehlszeilenschnittstelle (iDRAC7 und CMC)
- Dell Update Package (DUP)
- CMC-Webschnittstelle
- Lifecycle-Controller–Remote-Dienste
- Lifecycle-Controller

Während einer Firmware-Aktualisierung:

- Nachdem die Firmware-Aktualisierung abgeschlossen ist, wird iDRAC7 zurückgesetzt. Mit diesem Vorgang werden alle Verbindungen und Sitzungen getrennt.
- Die Lüfter in den Rack- und Tower-Servern schützen das System vor Überhitzung. Nachdem die Aktualisierung abgeschlossen ist, kehrt der Lüfter wieder zur Regelgeschwindigkeit zurück.
- iDRAC7 generiert neue SHA1- und MD5-Schlüssel für das SSL-Zertifikat, wenn die Konfiguration nicht erhalten wird.

ANMERKUNG: Schließen Sie alle Browser-Fenster, die mit iDRAC7 verbunden sind, nachdem die Ø Firmware-Aktualisierung abgeschlossen ist. Ansonsten wird der Fehler "Zertifikat ungültig" angezeigt, da sich die Schlüssel von denen in der Browser-Sitzung vor der Aktualisierung unterscheiden.

• Bei einer Unterbrechung steht die Firmware-Aktualisierungsfunktion für bis zu 30 Minuten nicht zur Verfügung.

#### Verwandte Links

iDRAC7-Firmware herunterladen [Firmware über die iDRAC7-Web-Schnittstelle aktualisieren](#page-42-0) [Firmware über die CMC-Web-Schnittstelle aktualisieren](#page-43-0) [Firmware über DUP aktualisieren](#page-43-0) [Firmware über Remote-RACADM aktualisieren](#page-44-0) [Firmware über die Lifecycle-Controller-Remote-Dienste aktualisieren](#page-44-0)

## iDRAC7-Firmware herunterladen

Das Format der von Ihnen heruntergeladenen Image-Datei richtet sich nach dem verwendeten Aktualisierungsverfahren:

• iDRAC7-Web-Schnittstelle – Laden Sie das Binärpaket, das als selbstextrahierendes Archiv gepackt ist, herunter. Die Standard-Firmware-Image-Datei trägt den Namen firmimg.d7.

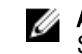

ANMERKUNG: Das gleiche Dateiformat wird für die Wiederherstellung von iDRAC7 über die CMC-Web-Schnittstelle verwendet.

- Managed System Laden Sie das Betriebssystem-spezifische Dell Update Package (DUP) herunter. Die Dateierweiterungen lauten .bin für Linux-Betriebssysteme und .exe für Windows-Betriebssysteme.
- Lifecycle-Controller Lade Sie die aktuelle Katalogdatei und die DUPs herunter, und verwenden Sie die Funktion Plattformaktualisierung in Lifecycle-Controller, um die iDRAC7-Firmware zu aktualisieren. Weitere Informationen

<span id="page-42-0"></span>zur Funktion "Plattformaktualisierung" finden Sie Lifecycle-Controller-Benutzerhandbuch unter support.dell.com/manuals.

### Firmware über die iDRAC7-Web-Schnittstelle aktualisieren

So aktualisieren Sie die Firmware über die iDRAC7-Web-Schnittstelle:

- 1. Laden Sie das neueste iDRAC7-Firmware-Image herunter.
- 2. Gehen Sie in der iDRAC7-Web-Schnittstelle zu Übersicht → iDRAC-Einstellungen → iDRAC-Firmware-Aktualisierung.

Die Seite Firmware-Aktualisierung wird angezeigt.

3. Klicken Sie unter Dateipfad auf Durchsuchen, um das heruntergeladene Firmware-Image auszuwählen; klicken Sie anschließend auf Hochladen.

Daraufhin wird die Seite Status (Schritt 2 von 3) angezeigt. Nachdem der Hochladevorgang abgeschlossen ist, werden die aktuelle und die neue Firmware-Version angezeigt.

Wenn das Image nicht hochgeladen werden kann und nicht alle Überprüfen besteht, wird eine Fehlermeldung angezeigt, und die Aktualisierung kehrt auf die Seite "Firmware-Aktualisierung" zurück. Sie können jedoch versuchen, die Aktualisierung von iDRAC7 erneut auszuführen, oder klicken Sie auf Abbrechen, um iDRAC7 in den normalen Betriebsmodus zurückzusetzen.

Wenn während der Firmware-Aktualisierung das Image aufgrund von Netzwerkproblemen nicht erfolgreich hochgeladen wird, wird weiterhin eine Meldung angezeigt, dass die Firmware-Aktualisierung läuft. Nach 30 Minuten kehrt das System auf die Seite Firmware-Aktualisierung zurück.

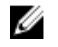

ANMERKUNG: Während dieser 30 Minuten können Sie keine anderen Firmware-Aktualisierungsvorgänge ausführen.

4. Standardmäßig ist die Option Konfiguration sichern ausgewählt. Mit dieser Option werden die vorhandenen iDRAC7-Konfigurationseinstellungen im Anschluss an die Firmware-Aktualisierung bewahrt. Wenn diese Option deaktiviert ist, werden alle iDRAC7-Konfigurationen auf die Standardwerte zurückgesetzt.

ANMERKUNG: Wenn die iDRAC7-Konfiguration auf die Standardwerte zurückgesetzt wird, wird die iDRAC7- IP-Adresse auf 192.168.0.120 zurückgesetzt. Sie können über diese IP-Adresse auf iDRAC7 zugreifen oder die iDRAC7-IP-Adresse über den lokalen RACADM, die Anzeige auf der Frontblende (LCD) oder durch Drücken der Taste F2 (für Remote-RACADM ist der Netzwerkzugriff erforderlich) neu konfigurieren.

Um die aktuellen Einstellungen zu speichern, verwenden Sie den lokalen RACADM oder den Remote-RACADM, und exportieren Sie die iDRAC7-Einstellungen in eine Datei, um sie nach der Aktualisierung der Firmware und dem Zurücksetzen der Konfiguration auf die Standardwerte wieder nach iDRAC7 zu importieren. Dieser Schritt ist nicht erforderlich, wenn Sie die Konfiguration während der Firmware-Aktualisierung erhalten.

So exportieren Sie die iDRAC7-Konfigurationseinstellungen über die RACADM-Schnittstelle von iDRAC7 in eine Datei:

- Der Befehl für den lokalen RACADM lautet: racadm getconfig -f iDRAC-config.txt
- Der Befehl für den Remote-RACADM lautet: racadm -r <iDRAC-IP-Adresse> -u <iDRAC-Benutzername> -p <Kennwort> getconfig -f iDRAC-config.txt, wobei iDRACconfig.txt für die Datei mit den Einstellungen steht.

So importieren Sie die iDRAC-Konfigurationseinstellungen über RACADM aus der Datei nach iDRAC7:

- Der Befehl für den lokalen RACADM lautet: racadm config -f iDRAC-config.txt
- Der Befehl für den Remote-RACADM lautet: racadm -r <iDRAC-IP-Adresse> -u <iDRAC-Benutzername> -p <Kennwort> config -f iDRAC-config.txt, wobei iDRAC-config.txt die Datei mit den Einstellungen ist.
- 5. Klicken Sie auf Weiter.

<span id="page-43-0"></span>Daraufhin wird die Seite Aktualisierung läuft (Schritt 3 von 3) angezeigt, außerdem wird in der Spalte Fortschritt der Fortschritt der Aktualisierung (in Prozent) angezeigt.

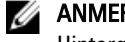

ANMERKUNG: Während Sie sich im Aktualisierungsmodus befinden, wird der Aktualisierungsvorgang im Hintergrund auch dann fortgesetzt, wenn Sie zu einer anderen Seite wechseln.

- 6. Nachdem die Aktualisierung abgeschlossen ist, müssen Sie zum Verwenden von iDRAC7 das aktuelle Browser-Fenster schließen und eine neue Verbindung über ein neues Browser-Fenster aufbauen.
- 7. So zeigen Sie die iDRAC7-Firmware-Version auf einer beliebigen Seite der folgenden Seite an:
	- Gehen Sie zu Übersicht → Server → Eigenschaften → Zusammenfassung, und zeigen Sie die Firmware-Version im Abschnitt Server-Informationen an.
	- Gehen Sie zu Übersicht → iDRAC-Einstellungen → Eigenschaften, und zeigen Sie die Firmware-Version im Abschnitt Integrated Dell Remote Access Controller 7 an.

#### Verwandte Links

[iDRAC7-Firmware aktualisieren](#page-41-0) [iDRAC7-Firmware herunterladen](#page-41-0)

### Firmware über die CMC-Web-Schnittstelle aktualisieren

Sie können die iDRAC7-Firmware für Blade-Server über die CMC-Web-Schnittstelle aktualisieren. So aktualisieren Sie die iDRAC7-Firmware über die CMC-Web-Schnittstelle:

- 1. Melden Sie sich bei der CMC-Webschnittstelle an.
- 2. Gehen Sie zu Server-Übersicht  $\rightarrow$  <Servername>. Die Seite Serverstatus wird angezeigt.
- 3. Klicken Sie auf iDRAC-Web-Schnittstelle starten, und führen Sie dann die iDRAC-Firmware-Aktualisierung aus.

#### Verwandte Links

[iDRAC7-Firmware aktualisieren](#page-41-0) [iDRAC7-Firmware herunterladen](#page-41-0) [Firmware über die iDRAC7-Web-Schnittstelle aktualisieren](#page-42-0)

### Firmware über DUP aktualisieren

Bevor Sie die Firmware über das Dell Update Package (DUP) aktualisieren, müssen Sie Folgendes sicherstellen:

- Installieren und aktivieren Sie die IPMI und die Treiber des verwalteten Systems.
- Aktivieren und starten Sie den Windows-Verwaltungsinstrumentationsdienst (WMI), wenn Ihr System auf einem Windows-Betriebssystem läuft.

ANMERKUNG: Während Sie die iDRAC7-Firmware über das DUP-Dienstprogramm für Linux aktualisieren und Fehlermeldungen wie usb 5-2: device descriptor read/64, error -71 auf der Konsole angezeigt werden, können Sie diese Fehlermeldungen ignorieren.

• Wenn auf dem System der ESX-Hypervisor installiert ist, müssen Sie für das Ausführen der DUP-Datei sicherstellen, dass der Dienst "usbarbitrator" über den folgenden Befehl angehalten wird:  $\text{service}$ usbarbitrator stop

So aktualisieren Sie iDRAC7 über DUP:

- 1. Laden Sie das DUP-Dienstprogramm auf der Basis des installierten Betriebssystems herunter, und führen Sie es auf dem Managed System aus.
- 2. Führen Sie DUP aus.

<span id="page-44-0"></span>Die Firmware wurde aktualisiert. Ein Systemneustart ist nicht erforderlich, nachdem die Firmware-Aktualisierung abgeschlossen ist.

### Firmware über Remote-RACADM aktualisieren

So führen Sie eine Aktualisierung über RACADM durch:

- 1. Laden Sie das Firmware-Image auf den TFTP oder einen FTP-Server herunter. Beispiel: C:\downloads\firmimg.d7
- 2. Führen Sie den folgenden RACADM-Befehl aus:
- TFTP-Server:

```
racadm -r <iDRAC7-IP-Adresse > -u < Benutzername > -p < Kennwort > fwupdate -g -
u -a < Pfad>
```
, wobei Pfad der Speicherort auf dem TFTP-Server ist, auf dem firmimg.d7 gespeichert ist.

#### FTP-Server

```
racadm -r <iDRAC7-IP-Adresse> -u <Benutzername> -p <Kennwort> fwupdate –f 
<FTP-Server-IP-Adresse> <FTP-Server-Benutzername> <FTP-Server-Kennwort> –d 
<Pfad>
```
, wobei Pfad der Speicherort auf dem FTP-Server ist, auf dem firming.d7 gespeichert ist.

Weitere Informationen finden über den Befehl fwupdate im RACADM-Befehlszeilen-Referenzhandbuch für iDRAC7 und im CMC-Handbuch unter support.dell.com/manuals.

### Firmware über die Lifecycle-Controller-Remote-Dienste aktualisieren

Weitere Informationen zum Aktualisieren der Firmware über die Lifecycle-Controller–Remote-Dienste finden Sie im Benutzerhandbuch für die Lifecycle Controller–Remote-Dienste unter support.dell.com/manuals.

## Rollback der iDRAC7-Firmware durchführen

Sie können ein Rollback der Firmware auf die zuvor installierte Version über eines der folgenden Verfahren ausführen:

- iDRAC7-Web-Schnittstelle
- CMC-Webschnittstelle
- RACADM-Befehlszeilenschnittstelle (iDRAC7 und CMC)
- Life Cycle Controller
- Lifecycle Controller-Remote-Dienste

#### Verwandte Links

Rollback für die Firmware über die iDRAC7-Web-Schnittstelle durchführen [Rollback der Firmware über die CMC-Web-Schnittstelle durchführen](#page-45-0) [Rollback der Firmware über RACADM durchführen](#page-45-0) [Rollback der Firmware über Lifecycle-Controller durchführen](#page-45-0) [Rollback der Firmware über die Remote-Dienste für den Lifecycle Controller durchführen](#page-46-0)

## Rollback für die Firmware über die iDRAC7-Web-Schnittstelle durchführen

So führen Sie ein Rollback über die iDRAC7-Web-Schnittstelle durch:

<span id="page-45-0"></span>1. Gehen Sie in der iDRAC7-Web-Schnittstelle zu Übersicht → iDRAC-Einstellungen → iDRAC-Firmware-Aktualisierung.

Daraufhin wird die Seite Firmware - Hochladen/Rollback durchführen (Schritt 1 von 3) angezeigt.

2. Klicken Sie auf Rollback.

Auf der Seite Status (Schritt 2 von 3) werden die aktuellen und die Rollback-Firmware-Versionen angezeigt.

3. Standardmäßig ist das Kontrollkästchen Konfiguration sichern aktiviert. Über diese Option werden die bestehenden iDRAC7-Konfigurationseinstellungen nach einem Firmware-Rollback gesichert. Deaktivieren Sie dieses Kontrollkästchen, um iDRAC7 auf die Standardeinstellungen zurückzusetzen.

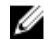

ANMERKUNG: Wenn die iDRAC7-Konfiguration auf die Standardwerte zurückgesetzt wird, wird die iDRAC7- IP-Adresse auf 192.168.0.120 zurückgesetzt. Sie können über diese IP-Adresse auf iDRAC7 zugreifen oder die iDRAC7-Adresse über einen lokalen RACADM oder die Taste F2 neu konfigurieren (für Remote-RACADM ist der Netzwerkzugriff erforderlich).

4. Klicken Sie auf Weiter.

Daraufhin wird die Seite Aktualisierung läuft (Schritt 3 von 3) angezeigt.

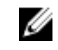

ANMERKUNG: Wenn Sie sich im Rollback-Modus befinden, wird der Rollback-Vorgang auch dann im Hintergrund fortgesetzt, wenn Sie zu einer anderen Seite wechseln.

- 5. Nachdem der Rollback-Vorgang abgeschlossen ist, wird iDRAC7 zurückgesetzt. Sie müssen zum Verwenden von iDRAC7 das aktuelle Browser-Fenster schließen und eine neue Verbindung über ein neues Browser-Fenster aufbauen.
- 6. Gehen Sie zum Anzeigen der iDRAC7-Firmware-Version auf eine der folgenden Seiten:
	- Gehen Sie zu Übersicht → Server → Eigenschaften → Zusammenfassung, und zeigen Sie die Firmware-Version im Abschnitt Server-Informationen an.
	- Gehen Sie zu Übersicht → iDRAC-Einstellungen → Eigenschaften, und zeigen Sie die Firmware-Version im Abschnitt Integrated Dell Remote Access Controller 7 an.

## Rollback der Firmware über die CMC-Web-Schnittstelle durchführen

So führen Sie ein Rollback über die CMC-Web-Schnittstelle durch:

- 1. Melden Sie sich bei der CMC-Webschnittstelle an.
- 2. Gehen Sie zu Server-Übersicht  $\rightarrow$  <Server-Name>. Die Seite Serverstatus wird angezeigt.
- 3. Klicken Sie auf iDRAC-Web-Schnittstelle starten, und führen Sie das iDRAC7-Firmware-Rollback aus.

### Rollback der Firmware über RACADM durchführen

Um ein Rollback auf eine frühere Firmware-Version durchzuführen, verwenden Sie den Befehl fwupdate. Weitere Informationen finden Sie im RACADM-Befehlszeilen-Referenzhandbuch für iDRAC7 und CMC unter support.dell.com/ manuals.

### Rollback der Firmware über Lifecycle-Controller durchführen

Weitere Informationen finden Sie im Lifecycle-Controller-Benutzerhandbuch unter support.dell.com/manuals.

## <span id="page-46-0"></span>Rollback der Firmware über die Remote-Dienste für den Lifecycle Controller durchführen

Weitere Informationen finden Sie im Lifecycle-Controller-Benutzerhandbuch für Remote-Dienste unter support.dell.com/ manuals.

## iDRAC7 wiederherstellen

iDRAC7 unterstützt zwei Betriebssystem-Images, um ein startfähiges iDRAC7 sicherzustellen. Gehen Sie bei einem nicht vorhersehbaren Fehler mit schwerwiegenden Folgen und dem Verlust der beiden Startpfade wie folgt vor:

- Der iDRAC7-Bootloader erkennt, dass kein startfähiges Image vorhanden ist.
- Die Systemzustands- und Identifizierungs-LED leuchtet etwa im Halbsekundentakt auf. (Die LED befindet sich auf der Rückseite von Rack- und Tower-Systemen sowie auf der Vorderseite eines Blade-Servers.)
- Der Bootloader fragt den SD-Kartensteckplatz ab.
- Formatieren Sie eine SD-Karte mit FAT über ein Windows-Betriebssystem oder EXT3 über ein Linux-Betriebssystem.
- Kopieren Sie das Image firmimg.d7 auf die SD-Karte.
- Legen Sie die SD-Karte in den Server ein.
- Bootloader erkennt die SD-Karte, schaltet die blinkende LED auf eine dauerhaft gelbe Anzeige, liest das Image "firmimg.d7", programmiert iDRAC7 um und startet iDRAC7 neu.

## TFTP-Server verwenden

Sie können den Trivial File Transfer Protocol (TFTP)-Server zum Hoch- und Herunterstufen der iDRAC7-Firmware oder zum Installieren von Zertifikaten verwenden. Er wird in den SM-CLP and RACADM-Befehlszeilenschnittstellen verwendet, um Dateien von und nach iDRAC7 zu übertragen. Der Zugriff auf den TFTP-Server muss über eine iDRAC7-IP-Adresse oder einen DNS-Namen aktiviert werden.

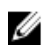

ANMERKUNG: Wenn Sie die iDRAC7-Web-Schnittstelle zum Übertragen von Zertifikaten und zum Aktualisieren der Firmware verwenden, wird der TFTP-Server nicht benötigt.

Sie können den Befehl netstat -a auf Windows- oder Linux-Betriebssystemen verwenden, um zu ermitteln, ob ein TFTP-Server ausgeführt wird. Die Standardschnittstelle für TFTP ist 69. Wenn der TFTP-Server nicht ausgeführt wird, führen Sie einen der folgenden Schritte aus:

- Suchen Sie im Netzwerk, in dem ein TFTP-Dienst ausgeführt wird, einen anderen Computer.
- Installieren Sie einen TFTP-Server auf dem Betriebssystem.

## iDRAC7 über andere Systemverwaltungs-Tools überwachen

Sie können iDRAC7 über IT Assistant, Dell Management Console und Dell OpenManage Essentials entdecken und überwachen. Sie können außerdem das Dell Remote Access Configuration Tool (DRACT) verwenden, um iDRACs zu entdecken, die Firmware zu aktualisieren und Active Directory einzurichten. Weitere Informationen finden Sie in den jeweiligen Benutzerhandbüchern.

# iDRAC7 konfigurieren

Mit iDRAC7 können Sie iDRAC7-Eigenschaften konfigurieren, Benutzer einrichten und Warnungen für die Ausführung von Remote-Verwaltungsaufgaben einrichten.

Stellen Sie vor der Konfiguration von iDRAC7 sicher, dass die iDRAC7-Netzwerkeinstellungen und ein unterstützter Browser konfiguriert und die erforderlichen Lizenzen aktualisiert sind. Weitere Informationen zu den lizenzierbaren Funktionen in iDRAC7 finden Sie unter [Lizenzen verwalten.](#page-14-0)

Sie können iDRAC7 über die folgenden Komponenten konfigurieren:

- iDRAC7-Web-Schnittstelle
- RACADM
- Remote-Dienste (siehe *Dell Lifecycle Controller Remote Services-Benutzerhandbuch*)
- IPMITool (siehe Benutzerhandbuch zu den Dienstprogrammen des Dell OpenManage Baseboard Management **Controller**

So konfigurieren Sie iDRAC7:

- 1. Melden Sie sich bei iDRAC7 an.
- 2. Ändern Sie ggf. die Netzwerkeinstellungen.

ANMERKUNG: Sollten Sie im Rahmen der Einrichtung der iDRAC7-IP-Adresse iDRAC7-Netzwerkeinstellungen über das Dienstprogramm für die iDRAC-Einstellungen konfiguriert haben, können Sie diesen Schritt übergehen.

- 3. Konfigurieren Sie Schnittstellen für den Zugriff auf iDRAC7.
- 4. Konfigurieren Sie die Anzeige auf der Frontblende.
- 5. Konfigurieren Sie ggf. den Systemstandort.
- 6. Bauen Sie eine der folgenden alternativen Verfahren für die Kommunikation mit iDRAC7 auf:
	- Serielle IPMI- oder RAC-Verbindung
	- Serielle IPMI-Verbindung über LAN
	- IPMI über LAN
	- SSH- oder Telnet-Client
- 7. Rufen Sie die erforderlichen Zertifikate ab.
- 8. Fügen Sie iDRAC7-Benutzer mit Berechtigungen hinzu, und konfigurieren Sie diese.
- 9. Konfigurieren und aktivieren Sie E-Mail-Warnungen, SNMP-Traps oder IPMI-Warnungen.
- 10. Richten Sie ggf. die Strombegrenzungsrichtlinie ein.
- 11. Bildschirm des letzten Systemabsturzes anzeigen
- 12. Konfigurieren Sie ggf. die virtuelle Konsole und die virtuellen Datenträger.
- 13. Konfigurieren Sie ggf. die vFlash SD-Karte.
- 14. Richten Sie ggf. das erste Startlaufwerk ein.
- 15. Richten Sie ggf. die interne Verwaltungskommunikation ein.

#### Verwandte Links

[Bei iDRAC7 anmelden](#page-24-0)

Netzwerkeinstellungen ändern [Dienste konfigurieren](#page-52-0) [Anzeige auf der Frontblende konfigurieren](#page-53-0) [Standort für das Managed System einrichten](#page-37-0) [iDRAC7-Kommunikation einrichten](#page-72-0) [Benutzerkonten und Berechtigungen konfigurieren](#page-90-0) [Stromversorgung überwachen und verwalten](#page-136-0) [Bildschirm "Letzter Absturz" aktivieren](#page-57-0) [Virtuelle Konsole konfigurieren und verwenden](#page-142-0) [Virtuelle Datenträger verwalten](#page-154-0) [vFlash SD-Karte verwalten](#page-166-0) [Erstes Startlaufwerk einstellen](#page-55-0) [Interne Systemverwaltungskommunikation aktivieren](#page-56-0) [iDRAC7 für das Versenden von Warnungen konfigurieren](#page-122-0)

## iDRAC7-Informationen anzeigen

Sie können die iDRAC7-Basiseigenschaften anzeigen.

## iDRAC7-Informationen über die Web-Schnittstelle anzeigen

Gehen Sie in der iDRAC7-Web-Schnittstelle zu Übersicht → iDRAC-Einstellungen → Eigenschaften, um die folgenden Informationen in Bezug auf iDRAC7 anzuzeigen. Weitere Informationen zu den Eigenschaften finden Sie in der iDRAC7-Online-Hilfe.

- Gerätetyp
- Hardware- und Firmware-Version
- Letzte Firmware-Aktualisierung
- RAC-Uhrzeit
- Anzahl von möglichen aktiven Sitzungen
- Anzahl von aktuellen Sitzungen
- LAN ist aktiviert oder deaktiviert
- IPMI-Version
- Informationen über die Benutzerschnittstelle in der Titelleiste
- Netzwerkeinstellungen
- IPv4-Einstellungen
- IPv6-Einstellungen

## iDRAC7-Informationen über RACADM anzeigen

Weitere Informationen zum Anzeigen von iDRAC7-Informationen über RACADM finden Sie in den Unterbefehlen getsysinfo oder get im RACADM-Befehlszeilen-Referenzhandbuch für iDRAC7 und CMC unter support.dell.com/ manuals.

## Netzwerkeinstellungen ändern

Nach der Konfiguration der iDRAC7-Netzwerkeinstellungen über das Dienstprogramm für die iDRAC-Einstellungen können Sie auch die Einstellungen über die iDRAC7-Web-Schnittstelle, über RACADM, über den Lifecycle-Controller, über das Dell Deployment Toolkit und (nach dem Starten des Betriebssystems) über Server Administrator ändern. Weitere Informationen zu den Tools und den Berechtigungseinstellungen finden Sie in den entsprechenden Benutzerhandbüchern.

Zum Ändern der Netzwerkeinstellungen über die iDRAC7-Web-Schnittstelle oder RACADM müssen Sie über Berechtigungen zum Konfigurieren von iDRAC verfügen.

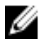

ANMERKUNG: Durch das Ändern der Netzwerkeinstellungen werden möglicherweise die aktuellen Netzwerkverbindungen mit iDRAC7 beendet.

### Netzwerkeinstellungen über die Web-Schnittstelle ändern

So ändern Sie die iDRAC7-Netzwerkeinstellungen:

- 1. Gehen Sie in der iDRAC7-Web-Schnittstelle zu Übersicht → iDRAC-Einstellungen → Netzwerk. Die Seite Netzwerk wird angezeigt.
- 2. Geben Sie die erforderlichen Informationen ein und klicken Sie auf Übernehmen. Weitere Informationen zu den verschiedenen Einstellungen finden Sie in der iDRAC7-Online-Hilfe.

### Netzwerkeinstellungen über einen lokalen RACADM ändern

Geben Sie Folgendes ein, um eine Liste verfügbarer Netzwerkeigenschaften zu erstellen:

racadm getconfig -g cfgLanNetworking

Wenn DHCP zur Ermittlung einer IP-Adresse verwendet werden soll, kann der folgende Befehl zum Schreiben des Objekts cfgNicUseDhcp und zum Aktivieren dieser Funktion verwendet werden:

racadm config -g cfgLanNetworking -o cfgNicUseDHCP 1

Im folgenden Beispiel wird gezeigt, wie der Befehl zur Konfiguration benötigter LAN-Netzwerkeigenschaften verwendet werden kann.

```
racadm config -g cfgLanNetworking -o cfgNicEnable 1
racadm config -g cfgLanNetworking -o cfgNicIpAddress 192.168.0.120
racadm config -g cfgLanNetworking -o cfgNicNetmask 255.255.255.0
racadm config -g cfgLanNetworking -o cfgNicGateway 192.168.0.120
racadm config -g cfgLanNetworking -o cfgNicUseDHCP 0
racadm config -g cfgLanNetworking -o cfgDNSServersFromDHCP 0
racadm config -g cfgLanNetworking -o cfgDNSServer1 192.168.0.5
racadm config -g cfgLanNetworking -o cfgDNSServer2 192.168.0.6
racadm config -g cfgLanNetworking -o cfgDNSRegisterRac 1
racadm config -g cfgLanNetworking -o cfgDNSRacName RAC-EK00002
racadm config -g cfgLanNetworking -o cfgDNSDomainNameFromDHCP 0
racadm config -g cfgLanNetworking -o cfgDNSDomainName MYDOMAIN
```
ANMERKUNG: Wenn cfgNicEnable auf 0 gesetzt wird, wird das iDRAC7-LAN selbst dann deaktiviert, wenn DHCP aktiviert ist.

#### IP-Filterung und IP-Blockierung konfigurieren

Verwenden Sie neben der Benutzerauthentifizierung die folgenden Optionen für zusätzliche Sicherheit, während Sie auf iDRAC7 zugreifen:

- Mit IP-Filterung können Sie den IP-Adressbereich der Clients beschränken, die auf iDRAC7 zugreifen. Dabei wird die IP-Adresse einer eingehenden Anmeldung mit dem angegebenen Bereich verglichen, und der Zugang zu iDRAC7 wird nur über eine Management Station genehmigt, deren IP-Adresse sich innerhalb dieses Bereichs befindet. Alle anderen Anmeldeanfragen werden abgelehnt.
- Durch IP-Blockierung wird dynamisch festgestellt, wenn von einer bestimmten IP-Adresse aus übermäßige Anmeldefehlversuche auftreten und die Adresse eine bestimmte Zeit lang blockiert bzw. daran gehindert wird, eine Anmeldung am iDRAC7 durchzuführen. Sie enthält:
	- Die Anzahl zulässiger Anmeldefehlschläge.
	- Die Zeitspanne in Sekunden, während der diese Fehler auftreten müssen.
	- Die Zeitdauer in Sekunden, während der die blockierte IP-Adresse daran gehindert wird, eine Sitzung herzustellen, nachdem die zulässige Anzahl von Fehlern überschritten wurde (cfgRacTuneIpBlkPenaltyTime)

Wenn sich Anmeldefehler von einer spezifischen IP-Adresse aus ansammeln, werden sie durch einen internen Zähler registriert. Wenn sich der Benutzer erfolgreich anmeldet, wird die Aufzeichnung der Fehlversuche gelöscht und der interne Zähler zurückgesetzt.

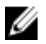

ANMERKUNG: Wenn Anmeldeversuche von der Client-IP-Adresse abgelehnt werden, können einige SSH-Clients die Meldung anzeigen: ssh exchange identification: Verbindung vom Remote-Host geschlossen.

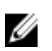

ANMERKUNG: Wenn Sie das Dell Deployment Toolkit (DTK) verwenden, finden Sie weitere Informationen zu den Berechtigungen im Dell Deployment Toolkit-Benutzerhandbuch.

#### IP-Filterung und IP-Blockierung über die iDRAC7-Web-Schnittstelle konfigurieren

Sie müssen über Berechtigungen zum Konfigurieren von iDRAC7 verfügen, um diese Schritte auszuführen.

So konfigurieren Sie IP-Filterung und IP-Blockierung:

- 1. Gehen Sie in der iDRAC7-Web-Schnittstelle zu Übersicht → iDRAC-Einstellungen → Netzwerk → Netzwerk. Die Seite Netzwerk wird angezeigt.
- 2. Klicken Sie auf Erweiterte Einstellungen. Die Seite Netzwerksicherheit wird angezeigt.
- 3. Geben Sie die Einstellungen für die IP-Filterung und die IP-Blockierung an. Weitere Informationen zu den verfügbaren Optionen finden Sie in der iDRAC7-Online-Hilfe.
- 4. Klicken Sie auf Anwenden, um die Einstellungen zu speichern.

#### IP-Filterung und IP-Blockierung über RACADM konfigurieren

Sie müssen über Berechtigungen zum Konfigurieren von iDRAC7 verfügen, um diese Schritte auszuführen. Um die IP-Filterung und IP-Blockierung zu konfigurieren, verwenden Sie die folgenden RACADM-Objekte:

- cfgRacTuneIpRangeEnable
- cfgRacTuneIpRangeAddr
- cfgRacTuneIpRangeMask
- cfgRacTuneIpBlkEnable
- cfgRacTuneIpBlkFailCount
- cfgRacTuneIpBlkFailWindow

Die Eigenschaft cfgRacTuneIpRangeMask wird sowohl auf die eingehende IP-Adresse als auch auf die cfgRacTuneIpRangeAddr-Eigenschaften angewendet. Sind die Ergebnisse identisch, wird für die eingehende Anmeldeaufforderung der Zugriff auf den iDRAC6 zugelassen. Anmeldung von IP-Adressen außerhalb dieses Bereichs führen zu einer Fehlermeldung.

<span id="page-52-0"></span>Die Anmeldung wird fortgeführt, wenn der folgende Ausdruck Null entspricht: cfgRacTuneIpRangeMask & (<eingehende IP-Adresse> ^ cfgRacTuneIpRangeAddr) wobei & das binäre UND der Mengen und ^ das binäre ausschließliche ODER ist. ODER.

#### Beispiele für die IP-Filterung

• Die folgenden RACADM-Befehle blockieren alle IP-Adressen außer 192.168.0.57:

```
racadm config -g cfgRacTuning -o cfgRacTuneIpRangeEnable 1
racadm config -g cfgRacTuning -o cfgRacTuneIpRangeAddr 192.168.0.57
racadm config -g cfgRacTuning -o cfgRacTuneIpRangeMask 255.255.255.255
```
Zur Beschränkung von Anmeldungen auf einen Satz von vier angrenzenden IP-Adressen (z. B. 192.168.0.212 bis 192.168.0.215) wählen Sie alle außer den niederwertigsten zwei Bits in der Maske aus, wie gezeigt: racadm config -g cfgRacTuning -o cfgRacTuneIpRangeEnable 1 racadm config -g cfgRacTuning -o cfgRacTuneIpRangeAddr 192.168.0.212 racadm config -g cfgRacTuning -o cfgRacTuneIpRangeMask 255.255.255.252

Das letzte Byte der Bereichsmaske ist auf 252 eingestellt, das Dezimaläquivalent von 11111100b.

#### Beispiele für die IP-Blockierung

• Im folgenden Beispiel wird die IP-Adresse einer Management Station fünf Minuten lang vor der Einrichtung einer Sitzung bewahrt, wenn die Einrichtung innerhalb einer Minute fünf Mal gescheitert ist. racadm config -g cfgRacTuning -o cfgRacTuneIpRangeEnable 1

```
racadm config -g cfgRacTuning -o cfgRacTuneIpBlkFailCount 5
racadm config -g cfgRacTuning -o cfgRacTuneIpBlkFailWindow 60
```
• Das folgende Beispiel verhindert mehr als drei Fehlversuche innerhalb einer Minute und verhindert für eine Stunde weitere Anmeldungsversuche.

```
racadm config -g cfgRacTuning -o cfgRacTuneIpBlkEnable 1
racadm config -g cfgRacTuning -o cfgRacTuneIpBlkFailCount 3
racadm config -g cfgRacTuning -o cfgRacTuneIpBlkFailWindow 60
racadm config -g cfgRacTuning -o cfgRacTuneIpBlkPenaltyTime 3600
```
Weitere Informationen finden Sie im RACADM-Befehlszeilen-Referenzhandbuch für iDRAC7 und CMC, das unter support.dell.com/manuals verfügbar ist.

## Dienste konfigurieren

Sie können die folgenden Dienste auf iDRAC7 konfigurieren und aktivieren:

- Lokale Kommunikation Deaktivieren Sie den Zugriff auf die iDRAC7-Konfiguration (vom Host-System) über den lokalen RACADM und das Dienstprogramm für iDRAC-Einstellungen.
- Web Server Zugang zur iDRAC7-Weboberfläche aktivieren. Wenn Sie die Option deaktivieren, aktivieren Sie den Web Server wieder über den lokalen RACADM, da die Deaktivierung des Web Servers auch den Remote-RACADM deaktiviert.
- SSH Greifen Sie über die Firmware-RACADM auf iDRAC7 zu.
- Telnet Greifen Sie über die Firmware-RACADM auf iDRAC7 zu.
- Remote-RACADM Greifen Sie per remote auf iDRAC7 zu.
- SNMP-Agent Aktivieren Sie iDRAC7 zum Versenden von SNMP-Traps für Ereignisse.
- Automatischer System-Wiederherstellungsagent Aktivieren Sie den Bildschirm mit dem letzten Systemabsturz.

## <span id="page-53-0"></span>Services unter Verwendung der Webschnittstelle konfigurieren

Dienste über die iDRAC7-Web-Schnittstelle konfigurieren:

- 1. Gehen Sie in der iDRAC7-Web-Schnittstelle zu Übersicht → iDRAC-Einstellungen → Netzwerk → Dienste. Die Seite Dienste wird angezeigt.
- 2. Geben Sie die erforderlichen Informationen ein und klicken Sie auf Übernehmen. Weitere Informationen zu den verschiedenen Einstellungen finden Sie in der iDRAC7-Online-Hilfe.

## Dienste über RACADM konfigurieren

Verwenden Sie für die Aktivierung und Konfiguration der verschiedenen Dienste die folgenden RACADM-Objekte:

- cfgRacTuneLocalConfigDisable
- cfgRacTuneCtrlEConfigDisable
- cfgSerialSshEnable
- cfgRacTuneSshPort
- cfgSsnMgtSshIdleTimeout
- cfgSerialTelnetEnable
- cfgRacTuneTelnetPort
- cfgSsnMgtTelnetIdleTimeout
- cfgRacTuneWebserverEnable
- cfgSsnMgtWebserverTimeout
- cfgRacTuneHttpPort
- cfgRacTuneHttpsPort
- cfgRacTuneRemoteRacadmEnable
- cfgSsnMgtRacadmTimeout
- cfgOobSnmpAgentEnable
- cfgOobSnmpAgentCommunity

Weitere Informationen zu diesen Objekten finden Sie im RACADM-Befehlszeilen-Referenzhandbuch für iDRAC7 und CMC unter support.dell.com/manuals.

## Anzeige auf der Frontblende konfigurieren

Sie können die Anzeige der LC- und LE-Anzeigen auf der Frontblende des Managed System konfigurieren.

Bei Rack- und Tower-Servern sind zwei Frontblendentypen verfügbar:

- LC-Anzeige auf der Frontblende und System-ID-LED
- LE-Anzeige auf der Frontblende und System-ID-LED

Bei Blade-Servern ist nur die System-ID-LED auf der Frontblende des Servers verfügbar, da das Blade-Gehäuse mit einer LC-Anzeige ausgerüstet ist.

#### Verwandte Links

[LCD-Einstellung konfigurieren](#page-54-0) [LED-Einstellung für die System-ID konfigurieren](#page-55-0)

## <span id="page-54-0"></span>LCD-Einstellung konfigurieren

Sie können eine Standardzeichenkette, wie z. B. den iDRAC-Namen, die IP-Adresse, usw. oder eine benutzerdefinierte Zeichenkette auf der LC-Anzeige auf der Frontblende des Managed System definieren und anzeigen.

#### Einstellungen für die LC-Anzeige über die Web-Schnittstelle konfigurieren

So konfigurieren Sie die LC-Anzeige auf der Frontblende eines Servers:

- 1. Gehen Sie in der iDRAC7-Web-Schnittstelle zu Übersicht → Hardware → Frontblende.
- 2. Wählen Sie im Abschnitt Einstellungen für LC-Anzeige über das Drop-Down-Menü Nachricht auf der Startseite einrichten einen der folgenden Aspekte aus:
	- Service-Tag-Nummer (Standardeinstellung)
	- Systemkennnummer
	- DRAC-MAC-Adresse
	- DRAC-IPv4-Adresse
	- DRAC-IPv6-Adresse
	- Systemversorgung
	- Umgebungstemperatur
	- Systemmodell
	- Host-Name
	- Benutzerdefiniert
	- kein

Wenn Sie Benutzerdefiniert auswählen, geben Sie die erforderliche Nachricht in das Textfeld ein.

Wenn Sie Keine auswählen, wird die Nachricht auf der Startseite nicht auf der LC-Anzeige auf der Frontblende angezeigt.

#### 3. Klicken Sie auf Anwenden.

Die LC-Anzeige auf der Frontblende des Servers zeigt die konfigurierte Nachricht für die Startseite an.

#### LCD-Einstellungen über RACADM konfigurieren

Um die Anzeige des LCD-Bedienfelds auf der Vorderseite des Servers zu konfigurieren, verwenden Sie die Objekte in der Gruppe System. LCD. Weitere Informationen finden Sie im RACADM-Befehlszeilen-Referenzhandbuch für iDRAC7 und CMC unter support.dell.com/manuals.

#### LCD-Einstellungen über das Dienstprogramm für die iDRAC-Einstellungen konfigurieren

So konfigurieren Sie die LC-Anzeige auf der Frontblende eines Servers:

- 1. Gehen Sie im Dienstprogramm für die iDRAC-Einstellungen nach LCD. Die Seite iDRAC-Einstellungen LCD wird angezeigt.
- 2. Legen Sie die erforderlichen Optionen fest. Weitere Informationen finden Sie in der Online-Hilfe des Dienstprogramms für die iDRAC-Einstellungen.
- 3. Klicken Sie auf Zurück, dann auf Fertigstellen und schließlich auf Ja. Die Einstellungen werden gespeichert.

## <span id="page-55-0"></span>LED-Einstellung für die System-ID konfigurieren

Aktivieren oder deaktivieren Sie für die Identifizierung eines Servers das Blinken der System-ID-LED auf dem Managed System.

#### LED-Einstellung für die System-ID über die Web-Schnittstelle konfigurieren

So konfigurieren Sie die LE-Anzeige für die System-ID:

- 1. Gehen Sie in der iDRAC7-Web-Schnittstelle zu Übersicht → Hardware → Frontblende. Daraufhin wird die Seite Frontblende angezeigt.
- 2. Wählen Sie im Abschnitt LED-Einstellungen für die System-ID beliebige der folgenden Optionen aus, um das Blinken der LED zu aktivieren oder zu deaktivieren:
	- Blinken ausgeschaltet
	- Blinken eingeschaltet
	- Blinken einschalten bei Zeitüberschreitung von einem Tag
	- Blinken einschalten bei Zeitüberschreitung von einer Woche
	- Blinken einschalten bei Zeitüberschreitung von einem Monat
- 3. Klicken Sie auf Anwenden.

Das Blinken der LED auf der Frontblende ist konfiguriert.

#### LED-Einstellung der System-ID über RACADM konfigurieren

Um die System-ID-LED zu konfigurieren, verwenden Sie den Befehl setled. Weitere Informationen finden Sie im RACADM-Befehlszeilen-Referenzhandbuch für iDRAC7 und CMC unter support.dell.com/manuals.

## Erstes Startlaufwerk einstellen

Sie können das erste Startlaufwerk nur für den nächsten Startvorgang oder für alle nachfolgenden Neustarts festlegen. Auf der Basis Ihrer Auswahl können Sie das erste Startgerät für das System festlegen. Das System startet vom ausgewählten Gerät beim nächsten und darauffolgenden Neustart und verbleibt als erstes Startlaufwerk in der BIOS-Startreihenfolge, bis es erneut entweder über die iDRAC6-Webschnittstelle oder über die BIOS-Startsequenz geändert wird.

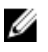

ANMERKUNG: Die Einstellungen für das erste Startgerät in der iDRAC7-Web-Schnittstelle überschreiben die Starteinstellungen im System-BIOS.

## Erstes Startgerät über die Web-Schnittstelle einrichten

So richten Sie das erste Startgerät über die iDRAC7-Web-Schnittstelle ein:

- 1. Gehen Sie zu Übersicht  $\rightarrow$  Server  $\rightarrow$  Einrichtung  $\rightarrow$  Erstes Startgerät. Der Bildschirm Erstes Startgerät wird angezeigt.
- 2. Wählen Sie das gewünschte erste Startgerät aus der Drop-Down-Liste aus, und klicken Sie dann auf Anwenden. Das System startet bei den nachfolgenden Neustarts vom ausgewählten Gerät.
- 3. Um den Startvorgang vom ausgewählten Startgerät beim nächsten Starten nur einmal auszuführen, wählen Sie Einmalstart aus. Daraufhin startet das System vom ersten Startgerät gemäß der BIOS-Startreihenfolge. Weitere Informationen zu den verfügbaren Optionen finden Sie in der iDRAC7-Online-Hilfe.

## <span id="page-56-0"></span>Erstes Startgerät über RACADM festlegen

- Um das erste Startgerät festzulegen, verwenden Sie das Objekt cfgServerFirstBootDevice.
- Um den einmaligen Start für ein Gerät einzurichten, verwenden Sie das Objekt cfgServerBootOnce.

Weitere Informationen zu diesen Objekten finden Sie im RACADM-Befehlszeilen-Referenzhandbuch für iDRAC7 und CMC unter support.dell.com/manuals.

### Interne Systemverwaltungskommunikation aktivieren

Bei Rack- oder Tower-Systemen mit Geräten der Art "Network Daughter Card" (NDC, Netzwerktochterkarte) oder "LAN On Motherboard" (LOM, LAN auf der Hauptplatine) können Sie den Kanal für die interne Systemverwaltungskommunikation, der eine bandinterne, bidirektionale Hochgeschwindigkeitskommunikation zwischen iDRAC7 und dem Betriebssystem über ein freigegebenes LOM bereitstellt, aktivieren. Für die Aktivierung eignen sich die folgenden Tools:

- Dienstprogramm für iDRAC-Einstellungen (Vorbetriebssystemumgebung)
- RACADM oder WS-MAN (Nachbetriebssystemumgebung)
- iDRAC7 liegt im freigegebenen Modus vor (dies bedeutet, dass die NIC-Auswahl zu einem der LOMs zugewiesen ist)
- Host-Betriebssystem und iDRAC7 befinden sich auf dem gleichen Subnetz und auf dem gleichen VLAN.

#### IMC unterstützt IPv4- und IPv6-Adressen.

Vor der Aktivierung der internen Systemverwaltungskommunikation sollten Sie Folgendes sicherstellen:

- iDRAC7 liegt im freigegebenen Modus vor (dies bedeutet, dass die NIC-Auswahl zu einem der LOMs zugewiesen ist).
- Host-Betriebssystem und iDRAC7 befinden sich auf dem gleichen Subnetz und auf dem gleichen VLAN.

#### IMC über das Dienstprogramm für die iDRAC-Einstellungen aktivieren

So aktivieren Sie IMC über das Dienstprogramm für die iDRAC-Einstellungen:

- 1. Gehen Sie im Dienstprogramm für die iDRAC-Einstellungen zu Kommunikations-Pass-Through. Daraufhin wird die Seite Kommunikations-Pass-Through angezeigt.
- 2. Wählen Sie Aktiviert aus.

Weitere Informationen zu den verfügbaren Optionen finden Sie in der Online-Hilfe des Dienstprogramms für die iDRAC-Einstellungen.

3. Klicken Sie auf Zurück, dann auf Fertigstellen und schließlich auf Ja. Die Details werden gespeichert.

#### IMC über RACADM aktivieren

So definieren Sie iDRAC7 im freigegebenen Modus (Beispiel LOM1): racadm config –g cfglannetworking –o cfgnicselection 2 So aktivieren Sie IMC: racadm set idrac.imc.AdministrativeState Enabled

## <span id="page-57-0"></span>Bildschirm "Letzter Absturz" aktivieren

Um den Grund für den Absturz eines Managed System zu beheben, können Sie das Image des Systemabsturzes über iDRAC7 erfassen.

So aktivieren Sie den Bildschirm für den letzten Absturz:

1. Installieren Sie über die Dell Systems Management Tools and Documentation-DVD den Server Administrator auf dem Managed System.

Weitere Informationen hierzu finden Sie im *Dell OpenManage Server Administrator-Installationshandbuch* unter support.dell.com\manuals.

2. Stellen Sie im Fenster "Starten und Wiederherstellen" unter Windows sicher, dass die Option für den automatischen Neustart nicht ausgewählt ist.

Nähere Informationen erhalten Sie in der Windows Dokumentation.

3. Verwenden Sie Server Administrator, um den Zeitgeber für die automatische Wiederherstellung zu aktivieren, um die automatische Wiederherstellung auf Zurücksetzen, Ausschalten oder Aus- und einschalten zu stellen und um den Zeitgeber in Sekunden einzustellen (ein Wert zwischen 60 und 480).

Weitere Informationen hierzu finden Sie im *Dell OpenManage Server Administrator-Installationshandbuch* unter support.dell.com\manuals.

- 4. Aktivieren Sie die Option Automatisches Herunterfahren und Wiederherstellen (ASR) über eine der folgenden Komponenten:
	- Server Administrator Weitere Informationen finden Sie im Dell OpenManage Server Administrator-Benutzerhandbuch unter support.dell.com/manuals.
	- Lokaler RACADM Verwenden Sie den folgenden Befehl: racadm config -g cfgRacTuning -o cfgRacTuneAsrEnable 1
- 5. Aktivieren Sie Automatischer System-Wiederherstellungsagent. Gehen Sie dazu zu Übersicht → iDRAC-Einstellungen → Netzwerk → Dienste, wählen Sie Aktivieren aus, und klicken Sie auf Anwenden.

## Zertifikate abrufen

In der folgenden Tabelle werden die Zertifikattypen auf der Basis des Anmeldetyps aufgelistet.

#### Tabelle 7. Zertifikattypen auf der Basis des Anmeldetyps

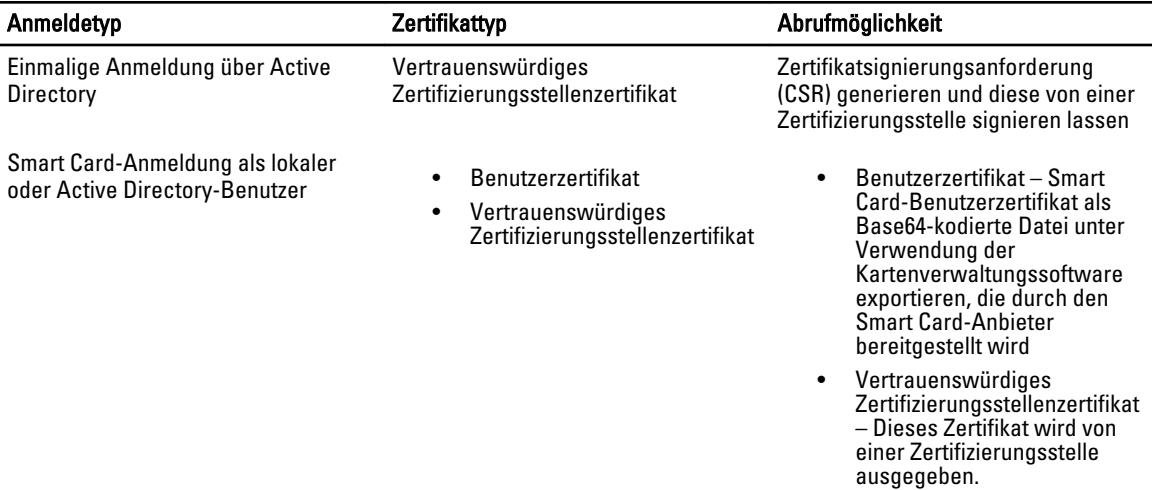

<span id="page-58-0"></span>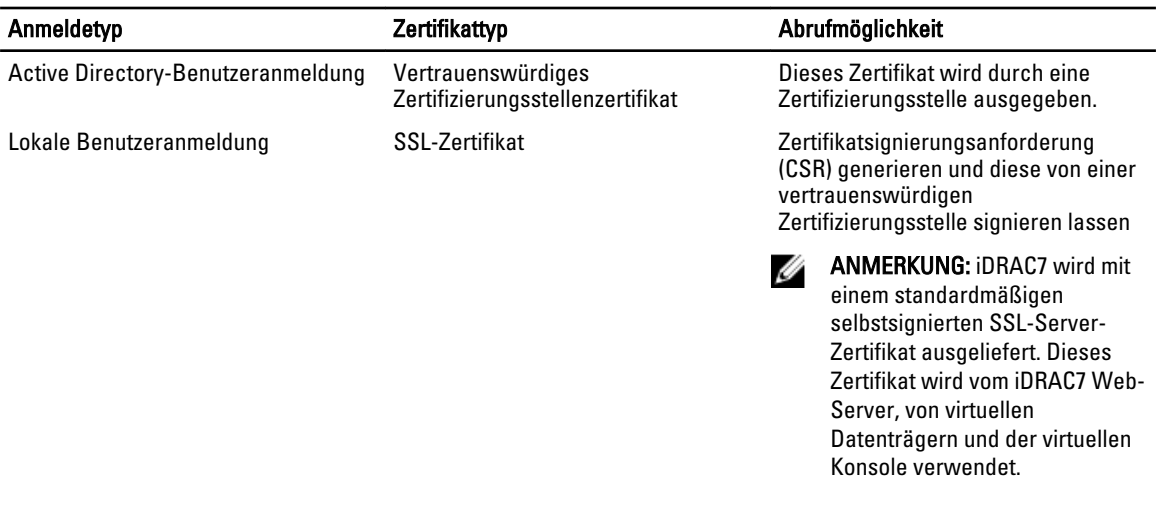

#### Verwandte Links

SSL-Serverzertifikate [Neue Zertifikatsignierungsanforderung erstellen](#page-59-0)

## SSL-Serverzertifikate

iDRAC7 beinhaltet einen Web Server, der für die Verwendung des Branchenstandard-SSL-Sicherheitsprotokolls für die Übertragung von verschlüsselten Daten über ein Netzwerk konfiguriert ist. Auf der Basis einer asymmetrischen Verschlüsselungstechnologie wird SSL als eine allgemein akzeptierte Methode für die Bereitstellung einer authentifizierten und verschlüsselten Kommunikation zwischen Clients und Servern betrachtet, um unbefugtes Abhören in einem Netzwerk zu vermeiden.

Ein SSL-aktiviertes System kann die folgenden Aufgaben ausführen:

- Sich an einem SSL-aktivierten Client authentifizieren
- Beiden Systemen gestatten, eine verschlüsselte Verbindung herzustellen

^Der Verschlüsselungsprozess bietet ein hohes Maß an Datenschutz. iDRAC7 wendet den 128-Bit-SSL-Verschlüsselungsstandard an. Hierbei handelt es sich um die sicherste Form der Verschlüsselung, die allgemein für Internet-Browser in Nordamerika verfügbar ist.

Der iDRAC7 Web Server ist standardmäßig mit einem selbstsignierten, digitalen Dell-SSL-Zertifikat ausgestattet. Um zu gewährleisten, dass iDRAC7-Sitzungen authentisch sind und um zu verhindern, dass Administratoren iDRAC7- Anmeldeinformationen gegenüber nicht befugten Benutzern veröffentlichen, ersetzen Sie das SSL-Serverzertifikat durch ein Zertifikat, das durch eine bekannte Zertifizierungsstelle signiert wurde. Eine Zertifizierungsstelle ist ein Geschäftsunternehmen, das in der IT-Branche für das Einhalten hoher Standards beim zuverlässigen Screening, Identifizieren und sonstigen wichtigen Sicherheitskriterien bekannt ist. Beispiele für Zertifizierungsstellen sind Thawte und VeriSign.

Um den Prozess des Abrufens signierter Zertifikate zu initiieren, verwenden Sie entweder die iDRAC7-Web-Schnittstelle oder die RACADM-Schnittstelle. Über diese Schnittstellen können Sie eine Zertifikatsignierungsanforderung (CSR) mit den Daten für Ihr Unternehmen generieren. Übermitteln Sie anschließend die Zertifikatsignierungsanforderung (CSR) an eine Zertifizierungsstelle wie VeriSign oder Thawte.

#### Verwandte Links

[Neue Zertifikatsignierungsanforderung erstellen](#page-59-0) [Serverzertifikat hochladen](#page-59-0) [Serverzertifikat anzeigen](#page-60-0)

## <span id="page-59-0"></span>Neue Zertifikatsignierungsanforderung erstellen

Eine CSR ist eine digitale Anforderung eines SSL-Serverzertifikats von einer Zertifizierungsstelle (CA). SSL-Serverzertifikate ermöglichen Clients des Servers, die Identität des Servers als vertrauenswürdig einzustufen und eine verschlüsselte Sitzung mit dem Server auszuhandeln.

Nachdem die Zertifizierungsstelle eine Zertifikatssignierungsanforderung erhalten hat, verifiziert und bestätigt sie die darin enthaltenen Informationen. Wenn der Anmeldende die Sicherheitsstandards der Zertifikatzertifizierungsstelle erfüllt, gibt die Zertifikatzertifizierungsstelle ein digital signiertes SSL-Serverzertifikat aus, das den Server des Anmeldenden beim Aufbau von SSL-Verbindungen über Browser, die auf Management Stations ausgeführt werden, eindeutig identifiziert.

Nach der Genehmigung der Zertifikatsignierungsanforderung (CSR) und der Ausgabe des Serverzertifikats durch die Zertifikatzertifizierungsstelle kann die CSR auf iDRAC7 hochgeladen werden. Die Informationen, die zum Generieren der CSR verwendet und auf der iDRAC7-Firmware gespeichert werden, müssen mit den Informationen auf dem SSL-Serverzertifikat übereinstimmen, dies bedeutet, dass das Zertifikat mithilfe der durch iDRAC7 erstellte CSR generiert worden sein muss.

#### Verwandte Links

[SSL-Serverzertifikate](#page-58-0)

#### CSR unter Verwendung der Webschnittstelle erstellen

Um neue CSR zu erstellen:

ANMERKUNG: Jede neue Zertifikatsignierungsanforderung überschreibt alle vorangegangenen, in der Firmware Ø gespeicherten Daten. Die Informationen in der Zertifikatsignierungsanforderung müssen den Informationen im Zertifikat entsprechen. Andernfalls akzeptiert der iDRAC7 nicht das Zertifikat.

- 1. Gehen Sie in der iDRAC7-Web-Schnittstelle zu Übersicht → iDRAC-Einstellungen → Netzwerk → SSL, wählen Sie Eine neue Zertifikatsignierungsanforderung erstellen (CSR) aus, und klicken Sie auf Weiter. Daraufhin wird die Seite Ein neues Zertifikat erstellen angezeigt.
- 2. Geben Sie einen Wert für jedes CSR-Attribut ein. Weitere Informationen finden Sie in der iDRAC7 Online-Hilfe.
- 3. Klicken Sie auf Erstellen.

Daraufhin wird eine neue CSR generiert.

4. Klicken Sie auf Herunterladen, um die CSR-Datei auf die Management Station zu speichern.

#### CSR über RACADM generieren

Um eine CSR zu generieren, verwenden Sie die Objekte in der Gruppe cfgRacSecurityData, um die Werte und die Verwendung des Befehls sslcsrgen für die Generierung der CSR anzugeben. Weitere Informationen finden Sie im RACADM-Befehlszeilen-Referenzhandbuch für iDRAC7 und CMC unter support.dell.com/manuals.

## Serverzertifikat hochladen

Nach der Generierung einer Zertifikatsignierungsanforderung (CSR) können Sie das signierte SSL-Serverzertifikat auf die iDRAC7-Firmware hochladen. iDRAC7 wird zurückgesetzt, nachdem Sie das Zertifikat hochgeladen haben. iDRAC7 akzeptiert nur X509, Base 64-kodierte Web Server-Zertifikate.

#### VORSICHT: Während das Zertifikat hochgeladen wird, ist iDRAC7 nicht verfügbar.

#### Verwandte Links

#### [SSL-Serverzertifikate](#page-58-0)

#### <span id="page-60-0"></span>Serverzertifikat über die Web-Schnittstelle hochladen

So laden Sie das SSL-Serverzertifikat hoch:

- 1. Gehen Sie in der iDRAC7-Web-Schnittstelle zu Übersicht → iDRAC-Einstellungen → Netzwerk → SSL, wählen Sie Serverzertifikat hochladen aus, und klicken Sie dann auf Weiter. Die Seite Zertifikat hochladen wird angezeigt.
- 2. Klicken Sie unter Dateipfad auf Durchsuchen, und wählen Sie dann das Zertifikat auf der Management Station aus.
- 3. Klicken Sie auf Anwenden. Das SSL-Serverzertifikat wird auf die iDRAC7-Firmware hochgeladen und ersetzt das bereits vorhandene Zertifikat.

#### Serverzertifikat über RACADM hochladen

Um das SSL-Serverzertifikat hochzuladen, verwenden Sie den Befehl sslcertupload. Weitere Informationen finden Sie im RACADM-Befehlszeilen-Referenzhandbuch für iDRAC7 und CMC unter support.dell.com/manuals.

### Serverzertifikat anzeigen

Sie können das SSL-Serverzertifikat anzeigen, das derzeit in iDRAC7 verwendet wird.

#### Verwandte Links

[SSL-Serverzertifikate](#page-58-0)

#### Serverzertifikat über die Web-Schnittstelle anzeigen

Gehen Sie in der iDRAC7-Web-Schnittstelle zu Übersicht → iDRAC-Einstellungen → Netzwerk → SSL, wählen Sie Serverzertifikat anzeigen aus, und klicken Sie auf Weiter. Daraufhin wird auf der Seite Serverzertifikat anzeigen das derzeit verwendete SSL-Serverzertifikat angezeigt.

#### Serverzertifikat über RACADM anzeigen

Um das SSL-Serverzertifikat anzuzeigen, verwenden Sie den Befehl sslcertview. Weitere Informationen finden Sie im RACADM-Befehlszeilen-Referenzhandbuch für iDRAC7 und CMC unter support.dell.com/manuals.

## Mehrere iDRAC7s über RACADM konfigurieren

Sie können einen oder mehrere iDRAC7s mit identischen Eigenschaften über RACADM konfigurieren. Wenn Sie einen spezifischen iDRAC7 über seine Gruppen-ID und die Objekt-ID abfragen, erstellt RACADM die Konfigurationsdatei .cfg aus den abgerufenen Informationen. Der Dateiname kann durch den Benutzer festgelegt werden. Importieren Sie die Datei für identische Konfigurationen auf andere iDRAC7s.

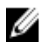

ANMERKUNG: Einige Konfigurationsdateien enthalten einmalige iDRAC7-Informationen (z. B. die statische IP-Adresse), die Sie ändern müssen, bevor Sie die Datei auf andere iDRAC7s exportieren.

So konfigurieren Sie mehrere iDRAC7s:

1. Fragen Sie den Ziel-iDRAC7, der die erforderlichen Konfiguration enthält, über den folgenden Befehl ab: racadm getconfig -f myfile.cfg.

Der Befehl fordert die iDRAC7-Konfiguration an und generiert die Datei myfile.cfg. Falls erforderlich, können Sie die Datei mit einem anderen Namen konfigurieren.

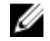

ANMERKUNG: Das Umleiten der iDRAC7-Konfiguration zu einer Datei unter Verwendung von getconfig -f wird nur bei den lokalen und Remote-RACADM-Schnittstellen unterstützt.

**ANMERKUNG:** Die erstellte .cfg-Datei enthält keine Benutzerkennwörter.

Der Befehl **getconfig** zeigt alle Konfigurationseigenschaften in einer Gruppe (angegeben nach Gruppenname und Index) und alle Konfigurationseigenschaften für einen Benutzer nach Benutzername an.

2. Ändern Sie die Konfigurationsdatei mit einem einfachen Texteditor (optional).

ANMERKUNG: Es wird empfohlen, diese Datei mit einem einfachen Texteditor zu bearbeiten. Das RACADM-Dienstprogramm verwendet einen ASCII-Text-Parser. Jede Formatierung verursacht Störungen bei der Analyse und kann die RACADM-Datenbank beschädigen.

3. Verwenden Sie die neue Konfigurationsdatei, um den Ziel-iDRAC7 über den folgenden Befehl zu ändern: racadm config -f myfile.cfg

Durch diesen Befehl werden die Informationen in den anderen iDRAC7 geladen. Sie können den config-Unterbefehl verwenden, um die Benutzer- und Kennwortdatenbank mit Server Administrator zu synchronisieren.

4. Setzen Sie den Ziel-iDRAC7 über den folgenden Befehl zurück: racadm racreset

## iDRAC7-Konfigurationsdatei erstellen

Die Konfigurationsdatei .cfg kann:

- **Erstellt**
- Über den Befehl racadm getconfig -f <Dateiname>.cfg abgerufen werden
- Über den Befehl racadm getconfig -f <Dateiname>.cfg abgerufen und dann bearbeitet werden Informationen zum Befehl getconfig finden Sie in der Beschreibung zum getconfig-Befehl im RACADM-Befehlszeilen-Referenzhandbuch für iDRAC7 und CMC, das unter www.support.dell.com/manuals verfügbar ist.

Die .cfg-Datei wird zunächst geparst, um zu prüfen, ob gültige Gruppen und Objektnamen vorhanden sind und ob einige einfache Syntaxregeln befolgt werden. Fehler werden mit der Zeilennummer markiert, in der der Fehler ermittelt wurde. Eine Meldung beschreibt das Problem. Die vollständige Datei wird auf Richtigkeit geparst und alle Fehler werden angezeigt. Schreibbefehle werden nicht zum iDRAC6 übertragen, wenn in der .cfg-Datei ein Fehler festgestellt wird. Der Benutzer muss alle Fehler vor der Verwendung der Datei zum Konfigurieren von iDRAC7 korrigieren. Verwenden Sie die Option -c für den Unterbefehl config. Dadurch wird die Syntax überprüft, es werden jedoch keine Schreibvorgänge zum iDRAC7 vorgenommen.

Verwenden Sie die folgenden Richtlinien zum Erstellen einer .cfg-Datei:

• Wenn der Parser auf eine indizierte Gruppe trifft, wird der Index der Gruppe als Anker verwendet. Sämtliche Modifizierungen der Objekte innerhalb der indizierten Gruppe werden ebenfalls mit dem Indexwert assoziiert. Beispiel:

```
[cfqUserAdmin]
# cfgUserAdminIndex=11
cfgUserAdminUserName=
# cfgUserAdminPassword=******** (nur Schreiben)
cfgUserAdminEnable=0
cfgUserAdminPrivilege=0x00000000
cfgUserAdminIpmiLanPrivilege=15
cfgUserAdminIpmiSerialPrivilege=15
cfgUserAdminSolEnable=0
```
• Die Indizes sind vom Typ Nur-Lesen und können nicht modifiziert werden. Objekte der indizierten Gruppe sind an den Index gebunden, unter dem sie aufgeführt sind, und alle gültigen Konfigurationen des Objektwerts gelten nur für diesen bestimmten Index.

- Für jede indizierte Gruppe steht ein vordefinierter Satz von Indizes zur Verfügung. Weitere Informationen finden Sie im RACADM-Befehlszeilen-Referenzhandbuch für iDRAC7 und CMC, das unter support.dell.com/manuals verfügbar ist.
- Verwenden Sie den Unterbefehl racresetcfg, um den iDRAC7 auf die ursprünglichen Standardeinstellungen zurückzusetzen, und führen Sie dann den Befehl racadm config -f <Dateiname>.cfg aus. Stellen Sie sicher, dass die CFG-Datei alle erforderlichen Objekte, Benutzer, Indizes und anderen Parameter enthält.

VORSICHT: Verwenden Sie den Unterbefehl **racresetcfg**, um die Datenbank und die iDRAC-NIC-Einstellungen auf die ursprünglichen Standardeinstellungen zurückzusetzen und alle Benutzer und Benutzerkonfigurationen zu entfernen. Während der Stammbenutzer verfügbar ist, werden die Einstellungen anderer Benutzer ebenfalls auf die Standardeinstellungen zurückgesetzt.

### Parsing-Regeln

#

• Alle Zeilen, die mit "#" beginnen, werden als Kommentare behandelt. Eine Kommentarzeile muss in Spalte 1 beginnen. Ein "#"-Zeichen in jeder anderen Spalte wird als das Zeichen # behandelt. Einige Modemparameter können "#"-Zeichen in der Zeichenkette enthalten. Ein Escape-Zeichen ist nicht erforderlich. Sie können einen .cfg-Befehl aus einem racadm getconfig -f <Dateiname>.cfg-Befehl erstellen und dann einen racadm config -f <Dateiname>.cfg-Befehl auf einem anderen iDRAC7 ausführen, ohne dass Sie Escape-Zeichen hinzufügen müssen. Beispiel:

```
# Dies ist eine Anmerkung
[cfgUserAdmin]
```
cfgUserAdminPageModemInitString=<Modem init # Dies ist kein Kommentar>

• Alle Gruppeneinträge müssen in "[" und "]"-Zeichen eingeschlossen sein. Das Anfangszeichen "[", das einen Gruppennamen anzeigt, *muss* in Spalte eins sein. Der Gruppenname muss vor allen anderen Objekten in dieser Gruppe angegeben werden. Objekte, die keinen zugewiesenen Gruppennamen enthalten, erzeugen Fehler. Die Konfigurationsdaten sind in Gruppen angeordnet, die im RACADM-Befehlszeilen-Referenzhandbuch für iDRAC7 und CMC, das unter support.dell.com/manuals verfügbar ist, definiert sind. Das folgende Beispiel zeigt einen Gruppennamen, ein Objekt und den Eigenschaftswert des Objekts an.

```
[cfgLanNetworking] -{Gruppenname}
cfgNicIpAddress=143.154.133.121 {Objektname}
```
Alle Parameter werden als "Objekt=Wert"-Paare ohne Leerzeichen zwischen "Objekt", "=" und "Wert" angegeben.

Leerzeichen nach dem Wert werden ignoriert. Ein Leerzeichen innerhalb einer Wertezeichenkette bleibt unverändert. Jedes Zeichen rechts von "=" wird wie vorhanden angenommen (zum Beispiel, ein zweites "=" oder ein "#", "[","]" und so weiter).

Siehe Beispiel unter vorherigem Punkt.

Der Befehl racadm getconfig -f <Dateiname>.cfg setzt einen Kommentar vor die Index-Objekte, durch die dem Benutzer die enthaltenen Kommentare angezeigt werden.

Um den Inhalt einer indizierten Gruppe anzuzeigen, verwenden Sie den folgenden Befehl:

racadm getconfig -g <Gruppenname> -i <Index 1-16>

• Für indizierte Gruppen muss es sich bei dem Objektanker um das erste Objekt nach dem "[ ]"-Paar handeln. Im Folgenden finden Sie Beispiele für aktuelle indizierte Gruppen:

[cfgUserAdmin]

cfgUserAdminIndex=11

Wenn Sie racadm getconfig -f <MeinBeispiel>.cfg eingeben, erstellt der Befehl eine .cfg-Datei für die aktuelle iDRAC7-Konfiguration. Diese Konfigurationsdatei kann als Beispiel und Ausgangspunkt für Ihre eindeutige .cfg-Datei verwendet werden.

## iDRAC7-IP-Adresse ändern

Wenn Sie die iDRAC6-IP-Adresse in der Konfigurationsdatei ändern, entfernen Sie alle unnötigen <Variable>=Wert-Einträge. Es verbleibt lediglich die tatsächliche Bezeichnung der variablen Gruppe mit "[" und "]" zusammen mit den beiden <Variable>=Wert-Einträgen, die sich auf die IP-Adressenänderung beziehen.

Zum Beispiel:

```
#
# Objektgruppe "cfgLanNetworking"
#
[cfgLanNetworking]
cfgNicIpAddress=10.35.10.110
cfgNicGateway=10.35.10.1
Die Datei wird aktualisiert wie folgt:
#
# Objektgruppe "cfgLanNetworking"
#
[cfgLanNetworking]
cfgNicIpAddress=10.35.9.143
# Kommentar, der Rest dieser Zeile wird ignoriert
cfgNicGateway=10.35.9.1
```
Mit dem Befehl racadm config -f myfile.cfg wird die Datei geparst, und Fehler werden nach Zeilennummer identifiziert. Eine korrekte Datei aktualisiert die richtigen Einträge. Außerdem kann derselbe getconfig-Befehl (siehe vorheriges Beispiel) zur Bestätigung der Aktualisierung verwendet werden.

Mit dieser Datei können Sie unternehmensweite Änderungen herunterladen oder neue Systeme über das Netzwerk konfigurieren.

ANMERKUNG: "Anchor" ist ein interner Ausdruck und darf nicht in der Datei verwendet werden. Ø

## Zugriff zum Ändern der iDRAC7-Konfigurationseinstellungen auf einem Host-System deaktivieren

Sie können den Zugriff zum Ändern der iDRAC7-Konfigurationseinstellungen über einen lokalen RACADM oder ein Dienstprogramm für iDRAC-Einstellungen deaktivieren. Außerdem können Sie diese Konfigurationseinstellungen anzeigen. Gehen Sie dazu wie folgt vor:

- 1. Gehen Sie in der iDRAC7-Web-Schnittstelle zu Übersicht → iDRAC-Einstellungen → Netzwerk → Dienste.
- 2. Wählen eine oder beide der folgenden Maßnahmen aus:
	- Lokale iDRAC-Konfiguration unter Verwendung der iDRAC-Einstellungen deaktivieren Deaktiviert den Zugriff zum Ändern der Konfigurationseinstellungen im Dienstprogramm für die iDRAC-Einstellungen.
	- Lokale iDRAC-Konfiguration unter Verwendung von RACADM deaktivieren Deaktiviert den Zugriff zum Ändern der Konfigurationseinstellungen im lokalen RACADM.
- 3. Klicken Sie auf Anwenden.

ANMERKUNG: Wenn der Zugriff zum Ändern deaktiviert ist, können Sie Server Administrator oder IPMITool nicht zum Ändern der iDRAC7-Konfigurationen verwenden. Sie können jedoch IPMI-über-LAN verwenden

# Informationen zu iDRAC7 und zum Managed System anzeigen

Sie können den Zustand und die Eigenschaften für iDRAC7 und das Managed System, außerdem die Bestandsliste zu Hardware und Firmware, den Zustand des Sensors, die Speichergeräte und die Netzwerkgeräte anzeigen. Darüber hinaus können Sie Benutzersitzungen anzeigen und beenden. Bei Blade-Servern können Sie außerdem Informationen zur Flex-Adresse anzeigen.

#### Verwandte Links

Zustand und Eigenschaften des Managed System anzeigen System-Bestandsaufnahme anzeigen [Sensorinformationen anzeigen](#page-65-0) [Das System auf Frischlufttauglichkeit prüfen](#page-66-0) [Temperaturverlaufsdaten anzeigen](#page-66-0) [Bestandsaufnahme für Speichergeräte erstellen und Speichergeräte überwachen](#page-67-0) [Bestandsaufnahme für Netzwerkgeräte erstellen und Netzwerkgeräte überwachen](#page-68-0) [Verbindungen der FlexAddress-Mezzanine-Kartenarchitektur anzeigen](#page-69-0) [iDRAC7-Sitzungen anzeigen oder beenden](#page-70-0)

## Zustand und Eigenschaften des Managed System anzeigen

Wenn Sie sich bei der iDRAC7-Web-Schnittstelle anmelden, können Sie auf der Seite Systemzusammenfassung den Zustand des Managed System und Basis-iDRAC7-Informationen anzeigen, eine Vorschau auf die virtuelle Konsole abrufen, Arbeitnotizen hinzufügen und anzeigen und Aufgaben schnell starten, wie z. B. aus- und einschalten, Protokolle anzeigen, Firmware aktualisieren und iDRAC7 zurücksetzen.

Gehen Sie zum Aufrufen der Seite Systemzusammenfassung zu Übersicht → Server → Eigenschaften → Zusammenfassung. Daraufhin wird die Seite Systemzusammenfassung angezeigt. Weitere Informationen finden Sie in der iDRAC7-Online-Hilfe.

Außerdem können Sie die Basis-Systemzusammenfassungsinformationen über das Dienstprogramm für die iDRAC-Einstellungen anzeigen. Gehen Sie dazu im Dienstprogramm für die iDRAC-Einstellungen zu Systemzusammenfassung. Daraufhin wird die Seite iDRAC-Einstellungen – Systemzusammenfassung angezeigt. Weitere Informationen finden Sie in der Online-Hilfe des Dienstprogramms für die iDRAC-Einstellungen.

## System-Bestandsaufnahme anzeigen

Sie können die Informationen zu den auf dem Managed System installierten Hardware- und Firmware-Komponenten anzeigen. Gehen Sie dazu in der iDRAC7-Web-Schnittstelle zu Übersicht → Server → Eigenschaften → System-Bestandsaufnahme. Weitere Informationen zu den angezeigten Eigenschaften finden Sie in der *iDRAC7-Online-Hilfe*.

Wenn Sie Hardware-Komponenten ersetzen oder die Firmware-Versionen aktualisieren, müssen Sie sicherstellen, dass Sie die Option System-Bestandsaufnahme beim Neustart erstellen (CSIOR) aktivieren und ausführen, um eine System-Bestandsaufnahme beim Neustart zu erstellen. Melden Sie sich nach einigen Minuten bei iDRAC7 an, und navigieren Sie zur Seite System-Bestandsaufnahme, um die Details anzuzeigen. Es kann in Abhängigkeit von der auf dem Server installierten Hardware bis zu fünf Minuten dauern, bis die Informationen angezeigt werden.

<span id="page-65-0"></span>W

ANMERKUNG: CSIOR-Option ist standardmäßig aktiviert.

## Sensorinformationen anzeigen

Die folgenden Sensoren unterstützen Sie bei der Überwachung des Zustands des verwalteten Systems:

• Batteriesensor – Bietet Informationen zu den Batterien auf dem Hauptplatinen-CMOS und dem Speicher-RAID auf der Hauptplatine (ROMB).

ANMERKUNG: Die Einstellungen für Speicher-ROMB-Batterien sind nur verfügbar, wenn das System einen Ø ROMB mit einer Batterie aufweist.

- Lüftersensor (nur für Rack- und Tower-Server verfügbar) Bietet Informationen zu Lüftern in Systemen Lüfterredundanz und Lüfterliste, in der die Lüftergeschwindigkeit und die Schwellenwerte angezeigt werden.
- CPU-Sensor Zeigt den Zustand und den Status der CPUs im verwalteten System an.
- Eingriffssensor Bietet Informationen zum Gehäuse.
- Netzteilsensor (nur für Tack- und Tower-Server) Bietet Informationen zu den Netzteilen und dem Status der Netzteilredundanz.

**ANMERKUNG:** Wenn das System nur ein Netzteil aufweist, ist die Netzteilredundanz deaktiviert.

- Entfernbarer Flash Media-Sensor Bietet Informationen zu den internen SD-Modulen vFlash und Internal Dual SD Module (IDSDM).
	- Wenn IDSDM-Redundanz aktiviert ist, werden die folgenden IDSDM-Sensorstatus angezeigt: IDSDM-Redundanzstatus , IDSDM SD1 und IDSDM SD2. Wenn Redundanz deaktiviert ist, wird nur IDSDM SD1 angezeigt.
	- Wenn IDSDM-Redundanz beim Einschalten des Systems oder nach dem Zurücksetzen von iDRAC deaktiviert wird, wird der IDSDM SD1-Sensorstatus nur angezeigt, wenn eine Karte eingesetzt wird.
	- Wenn IDSDM-Redundanz aktiviert ist, während zwei SD-Karten im IDSDM vorhanden sind, und sich eine SD-Karte im *Online*-Modus befindet, während sich die andere Karte im *Offline*-Modus befindet, ist ein Neustart des Systems erforderlich, um die Redundanz zwischen den beiden SD-Karten im IDSDM wiederherzustellen. Nach der Wiederherstellung der Redundanz befinden sich beide SD-Karten im IDSDM wieder im Online-Modus.
	- Während der Wiederherstellung der Redundanz zwischen zwei SD-Karten, die sich im IDSDM befinden, wird der IDSDM-Status nicht angezeigt, da die IDSDM-Sensoren ausgeschaltet sind.
	- Die Systemereignisprotokolle (SEL) für eine schreibgeschützte oder beschädigte SD-Karte im IDSDM-Modul werden erst wiederholt, nachdem sie durch das Ersetzen der SD-Karte durch eine beschreibbare und funktionsfähige SD-Karte gelöscht wurden.
- Temperatursensor Bietet Informationen zu den Lufteintritts- und Luftaustrittstemperaturen auf der Systemplatine (nur bei Rack- und Tower-Servern). Die Temperaturmessung zeigt an, ob sich der Status des Messgeräts innerhalb der vordefinierten Warnwerts oder des kritischen Schwellenwerts befindet.
- Spannungssensor Zeigt den Status und die Messwerte des Spannungssensors für verschiedene Systemkomponenten an.

Aus der folgenden Tabelle können Sie entnehmen, wie die Sensorinformationen über die iDRAC7-Web-Schnittstelle oder über RACADM abgelesen werden. Weitere Informationen zu den auf der Web-Schnittstelle angezeigten Eigenschaften finden Sie auf den entsprechenden Seiten in der iDRAC7-Online-Hilfe.

#### Tabelle 8. Abrufen von Sensorinformationen über die Web-Schnittstelle und RACADM

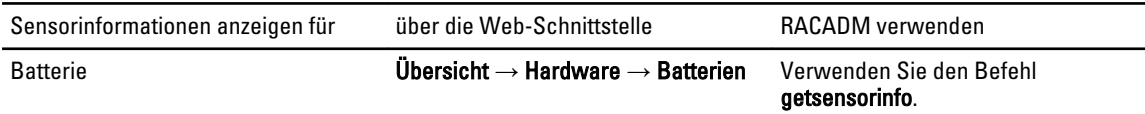

<span id="page-66-0"></span>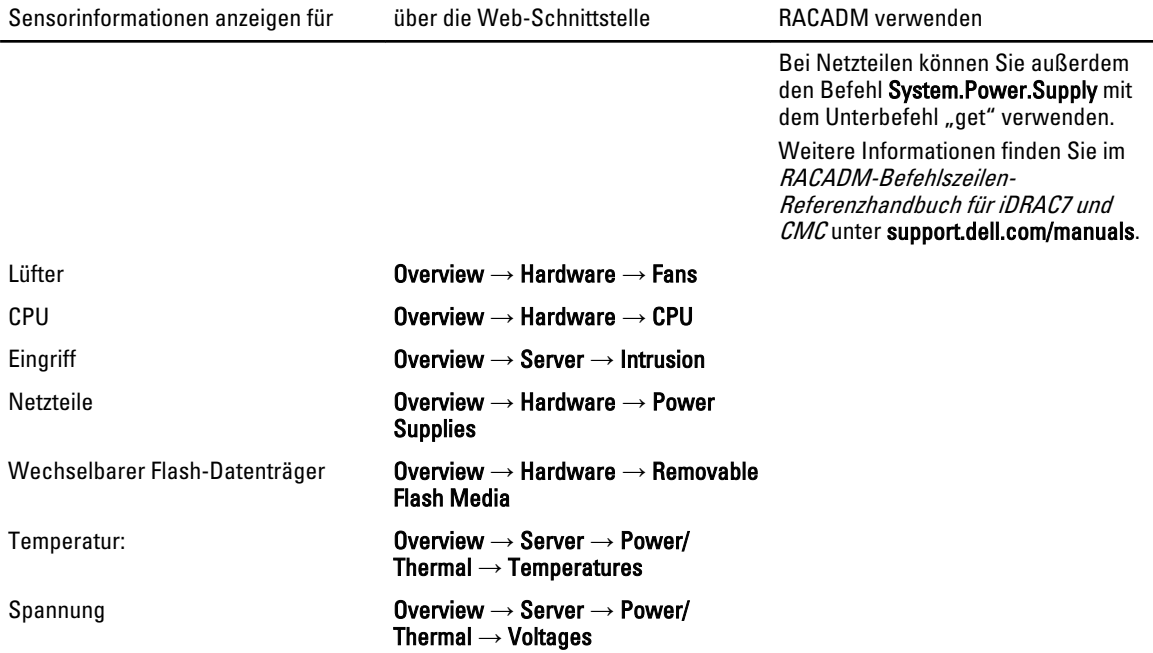

## Das System auf Frischlufttauglichkeit prüfen

Die Frischluftkühlung kühlt die Systeme im Datenzentrum direkt mit Außenluft. Frischlufttaugliche Systeme können oberhalb ihres normalen Betriebstemperaturbereichs betrieben werden (Temperaturen bis zu 113 °F (45 °C)).

ANMERKUNG: Frischluftkonfigurationen werden für 135W-CPUs, PCIe-SSDs, GPU-Karten und LR-DIMMs nicht unterstützt. Informationen zu den unterstützten Frischluftkonfigurationen erhalten Sie von Dell.

So prüfen Sie das System auf Frischlufttauglichkeit:

- 1. Gehen Sie in der iDRAC7-Weboberfläche auf Übersicht → Server → Leistung / Wärme → Temperaturen. Die Temperatur-Seite wird angezeigt.
- 2. Im Bereich Frischluft wird angezeigt, ob das System frischlufttauglich ist oder nicht.

## Temperaturverlaufsdaten anzeigen

Sie können den prozentualen Zeitanteil anzeigen lassen, während dessen das System bei Umgebungstemperaturen oberhalb des normalerweise unterstützten Temperaturschwellenwertes betrieben wurde. Zur Temperaturüberwachung werden die Messwerte des Sensors für die Einlasstemperatur auf der Systemplatine für einen bestimmten Zeitraum erfasst. Die Datenaufnahme beginnt, wenn das System nach der Auslieferung zum ersten Mal eingeschaltet wird. Die Daten werden für den Zeitraum erfasst und angezeigt, während dessen das System eingeschaltet war. Sie können die überwachte Einlasstemperatur für die vergangenen sieben Jahre verfolgen und speichern.

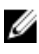

Ø

ANMERKUNG: Sie können den Verlauf der Einlasstemperatur auch für System verfolgen, die nicht frischlufttauglich sind.

Es werden zwei Temperaturbereiche erfasst:

• Warnbereich - besteht aus der Zeitdauer, während derer ein System oberhalb des Sensorwarnschwellenwerts für die Einlasstemperatur betrieben wurde. Das System darf in zwölf Monaten 10% der Zeit im Warnbereich betrieben werden.

<span id="page-67-0"></span>• Kritischer Bereich - besteht aus der Zeitdauer, während derer ein System oberhalb des kritischen Sensorwarnschwellenwerts für die Einlasstemperatur betrieben wurde. Das System darf in zwölf Monaten 1% der Zeit im kritischen Bereich betrieben werden, wozu auch die Zeit im Warnbereich zählt.

Die erfassten Daten werden in einer Grafik dargestellt, in der auch die 10%- und die 1%-Schwellenwerte wiedergegeben sind Die protokollierten Temperaturdaten können nur vor der Auslieferung vom Werk gelöscht werden.

Ein Ereignis wird erzeugt, wenn das System für eine angegebene Betriebsdauer weiterhin oberhalb des Schwellenwerts für die normalerweise unterstützte Temperatur betrieben wird. Wenn die Durchschnittstemperatur während der angegebenen Betriebsdauer größer oder gleich dem Warnschwellenwert (> = 8%) oder dem kritischen Schwellenwert (> = 0,8%) liegt, wird ein Ereignis im Lifecycle-Protokoll protokolliert und die entsprechende SNMP-Trap erstellt. Hierzu zählen folgende Ereignisse:

- Warnereignis, wenn die Einlasstemperatur während 8% oder mehr der vergangenen 12 Monate oberhalb des Warnschwellenwertes lag.
- Kritisches Ereignis, wenn die Einlasstemperatur während 10% oder mehr der vergangenen 12 Monate oberhalb des Warnschwellenwertes lag.
- Warnereignis, wenn die Einlasstemperatur während 0,8% oder mehr der vergangenen 12 Monate oberhalb des kritischen Schwellenwertes lag.
- Kritisches Ereignis, wenn die Einlasstemperatur während 1% oder mehr der vergangenen 12 Monate oberhalb des kritischen Schwellenwertes lag.

Sie können den iDRAC auch so konfigurieren, dass weitere kritische Ereignisse erzeugt werden. Weitere Informationen hierzu finden Sie im Abschnitt [Alarmwiederholungsereignis einrichten](#page-125-0).

## Temperaturdatenverlauf mit der iDRAC7-Weboberfläche anzeigen

So zeigen Sie den Verlauf der Temperaturdaten an:

- 1. Gehen Sie in der iDRAC7-Weboberfläche auf Übersicht  $\rightarrow$  Server  $\rightarrow$  Leistung / Wärme  $\rightarrow$  Temperaturen. Die Temperatur-Seite wird angezeigt.
- 2. Im Bereich Verlauf der Systemplatineneinlasstemperatur wird in einem grafischen Schaubild die gespeicherte Einlasstemperatur (Durchschnitts- und Spitzenwerte) für den letzten Tag, die letzten 30 Tage und das letzte Jahr angezeigt.

Weitere Informationen finden Sie in der iDRAC7-Online-Hilfe.

ANMERKUNG: Nach einer Aktualisierung der iDRAC-Firmware oder einem Reset des iDRAC werden manche Temperaturdaten möglicherweise nicht mehr im Schaubild angezeigt.

## Temperaturdatenverlauf über RACADM anzeigen

Verwenden Sie den Unterbefehl inlettemphistory um den Datenverlauf über RACADM anzuzeigen. Weitere Informationen hierzu finden Sie im RACADM Command Line Reference Guide for iDRAC7 and CMC (RACADM-Befehlzeilen-Referenzhandbuch für den iDRAC7 und CMC).

## Bestandsaufnahme für Speichergeräte erstellen und Speichergeräte überwachen

Sie können den Zustand remote überwachen und die Bestandsaufnahme für die folgenden Comprehensive Embedded Management (CEM)-aktivierten Speichergeräte im Managed System über die iDRAC7-Web-Schnittstelle oder über RACADM anzeigen:

• RAID-Controller mit Batterien

- <span id="page-68-0"></span>• Gehäuse mit Gehäuseverwaltungsmodulen (EMMs), Netzteile, Lüftersonde und Temperatursonde
- Physikalische Laufwerke
- Virtuelle Laufwerke

WS-MAN zeigt die Informationen für die meisten Speichergeräte jedoch im System an.

iDRAC7 führt Bestands- und Überwachungsaufgaben für die PERC 8-RAID-Controller-Reihe mit den folgenden Modellen aus: H310, H710, H710P und H810. Controller, die kein Comprehensive Embedded Management (CEM) unterstützen, sind Internal Tape Adapters (ITAs) und SAS 6 GB/s HBA.

Es werden auch Informationen zu kürzlich aufgetretenen Speicherereignissen und zur Topologie der Speichergeräte angezeigt.

Für Speicherereignisse werden Warnungen und SNMP-Traps angezeigt. Diese Ereignisse werden im Lifecycle-Protokoll erfasst.

Weitere konzeptionelle Informationen finden Sie im OpenManage Storage Management-Benutzerhandbuch unter support.dell.com/manuals.

## Speichergeräte über die Web-Schnittstelle überwachen

So zeigen Sie die Speichergeräteinformationen über die Web-Schnittstelle an:

- Gehen Sie zu Übersicht  $→$  Speicher  $→$  Zusammenfassung, um eine Zusammenfassung zu den Speicherkomponenten und den kürzlich protokollierten Ereignissen anzuzeigen. Diese Seite wird automatisch alle 30 Sekunden aktualisiert.
- Gehen Sie zu Übersicht → Speicher → Topologie, um die hierarchisch-physische Ansicht der Aggregation mit den wichtigsten Speicherkomponenten anzuzeigen.
- Gehen Sie zu Übersicht → Speicher → Physische Festplatten, um Informationen zu den physischen Festplatten anzuzeigen. Daraufhin wird die Seite Physische Festplatten angezeigt.
- Gehen Sie zu Übersicht → Speicher → Virtuelle Festplatten, um Informationen zu virtuellen Festplatten anzuzeigen. Daraufhin wird die Seite Virtuelle Festplatten angezeigt.
- Gehen Sie zu Übersicht → Speicher → Controller, um Informationen zu den RAID-Controllern anzuzeigen. Daraufhin wird die Seite Controller angezeigt.
- Gehen Sie zu Übersicht → Speicher → Gehäuse, um Informationen zu den Gehäusen anzuzeigen. Daraufhin wird die Seite Gehäuse angezeigt.

Sie können Filter verwenden, um spezifische Geräteinformationen anzuzeigen.

Weitere Informationen zu den angezeigten Eigenschaften und zur Verwendung der Filteroptionen finden Sie in der iDRAC7-Online-Hilfe.

### Speichergerät über RACADM überwachen

Um die Speichergeräteinformationen anzuzeigen, verwenden Sie den Befehl raid. Weitere Informationen finden Sie im RACADM-Befehlszeilen-Referenzhandbuch für iDRAC7 und CMC unter support.dell.com/manuals.

## Bestandsaufnahme für Netzwerkgeräte erstellen und Netzwerkgeräte überwachen

Sie können den Zustand remote überwachen und die Bestandsaufnahme für die folgenden Netzwerkgeräte im Managed System anzeigen:

- Netzwerkadapter (NICs)
- Konvergente Netzwerkadapter (CNAs)
- <span id="page-69-0"></span>• LAN auf Hauptplatinen (LOMs)
- Netzwerktochterkarten (NDCs)
- Mezzanine-Karten (nur für Blade-Server)

Für jedes Gerät können Sie die folgenden Informationen zu den Schnittstellen und unterstützten Partitionen abrufen:

- Link-Status
- **Eigenschaften**
- Einstellungen und Funktionen
- Empfangs- und Übertragungsstatistiken

## Netzwerkgeräte über die Web-Schnittstelle überwachen

Um die Netzwerkgeräteinformationen über die Web-Schnittstelle anzuzeigen, gehen Sie zu Übersicht → Hardware → Netzwerkgeräte. Daraufhin wird die Seite Netzwerkgeräte angezeigt. Weitere Informationen zu den angezeigten Eigenschaften finden Sie in der iDRAC7-Online-Hilfe.

ANMERKUNG: Wenn der BS-Treiberzustand den Status als "Betriebsbereit" darstellt, werden der Betriebssystem-Ø Treiberstatus oder der UEFI-Treiberstatus angezeigt.

## Netzwerkgeräte über RACADM überwachen

Um die Netzwerkgeräteinformationen anzuzeigen, verwenden Sie die Befehle hwinventory und nicstatistics. Weitere Informationen finden Sie im RACADM-Befehlszeilen-Referenzhandbuch für iDRAC7 und CMC unter support.dell.com/ manuals.

Zusätzliche Eigenschaften werden möglicherweise angezeigt, wenn Sie RACADM oder WS-MAN neben den auf der iDRAC7-Web-Schnittstelle angezeigten Eigenschaften verwenden.

## Verbindungen der FlexAddress-Mezzanine-Kartenarchitektur anzeigen

In Blade Servern ermöglicht FlexAddress die Verwendung von beständigen, dem Gehäuse zugewiesenen World-Wide-Namen und MAC-Adressen (WWN/MAC) für jede verwaltete Server-Anschlussverbindung.

Sie können die folgenden Informationen für jede installierte eingebettete Ethernet- und optionalen Mezzanine-Kartenschnittstelle anzeigen:

- Strukturen, mit denen die Karten verbunden sind
- **Strukturtyp**
- MAC-Adressen, die Servern, Gehäusen oder remote zugewiesen sind

Um Flex-Adressinformationen in iDRAC7 anzuzeigen, konfigurieren und aktivieren Sie die Flex-Adress-Funktion über den Chassis Management Controller (CMC). Weitere Informationen finden Sie im Dell Chassis Management Controller-Benutzerhandbuch unter support.dell.com/manuals. Alle aktiven Sitzungen für die virtuelle Konsole oder virtuellen Datenträger werden beendet, wenn die FlexAddress-Einstellung aktiviert oder deaktiviert ist.

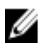

ANMERKUNG: Um Fehler zu vermeiden, die zu einer Stromunterversorgung auf dem verwalteten System führen können, *muss* der richtige Mezzanine-Kartentyp für jede Anschluss- und Architekturverbindung installiert sein.

Die FlexAddress-Funktion ersetzt die Server-zugewiesenen MAC-Adressen durch Gehäuse-zugewiesene MAC-Adressen und wird für den iDRAC7 zusammen mit Blade-LOMs, Mezzanine-Karten und E/A-Modulen eingesetzt. Die Funktion FlexAddress des iDRAC unterstützt die Bewahrung der steckplatzspezifischen MAC-Adressen für iDRACs in <span id="page-70-0"></span>einem Gehäuse. Die Gehäuse-zugewiesene MAC-Adresse wird im permanenten CMC-Speicher abgelegt und bei einem iDRAC7-Start oder einer Aktivierung der CMC-FlexAddress an den iDRAC7 gesendet.

Wenn CMC Gehäusen zugewiesene MAC-Adressen aktiviert, zeigt iDRAC7 die MAC-Adresse auf den folgenden Seiten an:

- Overview  $\rightarrow$  Server  $\rightarrow$  Properties Details  $\rightarrow$  iDRAC Information.
- Overview  $\rightarrow$  Server  $\rightarrow$  Properties WWN/MAC.
- Overview  $\rightarrow$  iDRAC Settings  $\rightarrow$  Properties iDRAC Information  $\rightarrow$  Current Network Settings.
- Overview → iDRAC Settings → Network Network → Network Settings.

VORSICHT: Wenn Sie bei aktivierter FlexAddress zwischen Server-zugewiesener MAC-Adresse und Gehäusezugewiesener MAC-Adresse umschalten oder umgekehrt, ändert sich auch die iDRAC7-IP-Adresse.

## iDRAC7-Sitzungen anzeigen oder beenden

Sie können die Anzahl der Benutzer anzeigen, die derzeit bei iDRAC7 angemeldet sind, und die Benutzersitzungen beenden.

## iDRAC7-Sitzungen über die Web-Schnittstelle beenden

Benutzer ohne Administratorberechtigungen benötigen eine Berechtigung zum Konfigurieren von iDRAC7, um iDRAC7- Sitzungen über die iDRAC7-Web-Schnittstelle beenden zu können.

So zeigen Sie die iDRAC7-Sitzungen an und beenden sie:

- 1. Gehen Sie in der iDRAC7-Web-Schnittstelle zu Übersicht  $\rightarrow$  iDRAC-Einstellungen  $\rightarrow$  Sitzungen. Daraufhin werden auf der Seite Sitzungen die Sitzungs-ID, der Benutzername, die IP-Adresse und der Sitzungstyp angezeigt. Weitere Informationen zu diesen Eigenschaften finden Sie in der iDRAC7-Online-Hilfe.
- 2. Klicken Sie zum Beenden der Sitzung in der Spalte Beenden auf das Papierkorbsymbol für eine Sitzung.

## iDRAC7-Sitzungen über RACADM beenden

Sie benötigen Administratorberechtigungen, um iDRAC7-Sitzungen über RACADM beenden zu können.

Verwenden Sie zum Anzeigen der aktuellen Benutzersitzungen den Befehl getssninfo.

Verwenden Sie zum Beenden einer Benutzersitzung den Befehl closessn.

Weitere Informationen zu diesen Befehlen finden Sie im RACADM-Befehlszeilen-Referenzhandbuch für iDRAC7 und CMC unter support.dell.com/manuals.
# iDRAC7-Kommunikation einrichten

Sie können über eine der folgenden Modi mit iDRAC7 kommunizieren:

- iDRAC7-Web-Schnittstelle
- Serielle Verbindung mithilfe eines DB9-Kabels (serielle RAC-Verbindung oder serielle IPMI-Verbindung) nur für Rack- und Tower-Server
- Serielle IPMI-Verbindung über LAN
- IPMI über LAN
- Remote-RACADM
- Lokaler RACADM
- Remote-Dienste

Eine Übersicht über die unterstützten Protokolle und Befehle sowie die jeweiligen Voraussetzungen finden Sie in der folgenden Tabelle.

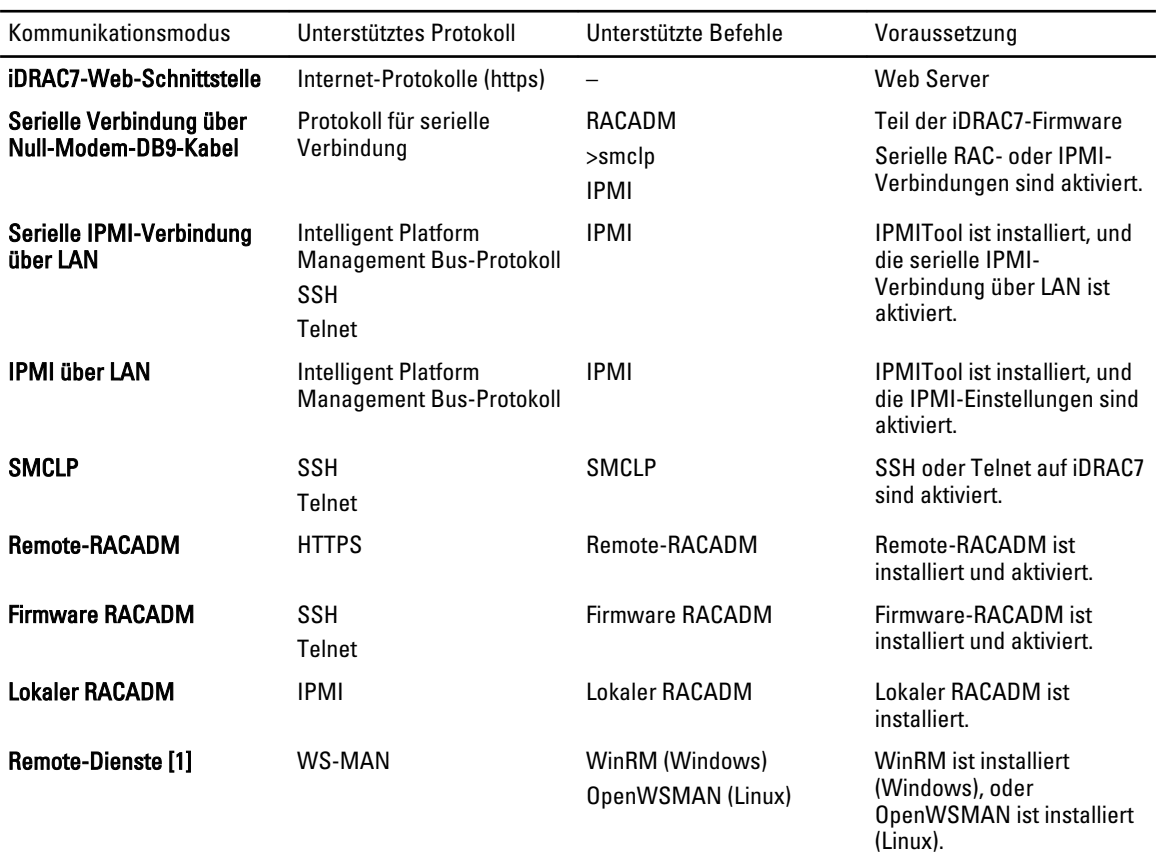

## Tabelle 9. Kommunikationsmodi – Übersicht

6

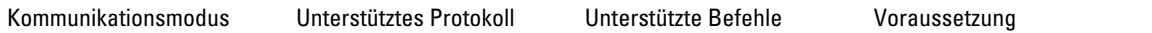

[1] Weitere Informationen finden Sie im Dell Lifecycle Controller Remote Services-Benutzerhandbuch unter support.dell.com/manuals.

#### Verwandte Links

Mit iDRAC7 über eine serielle Verbindung über ein DB9-Kabel kommunizieren [Von der seriellen RAC-Verbindung auf die serielle Konsolenverbindung bei Verwendung eines DB9-Kabels](#page-76-0)  [umschalten](#page-76-0) [Mit iDRAC7 über IPMI SOL kommunizieren](#page-77-0) [Mit iDRAC7 mithilfe von IPMI über LAN kommunizieren](#page-82-0) [Remote-RACADM aktivieren oder deaktivieren](#page-83-0) [Lokalen RACADM deaktivieren](#page-84-0) [IPMI auf Managed System aktivieren](#page-84-0) [Linux während des Starts für die serielle Konsole konfigurieren](#page-84-0) [Unterstützte SSH-Verschlüsselungsschemas](#page-85-0)

# Mit iDRAC7 über eine serielle Verbindung über ein DB9-Kabel kommunizieren

Sie können jede der folgenden Kommunikationsmethoden verwenden, um Systemverwaltungsaufgaben über eine serielle Verbindung auf den Rack- und Tower-Servern durchzuführen:

- Serielle RAC-Verbindung
- Serielle IPMI-Verbindung Grundlegender Modus "Direktverbindung" und Terminalmodus "Direktverbindung"

ANMERKUNG: Bei Blade-Servern wird die serielle Verbindung über das Gehäuse aufgebaut. Weitere Informationen finden Sie im Chassis Management Controller-Benutzerhandbuch unter support.dell.com/manuals.

So bauen Sie eine serielle Verbindung auf:

- 1. Konfigurieren Sie das BIOS, um die serielle Verbindung zu aktivieren.
- 2. Verbinden Sie das Null-Modem-DB9-Kabel von der seriellen Schnittstelle auf der Management Station mit dem externen seriellen Konnektor auf dem verwalteten System.
- 3. Stellen Sie sicher, dass die Terminal-Emulations-Software der Management Station für jede serielle Verbindung über eine der folgenden Methoden konfiguriert ist:
	- Linux Minicom in einem Xterm
	- Hilgraeve HyperTerminal Private Edition (Version 6.3)

Je nachdem, an welcher Stelle des Startvorgangs sich das verwaltete System derzeit befindet, wird entweder der POST-Bildschirm oder der Betriebssystembildschirm angezeigt. Die Anzeige richtet sich nach der Konfiguration: SAC für Windows und Linux-Textmodusbildschirme für Linux.

4. Aktivieren Sie serielle RAC- oder IPMI-Verbindungen auf iDRAC7.

#### Verwandte Links

[BIOS für serielle Verbindung konfigurieren](#page-74-0) [Serielle RAC-Verbindung aktivieren](#page-74-0) [Grundlegenden seriellen IPMI-Verbindungs- und -Terminalmodus aktivieren](#page-74-0)

# <span id="page-74-0"></span>BIOS für serielle Verbindung konfigurieren

So konfigurieren Sie das BIOS für serielle Verbindungen:

**ANMERKUNG:** Dies gilt nur für iDRAC7 auf Rack- und Tower-Servern.

- 1. Schalten Sie das System ein oder starten Sie es neu.
- 2. Drücken Sie <F2>.
- 3. Gehen Sie zu System-BIOS-Einstellungen  $\rightarrow$  Serielle Kommunikation.
- 4. Wählen Sie Externer serieller Konnektor auf Remote-Zugriffsgerät aus.
- 5. Klicken Sie auf Zurück, dann auf Fertigstellen und schließlich auf Ja.
- 6. Drücken Sie auf die Esc-Taste, um das System-Setup-Programm zu beenden.

# Serielle RAC-Verbindung aktivieren

Nach der Konfiguration der seriellen Verbindung im BIOS aktivieren Sie die serielle RAC-Verbindung in iDRAC7.

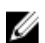

ANMERKUNG: Dies gilt nur für iDRAC7 auf Rack- und Tower-Servern.

#### Serielle RAC-Verbindungen über die Web-Schnittstelle aktivieren

So aktivieren Sie die serielle RAC-Verbindung:

1. Gehen Sie in der iDRAC7-Web-Schnittstelle zu Übersicht → iDRAC-Einstellungen → Netzwerk → Serielle Verbindung.

Die Seite Seriell wird angezeigt.

- 2. Wählen Sie unter Serielle RAC-Verbindung die Option Aktiviert aus, und legen Sie die Attributwerte fest.
- 3. Klicken Sie auf Anwenden. Damit werden die seriellen IPMI-Einstellungen konfiguriert.

## Serielle RAC-Verbindung über RACADM aktivieren

So aktivieren Sie die serielle RAC-Verbindung: racadm config -g cfgSerial -o cfgSerialConsoleEnable 1

# Grundlegenden seriellen IPMI-Verbindungs- und -Terminalmodus aktivieren

Konfigurieren Sie zum Aktivieren der seriellen IPMI-Weiterleitung des BIOS an iDRAC7 die serielle IPMI-Verbindung in den folgenden iDRAC7-Modi:

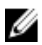

**ANMERKUNG:** Dies gilt nur für iDRAC7 auf Rack- und Tower-Servern.

• Grundlegender IPMI-Modus - Unterstützt eine binäre Schnittstelle für Programmzugriff, z. B. die IPMI-Shell (ipmish), die zum Lieferumfang des Baseboard-Verwaltungsdienstprogramms (BMU) gehört. Beispiel: Führen Sie zum Ausdrucken des Systemereignisprotokolls mittels ipmish über den grundlegenden IPMI-Modus den folgenden Befehl aus:

ipmish -com 1 -baud 57600 -flow cts -u root -p calvin sel get

• IPMI-Terminalmodus – Unterstützt ASCII-Befehle, die von einem seriellen Terminal gesendet werden. Dieser Modus unterstützt eine begrenzte Anzahl von Befehlen (einschließlich der Stromsteuerung) und Raw-IPMI-Befehle, die als hexadezimale ASCII-Zeichen eingegeben werden. Mit dieser Funktion können Sie die

Startsequenzen für das Betriebssystem bis zum BIOS anzeigen, wenn Sie sich über SSH oder Telnet bei iDRAC7 anmelden.

#### Verwandte Links

[BIOS für serielle Verbindung konfigurieren](#page-74-0) Zusätzliche Einstellungen für den seriellen IPMI-Terminalmodus

#### Serielle Verbindung über die Web-Schnittstelle aktivieren

Stellen Sie sicher, dass Sie die serielle RAC-Schnittstelle für die Aktivierung der seriellen IPMI-Verbindung deaktivieren. So konfigurieren Sie die Einstellungen für die seriellen IPMI-Verbindungen:

- 1. Gehen Sie in der iDRAC7-Web-Schnittstelle zu Übersicht → iDRAC-Einstellungen → Netzwerk → Serielle Verbindung.
- 2. Legen Sie unter Serielle IPMI-Verbindung die Werte für die Attribute fest. Weitere Informationen zu den verfügbaren Optionen finden Sie in der iDRAC7-Online-Hilfe.
- 3. Klicken Sie auf Anwenden.

#### IPMI-Modus für die serielle Verbindung über RACADM aktivieren

So konfigurieren Sie den IPMI-Modus:

- 1. Deaktivieren Sie die serielle RAC-Schnittstelle. racadm config -g cfgSerial -o cfgSerialConsoleEnable 0
- 2. Aktivieren Sie den entsprechenden IPMI-Modus.

racadm config -g cfgIpmiSerial -o cfgIpmiSerialConnectionMode <0 oder1> wobei  $\delta$ ür den Terminalmodus und 1 für den Basismodus steht.

#### Einstellungen für serielle IPMI-Verbindung über RACADM aktivieren

So konfigurieren Sie die Einstellungen für serielle IPMI-Verbindungen:

- 1. Ändern Sie den Modus für die serielle IPMI-Verbindung über den folgenden Befehl auf die gewünschte Einstellung: racadm config -g cfgSerial -o cfgSerialConsoleEnable 0
- 2. Legen Sie die Baud-Rate für die serielle IPMI-Verbindung über den folgenden Befehl fest: racadm config -g cfgIpmiSerial -o cfgIpmiSerialBaudRate <Baud-Rate>, wobei die <Baud-Rate> 9600, 19200, 57600 oder 115.200 BPS sein kann.
- 3. Aktivieren Sie die Hardware-Flusssteuerung für die serielle IPMI-Verbindung über den folgenden Befehl: racadm config -g cfgIpmiSerial -o cfgIpmiSerialFlowControl 1
- 4. Legen Sie die Mindestberechtigungsebene für den seriellen IPMI-Kanal über den folgenden Befehl fest: racadm config -g cfgIpmiSerial -o cfgIpmiSerialChanPrivLimit <Ebene>, wobei <Ebene> für 2 (Benutzer), 3 (Operator) oder 4 (Administrator) steht.
- 5. Stellen Sie sicher, dass der serielle MUX (externer serieller Konnektor) über das BIOS-Setup-Programm ordnungsgemäß für das Remote-Zugriffsgerät eingestellt ist, um das BIOS für die serielle Verbindung zu konfigurieren.

Weitere Informationen über diese Eigenschaften finden Sie in der IPMI 2.0-Spezifikation.

#### Zusätzliche Einstellungen für den seriellen IPMI-Terminalmodus

In diesem Abschnitt finden Sie zusätzliche Konfigurationseinstellungen für den seriellen IPMI-Terminalmodus.

#### Zusätzliche Einstellungen für den seriellen IPMI-Terminalmodus über die Web-Schnittstelle konfigurieren

So legen Sie die Terminalmoduseinstellungen fest:

1. Gehen Sie in der iDRAC7-Web-Schnittstelle zu Übersicht → iDRAC-Einstellungen → Netzwerk → Seriell

Die Seite Serial wird angezeigt.

- <span id="page-76-0"></span>2. Aktivieren Sie "Serielle IPMI-Verbindung".
- 3. Klicken Sie auf Terminalmoduseinstellungen .

Daraufhin wird die Seite Terminalmoduseinstellungen angezeigt.

- 4. Legen Sie die folgenden Werte fest:
	- Zeilenbearbeitung
	- Löschsteuerung
	- Echo-Steuerung
	- Handshaking-Steuerung
	- Neue Zeilenreihenfolge
	- Neue Zeilenfolgen eingeben

Weitere Informationen zu diesen Optionen finden Sie in der iDRAC7-Online-Hilfe.

5. Klicken Sie auf Anwenden.

Die Terminalmoduseinstellungen werden konfiguriert.

6. Stellen Sie sicher, dass der serielle MUX (externer serieller Konnektor) über das BIOS-Setup-Programm ordnungsgemäß für das Remote-Zugriffsgerät eingestellt ist, um das BIOS für die serielle Verbindung zu konfigurieren.

## Zusätzliche Einstellungen für den seriellen IPMI-Terminalmodus über RACADM konfigurieren

Um die Einstellungen für den Terminalmodus zu konfigurieren, führen Sie den folgenden Befehl aus: racadm config cfgIpmiSerial

# Von der seriellen RAC-Verbindung auf die serielle Konsolenverbindung bei Verwendung eines DB9-Kabels umschalten

iDRAC7 unterstützt Escape-Tastensequenzen, mit denen Sie zwischen der seriellen RAC-Schnittstellenkommunikation und der seriellen Konsole auf den Rack- und Tower-Servern umschalten können.

# Von der seriellen Konsole auf die serielle RAC-Verbindung umschalten

Um vom Modus der seriellen Konsole auf die serielle RAC-Schnittstellenkommunikation umzuschalten, verwenden Sie die folgende Tastenfolge:

<Esc> +<UMSCH> <9>

Mit der obigen Tastenfolge rufen Sie entweder die iDRAC-Anmeldeaufforderung auf (wenn der iDRAC auf den seriellen RAC-Modus gesetzt ist) oder den seriellen Anschlussmodus, in dem Terminalbefehle abgeben werden können (wenn der iDRAC auf den seriellen IPMI-Terminalmodus bei Direktverbindung eingestellt ist).

# Von der seriellen RAC-Verbindung auf die serielle Konsole umschalten

Um vom Modus der seriellen RAC-Schnittstellenkommunikation auf den Modus der seriellenKonsole umzuschalten, verwenden Sie die folgende Tastenfolge:

<Esc> +<UMSCH> <q>

Verwenden Sie im Terminalmodus zum Umschalten der Verbindung zum Modus "Serielle Konsole":

```
<Esc> +<UMSCH> <q>
```
<span id="page-77-0"></span>So kehren Sie zum Terminalmodus zurück, wenn Sie über den Modus "Serielle Konsole" verbunden sind: <Esc> +<UMSCH> <9>

# Mit iDRAC7 über IPMI SOL kommunizieren

Mit der seriellen IPMI über LAN-Verbindung kann die textbasierte Konsole eines Managed System serielle Daten über das dedizierte oder freigegebene bandexterne Ethernet-Verwaltungsnetzwerk von iDRAC7 umleiten. Mit der Verwendung von SOL können Sie Folgendes ausführen:

- Ohne zeitliche Beschränkung remote auf Betriebssysteme zugreifen.
- Hostsysteme auf Emergency Management Services (EMS) oder Special Administrator Console (SAC) für Windows oder Linux-Shell diagnostizieren.
- Fortschritt eines Servers während des POST (Einschalt-Selbsttest) anzeigen und das BIOS-Setup-Programm neu konfigurieren

So richten Sie den SOL-Kommunikationsmodus ein:

- 1. Konfigurieren Sie das BIOS für die serielle Verbindung.
- 2. Konfigurieren Sie iDRAC7 für die Verwendung von SOL.
- 3. Aktivieren Sie ein unterstütztes Protokoll (SSH, Telnet, IPMItool).

#### Verwandte Links

BIOS für serielle Verbindung konfigurieren [iDRAC7 für die Verwendung von SOL konfigurieren](#page-78-0) [Unterstütztes Protokoll aktivieren](#page-78-0)

# BIOS für serielle Verbindung konfigurieren

So konfigurieren Sie das BIOS für serielle Verbindungen:

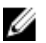

ANMERKUNG: Dies gilt nur für iDRAC7 auf Rack- und Tower-Server.

- 1. Schalten Sie das System ein oder starten Sie es neu.
- 2. Drücken Sie <F2>.
- 3. Gehen Sie zu System-BIOS-Einstellungen  $\rightarrow$  Serielle Kommunikation.
- 4. Legen Sie die folgenden Werte fest:
	- Serielle Kommunikation Eingeschaltet mit Konsolenumleitung
	- Adresse der seriellen Schnittstelle COM2

ANMERKUNG: Sie können die serielle Kommunikation auf Eingeschaltet mit serieller Umleitung über Ø COM1 einstellen, wenn das Adressfeld des seriellen Anschlusses, Serielles Gerät2, auch auf COM1 eingestellt ist.

- Externer serieller Anschluss Serielles Gerät2
- Failsafe-Baud-Rate 115.200
- Remote-Terminaltyp... vt100/vt220
- Umleitung nach Start Aktiviert
- 5. Klicken Sie auf Zurück und dann auf Fertigstellen.
- 6. Klicken Sie auf Ja, um die Änderungen zu speichern.
- 7. Drücken Sie auf die Esc-Taste, um das System-Setup-Programm zu beenden.

# <span id="page-78-0"></span>iDRAC7 für die Verwendung von SOL konfigurieren

Sie können die SOL-Einstellungen in iDRAC7 über die Web-Schnittstelle, über RACADM oder über das Dienstprogramm für die iDRAC-Einstellungen festlegen.

# iDRAC7 für die Verwendung von SOL über die iDRAC7-Web-Schnittstelle konfigurieren

Um IPMI Seriell über LAN (SOL) zu konfigurieren:

1. Gehen Sie in der iDRAC7-Web-Schnittstelle nach Übersicht → iDRAC-Einstellungen → Netzwerk → Serielle Verbindung über LAN.

Die Seite Seriell über LAN wird angezeigt.

- 2. Aktivieren Sie SOL, geben Sie die Werte ein, und klicken Sie dann auf Anwenden. Die IPMI-SOL-Einstellungen werden konfiguriert.
- 3. Um das Intervall der Zeichenakkumulation und den Schwellenwert für die gesendeten Zeichen festzulegen, wählen Sie Erweiterte Einstellungen aus.
	- Die Seite Seriell über LAN Erweiterte Einstellungen wird angezeigt.
- 4. Geben Sie die Werte für die Attribute ein, und klicken Sie auf Anwenden. Die erweiterten Einstellungen für IPMI SOL sind damit konfiguriert. Diese Werte unterstützen Sie bei der Verbesserung der Leistung.

Weitere Informationen zu diesen Optionen finden Sie in der *iDRAC7-Online-Hilfe*.

## iDRAC7 für die Verwendung von SOL unter Verwendung von RACADM konfigurieren

IPMI Seriell über LAN (SOL) konfigurieren:

- 1. Um die serielle IPMI-Verbindung über LAN (SOL) zu konfigurieren, führen Sie den folgenden Befehl aus: racadm config -g cfgIpmiSol -o cfgIpmiSolEnable 1
- 2. Aktualisieren Sie die Mindestberechtigungsebene für IPMI SOL über den folgenden Befehl: racadm config g cfgIpmiSol o cfgIpmiSolMinPrivilege <level>, wobei <Ebene> = 2 (Benutzer), 3 (Operator) und 4 (Administrator).

ANMERKUNG: Die Mindestberechtigungsebene für IPMI SOL bestimmt die Mindestberechtigung für die Aktivierung von IPMI SOL. Weitere Informationen finden Sie in den technischen Daten zu IPMI 2.0.

3. Aktualisieren Sie die IPMI SOL-Baudrate über den folgenden Befehl: racadm config  $-\sigma$  cfgIpmiSol  $-\sigma$ cfgIpmiSolBaudRate <Baudrate>, wobei für <Baudrate> die folgenden Werte möglich sind: 9600, 19200, 57600 oder 115200 BPS.

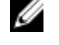

ANMERKUNG: Um die serielle Konsole über LAN umzuleiten, stellen Sie sicher, dass die SOL-Baudrate mit der Baudrate des verwalteten Systems übereinstimmt.

4. Aktivieren Sie SOL für jeden Benutzer über den folgenden Befehl: racadm config -g cfgUserAdmin -o cfgUserAdminSolEnable -i <ID> 2, wobei <ID> für die einmalige Benutzer-ID steht.

# Unterstütztes Protokoll aktivieren

Die unterstützten Protokolle sind IPMI, SSH und Telnet.

## Unterstütztes Protokoll über die Web-Schnittstelle aktivieren

Um SSH oder Telnet zu aktivieren, gehen Sie zu Übersicht → iDRAC-Einstellungen → Netzwerk → Dienste, und wählen Sie die Option Aktiviert für SSH oder Telnet aus.

Gehen Sie zum Aktivieren von IPMI zu Übersicht → iDRAC-Einstellungen → Netzwerk, und wählen Sie IPMI über LAN aktivieren aus. Stellen Sie außerdem sicher, dass der Wert für den Verschlüsselungsschlüssel vollständig aus Nullen besteht, oder drücken Sie auf die Rückschritttaste, um den Wert so zu ändern, dass er ausschließlich Nullen enthält.

# Unterstütztes Protokoll über RACADM aktivieren

Führen Sie zum Aktivieren von SSH oder Telnet den folgenden Befehl aus:

- Telnet-racadm config -g cfgSerial -o cfgSerialTelnetEnable 1
- SSH racadm config -g cfgSerial -o cfgSerialSshEnable 1

ANMERKUNG: Führen Sie zum Ändern der SSH-Schnittstelle den Befehl racadm config -g cfgRacTuning -o cfgRacTuneSshPort <Schnittstellennummer> aus.

Sie können u. a. die folgenden Tools verwenden:

- IPMItool zur Verwendung des IPMI-Protokolls
- Putty/OpenSSH zur Verwendung der SSH- oder Telnet-Protokolle

#### Verwandte Links

SOL über das IPMI-Protokoll [SOL unter Verwendung der SSH- oder Telnet-Protokolle](#page-80-0)

#### SOL über das IPMI-Protokoll

IPMItool <−−> LAN/WAN-Verbindung <−−> iDRAC7

Das IPMI-basierte SOL-Dienstprogramm, IPMItool, verwendet RMCP+, das unter Verwendung von UDP-Datengrammen an Anschluss 623 geliefert wird. RMCP+ bietet verbesserte Authentifizierung, Datenintegritätsprüfungen und Verschlüsselung sowie die Fähigkeit, verschiedene Arten von Nutzlasten zu tragen. Weitere Informationen finden Sie unter http://ipmitool.sourceforge.net/manpage.html.

RMCP+ verwendet für die Authentifizierung einen Verschlüsselungsschlüssel mit einer Hexadezimal-Zeichenkette aus 40 Zeichen (mit den Zeichen 0-9, a-f und A-F). Der Standardwert ist eine Zeichenkette mit 40 Nullen.

Eine RMCP+-Verbindung zu iDRAC7 muss über den Verschlüsselungsschlüssel (Schlüsselgenerator-Schlüssel) verschlüsselt werden. Sie können den Verschlüsselungsschlüssel über die iDRAC7-Web-Schnittstelle oder das Dienstprogramm für die iDRAC-Einstellungen konfigurieren.

So starten Sie eine SOL-Sitzung mithilfe von IPMItool von einer Management Station aus:

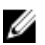

ANMERKUNG: Falls erforderlich, können Sie die Standard-SOL-Zeitüberschreitung unter Übersicht → iDRAC-Einstellungen → Netzwerk → Dienste ändern.

- 1. Installieren Sie IPMITool über die *Dell Systems Management Tools and Documentation*-DVD. Weitere Anweisungen finden Sie im Software-Schnellinstallationshandbuch.
- 2. Führen Sie über die Befehlseingabe (Windows oder Linux) den folgenden Befehl zum Starten von SOL über iDRAC7 aus: ipmitool -H <iDRAC7-IP-Adresse> -I lanplus -U <Anmeldename> -P <Anmeldekennwort> sol activate

Mit diesem Befehl wird eine Verbindung von der Management Station zur seriellen Schnittstelle des Managed System hergestellt.

3. Drücken Sie zum Beenden einer SOL-Sitzung über IPMItool nacheinander auf <~> und <.>. Daraufhin wird die SOL-Sitzung geschlossen.

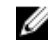

ANMERKUNG: Wenn sich eine SOL-Sitzung nicht beenden lässt, setzen Sie iDRAC7 zurück, und warten Sie etwa zwei Minuten, bis der Startvorgang vollständig abgeschlossen ist.

## <span id="page-80-0"></span>SOL unter Verwendung der SSH- oder Telnet-Protokolle

Secure Shell (SSH) sind Netzwerkprotokolle, die zum Ausführen der Kommunikation über Befehlszeilen mit iDRAC7 verwendet werden. Sie können Remote-RACADM- und SMCLP-Befehle über eine dieser Schnittstellen parsen.

SSH bietet im Vergleich zu Telnet die größere Sicherheit. iDRAC7 unterstützt nur die SSH-Version 2 mit Kennwortauthentifizierung. Diese Funktion ist standardmäßig aktiviert. iDRAC7 unterstützt bis zu zwei SSH-Sitzungen und zwei Telnet-Sitzungen gleichzeitig. Aus Sicherheitsgründen wird empfohlen, SSH zu verwenden, da es sich bei Telnet nicht um ein sicheres Protokoll handelt. Sie müssen Telnet nur dann verwenden, wenn Sie den SSH-Client nicht installieren können oder davon ausgehen, dass Ihre Netzwerkinfrastruktur sicher ist.

Verwenden Sie Open Source-Programme, wie z. B. PuTTY oder OpenSSH, die SSH- und Telnet-Netzwerkprotokolle auf einer Management Station für die Verbindungsaufnahme mit iDRAC7 unterstützen.

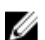

ANMERKUNG: Führen Sie OpenSSH über einen VT100- oder ANSI-Terminalemulator auf Windows aus. Wenn Sie OpenSSH an der Windows-Befehlseingabe ausführen, können Sie nicht auf den vollen Funktionsumfang zugreifen (einige Tasten reagieren nicht, und einige Grafiken werden nicht angezeigt).

Bevor Sie SSH oder Telnet für die Kommunikation mit iDRAC7 verwenden, müssen Sie die folgenden Schritte ausführen:

- 1. BIOS für die Aktivierung der seriellen Konsole konfigurieren
- 2. SOL in iDRAC7 konfigurieren
- 3. SSH oder Telnet über die iDRAC7-Web-Schnittstelle oder RACADM aktivieren

Client für Telnet (Schnittstelle 23)/SSH (Schnittstelle 22) <−−> WAN-Verbindung <−−> iDRAC7

Durch das IPMI-basierte SOL, das das SSH- oder Telnet-Protokoll verwendet, erübrigt sich der Bedarf an einem zusätzlichen Dienstprogramm, da die Seriell-auf-Netzwerk-Umsetzung innerhalb von iDRAC7 erfolgt. Die von Ihnen verwendete SSH- oder Telnet-Konsole muss in der Lage sein, die von der seriellen Schnittstelle des verwalteten Systems eingehenden Daten zu interpretieren und zu beantworten. Die serielle Schnittstelle hängt sich in der Regel an eine Shell, die ein ANSI- oder VT100/VT220–Terminal simuliert. Die serielle Konsole wird automatisch auf die SSH- oder Telnet-Konsole umgeleitet.

#### Verwandte Links

SOL über PuTTY auf Windows verwenden [SOL über OpenSSH oder Telnet auf Linux verwenden](#page-81-0)

#### SOL über PuTTY auf Windows verwenden

So starten Sie IPMI SOL über PuTTY auf einer Windows-Management Station:

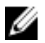

ANMERKUNG: Falls erforderlich, können Sie die Standardeinstellung für Zeitüberschreitungen für SSH oder Telnet über Übersicht  $\rightarrow$  iDRAC-Einstellungen  $\rightarrow$  Netzwerk  $\rightarrow$  Dienste ändern.

1. Führen Sie für die Verbindungsaufnahme zu iDRAC7 den folgenden Befehl aus: putty.exe [-ssh | telnet] <Anmeldename>@<iDRAC7-IP-Adresse> <Schnittstellenname>

ANMERKUNG: Die Angabe der Schnittstellennummer ist optional. Sie wird nur dann benötigt, wenn die Schnittstellennummer neu zugewiesen wird.

2. Führen Sie den Befehl console com2 oder den Befehl connect aus, um SOL zu starten und das verwaltete System zu starten.

Es wird eine SOL-Sitzung von der Management Station zum verwalteten System unter Verwendung des SSH- oder des Telnet-Protokolls geöffnet. Folgen Sie zum Aufrufen der iDRAC7-Befehlszeilenkonsole der ESC-Tastensequenz. Verhaltensweisen von PuTTY und SOL-Verbindungen:

– Während Sie im Rahmen des POST auf das verwaltete System zugreifen, falls die Funktionstasten und Keypad-Option unter PuTTY wie folgt eingestellt sind:

- \* VT100+ F2 erfolgreich, F12 nicht erfolgreich
- \* ESC[n~ F12 erfolgreich, F2 jedoch nicht erfolgreich
- <span id="page-81-0"></span>– Wenn unter Windows die Emergency Management System (EMS)-Konsole unmittelbar nach dem Neustart eines Hosts geöffnet wird, wird das Special Admin Console (SAC)-Terminal möglicherweise beschädigt. Beenden Sie die SOL-Sitzung, schließen Sie das Terminal, öffnen Sie ein anderes Terminal, und starten Sie die SOL-Sitzung über den gleichen Befehl.

#### Verwandte Links

[Verbindung zur SOL-Sitzung in der iDRAC7-Befehlszeilenkonsole abbrechen](#page-82-0)

#### SOL über OpenSSH oder Telnet auf Linux verwenden

So verwenden Sie SOL über OpenSSH oder Telnet auf einer Linux-Management Station:

ANMERKUNG: Falls erforderlich, können Sie die Standardzeitüberschreitung für SSH- oder Telnet-Sitzungen unter Ø Übersicht → iDRAC-Einstellungen → Netzwerk → Dienste ändern.

- 1. Starten Sie eine Shell.
- 2. Stellen Sie eine Verbindung zu iDRAC7 über den folgenden Befehl her:
	- SSH: ssh <iDRAC7-IP-Adresse> -l <Anmeldename>
	- Telnet: telnet <iDRAC7-IP-Adresse>

ANMERKUNG: Wenn Sie die Standardanschlussnummer für den Telnet-Dienst (Anschluss 23) geändert haben, fügen Sie die Anschlussnummer am Ende des Telnet-Befehls hinzu.

- 3. Geben Sie zum Starten von SOL an der Befehlseingabeaufforderung einen der folgenden Befehle ein:
	- connect
	- console com2

Mit diesen Befehlen wird iDRAC7 mit der SOL-Schnittstelle des verwalteten Systems verbunden. Sobald eine SOL-Sitzung aufgebaut wurde, steht die iDRAC7-Befehlszeilenkonsole nicht mehr zur Verfügung. Führen Sie die Escape-Sequenz ordnungsgemäß aus, um die iDRAC7-Befehlszeilenkonsole zu öffnen. Die Escape-Sequenz wird außerdem auf dem Bildschirm angezeigt, sobald eine SOL-Sitzung aufgebaut wurde. Wenn das verwaltete System ausgeschaltet ist, kann der Aufbau der SOL-Sitzung einen Moment dauern.

Der Befehl console -h com2 zeigt den Inhalt des seriellen Verlaufspuffers an, bevor er auf Eingaben über die Tastatur oder neue Zeichen vom seriellen Anschluss wartet.

Die Standard- (und gleichzeitig Maximal-) -Größe des Verlaufspuffers beträgt 8.192 Zeichen. Sie können diese Zahl über den folgenden Befehl auf einen geringeren Wert herabsetzen:

racadm config -g cfgSerial -o cfgSerialHistorySize <Zahl>

4. Beenden Sie die SOL-Sitzung, um eine aktive SOL-Sitzung zu schließen.

#### Verwandte Links

Virtuelle Telnet-Konsole verwenden [Die Rücktaste für die Telnet-Sitzung konfigurieren](#page-82-0) [Verbindung zur SOL-Sitzung in der iDRAC7-Befehlszeilenkonsole abbrechen](#page-82-0)

#### Virtuelle Telnet-Konsole verwenden

Einige Telnet-Clients auf Microsoft-Betriebssystemen zeigen den BIOS-Setup-Bildschirm eventuell nicht richtig an, wenn die virtuelle BIOS-Konsole auf die VT100/VT220-Emulation eingestellt ist. Wenn dieses Problem auftritt, können Sie die Anzeige aktualisieren, indem Sie die BIOS-Konsolenumleitung auf ANSI-Modus ändern. Um dieses Verfahren im BIOS-Setup-Menü auszuführen, wählen Sie Virtuelle Konsole → Remote-Terminaltyp → ANSI aus.

<span id="page-82-0"></span>Beim Konfigurieren des Client-VT100-Emulationsfensters stellen Sie das Fenster bzw. die Anwendung, die die umgeleitete virtuelle Konsole anzeigt, auf 25 Reihen x 80 Spalten ein, um eine ordnungsgemäße Textanzeige sicherzustellen. Andernfalls werden einige Textanzeigen möglicherweise nicht richtig dargestellt.

So verwenden Sie virtuelle Telnet-Konsole:

- 1. Aktivieren Sie Telnet in den Windows-Komponentendiensten.
- 2. Stellen Sie eine Verbindung zu iDRAC7 über den folgenden Befehl her: telnet < IP-Adresse >:< Schnittstellennummer >, wobei IP-Adresse für die IP-Adresse des iDRAC7 und Schnittstellennummer für die Telnet-Schnittstellennummer steht (wenn Sie eine neue Schnittstelle verwenden).

# Die Rücktaste für die Telnet-Sitzung konfigurieren

Je nach verwendetem Telnet-Client kann die Verwendung der Rücktaste zu unerwarteten Ergebnissen führen. Die Sitzung kann beispielsweise ein ^h-Echo verursachen. Die meisten Microsoft- und Linux-Telnet-Clients können jedoch für die Verwendung der Rücktaste konfiguriert werden.

Um eine Linux Telnet-Sitzung für die Verwendung der Rückschritttaste zu konfigurieren, öffnen Sie eine Befehlseingabe, und geben Sie den Befehl stty erase ^h ein. Geben Sie an der Eingabeaufforderung den Befehl telnet ein.

So konfigurieren Sie Microsoft-Telnet-Clients zur Verwendung der Rücktaste:

- 1. Öffnen Sie ein Eingabeaufforderungsfenster (falls erforderlich).
- 2. Wenn Sie keine Telnet-Sitzung ausführen, geben Sie telnet ein. Wenn Sie hingegen eine Telnet-Sitzung ausführen, drücken Sie auf die Tastenkombination <Strg><]>.
- 3. Geben Sie an der Eingabeaufforderung den Befehl set bsasdel ein. Daraufhin wird die Meldung Rückschritttaste wird als Löschen gesendet angezeigt.

## Verbindung zur SOL-Sitzung in der iDRAC7-Befehlszeilenkonsole abbrechen

Die Befehle zum Trennen einer SOL-Sitzung basieren auf dem Dienstprogramm. Sie können das Dienstprogramm nur dann beenden, wenn eine SOL-Sitzung vollständig beendet wurde.

Beenden Sie zum Abbrechen einer SOL-Sitzung die SOL-Sitzung über die iDRAC7-Befehlszeilenkonsole.

- Drücken Sie zum Beenden einer SOL-Umleitung auf die <Eingabetaste>, dann auf <Esc> und schließlich auf <t>. Daraufhin werden die SOL-Sitzungen geschlossen.
- Um eine SOL-Sitzung über Telnet auf Linux zu beenden, halten Sie die Tastenkombination <Strg>+] gedrückt. Daraufhin wird die Telnet-Befehlseingabe angezeigt. Geben Sie quit ein, um Telnet zu beenden.
- Wenn eine SOL-Sitzung im Dienstprogramm nicht vollständig beendet wurde, sind andere SOL-Sitzungen möglicherweise nicht verfügbar. Um dieses Problem zu lösen, beenden Sie die Befehlszeilenkonsole in der Web-Schnittstelle unter Übersicht  $\rightarrow$  iDRAC-Einstellungen  $\rightarrow$  Sitzungen.

# Mit iDRAC7 mithilfe von IPMI über LAN kommunizieren

Sie müssen IPMI über LAN für iDRAC7 konfigurieren, um IPMI-Befehle über LAN-Kanäle auf beliebigen externen Systemen zu aktivieren oder zu deaktivieren. Wenn die Konfiguration nicht abgeschlossen ist, können die externen Systeme nicht über die IPMI-Befehle mit dem iDRAC7-Server kommunizieren.

# IPMI über LAN über die Web-Schnittstelle konfigurieren

So konfigurieren Sie IPMI über LAN:

1. Gehen Sie in der iDRAC7-Web-Schnittstelle zu Übersicht → iDRAC-Einstellungen → Netzwerk.

Die Seite Netzwerk wird angezeigt.

<span id="page-83-0"></span>2. Geben Sie unter IPMI-Einstellungen die Attributwerte an, und klicken Sie dann auf Anwenden. Weitere Informationen zu diesen Optionen finden Sie in der iDRAC7-Online-Hilfe. Die IPMI über LAN-Einstellungen werden konfiguriert.

# IPMI über LAN über das Dienstprogramm für die iDRAC-Einstellungen konfigurieren

So konfigurieren Sie IPMI über LAN:

- 1. Gehen Sie im Dienstprogramm für die iDRAC-Einstellungen zu Netzwerk. Die Seite iDRAC-Netzwerkeinstellungen wird angezeigt.
- 2. Geben Sie die erforderlichen Werte für die IPMI-Einstellungen ein. Weitere Informationen zu den verfügbaren Optionen finden Sie in der *Online-Hilfe des Dienstprogramms für die* iDRAC-Einstellungen.
- 3. Klicken Sie auf Zurück, dann auf Fertigstellen und schließlich auf Ja. Die IPMI über LAN-Einstellungen werden konfiguriert.

# IPMI über LAN mithilfe von RACADM konfigurieren

So konfigurieren Sie IPMI über LAN:

1. Aktivieren Sie IPMI-über-LAN mit dem Befehl: racadm config -g cfgIpmiLan -o cfgIpmiLanEnable 1

ANMERKUNG: Diese Einstellung bestimmt die IPMI-Befehle, die von der IPMI-über-LAN-Schnittstelle ausgeführt werden können. Weitere Informationen finden Sie in den IPMI 2.0-Angaben unter intel.com.

- 2. Aktualisieren Sie die IPMI-Kanalberechtigungen über den folgenden Befehl:  $r$ acadm config -g cfgIpmiLan -o cfgIpmiLanPrivilegeLimit <Ebene>, wobei <Ebene> für eine der folgenden Elemente stehen kann: 2 (Benutzer), 3 (Operator) oder 4 (Administrator)
- 3. Legen Sie den Verschlüsselungsschlüssel für den IPMI über LAN-Kanal (falls erforderlich) über den folgenden Befehl fest: racadm config -g cfgIpmiLan -o cfgIpmiEncryptionKey <Schlüssel>, wobei <Schlüssel> für einen Verschlüsselungsschlüssel mit 20 Zeichen in einem gültigen Hexadezimalformat steht.

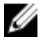

ANMERKUNG: Die iDRAC7-IPMI unterstützt das RMCP+-Protokoll. Weitere Informationen finden Sie in den IPMI 2.0-Angaben unter intel.com.

# Remote-RACADM aktivieren oder deaktivieren

Sie können Remote-RACADM über die iDRAC7-Web-Schnittstelle oder RACADM aktivieren oder deaktivieren. Sie können bis zu fünf Remote-RACADM-Sitzungen gleichzeitig ausführen.

# Remote-RACADM über die Web-Schnittstelle aktivieren oder deaktivieren

So aktivieren oder deaktivieren Sie Remote-RACADM:

- 1. Gehen Sie in der iDRAC7-Web-Schnittstelle zu Übersicht → iDRAC-Einstellungen → Netzwerk → Dienste. Die Seite Dienste wird angezeigt.
- 2. Wählen Sie unter Remote-RACADM die Option Aktiviert oder die Option Deaktiviert aus.
- 3. Klicken Sie auf Anwenden.

<span id="page-84-0"></span>Entsprechend Ihrer Auswahl ist Remote-RACADM damit aktiviert oder deaktiviert.

# Remote-RACADM über RACADM aktivieren oder deaktivieren

Die RACADM-Remote-Fähigkeit ist standardmäßig aktiviert. Wenn deaktiviert, geben Sie den Befehl zum Aktivieren ein: racadm config -g cfgRacTuning -o cfgRacTuneRemoteRacadmEnable 1. Zum Deaktivieren der Remote-Fähigkeit geben Sie den Befehl ein: racadm config -g cfgRacTuning -o cfgRacTuneRemoteRacadmEnable 0

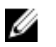

ANMERKUNG: Es wird empfohlen, diese Befehle auf Ihrem lokalen System auszuführen.

# Lokalen RACADM deaktivieren

Der lokale RACADM ist standardmäßig aktiviert. Weitere Informationen zum Deaktivieren finden Sie unter Zugriff zum [Ändern der iDRAC7-Konfigurationseinstellungen auf dem Host-System deaktivieren.](#page-63-0)

# IPMI auf Managed System aktivieren

Verwenden Sie auf einem Managed System Dell Open Manage Server Administrator, um IPMI zu aktivieren oder zu deaktivieren. Weitere Informationen finden Sie im Dell Open Manage Server Administrator-Benutzerhandbuch unter support.dell.com\manuals.

# Linux während des Starts für die serielle Konsole konfigurieren

Die folgenden Schritte beziehen sich speziell auf den Linux Grand Unified Bootloader (GRUB). Ähnliche Änderungen sind erforderlich, um einen anderen Bootloader zu verwenden.

Ø

ANMERKUNG: Beim Konfigurieren des Client-VT100-Emulationsfensters stellen Sie das Fenster bzw. die Anwendung, die die umgeleitete virtuelle Konsole anzeigt, auf 25 Reihen x 80 Spalten ein, um eine ordnungsgemäße Textanzeige sicherzustellen. Andernfalls werden einige Textanzeigen möglicherweise nicht richtig dargestellt.

Bearbeiten Sie die Datei /etc/grub.conf wie folgt:

- 1. Suchen Sie in der Datei die Abschnitte zur allgemeinen Einstellung und fügen Sie Folgendes hinzu: serial --unit=1 --speed=57600 terminal --timeout=10 serial
- 2. Hängen Sie zwei Optionen an die Kernel-Zeile an: kernel ............. console=ttyS1,115200n8r console=tty1
- 3. Deaktivieren Sie die grafische GRUB-Schnittstelle und verwenden Sie die textbasierte Schnittstelle. Andernfalls wird der GRUB-Bildschirm nicht in der virtuellen RAC-Konsole angezeigt. Zum Deaktivieren der grafischen Schnittstelle kommentieren Sie die Zeile aus, die mit splashimage beginnt.

#### Das folgende Beispiel enthält ein Beispiel einer /etc/grub.conf-Datei, die die in diesem Verfahren beschriebenen Änderungen zeigt.

# grub.conf generated by anaconda # Note that you do not have to rerun grub after making changes to this file # NOTICE: You do not have a /boot partition. This means that all # kernel and initrd paths are relative to  $/$ , e.g. # root (hd0,0) # kernel /boot/vmlinuz-version ro root=/dev/sdal # initrd /boot/initrd-version.img #boot=/dev/sda default=0 timeout=10 #splashimage=(hd0,2)/grub/splash.xpm.gz serial --unit=1 --speed=57600 terminal --timeout=10 serial title Red Hat Linux Advanced Server (2.4.9-e. 3smp) root (hd0,0) kernel /boot/vmlinuz-2.4.9-e.3smp ro root=/dev/sda1 hda=ide-scsi console=ttyS0 console=ttyS1,115200n8r initrd /boot/

<span id="page-85-0"></span>initrd-2.4.9-e.3smp.img title Red Hat Linux Advanced Server-up (2.4.9-e.3) root (hd0,00) kernel /boot/vmlinuz-2.4.9-e.3 ro root=/dev/sda1 s initrd / boot/initrd-2.4.9-e.3.im

4. Um mehreren GRUB-Optionen das Starten von Sitzungen der virtuellen Konsole über die serielle RAC-Verbindung zu ermöglichen, fügen Sie die folgende Zeile allen Optionen hinzu: console=ttyS1,115200n8r console=tty1

Das Beispiel zeigt, dass console=ttyS1,57600 zur ersten Option hinzugefügt wurde.

# Anmeldung an der virtuellen Konsole nach dem Start aktivieren

Fügen Sie in der Datei /etc/inittab eine neue Zeile hinzu, um agetty auf der seriellen COM2-Schnittstelle zu konfigurieren:

co:2345:respawn:/sbin/agetty -h -L 57600 ttyS1 ansi

#### Das folgende Beispiel zeigt eine Beispieldatei mit der neuen Zeile.

#inittab This file describes how the INIT process should set up #the system in a certain run-level. #Author:Miquel van Smoorenburg #Modified for RHS Linux by Marc Ewing and Donnie Barnes #Default runlevel. The runlevels used by RHS are: #0 - halt (Do NOT set initdefault to this) #1 - Single user mode #2 - Multiuser, without NFS (The same as 3, if you do not have #networking) #3 -Full multiuser mode #4 - unused #5 - X11 #6 - reboot (Do NOT set initdefault to this) id:3:initdefault: #System initialization. si::sysinit:/etc/rc.d/ rc.sysinit l0:0:wait:/etc/rc.d/rc 0 l1:1:wait:/etc/rc.d/rc 1 l2:2:wait:/etc/ rc.d/rc 2 l3:3:wait:/etc/rc.d/rc 3 l4:4:wait:/etc/rc.d/rc 4 l5:5:wait:/etc/ rc.d/rc 5 l6:6:wait:/etc/rc.d/rc 6 #Things to run in every runlevel. ud::once:/ sbin/update ud::once:/sbin/update #Trap CTRL-ALT-DELETE ca::ctrlaltdel:/sbin/ shutdown -t3 -r now #When our UPS tells us power has failed, assume we have a few #minutes of power left. Schedule a shutdown for 2 minutes from now. #This does, of course, assume you have power installed and your #UPS is connected and working correctly. pf::powerfail:/sbin/shutdown -f -h +2 "Power Failure; System Shutting Down" #If power was restored before the shutdown kicked in, cancel it. pr:12345:powerokwait:/sbin/shutdown -c "Power Restored; Shutdown Cancelled"

#Run gettys in standard runlevels co:2345:respawn:/sbin/agetty -h -L 57600 ttyS1 ansi 1:2345:respawn:/sbin/mingetty tty1 2:2345:respawn:/sbin/mingetty tty2 3:2345:respawn:/sbin/mingetty tty3 4:2345:respawn:/sbin/mingetty tty4 5:2345:respawn:/sbin/mingetty tty5 6:2345:respawn:/sbin/mingetty tty6 #Run xdm in runlevel 5 #xdm is now a separate service x:5:respawn:/etc/X11/prefdm nodaemon

Fügen Sie in der Datei /etc/securetty eine neue Zeile mit dem Namen der seriellen tty für COM2 hinzu:

ttyS1

Das folgende Beispiel zeigt eine Beispieldatei mit der neuen Zeile.

ANMERKUNG: Verwenden Sie die Sequenz der Untbr-Taste (~B), um auf einer seriellen Konsole mithilfe des IPMI-Ø Hilfsprogramms die Befehle der magischen Linux S-Abf-Taste auszuführen.

vc/1 vc/2 vc/3 vc/4 vc/5 vc/6 vc/7 vc/8 vc/9 vc/10 vc/11 tty1 tty2 tty3 tty4 tty5 tty6 tty7 tty8 tty9 tty10 tty11 ttyS1

# Unterstützte SSH-Verschlüsselungsschemas

Um mit iDRAC7 über das SSH-Protokoll zu kommunizieren, unterstützt es verschiedene Verschlüsselungsschemas, die in der folgenden Tabelle aufgelistet sind.

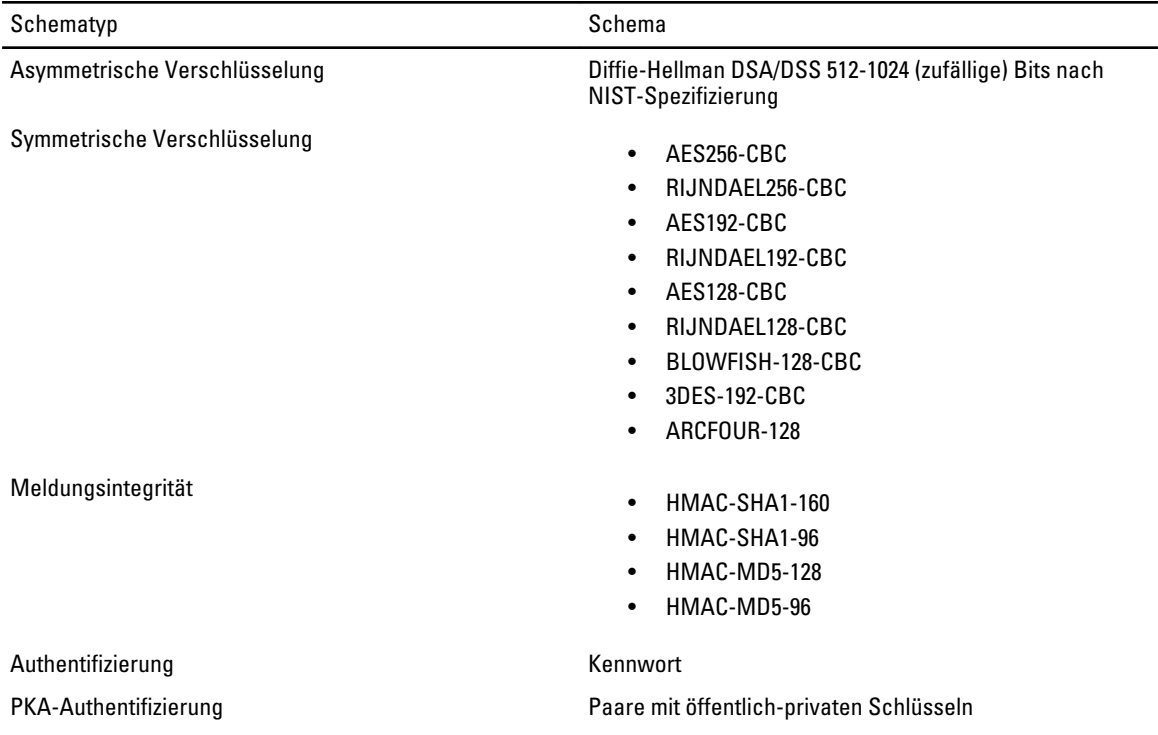

#### Tabelle 10. SSH-Verschlüsselungsschemas

# Authentifizierung über öffentlichen Schlüssel für SSH verwenden

iDRAC7 unterstützt die Authentifizierung mit öffentlichem Schlüssel (PKA) über SSH. Das ist eine lizenzierte Funktion. Wenn PKA über SSH eingerichtet ist und korrekt verwendet wird, müssen Sie bei der Anmeldung am iDRAC7 keinen Benutzernamen und kein Kennwort eingeben. Das ist sehr nützlich für automatisierte Skripts zur Durchführung verschiedener Funktionen. Die hochgeladenen Schlüssel müssen im RFC 4716- oder openssh-Format sein. Wenn sie dieses Format nicht aufweisen, müssen die Schlüssel in dieses Format konfertiert werden.

In allen Szenarios muss ein Paar aus einem privaten und einem öffentlichen Schlüssel auf der Management Station generiert werden. Der öffentliche Schlüssel wird auf den lokalen iDRAC7-Benutzer hochgeladen, und der private Schlüssel wird durch den SSH-Client verwendet, um eine vertrauenswürdige Beziehung zwischen der Management Station und iDRAC7 aufzubauen.

Sie können das Paar aus einem öffentlichen und einem privaten Schlüssel über die folgenden Verfahren generieren:

- PuTTY-Schlüsselgenerator-Anwendung für Clients, die auf Windows ausgeführt werden
- ssh-keygen-Befehlszeilenschnittstelle für Clients, die unter Linux ausgeführt werden

VORSICHT: Diese Berechtigung ist im Normalfall für Benutzer reserviert, die Mitglieder der Administratorbenutzergruppe auf iDRAC sind. Es kann jedoch auch Benutzern der Gruppe 'Benutzerdefiniert' diese Berechtigung zugewiesen werden. Ein Benutzer mit dieser Berechtigung kann die Konfiguration beliebiger Benutzer modifizieren. Hierzu zählen das Erstellen oder Löschen beliebiger Benutzer, SSH-Schlüssel-Verwaltung für Benutzer usw. Weisen Sie diese Berechtigung daher mit Bedacht zu.

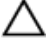

VORSICHT: Die Möglichkeit, SSH-Schlüssel hochzuladen, anzuzeigen und/oder zu löschen basiert auf der Benutzerberechtigung "Benutzer konfigurieren". Diese Berechtigung ermöglicht Benutzern, den SSH-Schlüssel eines anderen Benutzers zu konfigurieren. Erteilen Sie diese Berechtigung mit Bedacht.

## Generieren öffentlicher Schlüssel für Windows

So verwenden Sie die Anwendung PuTTY-Schlüsselgenerator zum Erstellen des Grundschlüssels:

- 1. Starten Sie die Anwendung und wählen Sie entweder SSH-2 RSA oder SSH-2 DSA als Typ des zu generierenden Schlüssels aus (SSH-1 wird nicht unterstützt). RSA und DSA sind die einzigen unterstützten Schlüsselerstellungsalgorithmen.
- 2. Geben Sie die Anzahl Bits für den Schlüssel ein. Bei RSA liegen sie zwischen 768 und 4.096 Bits, bei DSA hingegen bei 1.024 Bits.
- 3. Klicken Sie auf Generieren und bewegen Sie die Maus gemäß Anleitung im Fenster. Die Schlüssel wurden erstellt.
- 4. Sie können das Schlüsselanmerkungsfeld ändern.
- 5. Geben Sie eine Passphrase zur Sicherung des Schlüssels ein.
- 6. Speichern Sie den öffentlichen und den privaten Schlüssel.

## Generieren öffentlicher Schlüssel für Linux

Um die Anwendung ssh-keygen für die Erstellung des Basisschlüssels zu verwenden, öffnen Sie ein Terminalfenster, und geben Sie an der Shell-Eingabeaufforderung den Befehl ssh-keygen -t rsa -b 1024 -C testing ein, wobei:

- $-t$  entweder für *dsa* oder für *rsa* steht.
- –b die Bit-Verschlüsselungsgröße zwischen 768 und 4096 angibt.
- –C das Ändern der Anmerkung des öffentlichen Schlüssels ermöglicht und optional ist.

ANMERKUNG: Bei den Optionen wird zwischen Groß- und Kleinschreibung unterschieden.

Folgen Sie den Anweisungen. Laden Sie die öffentliche Datei nach der Ausführung des Befehls hoch.

VORSICHT: Schlüssel, die über die Linux Management Station über den Befehl "ssh-keygen" generiert werden, liegen im Nicht-4716-Format vor. Konvertieren Sie diese Schlüssel über den Befehl **ssh-keygen -e -f / root/.ssh/id\_rsa.pub > std\_rsa.pub** in das 4716-Format. Nehmen Sie keine Änderungen an den Berechtigungen für diese Schlüsseldatei vor. Die Konvertierung muss über Standardberechtigungen erfolgen.

ANMERKUNG: iDRAC7 unterstützt nicht die ssh-agent-Weiterleitung von Schlüsseln.

## SSH-Schlüssel hochladen

Sie können bis zu 4 öffentliche Schlüssel *pro Benutzer* hochladen, die über eine SSH-Schnittstelle verwendet werden können. Stellen Sie sicher, dass Sie sich vor dem Hinzufügen öffentlicher Schlüssel unbedingt die Schlüssel ansehen, ob sie bereits eingerichtet sind, sodass kein Schlüssel versehentlich überschrieben wird.

Beim Hinzufügen neuer öffentlicher Schlüssel müssen Sie sicherstellen, dass bestehende Schlüssel nicht den Index belegen, zu dem der neue Schlüssel hinzugefügt werden soll. iDRAC7 prüft nicht, ob vorherige Schlüssel gelöscht wurden, bevor neue Schlüssel hinzugefügt werden. Wenn ein neuer Schlüssel hinzugefügt wird, kann dieser nicht verwendet werden, wenn die SSH-Schnittstelle aktiviert ist.

## SSH-Schlüssel über die Web-Schnittstelle hochladen

So laden Sie SSH-Schlüssel hoch:

- 1. Gehen Sie in der iDRAC7-Web-Schnittstelle zu Übersicht → iDRAC-Einstellungen → Netzwerk → Benutzerauthentifizierung  $\rightarrow$  Lokale Benutzer. Die Seite Benutzer wird angezeigt.
- 2. In der Spalte Benutzer-ID klicken Sie auf eine Benutzer-ID-Nummer.

Ø

Die Seite Benutzer-Hauptmenü wird angezeigt.

- 3. Wählen Sie unter SSH-Schlüsselkonfigurationen SSH-Schlüssel hochladen aus, und klicken Sie dann auf Weiter. Daraufhin wird die Seite SSH-Schlüssel hochladen angezeigt.
- 4. Laden Sie die SSH-Schlüssel über eines der folgenden Verfahren hoch:
	- Schlüsseldatei hochladen
	- Inhalte der Schlüsseldatei in das Textfeld kopieren

Weitere Informationen finden Sie in der iDRAC7 Online-Hilfe.

5. Klicken Sie auf Anwenden.

## SSH-Schlüssel über RACADM hochladen

Um die SSH-Schlüssel hochzuladen, führen Sie den folgenden Befehl aus:

**ANMERKUNG:** Sie können einen Schlüssel nicht gleichzeitig hochladen und kopieren.

- Lokaler RACADM: racadm sshpkauth -i <2 to 16> -k <1 to 4> -f <Dateiname>
- Remote-RACADM über Telnet oder SSH: racadm sshpkauth -i <2 to 16> -k <1 to 4> -t <Schlüsseltext>

Beispiel: Um einen gültigen Schlüssel für die Benutzer-ID 2 auf iDRAC7 für den ersten Schlüsselsektor mithilfe einer Datei hochzuladen, führen den folgenden Befehl aus:

\$ racadm sshpkauth -i 2 -k 1 -f pkkey.key

ANMERKUNG: Die Option -f wird für Telnet/ssh/seriellen RACADM nicht unterstützt. Ø

## SSH-Schlüssel anzeigen

Sie können die Schlüssel anzeigen, die nach iDRAC7 hochgeladen wurden.

#### SSH-Schlüssel über die Web-Schnittstelle anzeigen

So zeigen Sie die SSH-Schlüssel an:

- 1. Gehen Sie in der Web-Schnittstelle zu Übersicht  $\rightarrow$  iDRAC-Einstellungen  $\rightarrow$  Netzwerk  $\rightarrow$ Benutzerauthentifizierung  $\rightarrow$  Lokale Benutzer. Die Seite Benutzer wird angezeigt.
- 2. In der Spalte Benutzer-ID klicken Sie auf eine Benutzer-ID-Nummer. Die Seite Benutzer-Hauptmenü wird angezeigt.
- 3. Wählen Sie unter SSH-Schlüsselkonfiguration die Option SSH-Schlüssel anzeigen/entfernen aus, und klicken Sie dann auf Weiter.

Daraufhin wird die Seite SSH-Schlüssel anzeigen/entfernen mit den Schlüsseldetails angezeigt.

#### SSH-Schlüssel über RACADM anzeigen

Führen Sie zum Anzeigen der SSH-Schlüssel den folgenden Befehl aus:

- Spezifischer Schlüssel  $r$ acadm sshpkauth -i <2 bis 16> -v -k <1 bis 4>
- Alle Schlüssel racadm sshpkauth -i <2 bis 16> -v -k all

#### SSH-Schlüssel löschen

Bevor Sie die öffentlichen Schlüssel löschen, müssen Sie sicherstellen, dass Sie die Schlüssel anzeigen, wenn sie eingerichtet sind, so dass ein Schlüssel nicht versehentlich gelöscht werden kann.

## SSH-Schlüssel über die Web-Schnittstelle löschen

So löschen Sie SSH-Schlüssel:

- 1. Gehen Sie in der Web-Schnittstelle zu Übersicht → iDRAC-Einstellungen → Netzwerk → Benutzerauthentifizierung  $\rightarrow$  Lokale Benutzer. Die Seite Benutzer wird angezeigt.
- 2. In der Spalte Benutzer-ID klicken Sie auf eine Benutzer-ID-Nummer. Die Seite Benutzer-Hauptmenü wird angezeigt.
- 3. Wählen Sie unter SSH-Schlüsselkonfiguration die Option SSH-Schlüssel anzeigen/entfernen aus, und klicken Sie dann auf Weiter.

Daraufhin werden auf der Seite SSH-Schlüssel anzeigen/entfernen die Schlüsseldetails angezeigt.

4. Wählen Sie für die zu löschenden Schlüssel die Option Entfernen aus, und klicken Sie dann auf "Anwenden". Die ausgewählten Schlüssel werden daraufhin gelöscht.

#### SSH-Schlüssel über RACADM löschen

Führen Sie zum Löschen der SSH-Schlüssel die folgenden Befehle aus:

- Spezifischer Schlüssel racadm sshpkauth -i <2 bis 16> -d -k <1 bis 4>
- Alle Schlüssel racadm sshpkauth -i <2 bis 16> -d -k all

7

# Benutzerkonten und Berechtigungen konfigurieren

Sie können Benutzerkonten mit spezifischen Berechtigungen (rollenbasierten Berechtigungen) einrichten, um Ihr System über iDRAC7 zu verwalten und um die Systemsicherheit zu gewährleisten. Standardmäßig ist iDRAC7 mit einem lokalen Administratorkonto konfiguriert. Der Standardbenutzername lautet root, und das Kennwort lautet calvin. Als Administrator können Sie Benutzerkonten einrichten, damit andere Benutzer auf iDRAC7 zugreifen können.

Sie können lokale Benutzer oder Verzeichnisdienste einrichten, wie z. B. Microsoft Active Directory oder LDAP, um Benutzerkonten einzurichten. Durch die Verwendung eines Verzeichnisdienstes verfügen Sie über einen zentralen Standort für die Verwaltung berechtigter Benutzerkonten.

iDRAC7 unterstützt den rollenbasierten Zugriff auf Benutzer mit einem Satz aus zugewiesenen Berechtigungen. Die folgenden Rollen sind verfügbar: Administrator, Operator, Schreibgeschützt oder Kein/e/r. Die Rolle definiert den Umfang der zugewiesenen Berechtigungen.

#### Verwandte Links

Lokale Benutzer konfigurieren [Konfigurieren von Active Directory-Benutzern](#page-93-0) [Konfigurieren von allgemeinen LDAP-Benutzern](#page-111-0)

# Lokale Benutzer konfigurieren

Sie können in iDRAC7 bis zu 16 lokale Benutzer mit spezifischen Zugriffsberechtigungen konfigurieren. Bevor Sie einen iDRAC7-Benutzer erstellen, müssen Sie überprüfen, ob etwaige aktuellen Benutzer vorhanden sind. Sie können Benutzernamen, Kennwörter und Rollen mit den Berechtigungen für diese Benutzer definieren. Die Benutzernamen und Kennwörter können über sichere iDRAC7-Schnittstellen geändert werden (z. B. über die Web-Schnittstelle, RACADM oder WS-MAN).

# Lokale Benutzer über die iDRAC7-Web-Schnittstelle konfigurieren

So fügen Sie lokale iDRAC7-Benutzer hinzu und konfigurieren sie:

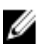

ANMERKUNG: Sie müssen die Berechtigung "Benutzer konfigurieren" besitzen, um einen iDRAC7-Benutzer zu erstellen.

1. Gehen Sie in der iDRAC7-Web-Schnittstelle zu Übersicht → iDRAC-Einstellungen → Benutzerauthentifizierung → Lokale Benutzer .

Die Seite Benutzer wird angezeigt.

2. In der Spalte Benutzer-ID klicken Sie auf eine Benutzer-ID-Nummer.

ANMERKUNG: Benutzer 1 ist für den anonymen IPMI-Benutzer reserviert; diese Konfiguration kann nicht geändert werden.

Die Seite Benutzer-Hauptmenü wird angezeigt.

3. Wählen Sie Benutzer konfigurieren aus, und klicken Sie dann auf Weiter. Die Seite Benutzerkonfiguration wird angezeigt.

- 4. Aktivieren Sie die Benutzer-ID, legen Sie den Benutzernamen und das Kennwort fest, und greifen Sie dann auf die Berechtigungen für den Benutzer zu. Weitere Informationen zu diesen Optionen finden Sie in der iDRAC7-Online-Hilfe.
- 5. Klicken Sie auf Anwenden. Der Benutzer wird mit den erforderlichen Berechtigungen erstellt.

# Lokale Benutzer über RACADM konfigurieren

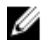

ANMERKUNG: Sie müssen als Benutzer root angemeldet sein, um RACADM-Befehle auf einem Remote-Linux-System ausführen zu können.

Sie können einen oder mehrere iDRAC7-Benutzer über RACADM konfigurieren.

Um mehrere iDRAC7-Benutzer mit identischen Konfigurationseinstellungen zu konfigurieren, führen Sie eines der folgenden Verfahren aus:

- Erstellen Sie mit Hilfe der RACADM-Beispiele in diesem Abschnitt eine Stapeldatei mit RACADM-Befehlen, und führen Sie diese Stapeldatei dann auf jedem verwalteten System aus.
- Erstellen Sie die iDRAC7-Konfigurationsdatei und führen Sie unter Verwendung derselben Konfigurationsdatei den Unterbefehl racadm config auf den einzelnen verwalteten Systemen aus.

Wenn Sie einen neuen iDRAC7 konfigurieren oder den Befehl racadm racresetcfg verwendet haben, ist der einzige aktuelle Benutzer root mit dem Kennwort calvin. Der Unterbefehl racresetcfg setzt den iDRAC7 auf die ursprünglichen Standardwerte zurück.

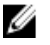

ANMERKUNG: Benutzer können im Laufe der Zeit aktiviert und deaktiviert werden. Infolgedessen kann ein Benutzer auf jedem iDRAC7 eine unterschiedliche Indexnummer besitzen.

Um nachzuprüfen, ob ein Benutzer existiert, geben Sie an der Eingabeaufforderung den folgenden Befehl ein:

```
racadm getconfig -u < Benutzername >
```

```
ODER
```
Geben Sie den folgenden Befehl einmal für jeden Index von (1-16) ein:

racadm getconfig -g cfgUserAdmin -i <*Index*>

ANMERKUNG: Sie können auch racadm getconfig -f < myfile.cfg> eingeben, und die Datei myfile.cfg, in der alle iDRAC7-Konfigurationsparameter enthalten sind, anzeigen oder bearbeiten.

Mehrere Parameter und Objekt-IDs werden mit ihren aktuellen Werten angezeigt. Zwei Objekte von Bedeutung sind:

```
# cfgUserAdminIndex=XX
```
cfgUserAdminUserName=

Wenn das Objekt cfgUserAdminUserName keinen Wert besitzt, steht diese Indexnummer, die durch das Objekt cfgUserAdminIndex angezeigt wird, zur Verfügung. Wenn hinter dem "=" ein Name steht, wird dieser Index von diesem Benutzernamen verwendet.

Wenn Sie einen Benutzer mit dem Unterbefehl racadm config manuell aktivieren oder deaktivieren, muss der Index mit der Option -i angegeben werden.

Beobachten Sie, ob das im vorausgehenden Beispiel angezeigte Objekt cfgUserAdminIndex das Zeichen # enthält. It indicates that it is a read-only object. Ebenso: Wenn der Befehl racadm config-f racadm.cfg zur Angabe einer beliebigen Anzahl von zu schreibenden Gruppen/Objekten verwendet wird, kann der Index nicht angegeben werden. Ein neuer Benutzer wird zum ersten verfügbaren Index hinzugefügt. Dieses Verhalten bietet größere Flexibilität bei der Konfiguration mehrerer iDRAC6 mit denselben Einstellungen.

## iDRAC7-Benutzer über RACADM hinzufügen

Führen Sie zum Hinzufügen eines neuen Benutzers zum RAC folgende Schritte aus:

- 1. Legen Sie den Benutzernamen fest.
- 2. Legen Sie das Kennwort fest.
- 3. Legen Sie folgende Benutzerberechtigungen fest:
	- iDRAC7
	- LAN
	- Serielle Schnittstelle
	- Seriell über LAN
- 4. Aktivieren Sie den Benutzer.

#### Beispiel:

Im folgenden Beispiel wird beschrieben, wie man einen neuen Benutzer namens "John" mit dem Kennwort "123456" und ANMELDE-Berechtigungen am RAC hinzufügt.

```
racadm config -g cfgUserAdmin -o cfgUserAdminUserName -i 2 jan
racadm config -g cfgUserAdmin -o cfgUserAdminPassword -i 2 jan
racadm config -g cfgUserAdmin -i 2 -o cfgUserAdminPrivilege 0x00000001
racadm config -g cfgUserAdmin -i 2 -o cfgUserAdminIpmiLanPrivilege 0x00000001
racadm config -g cfgUserAdmin -i 2 -o cfgUserAdminIpmiSerialPrivilege 0x00000001
racadm config -g cfgUserAdmin -i 1 -o cfgUserAdminSolEnable 0x00000001
racadm config -g cfgUserAdmin -i 1 -o cfgUserAdminEnable 0x00000001
```
Verwenden Sie zur Überprüfung einen der folgenden Befehle:

```
racadm getconfig -u john
```
racadm getconfig –g cfgUserAdmin –i 2

Weitere Informationen zu den RACADM-Befehlen finden Sie im RACADM-Befehlszeilen-Referenzhandbuch für iDRAC7 und CMC unter support.dell.com/manuals.

#### iDRAC7-Benutzer entfernen

Bei der Verwendung von RACADM müssen Benutzer manuell und individuell deaktiviert werden. Benutzer können nicht über eine Konfigurationsdatei gelöscht werden.

Für das Löschen eines iDRAC7-Benutzer lautet die Syntax wie folgt:

racadm config -g cfgUserAdmin -o cfgUserAdminUserName -i <Index> ""

Eine Null-Kette doppelter Anführungszeichen ("") weist den iDRAC7 an, die Benutzerkonfiguration am angegebenen Index zu entfernen und auf die ursprünglichen Werkseinstellungen zurückzusetzen.

#### iDRAC7 Benutzer mit Berechtigungen aktivieren

Um einen Benutzer mit spezifischen administrativen Berechtigungen (rollenbasierte Autorität) zu aktivieren:

- 1. Machen Sie zuerst einen verfügbaren Benutzer-Index mithilfe der Befehlssyntax ausfindig: racadm getconfig -g cfgUserAdmin -i <Index>
- 2. Geben Sie die folgenden Befehle mit dem neuen Benutzernamen und dem neuen Kennwort ein. racadm config -g cfgUserAdmin -o cfgUserAdminPrivilege -i <Index> <Benutzerberechtigungs-Bitmaskenwert>

<span id="page-93-0"></span>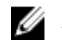

**ANMERKUNG:** Eine Liste gültiger Bit-Maskenwerte für spezifische Benutzerberechtigungen ist im RACADM-Befehlszeilen-Referenzhandbuch für iDRAC7 und CMC enthalten, das unter www.support.dell.com/manuals verfügbar ist. Der Standard-Berechtigungswert ist 0, was darauf hinweist, dass der Benutzer über keine aktivierten Berechtigungen verfügt.

# Konfigurieren von Active Directory-Benutzern

Wenn Ihre Firma die Microsoft Active Directory-Software verwendet, kann die Software so konfiguriert werden, dass sie Zugriff auf iDRAC7 bietet. Sie können dann bestehenden Benutzern im Verzeichnisdienst iDRAC7- Benutzerberechtigungen erteilen und diese steuern. Das ist eine lizenzierte Funktion.

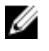

ANMERKUNG: Die Verwendung der Active Directory-Software zum Erkennen von iDRAC7 Benutzern wird von den Betriebssystemen Microsoft Windows 2000, Windows Server 2003 und Windows Server 2008 unterstützt.

Sie können die Benutzerauthentifizierung über Active Directory konfigurieren, um sich am iDRAC7 anzumelden. Rollenbasierte Autorität kann bereitgestellt werden, die es einem Administrator ermöglicht, spezifische Berechtigungen für jeden Benutzer zu konfigurieren.

Die Rollen- und Berechtigungsnamen für iDRAC7 wurden im Vergleich zu früheren Servergenerationen geändert. Die Rollennamen lauten:

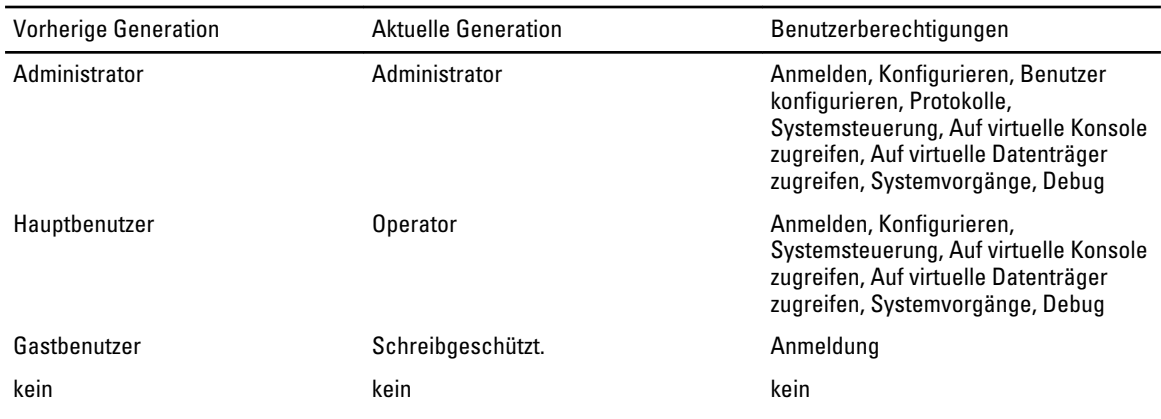

# Tabelle 11. iDRAC7-Rollen

#### Tabelle 12. iDRAC7-Benutzerberechtigungen

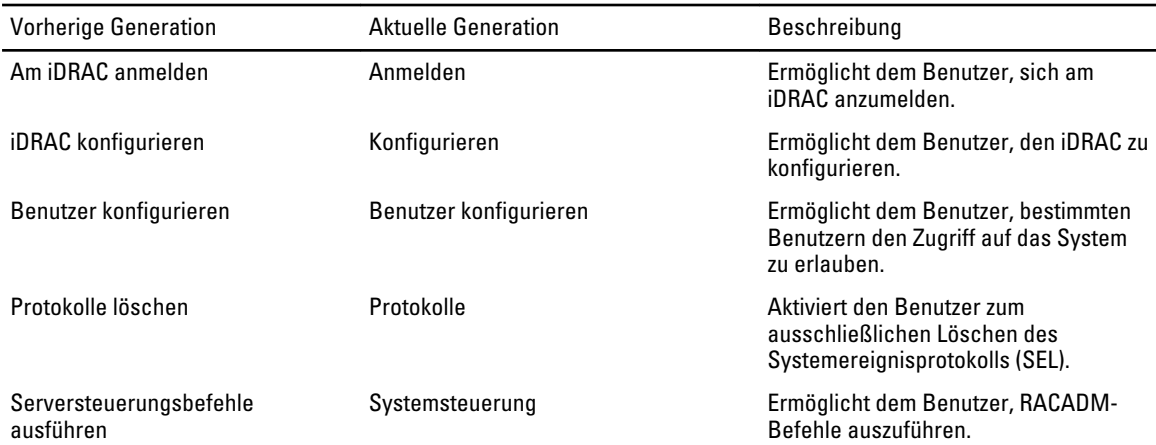

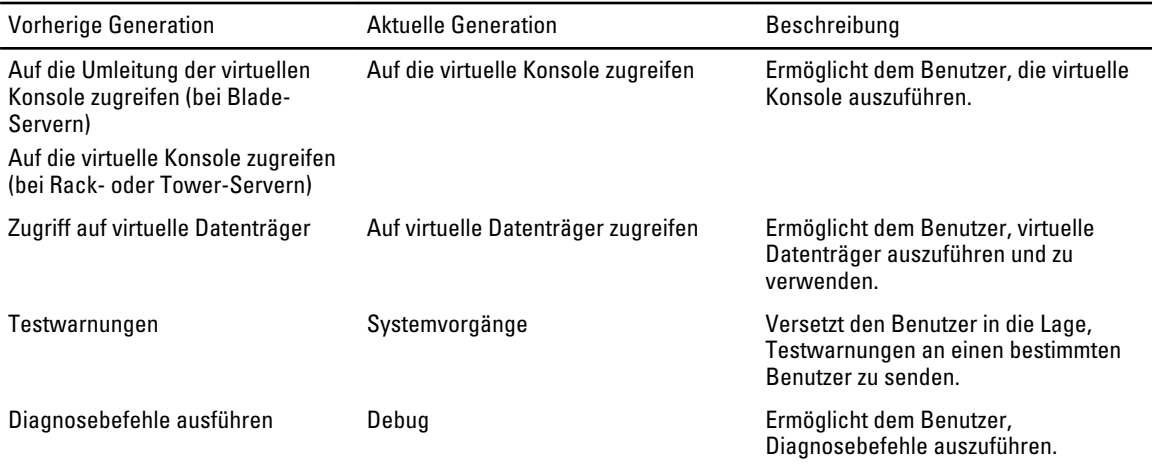

#### Verwandte Links

Voraussetzungen zur Verwendung der Active Directory-Authentifizierung des iDRAC7 [Unterstützte Active Directory-Authentifizierungsmechanismen](#page-96-0)

# Voraussetzungen zur Verwendung der Active Directory-Authentifizierung des iDRAC7

Um die Active Directory-Authentifizierungsfunktion auf dem iDRAC7 verwenden zu können, stellen Sie sicher, dass Sie:

- eine Active Directory-Infrastrukur bereitgestellt haben. Weitere Informationen finden Sie auf der Microsoft-Website.
- PKI in die Active Directory-Infrastruktur integriert haben. iDRAC7 verwendet die standardmäßige PKI-Methode (Public Key Infrastructure - Infrastruktur des öffentlichen Schlüssels), um eine sichere Authentifizierung in das Active Directory herzustellen. Weitere Informationen finden Sie auf der Microsoft-Website.
- Hat die Secure Socket Layer (SSL) auf allen Domänen-Controllern aktiviert, mit denen sich iDRAC7 zur Authentifizierung mit allen Domänen-Controllern verbindet.

## Verwandte Links

SSL auf Domänen-Controller aktivieren

## SSL auf Domänen-Controller aktivieren

Wenn Benutzer durch das iDRAC6 gegen einen Active Directory-Domänen-Controller authentifiziert werden, wird eine SSL-Sitzung mit dem Domänen-Controller gestartet. Der Domänen-Controller muss ein von der Zertifizierungsstelle (CA) signiertes Zertifikat erstellen – das Stammzertifikat, das auch in das iDRAC6 geladen wird. Damit also die iDRAC6- Authentifizierung auf einem beliebigen Domänen-Controller möglich ist - egal, ob es sich um den Stamm-Domänen-Controller oder den untergeordneten Domänen-Controller handelt – muss dieser Domänen-Controller ein SSLaktiviertes, von der CA der Domäne signiertes SSL-Zertifikat aufweisen.

Wenn Sie die Microsoft Enterprise Stamm-CA verwenden, um alle Domänen-Controller-SSL-Zertifikate automatisch zuzuweisen, müssen Sie:

- 1. SSL-Zertifikat auf jedem Domain-Controller installieren.
- 2. Das CA-Stammzertifikat des Domänen-Controllers zu iDRAC7 exportieren
- 3. SSL-Zertifikat der iDRAC7-Firmware importieren

#### Verwandte Links

[SSL-Zertifikat für jeden Domänen-Controller installieren](#page-95-0) [Das CA-Stammzertifikat des Domänen-Controllers zu iDRAC7 exportieren](#page-95-0)

## SSL-Zertifikat der iDRAC7-Firmware importieren

#### <span id="page-95-0"></span>SSL-Zertifikat für jeden Domänen-Controller installieren

So installieren Sie das SSL-Zertifikat für jeden Controller:

- 1. Klicken Sie auf Start  $\rightarrow$  Verwaltung  $\rightarrow$  Domänensicherheitsrichtlinie.
- 2. Erweitern Sie den Ordner Richtlinien öffentlicher Schlüssel, klicken Sie mit der rechten Maustaste auf Automatische Zertifikatanforderungs-Einstellungen und klicken Sie auf Automatische Zertifikatanforderung. Daraufhin wird der Assistent für die Einrichtung der automatischen Zertifikatanforderung angezeigt.
- 3. Klicken Sie auf Weiter, und wählen Sie dann Domänen-Controller aus.
- 4. Klicken Sie auf Weiter, und klicken Sie dann auf Fertigstellen. Daraufhin wird das SSL-Zertifikat installiert.

## Das CA-Stammzertifikat des Domänen-Controllers zu iDRAC7 exportieren

ANMERKUNG: Wenn Ihr System Windows 2000 ausführt oder Sie eine eigenständige CA verwenden, können die U nachfolgenden Schritte variieren.

So exportieren Sie das Stamm-Zertifizierungsstellenzertifikat des Domänen-Controllers nach iDRAC7:

- 1. Suchen Sie den Domänen-Controller, der den Microsoft Enterprise-CA-Dienst ausführt.
- 2. Klicken Sie auf Start  $\rightarrow$  Ausführen.
- 3. Geben Sie mmc ein und klicken Sie auf OK.
- 4. Klicken Sie im Fenster Konsole 1 (MMC) auf Datei (oder auf Konsole auf Windows 2000-Systemen) und wählen Sie Snap-in hinzufügen/entfernen.
- 5. Klicken Sie im Fenster Snap-In hinzufügen/entfernen auf Hinzufügen.
- 6. Wählen Sie im Fenster Eigenständiges Snap-In die Option Zertifikate aus und klicken Sie auf Hinzufügen.
- 7. Wählen Sie Computer und klicken Sie auf Weiter.
- 8. Wählen Sie Arbeitsplatz aus, klicken Sie auf Fertigstellen, und klicken Sie schließlich auf OK.
- 9. Gehen Sie im Fenster Konsole 1 zum Ordner Zertifikate Persönliche Zertifikate.
- 10. Suchen Sie das CA-Stammzertifikat, klicken Sie mit der rechten Maustaste darauf, wählen Sie Alle Aufgaben aus, und klicken Sie auf Exportieren...
- 11. Klicken Sie im Zertifikate exportieren-Assistenten auf Weiter und wählen Sie Privaten Schlüssel nicht exportieren aus.
- 12. Klicken Sie auf Weiter und wählen Sie Base-64-kodiert X.509 (.cer) als Format.
- 13. Klicken Sie auf Weiter, um das Zertifikat in einem Verzeichnis auf dem System zu speichern.
- 14. Laden Sie das in Schritt 13 gespeicherte Zertifikat auf das iDRAC7.

## SSL-Zertifikat der iDRAC7-Firmware importieren

Das iDRAC7-SSL-Zertifikat ist identisch mit dem Zertifikat, das für den iDRAC7-Web Server verwendet wird. Alle iDRAC7- Controller werden mit einem selbstsignierten Standard-Zertifikat versendet.

Wenn der Active Directory-Server so eingestellt ist, dass der Client während der Initialisierungsphase einer SSL-Sitzung authentifiziert wird, muss das iDRAC7-Serverzertifikat auf den Active Directory-Domänen-Controller hochgeladen werden. Dieser zusätzliche Schritt ist nicht erforderlich, wenn das Active Directory während der Initialisierungsphase einer SSL-Sitzung keine Client-Authentifizierung ausführt.

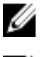

ANMERKUNG: Wenn Ihr System Windows 2000 ausführt, können die folgenden Schritte abweichen.

ANMERKUNG: Wenn das SSL-Zertifikat der iDRAC7-Firmware von einer Zertifizierungsstelle signiert wurde und das Zertifikat dieser Zertifizierungsstelle bereits in der Liste der vertrauenswürdigen Stammzertifizierungsstellen des Domänen-Controllers verzeichnet ist, müssen die Schritte in diesem Abschnitt nicht ausgeführt werden.

<span id="page-96-0"></span>So importieren Sie das SSL-Zertifikat der iDRAC7-Firmware in alle Listen vertrauenswürdiger Zertifikate der Domänen-Controller:

- 1. Laden Sie das iDRAC7 SSL-Zertifikat unter Verwendung des folgenden RACADM-Befehls herunter: racadm sslcertdownload -t 0x1 -f <RAC-SSL-Zertifikat>
- 2. Öffnen Sie am Domänen-Controller ein Fenster der MMC-Konsole und wählen Sie Zertifikate → Vertrauenswürdige Stammzertifizierungsstellen aus.
- 3. Klicken Sie mit der rechten Maustaste auf Zertifikate, wählen Sie Alle Aufgaben und klicken Sie auf Importieren.
- 4. Klicken Sie auf Weiter und suchen Sie die SSL-Zertifikatdatei.
- 5. Installieren Sie das iDRAC7-SSL-Zertifikat in der vertrauenswürdigen Stammzertifizierungsstelle der einzelnen Domänen-Controller.

Wenn Sie Ihr eigenes Zertifikat installiert haben, stellen Sie sicher, dass die Zertifizierungsstelle, die das Zertifikat signiert hat, in der Liste Vertrauenswürdige Stammzertifizierungsstellen aufgeführt ist. Wenn die Zertifizierungsstelle nicht auf der Liste ist, müssen Sie sie auf allen Domänen-Controllern installieren.

- 6. Klicken Sie auf Weiter und wählen Sie aus, ob Windows den Zertifikatspeicher automatisch aufgrund des Zertifikattyps auswählen soll, oder suchen Sie selbst nach einem Speicher.
- 7. Klicken Sie auf Fertigstellen, und klicken Sie dann auf OK. Das SSL-Zertifikat für die iDRAC7-Firmware wird in alle Listen mit vertrauenswürdigen Zertifikaten für Domänen-Controller importiert.

# Unterstützte Active Directory-Authentifizierungsmechanismen

Sie können mit Active Directory den Benutzerzugriff auf iDRAC7 mittels zweier Methoden definieren:

- Die Standardschemalösung, die nur Microsoft-Standard-Active Directory-Gruppenobjekte verwendet.
- Lösung Erweitertes Schema, die über benutzerdefinierte Active Directory-Objekte verfügt. Alle Zugriffssteuerungsobjekte werden im Active Directory verwahrt. Bei der Konfiguration des Benutzerzugangs auf verschiedenen iDRAC7-Karten mit unterschiedlichen Ebenen der Benutzerberechtigung besteht maximale Flexibilität.

#### Verwandte Links

Übersicht des Standardschema-Active Directory [Übersicht des Active Directory mit erweitertem Schema](#page-100-0)

# Übersicht des Standardschema-Active Directory

Wie in der folgenden Abbildung dargestellt, erfordert die Verwendung des Standardschemas für die Active Directory-Integration die Konfiguration unter Active Directory und unter iDRAC7.

<span id="page-97-0"></span>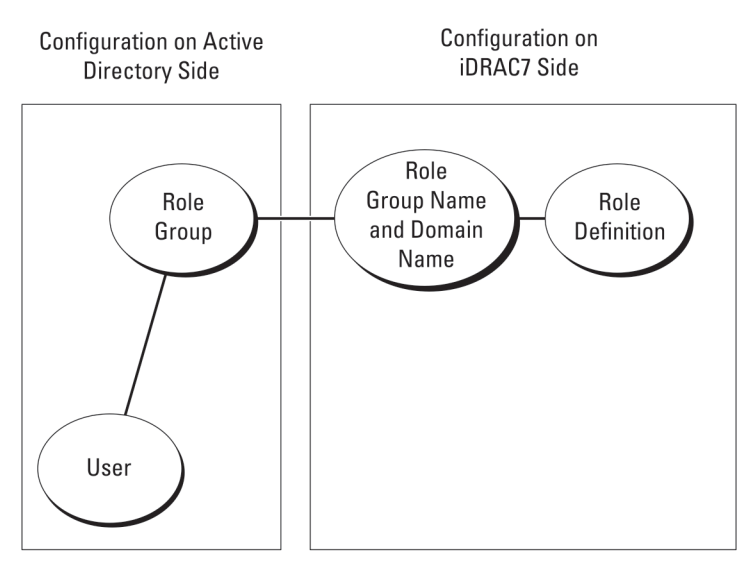

Abbildung 1. Konfiguration des iDRAC7 mit Active Directory Standardschema

In Active Directory wird ein Standardgruppenobjekt als Rollengruppe verwendet. Ein Benutzer, der Zugang zum iDRAC7 hat, ist ein Mitglied der Rollengruppe. Um diesem Benutzer Zugriff auf einen bestimmten iDRAC6 zu gewähren, muss der Rollengruppenname und dessen Domänenname auf dem jeweiligen iDRAC6 konfiguriert werden. Die Rolle und die Berechtigungsebene wird auf jedem iDRAC und nicht im Active Directory definiert. Sie können bis zu fünf Rollengruppen für jeden iDRAC7 konfigurieren. Tabellen-Referenznummer zeigt die Standard-Rollengruppen-Berechtigungen.

| Rollengruppen  | Standard-<br>Berechtigungsebene | Gewährte Berechtigungen                                                                                                    | <b>Bitmaske</b> |
|----------------|---------------------------------|----------------------------------------------------------------------------------------------------|-----------------|
| Rollengruppe 1 | kein                            | Am iDRAC anmelden, iDRAC 0x000001ff<br>konfigurieren, Benutzer<br>konfigurieren, Protokolle<br>löschen.<br>Serversteuerungsbefehle<br>ausführen, auf virtuelle<br>Konsole zugreifen, auf<br>virtuellen Datenträger<br>zugreifen, Warnungen<br>testen, Diagnosebefehle<br>ausführen |                 |
| Rollengruppe 2 | kein                            | Am iDRAC anmelden, iDRAC 0x000000f9<br>konfigurieren,<br>Serversteuerungsbefehle<br>ausführen, auf virtuelle<br>Konsole zugreifen, auf<br>virtuellen Datenträger<br>zugreifen, Warnungen<br>testen, Diagnosebefehle<br>ausführen                                                   |                 |
| Rollengruppe 3 | kein                            | Am iDRAC anmelden                                                                                                    | 0x00000001      |
| Rollengruppe 4 | kein                            | Keine zugewiesenen<br>Berechtigungen                                                                                                    | 0x00000000      |
| Rollengruppe 5 | kein                            | Keine zugewiesenen<br>Berechtigungen                                                                                                    | 0x00000000      |

Tabelle 13. Standardeinstellungsberechtigungen der Rollengruppe

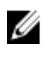

ANMERKUNG: Die Bitmasken-Werte werden nur verwendet, wenn das Standardschema mit RACADM eingerichtet wird.

### Einfache Domänen (Single Domains) und mehrfache Domänen (Multiple Domains)

Wenn sich alle Anmeldebenutzer und Rollengruppen sowie die verschachtelten Gruppen in derselben Domäne befinden, müssen lediglich die Adressen der Domänen-Controller auf dem iDRAC7 konfiguriert werden. In diesem Muster einer einfachen Domäne wird jede Art von Gruppe unterstützt.

Wenn alle Anmeldebenutzer und Rollengruppen oder beliebige der verschachtelten Gruppen mehreren Domänen angehören, müssen Server-Adressen des Globalen Katalogs auf dem iDRAC7 konfiguriert werden. In diesem Muster mehrfacher Domänen müssen alle Rollengruppen und, falls vorhanden, alle verschachtelten Gruppen einer Universalgruppe angehören.

# Active Directory-Standardschema konfigurieren

So konfigurieren Sie iDRAC7 für den Zugriff auf eine Active Directory-Anmeldung:

- 1. Öffnen Sie auf einem Active Directory-Server (Domänen-Controller) das Active Directory-Benutzer- und -Computer-Snap-In.
- 2. Erstellen Sie eine Gruppe, oder wählen Sie eine vorhandene Gruppe aus. Fügen Sie den Active Directory-Benutzer als Mitglied der Active Directory-Gruppe für den Zugriff auf iDRAC7 hinzu.
- 3. Konfigurieren Sie den Gruppennamen, den Domänennamen und die Rollenberechtigungen auf iDRAC7 über die iDRAC7-Web-Schnittstelle oder RACADM.

#### Verwandte Links

Ø

Active Directory mit Standardschema unter Verwendung der iDRAC7-Webschnittstelle konfigurieren [Konfiguration des Active Directory mit Standardschema unter Verwendung von RACADM](#page-99-0)

#### Active Directory mit Standardschema unter Verwendung der iDRAC7-Webschnittstelle konfigurieren

ANMERKUNG: Weitere Informationen zu den verschiedenen Feldern finden Sie in der iDRAC7-Online-Hilfe.

1. Gehen Sie in der iDRAC7-Web-Schnittstelle zu Übersicht → iDRAC-Einstellungen → Benutzerauthentifizierung → Verzeichnisdienste → Microsoft Active Directory.

Die Active Directory-Zusammenfassungsseite wird angezeigt.

2. Klicken Sie auf Active Directory konfigurieren.

Die Seite Active Directory-Konfiguration und -Verwaltung Schritt 1 von 4 wird angezeigt.

- 3. Aktivieren Sie optional die Zertifikatüberprüfung, und laden Sie das durch die Zertifizierungsstelle signierte digitale Zertifikat hoch, das im Rahmen der Initiierung von SSL-Verbindungen bei der Kommunikation mit dem Active Directory (AD)-Server verwendet wird. Aus diesem Grund müssen die Domänen-Controller und die FQDN des globalen Katalogs angegeben werden. Dies folgt im nächsten Schritt. Folglich sollte die DNS in den Netzwerkeinstellungen ordnungsgemäß konfiguriert werden.
- 4. Klicken Sie auf Weiter.

Die Seite Active Directory-Konfiguration und -Verwaltung Schritt 2 von 4 wird angezeigt.

5. Aktivieren Sie Active Directory, und geben Sie die Standortinformationen zu den Active Directory-Servern und - Benutzerkonten an. Geben Sie außerdem an, wie lange iDRAC7 bei der Anmeldung bei iDRAC7 auf Antworten von Active Directory warten muss.

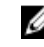

ANMERKUNG: Wenn die Zertifikatüberprüfung aktiviert ist, geben Sie die Adressen des Domain Controller Server und die FQDN des globalen Katalogs an. Stellen Sie sicher, dass DNS unter Übersicht → iDRAC-Einstellungen → Netzwerk ordnungsgemäß konfiguriert ist.

6. Klicken Sie auf Weiter. Die Seite Active Directory-Konfiguration und -Verwaltung Schritt 3 von 4 wird angezeigt.

- <span id="page-99-0"></span>7. Wählen Sie Standardschema aus, und klicken Sie auf "Weiter". Die Seite Active Directory-Konfiguration und -Verwaltung Schritt 4a von 4 wird angezeigt.
- 8. Geben Sie den Standort der globalen Katalogservers für Active Directory an, und geben Sie außerdem die Berechtigungsgruppen an, die für die Autorisierung von Benutzern verwendet werden.
- 9. Klicken Sie auf eine Rollengruppe, um die Steuerungsauthentifizierungsrichtlinie für Benutzer unter dem Standardschemacode zu konfigurieren.

Die Seite Active Directory-Konfiguration und -Verwaltung Schritt 4b von 4 wird angezeigt.

- 10. Geben Sie die Berechtigungen an, und klicken Sie auf Anwenden. Die Einstellungen werden angewendet, und die Seite Active Directory – Konfiguration und Verwaltung – Schritt 4a von 4 wird angezeigt.
- 11. Klicken Sie auf Fertigstellen. Daraufhin werden die Active Directory-Einstellungen für das Standardschema konfiguriert.

# Konfiguration des Active Directory mit Standardschema unter Verwendung von RACADM

So konfigurieren Sie iDRAC7 Active Directory mit Standardschema unter Verwendung von RACADM:

1. Führen Sie an der RACADM-Befehszeileneingabe die folgenden Befehle aus:

```
racadm config -g cfgActiveDirectory -o cfgADEnable 1
racadm config -g cfgActiveDirectory -o cfgADType 2
racadm config -g cfgStandardSchema -i <Index> -o cfgSSADRoleGroupName 
<allgemeiner Name der Rollengruppe>
racadm config -g cfgStandardSchema -i <Index> -o cfgSSADRoleGroupDomain 
<vollständig qualifizierter Domänenname>
racadm config -g cfgStandardSchema -i <Index> -o cfgSSADRoleGroupPrivilege 
<Bitmaskenwert für bestimmte Rollengruppenberechtigungen>
```
ANMERKUNG: Informationen zu Bitmaskenwerten für spezifische Rollengruppenberechtigungen finden Sie unter [Standardeinstellungsberechtigungen der Rollengruppe.](#page-97-0)

```
racadm config -g cfgActiveDirectory -o cfgADDomainController1 <vollständig 
qualifizierter Domänenname oder IP-Adresse des Domänen-Controllers>
racadm config -g cfgActiveDirectory -o cfgADDomainController2 <vollständig 
qualifizierter Domänenname oder IP-Adresse des Domänen-Controllers>
racadm config -g cfgActiveDirectory -o cfgADDomainController3 <vollständig 
qualifizierter Domänenname oder IP-Adresse des Domänen-Controllers>
```
ANMERKUNG: Geben Sie unbedingt den FQDN des Domänen-Controllers ein, nicht den FQDN der Domäne selbst. Geben Sie z. B. servername.dell.com ein und nicht dell.com.

ANMERKUNG: Es muss mindestens eine der Adresse konfiguriert werden. iDRAC7 versucht so lange, nacheinander mit allen konfigurierten Adressen eine Verbindung herzustellen, bis eine Verbindung erfolgreich hergestellt wurde. Im Standardschema handelt es sich um die Adressen der Domänen-Controller, auf denen sich die Benutzerkonten und die Rollengruppen befinden.

```
racadm config -g cfgActiveDirectory -o cfgGlobal Catalog1 <vollständig 
qualifizierter Domänenname oder IP-Adresse des Domänen-Controllers>
racadm config -g cfgActiveDirectory -o cfgGlobal Catalog2 <vollständig 
qualifizierter Domänenname oder IP-Adresse des Domänen-Controllers>
racadm config -g cfgActiveDirectory -o cfgGlobal Catalog3 <vollständig 
qualifizierter Domänenname oder IP-Adresse des Domänen-Controllers>
```
<span id="page-100-0"></span>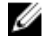

ANMERKUNG: Im Standardschema ist der Global Catalog Server nur erforderlich, wenn die Benutzerkonten und Rollengruppen in verschiedenen Domänen liegen. Im Falle mehrerer Domänen wie hier kann nur die Universalgruppe verwendet werden.

ANMERKUNG: Der FQDN oder die IP-Adresse, den/die Sie in diesem Feld angeben, sollte mit dem Feld "Servername" oder "Alternativer Servername" des Zertifikats Ihres Domänen-Controllers übereinstimmen, wenn Sie die Überprüfung des Zertifikats aktiviert haben.

Wenn Sie für den SSL-Handshake die Zertifikatsvalidierung deaktivieren möchten, geben Sie den folgenden RACADM-Befehl ein:

```
racadm config -g cfgActiveDirectory -o cfgADCertValidationEnable 0
```
In diesem Fall brauchen Sie kein CA-Zertifikat zu laden.

So erzwingen Sie die Zertifikatvalidierung während eines SSL-Handshake (optional):

racadm config -g cfgActiveDirectory -o cfgADCertValidationEnable 1

In diesem Fall müssen Sie mit dem folgenden RACADM-Befehl das CA-Zertifikat hochladen:

racadm sslcertupload -t 0x2 -f <ADS-root-CA-Zertifikat>

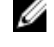

ANMERKUNG: Wenn die Zertifikatvalidierung aktiviert ist, geben Sie die Adressen des Domain Controller Server und die FQDN des globalen Katalogs an. Stellen Sie sicher, dass DNS unter Übersicht → iDRAC-Einstellungen → Netzwerk ordnungsgemäß konfiguriert ist.

Die Verwendung des folgenden RACADM-Befehls kann optional sein.

racadm sslcertdownload -t 0x1 -f <RAC-SSL-Zertifikat>

2. Wenn DHCP auf dem iDRAC7 aktiviert ist und Sie den vom DHCP-Server bereitgestellten DNS verwenden möchten, geben Sie folgenden RACADM-Befehl ein:

racadm config -g cfgLanNetworking -o cfgDNSServersFromDHCP 1

3. Wenn DHCP auf dem iDRAC7 deaktiviert ist oder Sie ihre DNS IP-Adresse manuell eingeben möchten, geben Sie die folgenden RACADM-Befehle ein:

```
racadm config -g cfgLanNetworking -o cfgDNSServersFromDHCP 0
racadm config -g cfgLanNetworking -o cfgDNSServer1 <primäre DNS-IP-Adresse>
racadm config -g cfgLanNetworking -o cfgDNSServer2 <sekundäre DNS-IP-
Adresse>
```
4. Wenn Sie eine Liste von Benutzerdomänen konfigurieren möchten, sodass für die Anmeldung an der Webschnittstelle nur der Benutzername eingegeben werden muss, geben Sie den folgenden Befehl ein: racadm config -g cfgUserDomain -o cfgUserDomainName <vollständig qualifizierter Domänenname oder IP-Adresse des Domänen-Controllers> -i <Index>

Sie können bis zu 40 Benutzerdomänen mit Indexzahlen zwischen 1 and 40 konfigurieren.

# Übersicht des Active Directory mit erweitertem Schema

Für die Verwendung der Lösung mit dem erweiterten Schema benötigen Sie die Active Directory-Schema-Erweiterung.

#### Active Directory-Schemaerweiterungen

Bei den Active Directory-Daten handelt es sich um eine verteilte Datenbank von Attributen und Klassen. Das Active Directory-Schema enthält die Regeln, die den Typ der Daten bestimmen, die der Datenbank hinzugefügt werden können bzw. darin gespeichert werden. Die Benutzerklasse ist ein Beispiel einer Klasse, die in der Datenbank gespeichert wird. Beispielhafte Attribute der Benutzerklasse sind der Vorname, der Nachname bzw. die Telefonnummer des Benutzers. Sie können die Active Directory-Datenbank erweitern, indem Sie Ihre eigenen einzigartigen Attribute und Klassen für besondere Anforderungen hinzufügen. Dell hat das Schema um die erforderlichen Änderungen zur Unterstützung von Remote-Management-Authentifizierung und -Autorisierung erweitert.

Jedes Attribut bzw. jede Klasse, das/die zu einem vorhandenen Active Directory-Schema hinzugefügt wird, muss mit einer eindeutigen ID definiert werden. Um branchenweit eindeutige IDs zu gewährleisten, unterhält Microsoft eine Datenbank von Active Directory-Objektbezeichnern (OIDs). Wenn also Unternehmen das Schema erweitern, sind diese Erweiterungen eindeutig und ergeben keine Konflikte. Um das Schema im Active Directory von Microsoft zu erweitern, hat Dell eindeutige OIDs (Namenserweiterungen) und eindeutig verlinkte Attribut-IDs für die Attribute und Klassen erhalten, die dem Verzeichnisdienst hinzugefügt werden.

- Erweiterung ist: dell
- Basis-OID lautet: 1.2.840.113556.1.8000.1280
- Der RAC-LinkID-Bereich ist: 12070 bis 12079

# Übersicht über die iDRAC7-Schemaerweiterungen

Dell hat das Schema um Zuordnungs-, Geräte- und Berechtigungseigenschaften erweitert. Die Zuordnungseigenschaft wird zur Verknüpfung der Benutzer oder Gruppen mit einem spezifischen Satz an Berechtigungen für ein oder mehrere iDRAC7-Geräte verwendet. Dieses Modell ist unkompliziert und gibt dem Administrator höchste Flexibilität bei der Verwaltung verschiedener Benutzergruppen, iDRAC7-Berechtigungen und iDRAC7-Geräten im Netzwerk.

Für jedes iDRAC7 des Netzwerkes, das Sie zur Authentifizierung und Autorisierung in Active Directory integrieren möchten, müssen Sie mindestens ein Zuordnungsobjekt und ein iDRAC7-Geräteobjekt erstellen. Sie können mehrere Zuordnungsobjekte erstellen, wobei jedes Zuordnungsobjekt nach Bedarf mit beliebig vielen Benutzern, Benutzergruppen, oder iDRAC7-Geräteobjekten verbunden werden kann. Die Benutzer und iDRAC7-Benutzergruppen können Mitglieder beliebiger Domänen im Unternehmen sein.

Jedes Zuordnungsobjekt darf jedoch nur mit einem Berechtigungsobjekt verbunden werden (bzw. jedes Zuordnungsobjekt kann Benutzer, Benutzergruppen oder iDRAC7-Geräteobjekte nur mit einem Berechtigungsobjekt verbinden). Dies ermöglicht dem Administrator, die Berechtigungen jedes Benutzers über spezielle iDRAC6-Geräte zu steuern.

Das iDRAC6-Geräteobjekt ist die Verknüpfung zur iDRAC6-Firmware für die Abfrage des Active Directory auf Authentifizierung und Autorisierung. Wenn ein iDRAC7 dem Netzwerk hinzugefügt wird, muss der Administrator den iDRAC7 und sein Geräteobjekt mit seinem Active Directory-Namen so konfigurieren, dass Benutzer Authentifizierung und Genehmigung bei Active Directory ausführen können.

Die folgende Abbildung zeigt, dass das Zuordnungsobjekt die Verbindung bereitstellt, die für die gesamte Authentifizierung und Genehmigung erforderlich ist.

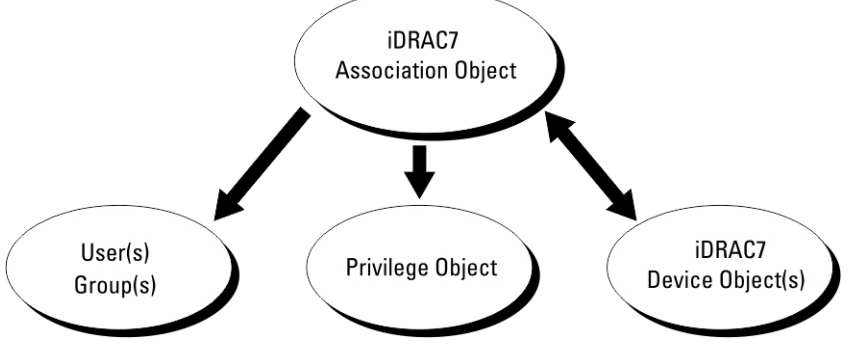

Abbildung 2. Typisches Setup für Active Directory-Objekte

Sie können eine beliebige Anzahl an Zuordnungsobjekten erstellen. Es ist jedoch erforderlich, dass Sie mindestens ein Zuordnungsobjekt erstellen, und Sie müssen ein iDRAC7-Geräteobjekt für jedes iDRAC7 auf dem Netzwerk haben, das zum Zweck der Authentifizierung und Autorisierung mit dem iDRAC7 mit dem Active Directory integriert werden soll.

Das Zuordnungsobjekt lässt ebenso viele oder wenige Benutzer bzw. Gruppen und auch iDRAC7-Geräteobjekte zu. Das Zuordnungsobjekt enthält jedoch nur ein Berechtigungsobjekt pro Zuordnungsobjekt. Das Zuordnungsobjekt verbindet die Benutzer, die Berechtigungen auf iDRAC7-Geräten haben.

Über die Dell-Erweiterung zum ADUC MMC Snap-In können nur Berechtigungsobjekte und iDRAC7-Objekte derselben Domäne mit dem Verbindungsobjekt verbunden werden. Mit der Dell-Erweiterung können keine Gruppen oder iDRAC7- Objekte aus anderen Domänen als Produktmitglied des Verbindungsobjektes hinzugefügt werden.

Wenn Sie Universalgruppen von unterschiedlichen Domänen hinzufügen, erstellen Sie ein Zuordnungsobjekt mit Universalreichweite. Die durch das Dell Schema Extender-Dienstprogramm erstellten Standardzuordnungsobjekte sind lokale Domänengruppen und funktionieren nicht mit Universalgruppen anderer Domänen.

Benutzer, Benutzergruppen oder verschachtelte Benutzergruppen jeglicher Domäne können dem Verbindungsobjekt hinzugefügt werden. Lösungen mit erweitertem Schema unterstützen jede Art von Benutzergruppe sowie jede Benutzergruppe, die über mehrere Domänen verschachtelt und von Microsoft Active Directory zugelassen ist.

## Unter Verwendung des erweiterten Schemas Berechtigungen ansammeln

Die Methode zur Authentifizierung des erweiterten Schemas unterstützt das Ansammeln von Berechtigungen über unterschiedliche Berechtigungsobjekte, die mit demselben Benutzer über verschiedene Zuordnungsobjekte in Verbindung stehen. Mit anderen Worten sammelt die Authentifizierung des erweiterten Schemas Berechtigungen an, um dem Benutzer den Supersatz aller zugewiesener Berechtigungen zu ermöglichen, die den verschiedenen, demselben Benutzer zugeordneten Berechtigungsobjekten entsprechen.

Die folgende Abbildung enthält ein Beispiel für das Ansammeln von Berechtigungen unter Verwendung des erweiterten Schemas.

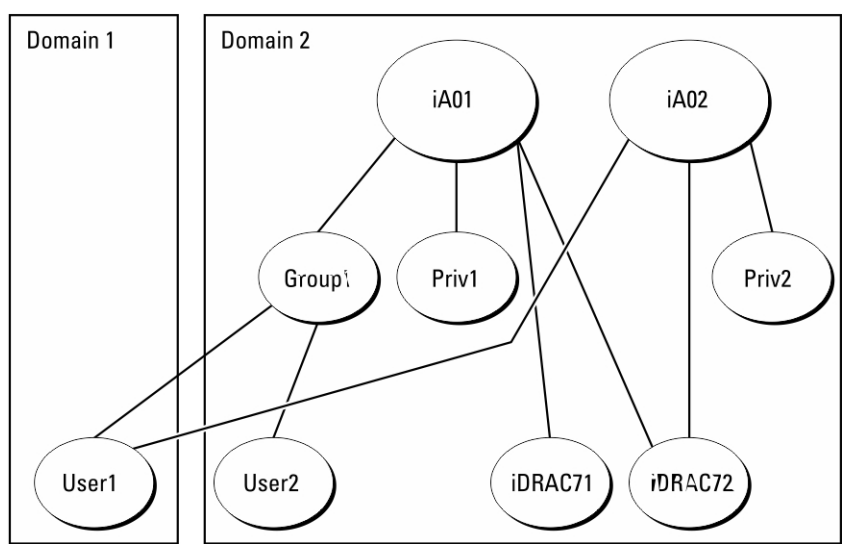

Abbildung 3. Ansammeln von Berechtigungen für einen Benutzer

Die Abbildung stellt zwei Zuordnungsobjekte dar – A01 und A02. Benutzer1 ist über beide Verbindungsobjekte mit iDRAC72 verbunden.

Die Authentifizierung des erweiterten Schemas sammelt Berechtigungen an, um dem Benutzer den maximalen Satz aller möglichen Berechtigungen zur Verfügung zu stellen, und berücksichtigt dabei die zugewiesenen Berechtigungen der verschiedenen Berechtigungsobjekte für den gleichen Benutzer.

In diesem Beispiel verfügt Benutzer1 über die Berechtigungen von Priv1 und Priv2 auf dem iDRAC2. Benutzer1 hat ausschließlich Priv1-Berechtigungen auf dem iDRAC1. Benutzer2 hat die Berechtigungen von Priv1 sowohl auf dem iDRAC1 als auch auf dem iDRAC2. Diese Darstellung zeigt auch, dass Benutzer1 einer anderen Domäne und auch einer Gruppe angehören kann.

# Active Directory mit erweitertem Schema konfigurieren

So konfigurieren Sie Active Directory für den Zugriff auf iDRAC7:

- 1. Erweitern des Active Directory-Schemas.
- 2. Active Directory-Benutzer und Computer-Snap-In erweitern
- 3. Fügen Sie dem Active Directory die iDRAC 7-Benutzer und ihre Berechtigungen hinzu.
- 4. Konfigurieren Sie die iDRAC7 Active Directory-Eigenschaften über die iDRAC7-Web-Schnittstelle oder RACADM.

#### Verwandte Links

[Übersicht des Active Directory mit erweitertem Schema](#page-100-0) [Dell-Erweiterung zu Active Directory Benutzer- und Computer-Snap-In installieren](#page-107-0) [iDRAC7-Benutzer und -Berechtigungen zum Active Directory hinzufügen](#page-107-0) [Active Directory mit erweitertem Schema unter Verwendung der iDRAC7-Webschnittstelle konfigurieren](#page-109-0) [Konfiguration des Active Directory mit erweitertem Schema unter Verwendung von RACADM](#page-110-0)

#### Erweitern des Active Directory-Schemas

Mit der Erweiterung des Active Directory-Schemas werden eine Dell-Organisationseinheit, Schemaklassen und attribute sowie Beispielberechtigungen und Zuordnungsobjekte zum Active Directory-Schema hinzugefügt. Bevor Sie das Schema erweitern, müssen Sie sicherstellen, dass Sie Schema-Admin-Berechtigungen auf dem Schema Master-FSMO-Rollenbesitzer (Flexible Single Master Operation) der Domänenstruktur besitzen.

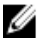

ANMERKUNG: Stellen Sie sicher, dass die Schema-Erweiterung für dieses Produkt sich von den Vorgänger-Generationen der Dell Remote Management-Produkte unterscheidet. Das vorherige Schema kann bei diesem Produkt nicht verwendet werden.

ANMERKUNG: Eine Erweiterung des neuen Schemas ändert nichts an den Vorgängerversionen des Produktes. Ø

Sie können das Schema mit einer der folgenden Methoden erweitern:

- Dell Schema Extender-Dienstprogramm
- LDIF-Script-Datei

Die Dell-Organisationseinheit wird dem Schema nicht hinzugefügt, wenn Sie die LDIF-Skriptdatei verwenden.

Die LDIF-Dateien und Dell Schema Extender befinden sich auf der DVD Dell Systems Management Tools and Documentation in den folgenden jeweiligen Verzeichnissen:

- DVD-Laufwerk:\SYSMGMT\ManagementStation\support\OMActiveDirectory\_Tools \Remote\_Management\_Advanced\LDIF\_Files
- <DVDdrive>:\SYSMGMT\ManagementStation\support\OMActiveDirectory\_Tools \Remote\_Management\_Advanced\Schema Extender

Lesen Sie zur Verwendung der LDIF-Dateien die Anleitungen in der Infodatei im Verzeichnis LDIF\_Files.

Sie können Schema Extender oder die LDIF-Dateien an einem beliebigen Standort kopieren und ausführen.

#### Dell Schema Extender verwenden

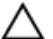

VORSICHT: Das Dienstprogramm Dell Schema Extender verwendet die Datei SchemaExtenderOem.ini. Um sicherzustellen, dass das Dell Schema Extender-Dienstprogramm richtig funktioniert, modifizieren Sie den Namen dieser Datei nicht.

- 1. Klicken Sie im Begrüßungsbildschirm auf Weiter.
- 2. Lesen Sie die Warnung und vergewissern Sie sich, dass Sie sie verstehen und klicken Sie dann auf Weiter.
- 3. Wählen Sie Aktuelle Anmeldeinformationen Verwenden aus, oder geben Sie einen Benutzernamen und ein Kennwort mit Schema-Administratorrechten ein.
- 4. Klicken Sie auf Weiter, um Dell Schema Extender auszuführen.
- 5. Klicken Sie auf Fertigstellen.

Das Schema wird erweitert. Um die Schema-Erweiterung zu überprüfen, verwenden Sie die Microsoft-Verwaltungskonsole (MMC) und das Active Directory-Schema-Snap-In, um zu prüfen, ob Klassen und Attribute vorhanden sind: Näheres zur Benutzung der Verwaltungskonsole (MMC) und des Active Directory-Schema-Snap-In finden Sie in der Microsoft-Dokumentation.

#### Klassen und Attribute

#### Tabelle 14. Klassendefinitionen für Klassen, die zum Active Directory-Schema hinzugefügt wurden

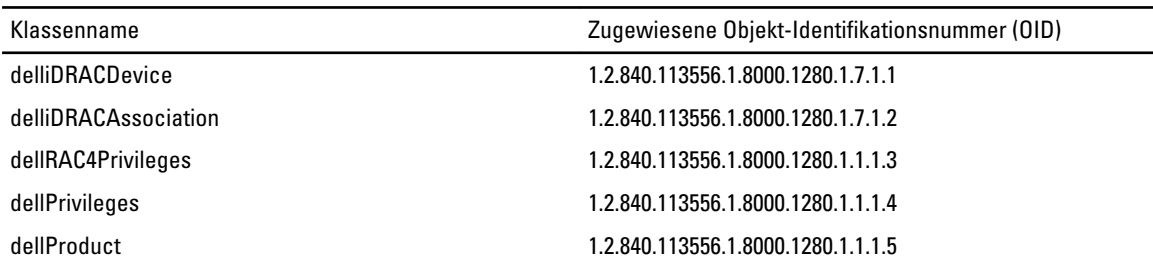

# Tabelle 15. dellRacDevice Class

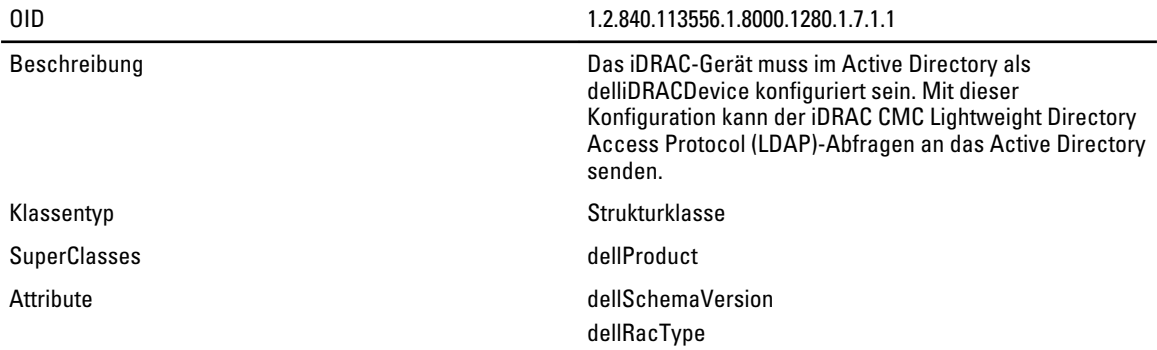

#### Tabelle 16. delliDRACAssociationObject Class

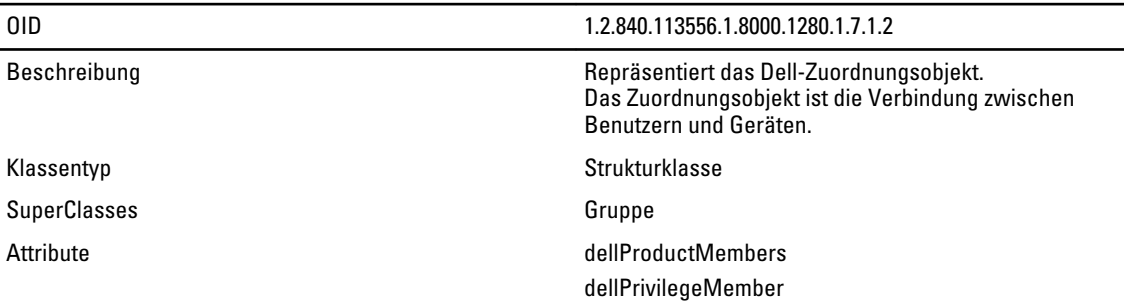

## Tabelle 17. dellRAC4Privileges Class

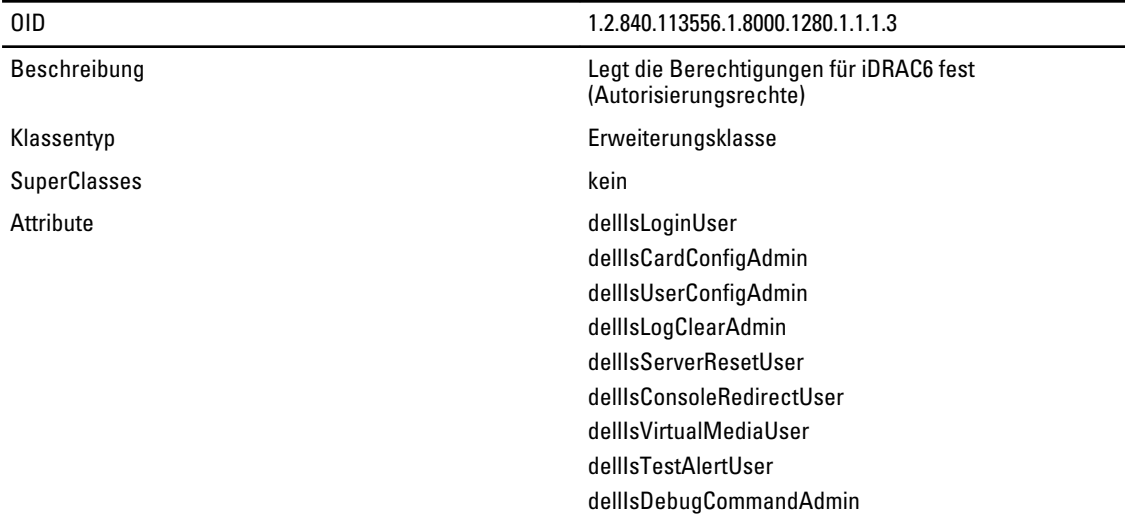

 $\overline{\phantom{0}}$ 

# Tabelle 18. dellPrivileges Class

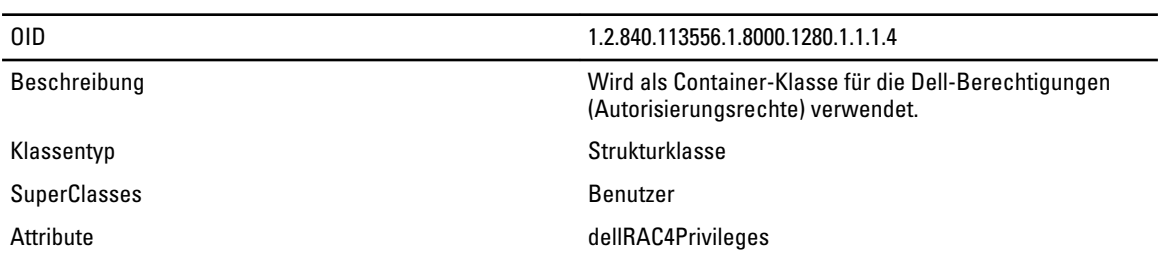

#### Tabelle 19. dellProduct Class

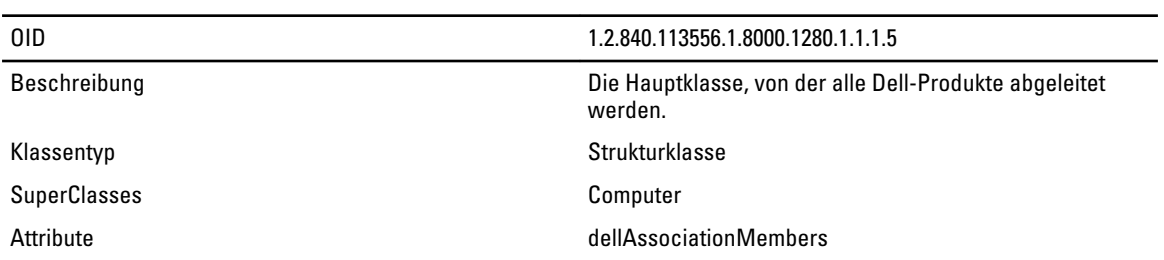

# Tabelle 20. Liste von Attributen, die dem Active Directory-Schema hinzugefügt wurden

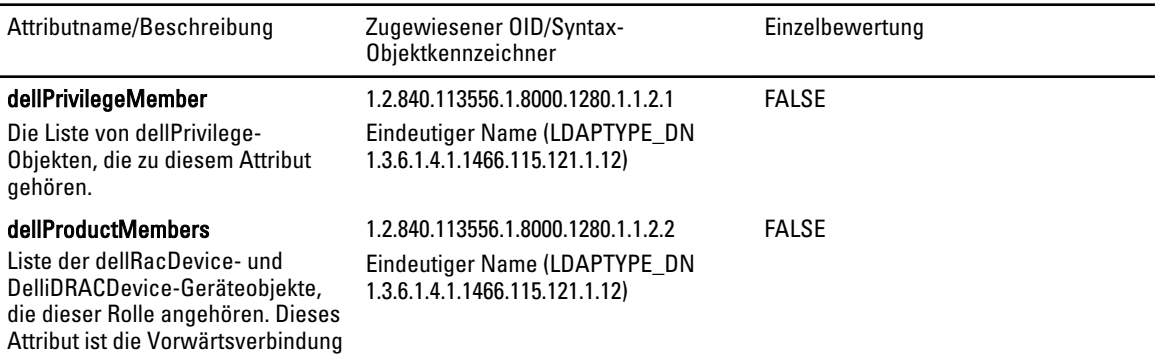

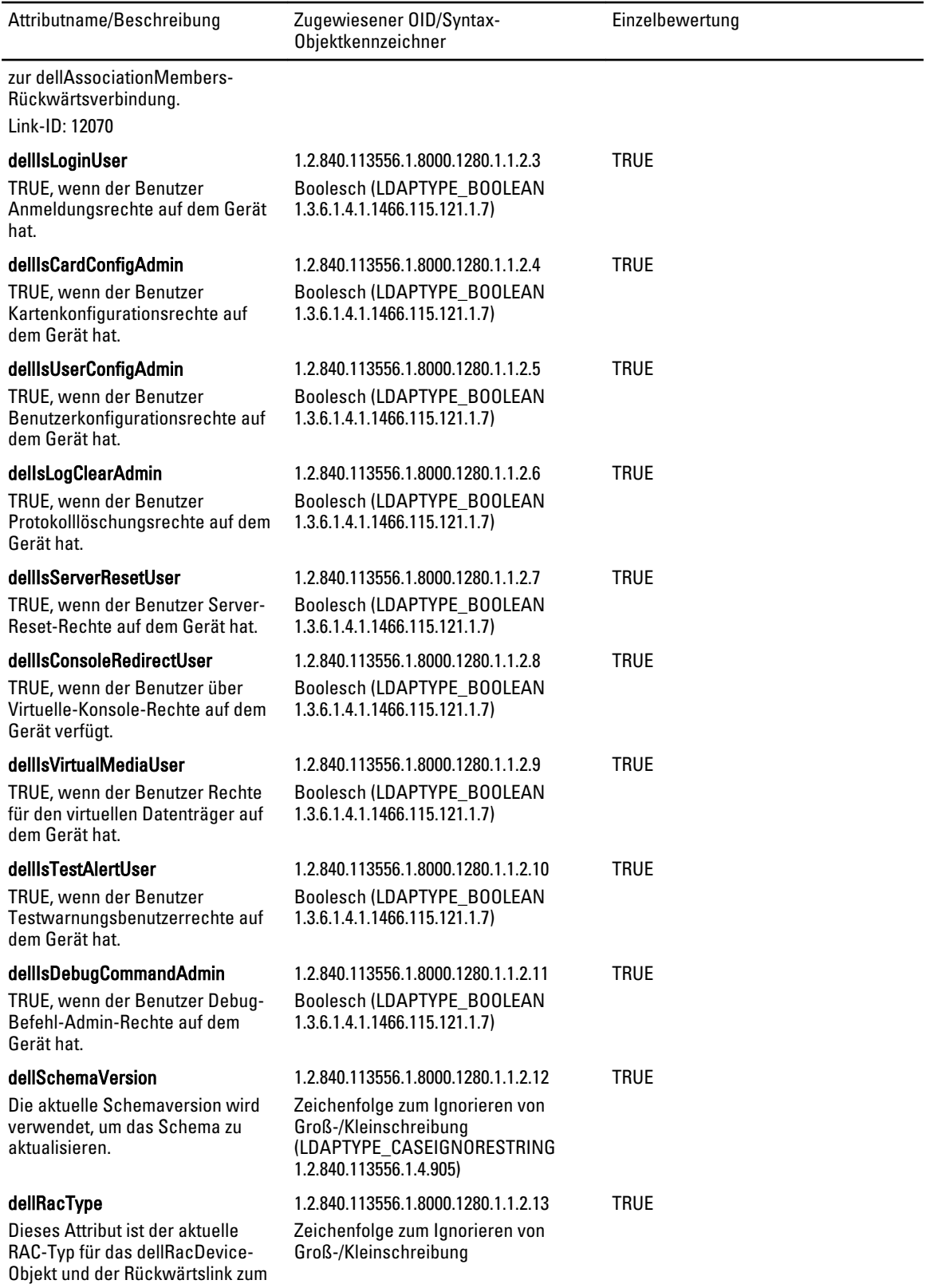

<span id="page-107-0"></span>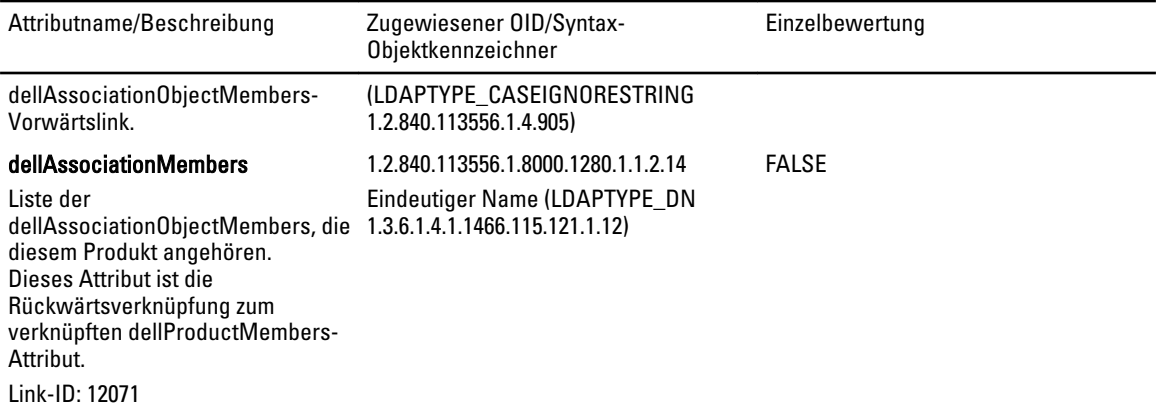

#### Dell-Erweiterung zu Active Directory Benutzer- und Computer-Snap-In installieren

Wenn Sie das Schema im Active Directory erweitern, müssen Sie auch das Active Directory-Benutzer- und -Computer-Snap-In erweitern, so dass der Administrator iDRAC7-Geräte, Benutzer und Benutzergruppen, iDRAC7-Zuordnungen und iDRAC7-Berechtigungen verwalten kann.

Wenn Sie die Systems Management Software mit der DVD Dell Systems Management Tools and Documentation installieren, können Sie das Snap-In erweitern, indem Sie während des Installationsverfahrens die Option Snap-In von Active Directory-Benutzern und -Computern auswählen. Das Schnellinstallationshandbuch zu Dell OpenManage-Software enthält zusätzliche Anleitungen zur Installation von Systemverwaltungssoftware. Die Snap-In-Installation für 64-Bit-Versionen von Windows finden Sie unter:

#### <DVD-Laufwerk>:\SYSMGMT\ManagementStation\support\OMActiveDirectory\_SnapIn64

Weitere Informationen über Active Directory-Benutzer- und -Computer-Snap-In finden Sie in der Microsoft-Dokumentation.

## iDRAC7-Benutzer und -Berechtigungen zum Active Directory hinzufügen

Mit dem von Dell erweiterten Active Directory-Benutzer- und -Computer-Snap-In können Sie iDRAC7-Benutzer und -Berechtigungen hinzuzufügen, indem Sie Gerät-, Zuordnungs- und Berechtigungsobjekte erstellen. Um die einzelnen Objekte hinzuzufügen, führen Sie folgende Verfahren durch:

- Erstellen eines iDRAC7-Geräteobjekts
- Erstellen eines Berechtigungsobjekts
- Erstellen eines Zuordnungsobjekts
- Einem Zuordnungsobjekt Objekte hinzufügen

#### Verwandte Links

[Hinzufügen von Objekten zu einem Zuordnungsobjekt](#page-109-0) iDRAC7-Geräteobjekt erstellen [Berechtigungsobjekt erstellen](#page-108-0) [Zuordnungsobjekt erstellen](#page-108-0)

## iDRAC7-Geräteobjekt erstellen

So erstellen Sie ein iDRAC7-Geräteobjekt:

- 1. Klicken Sie im Fenster Console Root (MCC) mit der rechten Maustaste auf einen Container.
- 2. Wählen Sie Neu  $\rightarrow$  Dell Remote Management Object Advanced.
	- Das Fenster Neues Objekt wird angezeigt.
- 3. Geben Sie einen Namen für das neue Objekt ein. Dieser Name muss mit dem iDRAC7-Namen identisch sein, den Sie im Rahmen der Konfiguration der Active Directory-Eigenschaften über die iDRAC7-Web-Schnittstelle eingegeben haben.
- 4. Wählen Sie iDRAC-Geräteobjekt und klicken Sie auf OK.

## Berechtigungsobjekt erstellen

So erstellen Sie ein Berechtigungsobjekt:

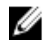

**ANMERKUNG:** Sie müssen ein Berechtigungsobjekt in der gleichen Domäne erstellen, in der auch das verknüpfte Zuordnungsobjekt vorhanden ist.

- 1. Klicken Sie im Fenster Console Root (MMC) mit der rechten Maustaste auf einen Container.
- 2. Wählen Sie Neu  $\rightarrow$  Dell Remote-Verwaltungsobjekt erweitert aus. Das Fenster Neues Objekt wird angezeigt.
- 3. Geben Sie einen Namen für das neue Objekt ein.
- 4. Wählen Sie Berechtigungsobjekt und klicken Sie auf OK.
- 5. Klicken Sie mit der rechten Maustaste auf das Berechtigungsobjekt, das Sie erstellt haben, und wählen Sie Eigenschaften aus.
- 6. Klicken Sie auf die Registerkarte Remote-Verwaltungsberechtigungen, und weisen Sie die Berechtigungen für den Benutzer oder die Gruppe zu.

## Zuordnungsobjekt erstellen

So erstellen Sie ein Zuordnungsobjekt:

ANMERKUNG: Das iDRAC7-Zuordnungsobjekt wird von der Gruppe abgeleitet und hat einen Wirkungsbereich in U einer lokalen Domäne.

- 1. Klicken Sie im Fenster Console Root (MMC) mit der rechten Maustaste auf einen Container.
- 2. Wählen Sie Neu  $\rightarrow$  Dell Remote Management Object Advanced aus. Das Fenster Neues Objekt wird angezeigt.
- 3. Geben Sie einen Namen für das neue Objekt ein, und wählen Sie Zuordnungsobjekt aus.
- 4. Wählen Sie den Bereich für das Zuordnungsobjekt und klicken Sie auf OK.
- 5. Geben Sie den authentifizierten Benutzern Zugriffsberechtigungen für den Zugriff auf die angelegten Zuordnungsobjekte.

## Verwandte Links

Benutzerzugriffsberechtigungen für verknüpfte Objekte bereitstellen

## Benutzerzugriffsberechtigungen für verknüpfte Objekte bereitstellen

Um den authentifizierten Benutzern Zugriffsberechtigungen für den Zugriff auf die angelegten Zuordnungsobjekte zu geben:

- 1. Gehen Sie zu Verwaltung → ADSI-Editor. Daraufhin wird das Fenster ADSI-Editor angezeigt.
- 2. Wechseln Sie im rechten Bereich zum angelegten Zuordnungsobjekt, klicken Sie auf die rechte Maustaste und wählen Sie Eigenschaften.
- 3. Klicken Sie in der Registerkarte Sicherheit auf Hinzufügen.
- 4. Geben Sie Authentifizierte Benutzer ein, klicken Sie auf Namen überprüfen, und klicken Sie dann auf OK. Die authentifizierten Benutzer werden zur Liste der Gruppen- oder Benutzernamen hinzugefügt.
- 5. Klicken Sie auf OK.

## <span id="page-109-0"></span>Hinzufügen von Objekten zu einem Zuordnungsobjekt

Durch die Verwendung des Fensters Zuordnungsobiekt-Eigenschaften können Sie Benutzer oder Benutzergruppen, Berechtigungsobjekte und iDRAC7-Geräte oder iDRAC7-Gerätegruppen zuordnen.

Sie können Benutzergruppen und iDRAC7-Geräte hinzufügen.

#### Verwandte Links

Benutzer oder Benutzergruppen hinzufügen Berechtigungen hinzufügen Hinzufügen von iDRAC7-Geräten oder iDRAC7-Gerätegruppen

#### Benutzer oder Benutzergruppen hinzufügen

So fügen Sie Benutzer oder Benutzergruppen hinzu:

- 1. Klicken Sie mit der rechten Maustaste auf das Zuordnungsobjekt und wählen Sie Eigenschaften aus.
- 2. Wählen Sie das Register Benutzer und klicken Sie auf Hinzufügen.
- 3. Geben Sie den Namen des Benutzers oder der Benutzergruppe ein und klicken Sie auf OK.

## Berechtigungen hinzufügen

So fügen Sie Berechtigungen hinzu:

Klicken Sie auf das Register Berechtigungsobjekt, um das Berechtigungsobjekt der Zuordnung hinzuzufügen, welche die Berechtigungen des Benutzers bzw. der Benutzergruppe bei Authentifizierung eines iDRAC7-Geräts definiert. Einem Zuordnungsobjekt kann nur ein Berechtigungsobjekt hinzugefügt werden.

- 1. Wählen Sie das Register Berechtigungsobjekt und klicken Sie auf Hinzufügen.
- 2. Geben Sie den Namen des Berechtigungsobjekts ein und klicken Sie auf OK.
- 3. Klicken Sie auf das Register Berechtigungsobjekt, um das Berechtigungsobjekt der Zuordnung hinzuzufügen, welche die Berechtigungen des Benutzers bzw. der Benutzergruppe bei Authentifizierung eines iDRAC7-Geräts definiert. Einem Zuordnungsobjekt kann nur ein Berechtigungsobjekt hinzugefügt werden.

## Hinzufügen von iDRAC7-Geräten oder iDRAC7-Gerätegruppen

Um iDRAC7-Geräte oder iDRAC7-Gerätegruppen hinzuzufügen:

- 1. Wählen Sie die Registerkarte Produkte und klicken Sie auf Hinzufügen.
- 2. Geben Sie die Namen der iDRAC7-Geräte oder iDRAC7-Gerätegruppen ein und klicken Sie auf OK.
- 3. Im Fenster Eigenschaften klicken Sie auf Anwenden und dann auf OK.
- 4. Wählen Sie das Register Produkte und fügen Sie ein iDRAC7-Gerät hinzu, das mit dem Netzwerk verbunden ist, das den definierten Benutzern oder Benutzergruppen zur Verfügung steht. Einem Zuordnungsobjekt können mehrere iDRAC7-Geräte hinzugefügt werden.

#### Active Directory mit erweitertem Schema unter Verwendung der iDRAC7-Webschnittstelle konfigurieren

So konfigurieren Sie Active Directory mit erweitertem Schema über die Web-Schnittstelle:

ANMERKUNG: Weitere Informationen zu den verschiedenen Feldern finden Sie in der *iDRAC7-Online-Hilfe*.

1. Gehen Sie in der iDRAC7-Web-Schnittstelle zu Übersicht → iDRAC-Einstellungen → Benutzerauthentifizierung → Verzeichnisdienste → Microsoft Active Directory.

Die Active Directory-Zusammenfassungsseite wird angezeigt.

2. Klicken Sie auf Active Directory konfigurieren.

Die Seite Active Directory-Konfiguration und -Verwaltung Schritt 1 von 4 wird angezeigt.

- <span id="page-110-0"></span>3. Aktivieren Sie optional die Zertifikatvalidierung, und laden Sie das durch die Zertifikatstelle signierte digitale Zertifikat hoch, das im Rahmen der Initiierung von SSL-Verbindungen während der Kommunikation mit dem Active Directory (AD)-Server verwendet wird.
- 4. Klicken Sie auf Weiter.

Die Seite Active Directory-Konfiguration und -Verwaltung Schritt 2 von 4 wird angezeigt.

5. Geben Sie die Speicherortinformationen für die Active Directory (AD)-Server und Benutzerkonten an. Geben Sie außerdem die Dauer an, die iDRAC7 im Rahmen des Anmeldeprozesses auf Antworten von AD warten muss.

ANMERKUNG: Wenn die Zertifikatvalidierung aktiviert ist, geben Sie die Adressen des Domain Controller Server und von FQDN an. Stellen Sie sicher, dass DNS unter Übersicht → iDRAC-Einstellungen → Netzwerk ordnungsgemäß konfiguriert ist.

- 6. Klicken Sie auf Weiter. Die Seite Active Directory-Konfiguration und -Verwaltung Schritt 3 von 4 wird angezeigt.
- 7. Wählen Sie Erweitertes Schema aus, und klicken Sie auf Weiter.

Die Seite Active Directory-Konfiguration und -Verwaltung Schritt 4 von 4 wird angezeigt.

8. Geben Sie den Namen und den Speicherort des iDRAC7-Geräteobjekts unter Active Directory (AD) an, und klicken Sie auf Fertigstellen.

Die Active Directory-Einstellungen für den Modus "Erweitertes Schema" wird konfiguriert.

#### Konfiguration des Active Directory mit erweitertem Schema unter Verwendung von RACADM

So konfigurieren Sie Active Directory mit erweitertem Schema unter Verwendung von RACADM:

1. Öffnen Sie eine Eingabeaufforderung und geben Sie die folgenden RACADM-Befehle ein:

```
racadm config -g cfgActiveDirectory -o cfgADEnable 1
racadm config -g cfgActiveDirectory -o cfgADType 1
racadm config -g cfgActiveDirectory -o cfgADRacName <Allgemeiner RAC-Name>
racadm config -g cfgActiveDirectory -o cfgADRacDomain <vollständig 
qualifizierter rac-Domänenname>
racadm config -g cfgActiveDirectory -o cfgADDomainController1 <vollständig 
qualifizierter Domänenname oder IP-Adresse des Domänen-Controllers>
racadm config -g cfgActiveDirectory -o cfgADDomainController2 <vollständig 
qualifizierter Domänenname oder IP-Adresse des Domänen-Controllers>
racadm config -g cfgActiveDirectory -o cfgADDomainController3 <vollständig 
qualifizierter Domänenname oder IP-Adresse des Domänen-Controllers>
```
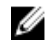

ANMERKUNG: Sie müssen mindestens eine der drei Adressen konfigurieren. iDRAC7 versucht so lange, nacheinander mit jeder der konfigurierten Adressen eine Verbindung herzustellen, bis eine Verbindung hergestellt werden konnte. Mit erweitertem Schema sind dies der FQDN oder die IP-Adresse des Domänen-Controllers, auf dem sich das iDRAC6-Gerät befindet.

So deaktivieren Sie die Zertifikatvalidierung während eines SSL-Handshake (optional):

racadm config -g cfgActiveDirectory -o cfgADCertValidationEnable 0

**ANMERKUNG:** In diesem Fall brauchen Sie kein CA-Zertifikat zu laden.

So erzwingen Sie die Zertifikatvalidierung während eines SSL-Handshake (optional): racadm config -g cfgActiveDirectory -o cfgADCertValidationEnable 1 In diesem Fall müssen Sie ein Zertifizierungsstellenzertifikat hochladen:

racadm sslcertupload -t 0x2 -f < ADS-root-CA-Zertifikat >

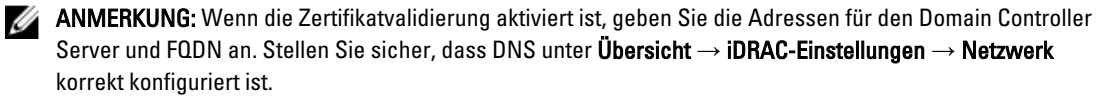

Die Verwendung des folgenden RACADM-Befehls kann optional sein.

racadm sslcertdownload -t 0x1 -f < RAC-SSL-Zertifikat >

- 2. Wenn DHCP auf dem iDRAC7 aktiviert ist und Sie den vom DHCP-Server bereitgestellten DNS verwenden möchten, geben Sie folgenden RACADM-Befehl ein:
- 3. Wenn DHCP auf dem iDRAC7 deaktiviert ist oder Sie ihre DNS IP-Adresse manuell eingeben möchten, arbeiten Sie mit den folgenden RACADM-Befehlen:

```
racadm config -g cfgLanNetworking -o cfgDNSServersFromDHCP 0
racadm config -g cfgLanNetworking -o cfgDNSServer1 <primäre DNS-IP-Adresse>
racadm config -g cfgLanNetworking -o cfgDNSServer2 <sekundäre DNS-IP-Adresse>
```
4. Möchten Sie eine Liste mit Benutzerdomänen konfigurieren, sodass für die Anmeldung an der iDRAC7- Webschnittstelle nur der Benutzername eingegeben werden muss, verwenden Sie dazu den folgenden Befehl: racadm config -g cfgUserDomain -o cfgUserDomainName <vollständig qualifizierter Domänenname oder IP-Adresse des Domänen-Controllers> -i  $<$ Index>

Sie können bis zu 40 Benutzerdomänen mit Indexzahlen zwischen 1 und 40 konfigurieren.

5. Drücken Sie die Eingabetaste, um die Konfiguration des Active Directory mit erweitertem Schema abzuschließen.

## Active Directory-Einstellungen testen

Sie können die Active Directory-Einstellungen testen, um zu überprüfen, ob Ihre Konfiguration korrekt ist oder um Fehler bei der Active Directory-Anmeldung zu analysieren.

#### Active Directory-Einstellungen über die iDRAC7-Web-Schnittstelle testen

So testen Sie die Active Directory-Einstellungen:

1. Gehen Sie in der iDRAC7-Web-Schnittstelle zu Übersicht → iDRAC-Einstellungen → Benutzerauthentifizierung → Verzeichnisdienste → Microsoft Active Directory.

Die Active Directory-Zusammenfassungsseite wird angezeigt.

- 2. Klicken Sie auf Testeinstellungen.
- 3. Geben Sie einen Test-Benutzernamen (z. B. Benutzername@domain.com) und ein Kennwort ein, und klicken Sie dann auf Test starten. Daraufhin werden detaillierte Testergebnisse und ein Testprotokoll angezeigt. Überprüfen Sie gegebenenfalls die einzelnen Fehlermeldungen und mögliche Lösungen im Testprotokoll.

ANMERKUNG: Wenn die Active Directory-Einstellungen überprüft werden und dabei "Zertifikatsüberprüfung aktiviert" ausgewählt ist, erfordert iDRAC7, dass der Active Directory-Server über den FQDN und nicht über eine IP-Adresse identifiziert wird. Wenn der Active Directory-Server über eine IP-Adresse identifiziert wird, schlägt die Zertifikatsvalidierung fehl, da iDRAC7 nicht mit dem Active Directory-Server kommunizieren kann.

#### Active Directory-Einstellungen über RACADM testen

Um die Active Directory-Einstellungen zu testen, verwenden Sie den Befehl testfeature. Weitere Informationen finden Sie im RACADM-Befehlszeilen-Referenzhandbuch für iDRAC7 und CMC unter support.dell.com/manuals.

# Konfigurieren von allgemeinen LDAP-Benutzern

iDRAC7 bietet eine allgemeine Lösung zur Unterstützung LDAP-basierter Authentifizierung (Lightweight Directory Access Protocol). Für diese Funktion ist auf Ihren Verzeichnisdiensten keine Schemaeweiterung erforderlich.

Um die iDRAC7 LDAP-Implementierung generisch zu gestalten, werden die Gemeinsamkeiten der verschiedenen Verzeichnisdienste dazu genutzt, Benutzer in Gruppen zusammenzufassen und danach die Beziehung zwischen

Benutzer und Gruppe festzulegen. Die Verzeichnisdienst-spezifische Maßnahme ist hierbei das Schema. Es können beispielsweise verschiedene Attributnamen für die Gruppe, Benutzer und die Verbindung zwischen dem Benutzer und der Gruppe vergeben werden. Diese Maßnahmen können im iDRAC7 konfiguriert werden.

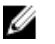

Ø

ANMERKUNG: Die Smart Card-basierte Zweifaktor-Authentifizierung (TFA) und einfache Anmeldung (SSO) werden nicht für den allgemeinen LDAP-Verzeichnisdienst unterstützt.

## Verwandte Links

Konfiguration des allgemeinen LDAP-Verzeichnisdienstes mit der iDRAC7-Webschnittstelle [Konfiguration des allgemeinen LDAP-Verzeichnisdienstes mittels RACADM](#page-113-0)

## Konfiguration des allgemeinen LDAP-Verzeichnisdienstes mit der iDRAC7- **Webschnittstelle**

So konfigurieren Sie den generischen LDAP-Verzeichnisdienst über die Web-Schnittstelle:

ANMERKUNG: Weitere Informationen zu den verschiedenen Feldern finden Sie in der iDRAC7-Online-Hilfe.

1. Gehen Sie in der iDRAC7-Web-Schnittstelle zu Übersicht → iDRAC-Einstellungen → Benutzerauthentifizierung → Verzeichnisdienste → Generischer LDAP-Verzeichnisdienst.

Die Seite Generisches LDAP - Konfiguration und Verwaltung zeigt die aktuellen Einstellungen für das generische LDAP an.

- 2. Klicken Sie auf Generischen LDAP-Verzeichnisdienst konfigurieren.
- 3. Aktivieren Sie optional Zertifikatsvalidierung und laden Sie das digitale Zertifikat hoch, das Sie zum Aufbau von SSL-Verbindungen bei der Kommunikation mit einem generischen LDAP-Server verwendet haben.

ANMERKUNG: Bei dieser Version wird eine LDAP-Bindung, die nicht auf einem SSL-Anschluss basiert, nicht unterstützt. Nur LDAP über SSL wird unterstützt.

4. Klicken Sie auf Weiter.

Die Seite Allgemeines LDAP – Konfiguration und Verwaltung Schritt 2 von 3 wird angezeigt.

5. Aktivieren Sie die generische LDAP-Authentifizierung, und geben Sie die Speicherortinformationen zu den generischen LDAP-Servern und -Benutzerkonten an.

ANMERKUNG: Wenn die Zertifikatvalidierung aktiviert ist, geben Sie die FQDN des LDAP-Servers an, und stellen Sie sicher, dass DNS unter Übersicht → iDRAC-Einstellungen → Netzwerk korrekt konfiguriert ist.

ANMERKUNG: Bei dieser Version werden verschachtelte Gruppen nicht unterstützt. Die Firmware sucht nach dem Mitglied der Gruppe, das dem Benutzer-DN entspricht. Weiterhin wird nur Einzeldomäne unterstützt. Übergreifende Domänen werden nicht unterstützt.

6. Klicken Sie auf Weiter.

Die Seite Allgemeines LDAP – Konfiguration und Verwaltung Schritt 3a von 3 wird angezeigt.

7. Klicken Sie auf Rollengruppe.

Die Seite Allgemeines LDAP – Konfiguration und Verwaltung Schritt 3b von 3 wird angezeigt.

8. Geben Sie den abgegrenzten Namen für die Gruppe und die mit dieser Gruppe verbundenen Berechtigungen ein, und klicken Sie dann auf Anwenden.

ANMERKUNG: Wenn Sie Novell eDirectory verwenden und die folgenden Zeichen für den Gruppen-Domänennamen verwendet haben, müssen diese Zeichen umgeschrieben werden: # (Hash-Zeichen), " (doppelte Anführungszeichen), ; (Semikolon), > (größer als), , (Komma) oder < (kleiner als).

Die Rollengruppeneinstellungen werden gespeichert. Die Seite Allgemeine LDAP - Konfiguration und Verwaltung – Schritt 3a von 3 zeigt die Rollengruppeneinstellungen an.

9. Wenn Sie weitere Rollengruppen konfigurieren möchten, wiederholen Sie die Schritte 7 und 8.

<span id="page-113-0"></span>10. Klicken Sie auf Fertigstellen. Der generische LDAP-Verzeichnisdienst ist damit konfiguriert.

# Konfiguration des allgemeinen LDAP-Verzeichnisdienstes mittels RACADM

Verwenden Sie für die Konfiguration des LDAP-Verzeichnisdienstes die Objekte in den RACADM-Gruppen cfgLdap und cfgLdapRoleGroup. Weitere Informationen finden Sie im RACADM-Befehlszeilen-Referenzhandbuch für iDRAC7 und CMC unter support.dell.com/manuals.

# Einstellungen für LDAP-Verzeichnisdienst testen

Sie können die Einstellungen für LDAP-Verzeichnisdienste testen, um zu überprüfen, ob Ihre Konfiguration korrekt ist oder um Fehler bei der Active Directory-Anmeldung zu analysieren.

## Einstellungen des LDAP-Verzeichnisdienstes über die iDRAC7-Web-Schnittstelle testen

So testen Sie die Einstellungen für den LDAP-Verzeichnisdienst:

1. Gehen Sie in der iDRAC7-Web-Schnittstelle zu Übersicht → iDRAC-Einstellungen → Benutzerauthentifizierung → Verzeichnisdienste → Allgemeiner LDAP-Verzeichnisdienst.

Die Seite Generisches LDAP - Konfiguration und Verwaltung zeigt die aktuellen Einstellungen für das generische LDAP an.

- 2. Klicken Sie auf Einstellungen testen.
- 3. Geben Sie den Benutzernamen und das Kennwort eines Verzeichnisbenutzers ein, der zur Überprüfung der LDAP-Einstellungen ausgewählt wurde. Das Format hängt davon ab, welches Attribut der Benutzeranmeldung verwendet wird, und der eingegebene Benutzername muss dem Wert des gewählten Attributs entsprechen.

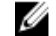

ANMERKUNG: Wenn die LDAP-Einstellungen überprüft werden und dabei "Zertifikatsüberprüfung aktiviert" ausgewählt ist, erfordert iDRAC7, dass der LDAP-Server über den FQDN und nicht über eine IP-Adresse identifiziert wird. Wenn der LDAP-Server über eine IP-Adresse identifiziert wird, schlägt die Zertifikatsvalidierung fehl, da iDRAC6 nicht mit dem LDAP-Server kommunizieren kann.

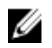

ANMERKUNG: Wenn generisches LDAP aktiviert ist, versucht iDRAC7 zunächst, den Benutzer als Verzeichnis-Benutzer anzumelden. Schlägt dies fehl, wird die Suche nach lokalen Benutzern aktiviert.

Die Testergebnisse und das Testprotokoll werden angezeigt.

## LDAP-Verzeichnisdiensteinstellungen über RACADM testen

Um die LDAP-Verzeichnisdiensteinstellungen zu testen, verwenden Sie den Befehl testfeature. Weitere Informationen finden Sie im RACADM-Befehlszeilen-Referenzhandbuch für iDRAC7 und CMC unter support.dell.com/ manuals.

8

# <span id="page-114-0"></span>iDRAC7 für die einfache Anmeldung oder Smart Card-Anmeldung konfigurieren

In diesem Abschnitt erhalten Sie Informationen zur Konfiguration von iDRAC7 für die Smart Card-Anmeldung (für lokale und Active Directory-Benutzer) und die einmalige Anmeldung (SSO, für Active Directory-Benutzer.) Die SSO- und Smart Card-Anmeldungen sind lizenzierte Funktionen.

iDRAC7 unterstützt die Kerberos-basierte Active Directory-Authentifizierung für die Unterstützung von Smart Card- und SSO-Anmeldungen. Weitere Informationen zu Kerberos finden Sie auf der Microsoft-Website.

#### Verwandte Links

[iDRAC7-SSO-Anmeldung für Active Directory-Benutzer konfigurieren](#page-117-0) [iDRAC7-Smart Card-Anmeldung für lokale Benutzer konfigurieren](#page-117-0) [iDRAC7-Smart-Card-Anmeldung für Active Directory-Benutzer konfigurieren](#page-119-0)

# Voraussetzungen für die einmalige Active Directory-Anmeldung oder die Smart Card-Anmeldung

Die Voraussetzungen für die Active Directory-basierten SSO- oder Smart Card-Anmeldungen lauten wie folgt:

• Synchronisieren Sie die iDRAC7-Uhrzeit mit der Uhrzeit auf dem Active Directory-Domänen-Controller. Ansonsten schlägt die Kerberos-Authentifizierung fehl. Im Vergleich der iDRAC-Uhrzeit (UTC) mit der Uhrzeit auf dem Domänen-Controller liegt ein Versatz von wenigen Minuten vor (Beispiel: -360 für die Zeitzone Central Time). Es ist ein maximaler Zeitunterschied von fünf Minuten zulässig. Nach der Synchronisierung der Server-Uhrzeit mit der Uhrzeit auf dem Domänen-Controller setzen Sie iDRAC7 zurück, oder führen Sie einen Neustart durch..

Sie können auch den folgenden RACADM-Zeitzonenabweichungsbefehl verwenden, um die Zeit zu synchronisieren:

racadm config -g cfgRacTuning -o cfgRacTuneTimeZoneOffset <Abweichungswert>

Wenn Sie sich derzeit in der Sommerzeit befinden, geben Sie den folgenden Befehl ein:

cfgRacTuneDaylightOffset <Versatzwert>

Weitere Informationen finden Sie im RACADM-Befehlszeilen-Referenzhandbuch für iDRAC7 und CMC unter support.dell.com/manuals.

- Registrieren Sie den iDRAC7 als Computer in der Active Directory-Root-Domäne.
- Generieren Sie eine Keytab-Datei über das Ktpass-Tool.
- Um die einmalige Anmeldung für das erweiterte Schema zu aktivieren, stellen Sie sicher, dass die Option Diesem Benutzer für die Delegierung zu einem beliebigen Dienst vertrauen (nur Kerberos) auf der Registerkarte Delegation für den Keytab-Benutzer ausgewählt ist. Diese Registerkarte ist erst verfügbar, nachdem die Keytab-Datei über das ktpass-Dienstprogramm erstellt wurde.
- Konfigurieren Sie den Browser für die Aktivierung der SSO-Anmeldung.
- Erstellen Sie die Active Directory-Objekte, und stellen Sie die erforderlichen Berechtigungen bereit.
- Konfigurieren Sie für SSO auf den DNS-Servern die Zone für die Rückwärtssuche für das Subnetz, auf dem sich iDRAC7 befindet.

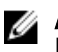

<span id="page-115-0"></span>ANMERKUNG: Wenn der Host-Name mit der DNS-Rückwärtssuche nicht übereinstimmt, schlägt die Kerberos-Authentifizierung fehl.

#### Verwandte Links

[Browser zum Aktivieren der Active Directory-SSO konfigurieren](#page-116-0) iDRAC7 als einen Computer in der Active Directory-Stammdomäne registrieren Kerberos Keytab-Datei generieren [Active Directory-Objekte erstellen und Berechtigungen bereitstellen](#page-116-0)

# iDRAC7 als einen Computer in der Active Directory-Stammdomäne registrieren

So registrieren Sie iDRAC7 in der Active Directory-Stammdomäne:

- 1. Klicken Sie auf Übersicht  $\rightarrow$  iDRAC-Einstellungen  $\rightarrow$  Netzwerk  $\rightarrow$  Netzwerk. Die Seite Netzwerk wird angezeigt.
- 2. Stellen Sie eine gültige IP-Adresse für den bevorzugten/alternativen DNS-Server bereit. Dieser Wert steht für eine gültige IP-Adresse für den DNS-Server, der Teil der Stammdomäne ist.
- 3. Wählen Sie iDRAC auf DNS registrieren aus.
- 4. Geben Sie einen gültigen DNS-Domänennamen an.
- 5. Stellen Sie sicher, dass die Netzwerk-DNS-Konfiguration mit den Active Directory-DNS-Informationen übereinstimmt.

Weitere Informationen zu den verfügbaren Optionen finden Sie in der iDRAC7-Online-Hilfe.

# Kerberos Keytab-Datei generieren

Zur Unterstützung der SSO- und Smart Card-Anmeldungs-Authentifizierung unterstützt iDRAC7 die Konfiguration zur Selbstaktivierung als Kerberos-Dienst in einem Windows-Kerberos-Netzwerk. Die Kerberos-Konfiguration am iDRAC6 umfasst dieselben Schritte wie die Konfiguration eines Kerberos-Dienstes als Sicherheitsprinzipal in Windows Server Active Directory auf einem Nicht-Windows-Server.

Mit dem ktpass-Hilfsprogramm (wird von Microsoft als Teil der Server-Installations-CD/DVD bereitgestellt) werden die Bindungen des Dienstprinzipalnamens (SPN =Service Principal Name) zu einem Benutzerkonto erstellt und die Vertrauensinformationen in eine MIT-artige Kerberos-Keytab-Datei exportiert, die eine Vertrauensbeziehung zwischen einem externen Benutzer oder System und dem Schlüsselverteilungscenter (KDC = Key Distribution Centre) aktiviert. Die Keytab-Datei enthält einen kryptografischen Schlüssel, der zum Verschlüsseln der Informationen zwischen Server und KDC dient. Das Hilfsprogramm "ktpass" ermöglicht es UNIX-basierten Diensten, die Kerberos-Authentifizierung unterstützen, die von einem Kerberos-KDC-Dienst für Windows Server bereitgestellten Interoperabilitätsfunktionen zu verwenden. Weitere Informationen zum Dienstprogramm ktpass finden Sie auf der Microsoft-Website unter:

## technet.microsoft.com/en-us/library/cc779157(WS.10).aspx

Sie müssen vor dem Erstellen einer Keytab-Datei ein Active Directory-Benutzerkonto zur Benutzung mit der Option mapuser des Befehls ktpass einrichten. Außerdem müssen Sie denselben Namen verwenden wie den iDRAC7-DNS-Namen, zu dem Sie die erstellte Keytab-Datei hochladen.

So generieren Sie eine Keytab-Datei mithilfe des ktpass-Tools:

- 1. Führen Sie das Dienstprogramm ktpass auf dem Domänen-Controller (Active Directory-Server) aus, auf dem Sie den iDRAC7 einem Benutzerkonto in Active Directory zuordnen möchten.
- 2. Verwenden Sie den folgenden ktpass-Befehl, um die Kerberos-Keytab-Datei zu erstellen:

```
C:\> ktpass.exe -princ HTTP/idrac7name.domainname.com@DOMAINNAME.COM -
mapuser DOMAINNAME\username -mapOp set -crypto DES-CBC-MD5 -ptype 
KRB5 NT PRINCIPAL -pass [password] +DesOnly -out c:\krbkeytab
```
<span id="page-116-0"></span>Der Verschlüsselungstyp lautet DES-CBC-MD5. Der Prinzipaltyp lautet KRB5\_NT\_PRINCIPAL. Die Eigenschaften des Benutzerkontos, dem der Dienstprinzipalname zugeordnet ist, muss die Eigenschaft DES-Verschlüsselungstypen für dieses Konto verwenden aktiviert haben.

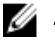

ANMERKUNG: Verwenden Sie – gemäß dem Beispiel – Kleinbuchstaben für den iDRAC7-Namen und die Service-Prinzip-Bezeichnung und Großbuchstaben für den Domänennamen.

3. Führen Sie den folgenden Befehl aus:

C:\>setspn -a HTTP/iDRAC7name.domainname.com username

Es wird eine Keytab-Datei generiert.

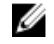

ANMERKUNG: Wenn beim iDRAC7-Benutzer, für den die Keytab-Datei erstellt wird, Probleme auftreten, erstellen Sie bitte einen neuen Benutzer und eine neue Keytab-Datei. Wenn dieselbe Keytab-Datei, die ursprünglich erstellt wurde, erneut ausgeführt wird, wird sie nicht korrekt konfiguriert.

# Active Directory-Objekte erstellen und Berechtigungen bereitstellen

Führen Sie die folgenden Schritte für das erweiterte Active Directory-Schema auf der Basis der SSO-Anmeldung aus:

- 1. Erstellen Sie das Geräteobjekt, Berechtigungsobjekt und das Zuordnungsobjekts im Active Directory-Server.
- 2. Einstellung von Zugangsberechtigungen für das angelegte Berechtigungsobjekt. Es wird empfohlen, keine Administratorberechtigungen zu vergeben, da hiermit einige Sicherheitsprüfungen umgangen werden könnten.
- 3. Ordnen Sie das Geräteobjekt und das Berechtigungsobjekt mit dem Zuordnungsobjekt zu.
- 4. Fügen Sie dem Geräteobjekt den vorherigen SSO-Benutzer (anmeldender Benutzer) zu.
- 5. Vergeben Sie die Zugangsberechtigung zum Zugriff auf das angelegte Zuordnungsobjekt an *authentifizierte* Benutzer.

#### Verwandte Links

[iDRAC7-Benutzer und -Berechtigungen zum Active Directory hinzufügen](#page-107-0)

## Browser zum Aktivieren der Active Directory-SSO konfigurieren

In diesem Abschnitt werden die Browser-Einstellungen für Internet Explorer und Firefox für die Aktivierung von Active Directory SSO angezeigt.

#### Internet Explorer für die Aktivierung von Active Directory SSO konfigurieren

So konfigurieren Sie die Browser-Einstellungen für Internet Explorer:

- 1. Navigieren Sie im Internet Explorer zu Lokales Intranet, und klicken Sie dann auf Sites.
- 2. Wählen Sie nur die folgenden Optionen aus:
	- Schließen Sie alle lokalen (Intranet-) Sites ein, die nicht auf anderen Zonen aufgeführt sind.
	- Schließen Sie alle Sites ein, die den Proxy-Server umgehen.
- 3. Klicken Sie auf Erweitert.
- 4. Fügen Sie alle betreffenden Domänennamen ein, die für iDRAC7-Instanzen, die Teil der SSO-Konfiguration sind, verwendet werden (z. B. myhost.example.com.)
- 5. Klicken Sie auf Schließen und anschließend auf OK zweimal.

#### Firefox für die Aktivierung von Active Directory SSO konfigurieren

So konfigurieren Sie die Browser-Einstellungen für Firefox:

- <span id="page-117-0"></span>1. Geben Sie in die Firefox-Adresszeile about:config ein.
- 2. Geben Sie unter Filter network.negotiate ein.
- 3. Fügen Sie den iDRAC7-Namen zu network.negotiate-auth.trusted-uris (kommaseparierte Liste verwenden) hinzu.
- 4. Fügen Sie den iDRAC7-Namen zu network.negotiate-auth.elegation-uris (kommaseparierte Liste verwenden) hinzu.

# iDRAC7-SSO-Anmeldung für Active Directory-Benutzer konfigurieren

Stellen Sie vor der Konfiguration von iDRAC7 für die Active Directory-SSO-Anmeldung sicher, dass alle Voraussetzungen erfüllt sind.

Sie können iDRAC7 für Active Directory-SSO konfigurieren, wenn Sie ein Benutzerkonto auf der Basis von Active Directory einrichten.

#### Verwandte Links

[Voraussetzungen für die einmalige Active Directory-Anmeldung oder die Smart Card-Anmeldung](#page-114-0) [Active Directory mit Standardschema unter Verwendung der iDRAC7-Webschnittstelle konfigurieren](#page-98-0) [Konfiguration des Active Directory mit Standardschema unter Verwendung von RACADM](#page-99-0) [Active Directory mit erweitertem Schema unter Verwendung der iDRAC7-Webschnittstelle konfigurieren](#page-109-0) [Konfiguration des Active Directory mit erweitertem Schema unter Verwendung von RACADM](#page-110-0)

## iDRAC7-SSO-Anmeldung für Active Directory-Benutzer über die Web-Schnittstelle konfigurieren

So konfigurieren Sie iDRAC7 für die Active Directory-SSO-Anmeldung:

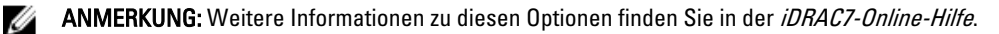

- 1. Überprüfen Sie, ob der iDRAC7-DNS-Name mit dem vollständigen, qualifizierten iDRAC7-Domänennamen übereinstimmt. Gehen Sie dazu in der iDRAC7-Web-Schnittstelle zu Übersicht → iDRAC-Einstellungen → Netzwerk  $\rightarrow$  Netzwerk, und rufen Sie die Eigenschaft DNS-Domänenname ab.
- 2. Während Sie Active Directory für die Einrichtung eines Benutzerkontos auf der Basis eines Standardschemas oder eines erweiterten Schemas konfigurieren, führen Sie die folgenden zwei zusätzlichen Schritte für die Konfiguration von SSO aus:
	- Laden Sie die Keytab-Datei auf die Seite Active Directory-Konfiguration und Verwaltung Schritt 1 von 4 hoch.
	- Wählen Sie die Option Einmaliges Anmelden aktivieren auf der Seite Active Directory-Konfiguration und Verwaltung – Schritt 2 von 4 aus.

# iDRAC7 SSO-Anmeldung für Active Directory-Benutzer über RACADM konfigurieren

Neben den im Rahmen der Konfiguration von Active Directory ausgeführten Schritten führen Sie zum Aktivieren von SSO den folgenden Befehl aus:

racadm -g cfgActiveDirectory -o cfgADSSOEnable 1

# iDRAC7-Smart Card-Anmeldung für lokale Benutzer konfigurieren

So konfigurieren Sie einen lokalen iDRAC7-Benutzer für die Smart Card-Anmeldung:

- 1. Laden Sie das Smart Card-Benutzerzertifikat und das vertrauenswürdige Zertifizierungsstellenzertifikat nach iDRAC7 noch.
- 2. Smart Card-Anmeldung aktivieren

#### Verwandte Links

[Zertifikate abrufen](#page-57-0) Smart Card-Benutzerzertifikat hochladen [Smart Card-Anmeldung aktivieren oder deaktivieren](#page-119-0)

# Smart Card-Benutzerzertifikat hochladen

Bevor Sie das Benutzerzertifikat hochladen, stellen Sie sicher, dass das Benutzerzertifikat des Smart Card-Anbieters im Base64-Format vorliegt.

#### Verwandte Links

[Zertifikate abrufen](#page-57-0)

## Smart Card-Benutzerzertifikat über die Web-Schnittstelle hochladen

So laden Sie ein Smart Card-Benutzerzertifikat hoch:

- 1. Gehen Sie in der iDRAC7-Web-Schnittstelle zu Übersicht  $\rightarrow$  iDRAC-Einstellungen  $\rightarrow$  Netzwerk  $\rightarrow$ Benutzerauthentifizierung  $\rightarrow$  Lokaler Benutzer. Die Seite Benutzer wird angezeigt.
- 2. In der Spalte Benutzer-ID klicken Sie auf eine Benutzer-ID-Nummer. Die Seite Benutzer-Hauptmenü wird angezeigt.
- 3. Wählen Sie unter Smart Card-Konfigurationen die Option Benutzerzertifikat hochladen aus, und klicken Sie dann auf Weiter.

Daraufhin wird die Seite Benutzerzertifikat hochladen angezeigt.

4. Führen Sie einen Suchlauf durch, wählen Sie dann das Base64-Benutzerzertifikat aus, und klicken Sie auf Anwenden.

## Smart Card-Benutzerzertifikat über RACADM hochladen

Um ein Smart Card-Benutzerzertifikat hochzuladen, verwenden Sie das Objekt usercertupload. Weitere Informationen finden Sie RACADM-Befehlszeilen-Referenzhandbuch für iDRAC7 und CMC unter support.dell.com/manuals.

# Vertrauenswürdiges Zertifizierungsstellenzertifikat für Smart Card hochladen

Bevor Sie das Zertifizierungsstellenzertifikat hochladen, müssen Sie sicherstellen, dass Sie über ein Zertifikat verfügen, das von der Zertifizierungsstelle signiert wurde.

#### Verwandte Links

[Zertifikate abrufen](#page-57-0)

#### Vertrauenswürdiges Zertifizierungsstellenzertifikat für Smart Card über die Web-Schnittstelle hochladen

So laden Sie ein vertrauenswürdiges Zertifizierungsstellenzertifikat für die Smart Card-Anmeldung hoch:

- 1. Gehen Sie in der iDRAC7-Web-Schnittstelle zu Übersicht → iDRAC-Einstellungen → Netzwerk → Benutzerauthentifizierung  $\rightarrow$  Lokaler Benutzer. Die Seite Benutzer wird angezeigt.
- 2. In der Spalte Benutzer-ID klicken Sie auf eine Benutzer-ID-Nummer.

Die Seite Benutzer-Hauptmenü wird angezeigt.

<span id="page-119-0"></span>3. Wählen Sie unter Smart Card-Konfiguration die Option Zertifikat einer vertrauenswürdigen Zertifizierungsstelle hochladen aus, und klicken Sie dann auf Weiter.

Daraufhin wird die Seite Zertifikat einer vertrauenswürdigen Zertifizierungsstelle hochladen angezeigt.

4. Suchen Sie das vertrauenswürdige Zertifizierungsstellenzertifikat, und klicken Sie auf Anwenden.

## Vertrauenswürdiges Zertifizierungsstellenzertifikat für Smart Card über RACADM hochladen

Um ein vertrauenswürdiges Zertifikat einer vertrauenswürdigen Zertifizierungsstelle für die Smart Card-Anmeldung hochzuladen, verwenden Sie das Objekt usercertupload. Weitere Informationen finden Sie im RACADM-Befehlszeilen-Referenzhandbuch für iDRAC7 und CMC unter support.dell.com/manuals.

# iDRAC7-Smart-Card-Anmeldung für Active Directory-Benutzer konfigurieren

Vor der Konfiguration der iDRAC7-Smart-Card-Anmeldung für Active Directory-Benutzer müssen Sie sicherstellen, dass die erforderlichen Voraussetzungen erfüllt sind.

So konfigurieren Sie iDRAC7 für die Smart Card-Anmeldung:

- 1. Führen Sie über die iDRAC7-Web-Schnittstelle, während Sie Active Directory für die Einrichtung eines Benutzerkontos auf der Basis eines Standard- oder eines erweiterten Schemas konfigurieren, auf der Seite Active Directory-Konfiguration und Verwaltung – Schritt 1 von 4 die folgenden Aktivitäten aus:
	- Aktivieren Sie die Zertifikatüberprüfung.
	- Laden Sie ein vertrauenswürdiges, von einer Zertifikatzertifizierungsstelle signiertes Zertifikat hoch.
	- Laden Sie die Keytab-Datei hoch.
- 2. Aktivieren Sie die Smart Card-Anmeldung. Weitere Informationen zu den verfügbaren Optionen finden Sie in der iDRAC7-Online-Hilfe.

#### Verwandte Links

Smart Card-Anmeldung aktivieren oder deaktivieren [Zertifikate abrufen](#page-57-0) [Kerberos Keytab-Datei generieren](#page-115-0) [Active Directory mit Standardschema unter Verwendung der iDRAC7-Webschnittstelle konfigurieren](#page-98-0) [Konfiguration des Active Directory mit Standardschema unter Verwendung von RACADM](#page-99-0) [Active Directory mit erweitertem Schema unter Verwendung der iDRAC7-Webschnittstelle konfigurieren](#page-109-0) [Konfiguration des Active Directory mit erweitertem Schema unter Verwendung von RACADM](#page-110-0)

# Smart Card-Anmeldung aktivieren oder deaktivieren

Vor der Aktivierung oder Deaktivierung der Smart Card-Anmeldung für iDRAC7 müssen Sie Folgendes sicherstellen:

- Die iDRAC7-Berechtigungen sind konfiguriert.
- Die lokale iDRAC7-Benutzerkonfiguration oder die Active Directory-Benutzerkonfiguration mit den entsprechenden Zertifikaten ist abgeschlossen.

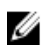

ANMERKUNG: Wenn die Smart Card-Anmeldung aktiviert ist, sind SSH, Telnet, IPMI über LAN, Serielle Verbindung über LAN und Remote-RACADM deaktiviert. Zur Erinnerung: Wenn die Smart Card-Anmeldung deaktiviert ist, werden die Schnittstellen nicht automatisch aktiviert.

#### Verwandte Links

[Zertifikate abrufen](#page-57-0)

[iDRAC7-Smart-Card-Anmeldung für Active Directory-Benutzer konfigurieren](#page-119-0) [iDRAC7-Smart Card-Anmeldung für lokale Benutzer konfigurieren](#page-117-0)

# Smart Card-Anmeldung über die Web-Schnittstelle aktivieren oder deaktivieren

So aktivieren oder deaktivieren Sie die Smart Card-Anmeldefunktion:

1. Gehen Sie in der iDRAC7-Web-Schnittstelle nach Übersicht → iDRAC-Einstellungen → Benutzerauthentifizierung  $\rightarrow$  Smart Card.

Daraufhin wird die Seite Smart Card angezeigt.

2. Wählen Sie in der Drop-Down-Liste Smart Card-Anmeldung konfigurieren die Option Aktiviert aus, um die Smart Card-Anmeldung zu aktivieren, oder wählen Sie Mit Remote-RACADM aktiviert aus. Wählen Sie ansonsten die Option Deaktiviert aus.

Weitere Informationen zu den verfügbaren Optionen finden Sie in der iDRAC7-Online-Hilfe.

3. Klicken Sie auf Übernehmen, um die Einstellungen zu übernehmen.

Bei nachfolgenden Anmeldeversuchen über die iDRAC7-Web-Schnittstelle werden Sie dazu aufgefordert, eine Smart Card-Anmeldung auszuführen.

# Smart Card-Anmeldung über RACADM aktivieren oder deaktivieren

Um die Smart Card-Anmeldung zu aktivieren, verwenden Sie die Objekte cfgSmartCardLogonEnable und cfgSmartCardCRLEnable. Weitere Informationen finden Sie im RACADM-Befehlszeilen-Referenzhandbuch für iDRAC7 und CMC unter support.dell.com/manuals.

# Smart Card-Anmeldung über das Dienstprogramm für die iDRAC-Einstellungen aktivieren oder deaktivieren

So aktivieren oder deaktivieren Sie die Smart Card-Anmeldefunktion:

- 1. Gehen Sie im Dienstprogramm für die iDRAC-Einstellungen nach Smart Card. Daraufhin wird die Seite iDRAC-Einstellungen – Smart Card angezeigt
- 2. Wählen Sie die Option Aktiviert aus, um die Smart Card-Anmeldung zu aktivieren. Oder wählen Sie Deaktiviert aus. Weitere Informationen zu diesen Optionen finden Sie in der *Online-Hilfe des Dienstprogramms für die iDRAC-*Einstellungen.
- 3. Klicken Sie auf Zurück, dann auf Fertigstellen und schließlich auf Ja. Die Smart Card-Anmeldefunktion wird entsprechend Ihrer Auswahl entweder aktiviert oder deaktiviert.

# <span id="page-122-0"></span>iDRAC7 für das Versenden von Warnungen konfigurieren

Sie können Warnungen und Maßnahmen für bestimmte Ereignisse festlegen, die auf dem Managed System auftreten. Ein Ereignis tritt auf, wenn der Status einer Systemkomponente vom vordefinierten Zustand abweicht. Wenn ein Ereignis mit einem Ereignisfilter übereinstimmt und Sie diesen Filter für die Generierung einer Warnung konfiguriert haben (per E-Mail, SNMP-Trap oder IPMI-Warnung), wird eine Warnung an ein oder mehrere konfigurierte Ziele versendet. Wenn der gleiche Ereignisfilter auch zum Ausführen einer Maßnahme (z. B. Neustart, Aus- und Einschalten oder Ausschalten des Systems) konfiguriert wurde, wird diese Maßnahme ausgeführt. Sie können für jedes Ereignis nur eine Maßnahme festlegen.

So konfigurieren Sie iDRAC7 zum Versenden von Warnungen:

- 1. Aktivieren Sie Warnungen.
- 2. Optional können Sie die Warnungen auf der Basis der Kategorie oder des Schweregrads filtern.
- 3. Konfigurieren Sie die Einstellungen für die E-Mail-Warnung, die IPMI-Warnung oder die SNMP-Traps.
- 4. Aktivieren Sie die folgenden Ereigniswarnungen und Maßnahmen:
	- Versenden einer E-Mail-Warnung, einer IPMI-Warnung oder von SNMP-Traps an konfigurierte Ziele.
	- Führen Sie einen Neustart durch, schalten Sie das Managed System aus, oder schalten Sie das System aus und wieder ein.

#### Verwandte Links

Warnungen aktivieren und deaktivieren [Warnungen filtern](#page-123-0) [Ereigniswarnungen einrichten](#page-124-0) [Alarmwiederholungsereignis einrichten](#page-125-0) [Einstellungen für E-Mail-Warnungs-SNMP-Trap oder IPMI-Trap konfigurieren](#page-126-0) [IDs für Warnungsmeldung](#page-129-0)

# Warnungen aktivieren und deaktivieren

Zum Senden einer Warnung an konfigurierte Ziele oder zum Ausführen einer Ereignismaßnahme müssen Sie die globale Warnoption aktivieren. Diese Eigenschaft überschreibt die individuell festgelegten Warnungen oder Ereignismaßnahmen.

#### Verwandte Links

[Warnungen filtern](#page-123-0) [Einstellungen für E-Mail-Warnungs-SNMP-Trap oder IPMI-Trap konfigurieren](#page-126-0)

## Warnungen über die Web-Schnittstelle aktivieren oder deaktivieren

So aktivieren oder deaktivieren Sie die Generierung von Warnungen:

- <span id="page-123-0"></span>1. Gehen Sie in der iDRAC7-Web-Schnittstelle zu Übersicht → Server → Warnungen. Daraufhin wird die Seite Warnungen angezeigt.
- 2. Im Abschnitt Warnungen:
	- Wählen Sie die Option Aktivieren aus, um die Generierung von Warnungen zu aktivieren oder um eine Ereignismaßnahme auszuführen.
	- Wählen Sie die Option Deaktivieren aus, um die Generierung von Warnungen zu deaktivieren oder um eine Ereignismaßnahme zu deaktivieren.
- 3. Klicken Sie auf Anwenden, um die Einstellungen zu speichern.

# Warnungen über RACADM aktivieren oder deaktivieren

So aktivieren oder deaktivieren Sie die Generierung von Warnungen oder Ereignismaßnahmen: racadm config -g cfgIpmiLan -o cfgIpmiLanAlertEnable 1

## Warnungen über das Dienstprogramm für iDRAC-Einstellungen aktivieren oder deaktivieren

So aktivieren oder deaktivieren Sie die Generierung von Warnungen oder Ereignismaßnahmen:

- 1. Gehen Sie im Dienstprogramm für die iDRAC-Einstellungen zu Warnungen. Die Seite Warnungen für iDRAC-Einstellungen wird angezeigt.
- 2. Wählen Sie unter Plattformereignisse die Option Aktiviert aus, um die Warnungsgenerierung oder die Ereignismaßnahme zu aktivieren. Wählen Sie ansonsten Deaktiviert aus. Weitere Informationen zu den verfügbaren Optionen finden Sie in der Online-Hilfe des Dienstprogramms für die iDRAC-Einstellungen.
- 3. Klicken Sie auf Zurück, dann auf Fertigstellen und schließlich auf Ja. Die Warnungseinstellungen sind damit konfiguriert.

# Warnungen filtern

Sie können Warnungen auf der Basis der Kategorie und des Schweregrads filtern.

#### Verwandte Links

[Warnungen aktivieren und deaktivieren](#page-122-0) [Einstellungen für E-Mail-Warnungs-SNMP-Trap oder IPMI-Trap konfigurieren](#page-126-0)

# Warnungen über die iDRAC7-Web-Schnittstelle filtern

So filtern Sie Warnungen auf der Basis der Kategorie und des Schweregrads:

ANMERKUNG: Selbst wenn Sie als Benutzer nur über Leseberechtigungen verfügen, können Sie die Warnungen Ø filtern.

- 1. Gehen Sie in der iDRAC7-Web-Schnittstelle zu Übersicht → Server → Warnungen . Daraufhin wird die Seite Warnungen angezeigt.
- 2. Wählen Sie unter Warnungsfilter eine oder mehrere der folgenden Kategorien aus:
	- Systemzustand
	- Lagerung
	- Konfiguration
	- Audit
- Updates
- Arbeitsnotizen
- <span id="page-124-0"></span>3. Wählen Sie eine oder mehrere der folgenden Schweregrade aus:
	- Informativ
	- Warnung
	- Kritisch
- 4. Klicken Sie auf Übernehmen.

Der Abschnitt Warnungsergebnisse zeigt die Ergebnisse auf der Basis der ausgewählten Kategorie und des Schweregrads an.

# Warnungen über RACADM filtern

Verwenden Sie zum Filtern von Warnungen den Befehl eventfilters. Weitere Informationen finden Sie im RACADM-Befehlszeilen-Referenzhandbuch für iDRAC7 und CMC, das unter support.dell.com/manuals verfügbar ist.

# Ereigniswarnungen einrichten

Sie können Ereigniswarnungen, wie z. B. E-Mail-Warnungen, IPMI-Warnungen und SNMP-Traps, so konfigurieren, dass sie an konfigurierte Ziele gesendet werden.

#### Verwandte Links

[Warnungen aktivieren und deaktivieren](#page-122-0) [Einstellungen für E-Mail-Warnungs-SNMP-Trap oder IPMI-Trap konfigurieren](#page-126-0) [Warnungen filtern](#page-123-0)

## Ereigniswarnungen über die Web-Schnittstelle einrichten

So legen Sie eine Ereigniswarnung über die Web-Schnittstelle fest:

- 1. Stellen Sie sicher, dass Sie die Einstellungen für die E-Mail-Warnung, die IPMI-Warnung und die SNMP-Traps konfiguriert haben.
- 2. Gehen Sie zu Übersicht  $\rightarrow$  Server  $\rightarrow$  Warnungen. Die Seite Warnungen wird angezeigt.
- 3. Wählen Sie unter Warnergebnisse eine oder alle der folgenden Warnungen für die benötigten Ereignisse aus:
	- E-Mail-Warnung
	- SNMP-Trap
	- IPMI-Warnung
- 4. Klicken Sie auf Anwenden.

Die Einstellung wird gespeichert.

5. Wählen Sie im Abschnitt Warnungen die Option Aktivieren aus, um Warnungen an konfigurierte Ziele zu senden.

# Ereigniswarnungen über RACADM einrichten

Verwenden Sie zum Festlegen einer Ereigniswarnung den Befehl eventfilters. Weitere Informationen finden Sie im RACADM-Befehlszeilen-Referenzhandbuch für iDRAC7 und CMC, das unter support.dell.com/manuals verfügbar ist.

# <span id="page-125-0"></span>Alarmwiederholungsereignis einrichten

Sie können den iDRAC so konfigurieren, dass in betsimmten Intervallen weitere Ereignisse erzeugt werden, wenn das System weiterhin oderhalb eines Schwellenwertes für die Einlasstemperatur betrieben wird. Das Standardintervall beträgt 30 Tage. Der zulässige Bereich beträgt 0 bis 365 Tage. Ein Wert von "0" bedeutet, dass die Ereigniswiederholung deaktiviert ist.

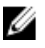

ANMERKUNG: Sie müssen die Berechtigung zum Konfiguirieren des iDRAC ("Configure iDRAC") besitzen, um den Wert für die Alarmwiederholung einzustellen.

# Alarmwiederholungsereignis über die iDRAC7-Weboberfläche einrichten

So legen Sie einen Wert für die Alarmwiederholung fest:

- 1. Gehen Sie in der iDRAC7-Weboberfläche zu Übersicht → Server → Alarme → Alarmwiederholung. Die Seite Alarmwiederholung wird angezeigt.
- 2. Geben Sie in der Spalte Wiederholung einen Wert für die Alarmhäufigkeit für die gewünschte Kategorie, den Alarm und die Schweregrade ein.

Weitere Informationen finden Sie in der iDRAC7-Online-Hilfe.

3. Klicken Sie auf Anwenden. Die Einstellungen für die Alarmwiederholung werden gespeichert.

# Alarmwiederholungsereignisse über RACADM einrichten

Verwenden Sie den Unterbefehl eventfilters, um über den RACADM Alarmwiederholungsereignisse einzurichten. Weitere Informationen hierzu finden Sie im RACADM Command Line Reference Guide for iDRAC7 and CMC (RACADM-Befehlzeilen-Referenzhandbuch für den iDRAC7 und CMC).

# Ereignismaßnahmen festlegen

Sie können Ereignismaßnahmen festlegen, z. B. das Ausführen eines Neustarts, Aus- und Einschalten und Ausschalten. Es ist auch möglich, keine Maßnahme auf dem System auszuführen.

## Verwandte Links

[Warnungen filtern](#page-123-0) [Warnungen aktivieren und deaktivieren](#page-122-0)

# Ereignismaßnahmen über die Web-Schnittstelle einrichten

So richten Sie eine Ereignismaßnahme ein:

- 1. Gehen Sie in der iDRAC7-Web-Schnittstelle zu Übersicht → Server → Warnungen . Daraufhin wird die Seite Warnungen angezeigt.
- 2. Wählen Sie unter Warnergebnisse im Drop-Down-Menü Maßnahmen für jedes Ereignis eine Maßnahme aus:
	- Neustarten
	- Aus- und Einschalten
	- Ausschalten
	- Keine Maßnahme

<span id="page-126-0"></span>3. Klicken Sie auf Anwenden.

Die Einstellung wird gespeichert.

# Ereignismaßnahmen über RACADM einrichten

Verwenden Sie zum Konfigurieren einer Ereignismaßnahme das Objekt cfgIpmiPefAction oder den Befehl eventfilters. Weitere Informationen finden Sie im RACADM-Befehlszeilen-Referenzhandbuch für iDRAC7 und CMC, das unter support.dell.com/manuals verfügbar ist.

# Einstellungen für E-Mail-Warnungs-SNMP-Trap oder IPMI-Trap konfigurieren

Die Management Station verwendet Traps der Art "Simple Network Management Protocol" (SNMP) und "Intelligent Platform Management Interface" (IPMI), um Daten vom iDRAC7 zu empfangen. Bei Systemen mit einer größeren Anzahl an Knoten ist es für eine Management Station möglicherweise nicht effizient, jeden einzelnen iDRAC7 in Bezug auf einen potenziell möglichen Zustand abzufragen. Ereignis-Traps können eine Management Station beispielsweise mit einem Lastenausgleich zwischen Knoten oder durch das Generieren einer Warnung unterstützen, wenn ein Authentifizierungsfehler auftritt.

Sie können die IPv4- und IPv6-Warnungsziele, die E-Mail-Einstellungen und die SMTP-Server-Einstellungen konfigurieren und diese Einstellungen testen.

Vor der Konfigurierung der Einstellungen für E-Mails, SNMPs oder IPMI-Traps müssen Sie Folgendes sicherstellen:

- Sie verfügen über Berechtigungen zum Konfigurieren von RAC.
- Sie haben die Ereignisfilter konfiguriert.

#### Verwandte Links

IP-basierte Warnziele konfigurieren [Einstellungen für E-Mail-Warnungen konfigurieren](#page-127-0)

## IP-basierte Warnziele konfigurieren

Sie können die IPv6- oder IPv4-Adressen für den Empfang von IPMI-Warnungen oder SNMP-Traps konfigurieren.

## IP-basierte Warnziele über die Web-Schnittstelle konfigurieren

So konfigurieren Sie IPv4- oder IPv6-Warnzieleinstellungen über die Web-Schnittstelle:

- 1. Gehen Sie zu Übersicht  $\rightarrow$  Server  $\rightarrow$  Warnungen  $\rightarrow$  SNMP- und E-Mail-Einstellungen.
- 2. Wählen Sie die Option Status aus, um die IP-Adresse für den Empfang der Traps zu aktivieren, und geben Sie die IP-Adresse(n) für IPv4 und IPv6 ein. Sie können bis zu vier IPv4- und vier IPv6-Zieladressen angeben. Weitere Informationen zu den verfügbaren Optionen finden Sie in der iDRAC7-Online-Hilfe.
- 3. Geben Sie die iDRAC7-SNMP-Community-Zeichenkette ein. Weitere Informationen zu den verfügbaren Optionen finden Sie in der iDRAC7-Online-Hilfe.

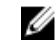

ANMERKUNG: Der Wert für die Community-Zeichenkette zeigt die Community-Zeichenkette an, die für einen Warnungs-Trap der Art "Simple Network Management Protocol" (SNMP) verwendet wird, der von iDRAC7 aus versendet wird. Stellen Sie sicher, dass die Ziel-Community-Zeichenkette mit der iDRAC7-Community-Zeichenkette übereinstimmt. Der Standardwert lautet "Öffentlich".

- 4. Um zu testen, ob die IP-Adresse die IPMI- oder SNMP-Traps empfängt, klicken Sie auf die Option Senden, die sich entweder unter IPMI-Trap testen oder unter SNMP-Trap testen befindet.
- 5. Klicken Sie auf Anwenden. Die Warnziele werden konfiguriert.

#### <span id="page-127-0"></span>IP-Warnungsziele über RACADM konfigurieren

So konfigurieren Sie Trap-Warnungseinstellungen:

- 1. So aktivieren Sie Traps:
	- Bei einer IPv4-Adresse:

```
 racadm config -g cfgIpmiPet -o cfgIpmiPetAlertEnable -i <Index> <0|1>
```
– Bei einer IPv6-Adresse:

```
racadm config -g cfgIpmiPetIpv6 -o cfgIpmiPetIpv6AlertEnable -i 
\langleIndex> \langle 0|1\rangle
```
wobei "(index)" für den Zielindex steht und 0 oder 1 den Trap deaktivieren bzw. aktivieren. Beispiel: Um Trap mit dem Index 4 zu aktivieren, geben Sie den folgenden Befehl ein:

racadm config -g cfgIpmiPet -o cfgIpmiPetAlertEnable -i 4 1

2. So konfigurieren Sie die Adresse für das Trap-Ziel:

```
racadm config -g cfgIpmiPetIpv6 -o cfgIpmiPetIpv6AlertDestIPAddr -i <Index> 
<IP-Adresse>
```
wobei [Index] der Trap-Zielindex und [IP-Adresse] die Ziel-IP-Adresse des Systems ist, welches die Plattformereigniswarnungen empfängt.

3. Konfigurieren Sie die SNMP-Community-Namen-Zeichenkette.

racadm config -g cfgIpmiLan -o cfgIpmiPetCommunityName <Name>

wobei [Name] der PET-Community-Name ist.

4. So testen bei Bedarf Sie den Trap:

racadm testtrap -i <Index>

wobei [Index] der zu testende E-Mail-Zielindex ist.

For more information, see the RACADM Command Line Reference Guide for iDRAC7 and CMC available at support.dell.com/manuals.

#### IP-basierte Warnziele über das Dienstprogramm für die iDRAC-Einstellungen konfigurieren

Sie können nur IPv4-Warnziele über das Dienstprogramm für die iDRAC-Einstellungen konfigurieren. Gehen Sie dazu wie folgt vor:

- 1. Gehen Sie im Dienstprogramm für die iDRAC-Einstellungen zu Warnungen. Die Seite Warnungen für iDRAC-Einstellungen wird angezeigt.
- 2. Aktivieren Sie unter Trap-Einstellungen die IP-Adresse(n) für den Empfang der Traps, und geben Sie die IPv4-Ziel-Adresse(n) ein. Sie können bis zu vier IPv4-Adressen angeben.
- 3. Geben Sie die Community-Namen-Zeichenkette ein. Weitere Informationen zu den verfügbaren Optionen finden Sie in der Online-Hilfe des Dienstprogramms für die iDRAC-Einstellungen.
- 4. Klicken Sie auf "Zurück", dann auf "Fertigstellen" und schließlich auf "Ja". Die IPv4-Warnziele sind damit konfiguriert.

## Einstellungen für E-Mail-Warnungen konfigurieren

Sie können die E-Mail-Adresse für den Empfang der E-Mail-Warnungen konfigurieren. Außerdem können Sie die Einstellungen für die SMTP-Server-Adresse konfigurieren.

ANMERKUNG: Wenn Ihr Mail-Server Microsoft Exchange Server 2007 ist, ist sicherzustellen, dass der iDRAC7- Domänenname so konfiguriert ist, dass der Mail-Server die E-Mail-Warnungen des iDRAC7 empfängt.

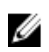

ANMERKUNG: E-Mail-Warnungen unterstützen sowohl IPv4- als auch IPv6-Adressen. Der DRAC DNS-Domänenname muss bei der Verwendung von IPv6 angegeben werden.

#### Verwandte Links

Adresseinstellungen für den SMTP-E-Mail-Server konfigurieren

#### E-Mail-Warnungseinstellungen über die Web-Schnittstelle konfigurieren

So konfigurieren Sie die E-Mail-Warnungseinstellungen über die Web-Schnittstelle:

- 1. Gehen Sie zu Übersicht  $\rightarrow$  Server  $\rightarrow$  Warnungen  $\rightarrow$  SNMP- und E-Mail-Einstellungen.
- 2. Wählen Sie die Option Status aus, um die E-Mail-Adresse für den Empfang der Warnungen zu aktivieren; geben Sie außerdem eine gültige E-Mail-Adresse ein. Weitere Informationen zu den verfügbaren Optionen finden Sie in der iDRAC7-Online-Hilfe.
- 3. Klicken Sie auf die Option Senden, die sich unter E-Mail testen befindet, um die konfigurierten Einstellungen für die E-Mail-Warnung zu testen.
- 4. Klicken Sie auf Anwenden.

## E-Mail-Warnungseinstellungen über RACADM konfigurieren

So konfigurieren Sie die E-Mail-Warnungseinstellungen:

1. So aktivieren Sie die E-Mail-Warnung:

racadm config -g cfgEmailAlert -o cfgEmailAlertEnable -i <Index> <0|1>

wobei <Index> der E-Mail-Zielindex ist und 0 die E-Mail-Warnung deaktiviert oder 1 sie aktiviert.

Der E-Mail-Zielindex kann ein Wert zwischen 1 und 4 sein. Wenn Sie beispielsweise eine E-Mail mit Index 4 aktivieren möchten, geben Sie den folgenden Befehl ein:

racadm config -g cfgEmailAlert -o cfgEmailAlertEnable -i 4 1

2. So konfigurieren Sie die E-Mail-Einstellungen:

racadm config -g cfgEmailAlert -o cfgEmailAlertAddress -i 1 <E-Mail-Adresse>

wobei 1 der E-Mail-Zielindex und <E-Mail-Adresse> die Ziel-E-Mail-Adresse ist, die die Plattformereigniswarnungen empfängt.

3. So konfigurieren Sie eine benutzerdefinierte Meldung:

racadm config -g cfgEmailAlert -o cfgEmailAlertCustomMsg -i <Index> <benutzerdefinierte Meldung>

wobei <Index> der E-Mail-Zielindex und <benutzerdefinierte Meldung> die benutzerdefinierte Meldung ist.

4. So testen Sie bei Bedarf die konfigurierte E-Mail-Warnung:

racadm testemail -i <Index>

wobei <Index> der zu testende E-Mail-Zielindex ist.

Weitere Informationen finden Sie im RACADM-Befehlszeilen-Referenzhandbuch für iDRAC7 und CMC unter support.dell.com/manuals.

#### Adresseinstellungen für den SMTP-E-Mail-Server konfigurieren

Sie müssen die SMTP-Server-Adresse für E-Mail-Warnungen konfigurieren, damit diese an bestimmte Ziele versendet werden können.

## <span id="page-129-0"></span>Adresseinstellungen für den SMTP-E-Mail-Server über die iDRAC7-Web-Schnittstelle konfigurieren

So konfigurieren Sie die SMTP-Server-Adresse:

- 1. Gehen Sie in der iDRAC7-Web-Schnittstelle zu Übersicht → Server → Warnungen → SNMP- und E-Mail-Einstellungen.
- 2. Wählen Sie die Option Authentifizierung aktivieren aus, geben Sie den Benutzernamen und das Kennwort (des Benutzers mit Zugriff auf den SMTP-Server) an, und geben Sie eine gültige IP-Adresse oder einen vollständig qualifizierten Domänennamen (FQDN) für den SMTP-Server ein, der im Rahmen der Konfiguration verwendet wird.

Weitere Informationen zu den verfügbaren Optionen finden Sie in der iDRAC7-Online-Hilfe.

3. Klicken Sie auf Anwenden.

Die SMTP-Einstellungen sind damit konfiguriert.

#### Adresseinstellungen für den SMTP-E-Mail-Server über RACADM konfigurieren

```
Führen Sie zum Konfigurieren des SMTP-E–Mail-Servers den folgenden Befehl aus:
```

```
racadm config -g cfgRemoteHosts -o cfgRhostsSmtpServerIpAddr <SMTP-E-Mail-
Server-IP-Adresse>
```
# IDs für Warnungsmeldung

Die folgende Tabelle enthält eine Liste mit Meldungs-IDs, die bei Warnungen angezeigt werden.

#### Tabelle 21. IDs für Warnungsmeldungen

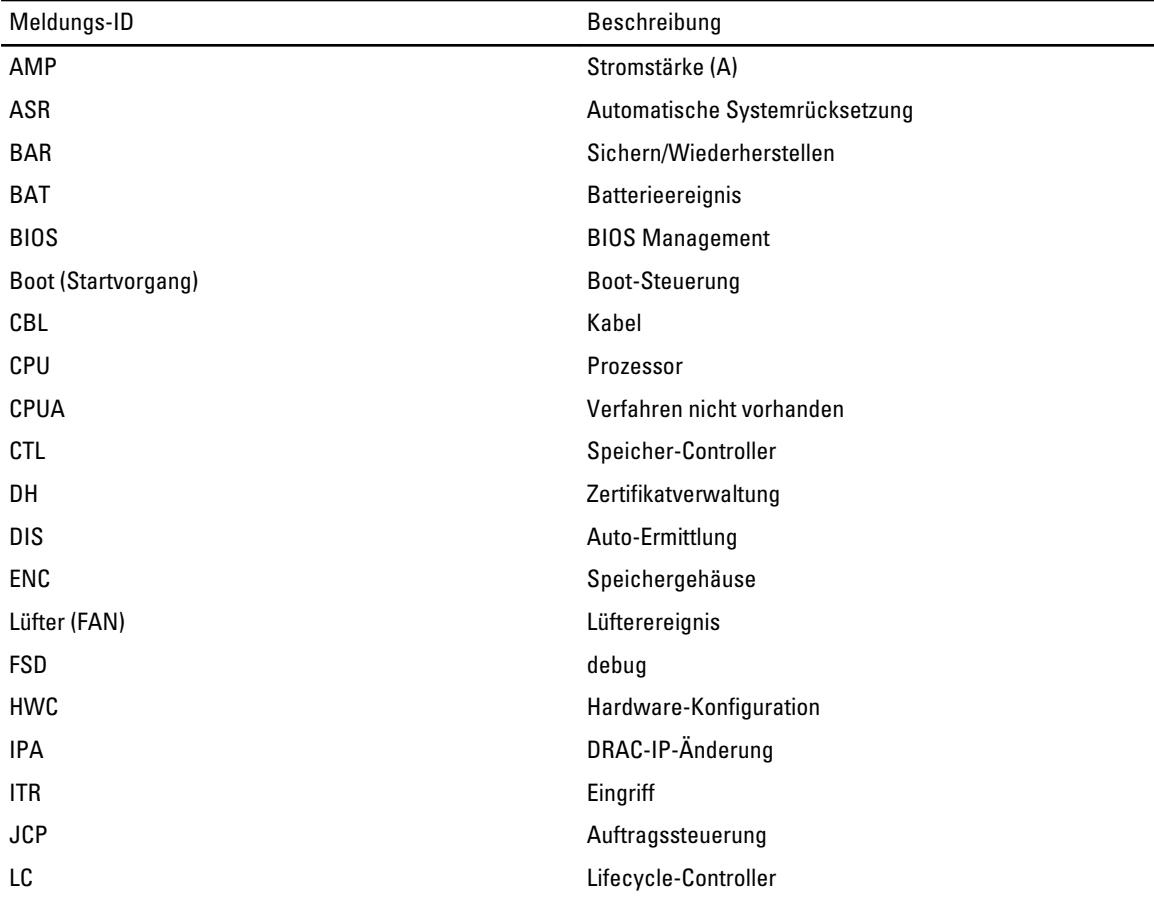

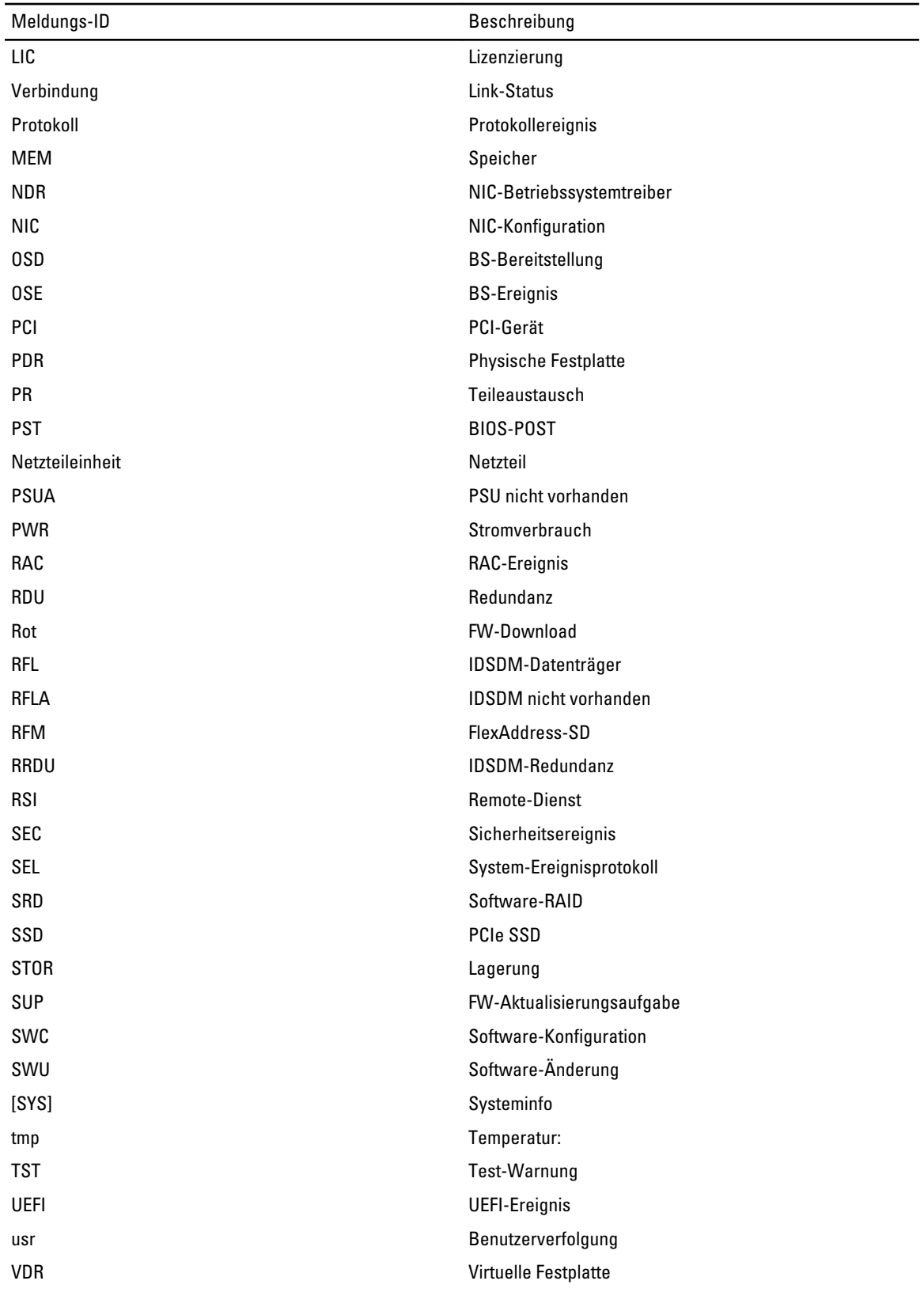

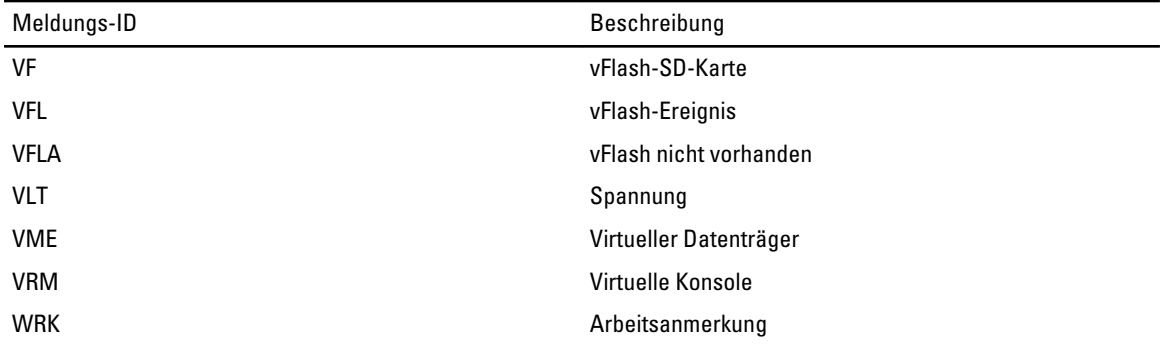

# 10

# Protokolle verwalten

iDRAC7 bietet ein Lifecycle-Protokoll, das Ereignisse zum System, zu Speichergeräten, zu Netzwerkgeräten, zu Firmware-Aktualisierungen, zu Konfigurationsänderungen, zu Lizenzmeldungen, usw. enthält. Die Systemereignisse sind jedoch auch als separates Protokoll mit der Bezeichnung "Systemereignisprotokoll" (SEL) verfügbar. Das Lifecycle-Protokoll ist über die iDRAC7-Web-Schnittstelle, über RACADM und die WS-MAN-Schnittstelle verfügbar.

Wenn das Lifecycle-Protokoll eine Größe von 800 KB erreicht, werden die Protokolle komprimiert und archiviert. Sie können nur die nicht archivierten Protokolleinträge anzeigen und Filter und Kommentare auf nicht archivierte Protokolle anwenden. Zum Anzeigen von archivierten Protokollen müssen Sie das gesamte Lifecycle-Protokoll auf einen Speicherort auf Ihrem System exportieren.

## Verwandte Links

Systemereignisprotokoll anzeigen [Lifecycle-Protokoll anzeigen](#page-133-0) [Arbeitsanmerkungen hinzufügen](#page-134-0) [Remote-Systemprotokollierung konfigurieren](#page-134-0)

# Systemereignisprotokoll anzeigen

Wenn ein Systemereignis auf einem Managed System auftritt, wird es im Systemereignisprotokoll (SEL) erfasst. Der gleiche SEL-Eintrag ist auch im LC-Protokoll verfügbar.

# Systemereignisprotokoll über die Web-Schnittstelle anzeigen

Um das Systemereignisprotokoll (SEL) anzuzeigen, gehen Sie in der iDRAC7-Web-Schnittstelle auf die Registerkarte Übersicht  $\rightarrow$  Server  $\rightarrow$  Protokolle.

Auf der Seite Systemereignisprotokoll wird eine Systemzustandsanzeige, ein Zeitstempel und eine Beschreibung für jedes protokollierte Ereignis angezeigt. Weitere Informationen finden Sie in der *iDRAC7-Online-Hilfe*.

Klicken Sie auf Speichern unter, um das SEL in einem Speicherort Ihrer Wahl zu speichern.

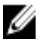

ANMERKUNG: Wenn Sie Internet Explorer verwenden und beim Speichern auf ein Problem stoßen, laden Sie die kumulative Sicherheitsaktualisierung für Internet Explorer von der Support-Website von Microsoft unter support.microsoft.com herunter.

# Systemereignisprotokoll über RACADM anzeigen

So zeigen Sie das Systemereignisprotokoll (SEL) an: racadm getsel <Optionen> Wenn keine Argumente vorgegeben werden, wird das gesamte Protokoll angezeigt. So zeigen Sie die Anzahl der Einträge im SEL an: racadm getsel-i Weitere Informationen finden Sie im RACADM-Befehlszeilen-Referenzhandbuch für iDRAC7 und CMC, das unter

# <span id="page-133-0"></span>Lifecycle-Protokoll anzeigen

Die Lifecycle Controller-Protokolle enthalten die Änderungsverlaufsdaten in Bezug auf die Komponenten, die auf einem Managed System installiert sind. Sie enthalten Protokolle zu den folgenden Ereignissen:

- **Speichergeräte**
- Systemereignisse
- Netzwerkgerät
- Configuration (Konfiguration)
- Audit
- Updates
- Arbeitsnotizen

Sie können die Protokolle auf der Basis der Kategorie und des Schweregrads filtern sowie Arbeitsanmerkungen zu einem Protokollereignis anzeigen, exportieren und hinzufügen.

#### Verwandte Links

Filtern der Lifecycle-Protokolle Lifecycle-Protokollergebnisse exportieren Anmerkungen zu Lifecycle-Protokollen hinzufügen

# Lifecycle-Protokoll über die Web-Schnittstelle anzeigen

Klicken Sie zum Anzeigen der Lifecycle-Protokolle auf Übersicht → Server → Protokolle → Lifecycle-Protokoll. Daraufhin wird die Seite Lifecycle-Protokoll angezeigt. Weitere Informationen zu den verfügbaren Optionen finden Sie in der iDRAC7-Online-Hilfe.

## Filtern der Lifecycle-Protokolle

Sie können Protokolle auf der Basis der Kategorie, des Schweregrads, des Schlüsselworts oder des Datumsbereichs filtern.

So filtern Sie die Lifecycle-Protokolle:

- 1. Führen Sie auf der Seite Lifecycle-Protokoll im Abschnitt Protokollfilter einen oder alle der folgenden Schritte aus:
	- Wählen Sie den Protokolltyp aus dem Dropdown-Menü.
	- Wählen Sie den Schweregrad aus der Drop-Down-Liste Statusebene aus.
	- Geben Sie ein Schlüsselwort ein.
	- Legen Sie den Datumsbereich fest.
- 2. Klicken Sie auf Übernehmen.

Die gefilterten Protokolleinträge werden daraufhin unter Protokollergebnisse angezeigt.

## Lifecycle-Protokollergebnisse exportieren

Um die Ergebnisse des Lifecycle-Protokolls zu exportieren, klicken Sie auf der Seite Lifecycle-Protokoll im Abschnitt Protokollergebnisse auf Exportieren. Daraufhin wird ein Dialogfeld angezeigt, in dem Sie die Protokolleinträge in einem XML-Format auf einen Speicherort Ihrer Wahl speichern können.

## Anmerkungen zu Lifecycle-Protokollen hinzufügen

So fügen Sie Anmerkungen zu den Lifecycle-Protokollen hinzu:

- <span id="page-134-0"></span>1. Klicken Sie auf der Seite Lifecycle-Protokoll auf das Plus-Symbol (+) für den gewünschten Protokolleintrag. Daraufhin werden die Nachrichten-ID-Details angezeigt.
- 2. Geben Sie die gewünschten Anmerkungen für den Protokolleintrag in das Feld Anmerkung ein. Die Anmerkungen werden daraufhin im Feld Anmerkung angezeigt.

# Lifecycle-Protokoll über RACADM anzeigen

Verwenden Sie zum Anzeigen von Lifecycle-Protokollen den Befehl  $lcloq$ . Weitere Informationen finden Sie im RACADM-Befehlszeilen-Referenzhandbuch für iDRAC7 und CMC, das unter support.dell.com/manuals verfügbar ist.

# Arbeitsanmerkungen hinzufügen

Jeder Benutzer, der sich bei iDRAC7 anmeldet, kann Arbeitsanmerkungen hinzufügen. Diese werden im Lifecycle-Protokoll als ein Ereignis gespeichert. Sie müssen über iDRAC7-Protokollberechtigungen verfügen, um Arbeitsanmerkungen hinzufügen zu können. Pro neuer Arbeitsanmerkung sind bis zu 255 Zeichen zulässig.

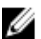

**ANMERKUNG:** Sie können Arbeitsanmerkungen löschen.

So fügen Sie eine Arbeitsanmerkung hinzu:

- 1. Gehen Sie in der iDRAC7-Web-Schnittstelle zu Übersicht → Server → Eigenschaften → Zusammenfassung. Die Seite Systemzusammenfassung wird angezeigt.
- 2. Geben Sie unter Arbeitsanmerkungen den gewünschten Test in das leere Textfeld ein.

**ANMERKUNG:** Es wird empfohlen, nicht zu viele Sonderzeichen zu verwenden.

3. Klicken Sie auf Hinzufügen.

Die Arbeitsanmerkung wird zum Protokoll hinzugefügt. Weitere Informationen finden Sie in der *iDRAC7-Online-*Hilfe.

# Remote-Systemprotokollierung konfigurieren

Sie können Lifecycle-Protokolle an ein Remote-System senden. Vor diesem Schritt müssen Sie Folgendes sicherstellen:

- Der iDRAC7 und das Remote-System sind über eine Netzwerkkonnektivität verbunden.
- Das Remote-System und iDRAC7 befinden sich auf dem gleichen Netzwerk.

# Remote-System-Protokollierung über die Web-Schnittstelle konfigurieren

So konfigurieren Sie die Remote-Syslog-Server-Einstellungen:

- 1. Gehen Sie in der iDRAC7-Web-Schnittstelle zu Übersicht → Server → Protokolle → Einstellungen. Die Seite Remote-Syslog-Einstellungen wird angezeigt.
- 2. Aktivieren Sie die Remote-Syslog, und geben Sie die Server-Adresse und die Schnittstellennummer an. Weitere Informationen zu den verfügbaren Optionen finden Sie in der iDRAC7-Online-Hilfe.
- 3. Klicken Sie auf Anwenden.

Die Einstellungen werden gespeichert. Alle in das Lifecycle-Protokoll geschriebenen Protokolle werden gleichzeitig auf die konfigurierten Remote-Server geschrieben.

# Remote-Systemanmeldung über RACADM konfigurieren

So konfigurieren Sie die Einstellungen für den Remote-Syslog-Server über die folgenden RACADM-Objekte:

- cfgRhostsSyslogEnable
- cfgRhostsSyslogPort
- cfgRhostsSyslogServer1
- cfgRhostsSyslogServer2
- cfgRhostsSyslogServer3

Weitere Informationen finden Sie im RACADM-Befehlszeilen-Referenzhandbuch für iDRAC7 und CMC, das unter support.dell.com/manuals verfügbar ist.

# 11

# Stromversorgung überwachen und verwalten

Sie können iDRAC7 zum Überwachen und Verwalten der Stromversorgungsanforderungen auf dem Managed System verwenden. Diese Funktionen unterstützt Sie dabei, das System vor Stromausfällen zu schützen, da der Stromzufluss auf dem System entsprechend verteilt und der Stromverbrauch reguliert wird.

Zentrale Funktionen:

- Stromverbrauchsüberwachung Zeigen Sie den Stromverbrauchsstatus, den Verlauf der Strommessungen, die aktuellen Durchschnittswerte, die Höchstwerte, usw. für das Managed System an.
- Strombegrenzung Zeigen Sie die Strombegrenzung für das Managed System an und legen Sie sie fest. einschließlich der Anzeige des geringsten und maximalen potenziellen Stromverbrauchs. Dies ist eine Lizenzfunktion.
- Stromsteuerung Über diese Funktion können Sie Stromsteuerungsvorgänge (z. B. Einschalten, Ausschalten, Systemrücksetzung, Aus- und einschalten und ordnungsgemäßes Herunterfahren) auf dem Managed System ausführen.
- Netzteiloptionen Konfigurieren Sie die Netzteiloptionen, z. B. die Redundanzrichtlinie, das Austauschen von Laufwerken im laufenden Betrieb und die Korrektur des Leistungsfaktors.

#### Verwandte Links

Stromversorgung überwachen [Stromsteuerungsvorgänge ausführen](#page-137-0) [Strombegrenzung](#page-137-0) [Netzteiloptionen konfigurieren](#page-139-0) [Netzschalter aktivieren oder deaktivieren](#page-140-0)

# Stromversorgung überwachen

iDRAC7 führt eine Dauerüberwachung des Stromverbrauchs im System durch und zeigt die folgenden Stromwerte an:

- Stromverbrauchswarnung und kritische Schwellenwerte.
- Kumulativer Stromverbrauch, Stromverbrauchshöchstwert und Ampere-Höchstwert.
- Stromverbrauch in der letzten Stunden, am vorherigen Tag oder in der abgelaufenen Woche.
- Durchschnittliche, Mindest- und Höchstleistungsaufnahme
- Verlaufshöchstwerte und Zeitstempel für Höchstwerte.
- Höchst-Aussteuerungsreserve und ummittelbare Aussteuerungsreserve-Werte (für Rack- und Tower-Server).

## Stromversorgung über die Web-Schnittstelle überwachen

Um die Stromüberwachungsinformationen anzuzeigen, gehen Sie in der iDRAC7-Web-Schnittstelle zu Übersicht → Server → Strom/Thermisch → Stromüberwachung. Daraufhin wird die Seite Stromüberwachung angezeigt. Weitere Informationen finden Sie in der iDRAC7-Online-Hilfe.

# <span id="page-137-0"></span>Stromversorgung über RACADM überwachen

Um die Stromversorgungsinformationen zu überwachen, verwenden Sie die Gruppenobjekte System.Power mit dem Befehl get oder das Objekt cfgServerPower mit dem Befehl getconfig. Weitere Informationen finden Sie im RACAD-Befehlszeilen-Referenzhandbuch für iDRAC7 und CMC unter support.dell.com/manuals.

# Stromsteuerungsvorgänge ausführen

Der iDRAC7 ermöglicht, im Remote-Zugriff die Maßnahmen Einschalten, Ausschalten, Reset, ordentliches Herunterfahren, nicht maskierbarer Interrupt (NMI) oder Aus- und Einschalten mithilfe der Webschnittstelle oder RACADM auszuführen.

Sie können diese Vorgänge auch über die Lifecycle Controller-Remote-Dienste oder WS-Management ausführen. Weitere Informationen finden Sie im Benutzerhandbuch für die Lifecycle Controller-Remote-Dienste unter support.dell.com/manuals und im *Dell Power State Management*-Profildokument unter delltechcenter.com.

# Stromsteuerungsvorgänge über die Web-Schnittstelle ausführen

So führen Sie Stromsteuerungsvorgänge aus:

- 1. Gehen Sie in der iDRAC7-Web-Schnittstelle zu Übersicht → Server → Strom/Thermisch → Stromkonfiguration → Stromsteuerung. Daraufhin wird die Seite Stromsteuerung angezeigt.
- 2. Wählen Sie die erforderliche Stromsteuerungsmaßnahme aus:
	- System einschalten
	- System ausschalten
	- NMI (Non-Masking Interrupt, nicht-maskierbare Unterbrechung)
	- Ordentliches Herunterfahren
	- System Reset (Softwareneustart)
	- System aus- und wieder einschalten (Hardwareneustart)
- 3. Klicken Sie auf Anwenden. Weitere Informationen finden Sie in der *iDRAC7-Online-Hilfe*.

# Stromsteuerungsvorgänge über RACADM ausführen

Verwenden Sie zum Ausführen von Strommaßnahmen den Befehl serveraction. Weitere Informationen finden Sie im RACADM-Befehlszeilen-Referenzhandbuch für iDRAC7 und CMC, das unter support.dell.com/manuals verfügbar ist.

# Strombegrenzung

Sie können die Stromverbrauchs-Schwellenwerte anzeigen, die den Bereich des Gleich- und Drehstrom-Stromverbrauchs abdecken, den ein System unter schwerer Belastung gegenüber dem Rechenzentrum meldet. Hierbei handelt es sich um eine Lizenzfunktion.

# Strombegrenzung bei Blade-Servern

Bevor ein Server hochfährt, teilt iDRAC7 dem CMC seine Stromanforderung mit. Sie liegt höher als der eigentliche Strom, den der Blade-Server verbrauchen kann und wird auf der Basis von eingeschränkten Hardware-Bestandsinformationen berechnet. Basierend auf der vom Server tatsächlich verbrauchten Energie kann ein kleinerer Strombereich angefordert werden, nachdem der Server hochgefahren wurde. Wenn sich der Stromverbrauch im Laufe der Zeit erhöht und sich der Stromverbrauch des Servers der maximalen Zuweisung nähert, kann der iDRAC7 eine Erhöhung des maximalen potenziellen Stromverbrauchs anfordern und erhöht auf diese Weise den Power-Envelope. iDRAC7 erhöht seine Anforderung hinsichtlich der maximalen potenziellen Leistungsaufnahme nur für den CMC. Fällt der Verbrauch ab, fordert er keine geringere potenzielle Mindestenergie an. iDRAC7 fordert mehr Strom an, wenn der Stromverbrauch über den vom CMC zugewiesenen Stromwert hinausgeht.

Nach dem Einschalten und Initialisieren des Systems berechnet iDRAC7 eine neue Stromanforderung, die auf der tatsächlichen Blade-Konfiguration basiert. Das Blade wird auch dann mit Strom versorgt, wenn der CMC keine neue Stromanforderung erfüllen kann.

CMC fordert sämtliche ungenutzte Energie von Servern niedrigerer Priorität zurück und ordnet die zurückgeforderte Energie einem Infrastrukturmodul höherer Priorität oder einem Server zu.

Wenn nicht genügend Energie zugewiesen ist, startet der Blade-Server nicht. Wenn dem Blade ausreichend Energie zugewiesen wurde, schaltet das iDRAC die Systemversorgung ein.

# Strombegrenzungsrichtlinie anzeigen und konfigurieren

Wenn die Strombegrenzungsrichtlinie aktiviert ist, werden benutzerdefinierte Strombegrenzungen für das System durchgesetzt. Ist diese Option nicht aktiviert, wird die Hardware-Stromschutzrichtlinie verwendet, die standardmäßig implementiert ist. Diese Stromschutzrichtlinie ist unabhängig von der benutzerdefinierten Richtlinie. Die Systemleistung wird dynamisch angepasst, um die Leistungsaufnahme am festgelegten Schwellenwert zu halten.

Die tatsächliche Leistungsaufnahme kann bei niedriger Auslastung geringer sein und den Schwellenwert für einen Augenblick überschreiten, bis Leistungsanpassungen abgeschlossen sind. Beispiel: Eine gegebene Systemkonfiguration sieht 700 W für den höchsten potenziellen Stromverbrauch und 500 W für den geringsten potenziellen Stromverbrauch vor. Sie können einen Strombudgetschwellenwert festlegen und aktivieren, um den Verbrauch von derzeit 650 W auf 525 W zu senken. Ab diesem Punkt wird die Leistung des Systems dynamisch angepasst, um den Stromverbrauch unter dem benutzerspezifizierten Schwellenwert von 525 W zu halten.

Wenn der Wert für die Strombegrenzung auf einen Wert unterhalb des empfohlenen Schwellenwerts gesetzt ist, ist iDRAC7 möglicherweise nicht in der Lage, die angeforderte Strombegrenzung aufrecht zu erhalten.

Sie können den Wert in Watt, BTU/h oder als Prozentsatz (%) der empfohlenen maximalen Strombegrenzung angeben.

Bei einer Stromobergrenze in BTU/h wird bei der Umrechung in Watt auf die nächste Ganzzahl aufgerundet. Bei der Rückumwandlung der Stromobergrenze von Watt in BTU/h erfolgt die Aufrundung in gleicher Weise. Folglich kann sich der geschriebene Wert nominal vom angezeigten Wert unterscheiden. Beispiel: Ein auf 600 BTU/h eingestellter Schwellenwert wird als 601 BTU/h angezeigt.

#### Strombegrenzungsrichtlinie über die Web-Schnittstelle konfigurieren

So zeigen Sie die Stromrichtlinien an:

- 1. Gehen Sie in der iDRAC7-Web-Schnittstelle zu Übersicht  $\rightarrow$  Server  $\rightarrow$  Strom/Thermisch  $\rightarrow$  Stromkonfiguration  $\rightarrow$ Stromkonfiguration . Daraufhin wird die Seite Stromkonfiguration angezeigt. Die Seite Stromkonfiguration wird angezeigt. Die aktuelle Strombegrenzungsrichtlinie wird im Abschnitt Aktive Strombegrenzungsrichtlinie angezeigt.
- 2. Wählen Sie die Option Aktivieren unter iDRAC-Strombegrenzungsrichtlinie aus.
- 3. Geben Sie im Abschnitt Benutzerdefinierte Begrenzungen die maximale Stromgrenze in Watt und BTU/h oder den maximalen Prozentsatz der empfohlenen Systembegrenzung an.
- 4. Klicken Sie auf Übernehmen, um die Werte zu übernehmen.

#### Strombegrenzungsrichtlinie über RACADM konfigurieren

So zeigen Sie die Werte für die aktuelle Strombegrenzung an und konfigurieren sie:

- <span id="page-139-0"></span>Verwenden Sie die folgenden Obiekte mit dem Unterbefehl config:
	- cfgServerPowerCapWatts
	- cfgServerPowerCapBTUhr
	- cfgServerPowerCapPercent
	- cfgServerPowerCapEnable
- Verwenden Sie die folgenden Objekte mit dem Unterbefehl set:
	- System.Power.Cap.Enable
	- System.Power.Cap.Watts
	- System.Power.Cap.Btuhr
	- System.Power.Cap.Percent

Weitere Informationen finden Sie im RACADM-Befehlszeilen-Referenzhandbuch für iDRAC7 und CMC, das unter support.dell.com/manuals verfügbar ist.

## Strombegrenzungsrichtlinie über das Dienstprogramm für die iDRAC-Einstellungen konfigurieren

So zeigen Sie die Stromrichtlinien an und konfigurieren sie:

- 1. Gehen Sie im Dienstprogramm für die iDRAC-Einstellungen zur Stromkonfiguration. Daraufhin wird die Seite iDRAC-Einstellungen – Stromkonfiguration angezeigt.
- 2. Wählen Sie Aktiviert aus, um die iDRAC-Strombegrenzungsrichtlinie zu aktivieren. Wählen Sie ansonsten Deaktiviert aus.
- 3. Verwenden Sie die empfohlenen Einstellungen, oder geben Sie unter Benutzerdefinierte Grenzwerte die gewünschten Grenzwerte ein. Weitere Informationen zu den verfügbaren Optionen finden Sie in der Online-Hilfe des Dienstprogramms für die

iDRAC-Einstellungen.

4. Klicken Sie auf Zurück, dann auf Fertigstellen und schließlich auf Ja. Damit sind die Strombegrenzungswerte konfiguriert.

# Netzteiloptionen konfigurieren

Sie können die Netzteiloptionen konfigurieren, so z. B. die Redundanzrichtlinie, das Austauschen von Laufwerken im laufenden Betrieb und die Korrektur des Leistungsfaktors.

Das Hotspare ist eine Netzteilfunktion, über die die redundanten Netzteilgeräte (PSUs) je nach Server-Belastung ausgeschaltet werden können. Auf diese Weise können die übrigen PSUs mit einer höheren Auslastung und Effizienz laufen. Die PSUs müssen diese Funktion jedoch unterstützen, damit gewährleistet ist, dass sie bei Bedarf schnell eingeschaltet werden können.

Bei einem System mit zwei PSUs müssen Sie das primäre PSU (das eingeschaltet sein muss) festlegen. Bei einem System mit vier PSUs müssen Sie das Paar der PSUs (1+1 oder 2+2), die eingeschaltet sein müssen, festlegen.

Nachdem die Hotspare-Funktion aktiviert wurde, können die PSUs je nach Auslastung aktiv werden oder in den Ruhemodus versetzt werden.

Der Stromfaktor ist das Verhältnis zwischen dem tatsächlichen Stromverbrauch und der Scheinleistung. Wenn die Leistungsfaktorkorrektur deaktiviert ist, wird der Stromverbrauch reduziert, wenn der Server ausgeschaltet wird. Standardmäßig ist die Stromfaktorkorrektur im Auslieferungszustand aktiviert.

# Netzteiloptionen über die Web-Schnittstelle konfigurieren

So konfigurieren Sie die Netzteiloptionen:

- <span id="page-140-0"></span>1. Gehen Sie in der iDRAC7-Web-Schnittstelle zu Übersicht → Server → Stromversorgung/Thermisch → Stromverbrauchskonfiguration → Stromverbrauchskonfiguration. Daraufhin wird die Seite Stromversorgungskonfiguration angezeigt.
- 2. Wählen Sie unter Netzteiloptionen die erforderlichen Optionen aus. Weitere Informationen finden Sie in der iDRAC7-Online-Hilfe.
- 3. Klicken Sie auf Anwenden. Die Netzteiloptionen sind damit konfiguriert.

# Netzteiloptionen über RACADM konfigurieren

Verwenden Sie zum Konfigurieren der Netzteiloptionen die folgenden Objekte mit dem Unterbefehl set:

- System.Power.RedundancyPolicy
- System.Power.Hotspare.Enable
- System.Power.Hotspare.PrimaryPSU
- System.Power.PFC.Enable

Weitere Informationen finden Sie im RACADM-Befehlszeilen-Referenzhandbuch für iDRAC7 und CMC, das unter support.dell.com/manuals verfügbar ist.

## Netzteiloptionen über das Dienstprogramm für die iDRAC-Einstellungen konfigurieren

So konfigurieren Sie die Netzteiloptionen:

- 1. Gehen Sie im Dienstprogramm für die iDRAC-Einstellungen zu Stromkonfiguration. Daraufhin wird die Seite iDRAC-Einstellungen – Stromkonfiguration angezeigt.
- 2. Führen Sie unter "Netzteiloptionen" die folgenden Schritte aus:
	- Aktivieren oder deaktivieren Sie die Netzteilredundanz.
	- Aktivieren oder deaktivieren Sie das Hotspare.
	- Legen Sie das primäre Netzteilgerät fest.
	- Aktivieren oder deaktivieren Sie die Leistungsfaktorkorrektur. Weitere Informationen zu diesen Optionen finden Sie in der Online-Hilfe des Dienstprogramms für die iDRAC-Einstellungen.
- 3. Klicken Sie auf Zurück, dann auf Fertigstellen und schließlich auf Ja. Die Netzteiloptionen sind damit konfiguriert.

# Netzschalter aktivieren oder deaktivieren

So aktivieren oder deaktivieren Sie den Netzschalter auf dem Managed System:

- 1. Gehen Sie im Dienstprogramm für die iDRAC-Einstellungen zu Sicherheitskonfiguration. Daraufhin wird die Seite iDRAC-Einstellungen – Sicherheitskonfiguration angezeigt.
- 2. Wählen Sie die Option Aktiviert aus, um den Netzschalter zu aktivieren. Wählen Sie ansonsten Deaktiviert aus.
- 3. Klicken Sie auf Zurück, dann auf Fertigstellen und schließlich auf Ja. Die Einstellungen sind damit gespeichert.

# 12 Virtuelle Konsole konfigurieren und verwenden

Sie können die virtuelle Konsole dazu verwenden, das Remote-System zu verwalten, indem Sie Tastatur, Video und Maus auf der Management-Station verwenden, um die entsprechenden Geräte auf einem verwalteten Remote-Server zu steuern. Hierbei handelt es sich um eine Lizenzfunktion für Rack- und Tower-Server. Sie ist auf Blade-Servern standardmäßig verfügbar.

Die Hauptfunktionen sind:

- Es können maximal vier gleichzeitige Sitzungen einer virtuellen Konsole unterstützt werden. Alle Sitzungen zeigen dieselbe verwaltete Serverkonsole gleichzeitig an.
- Sie können die virtuelle Konsole in einem unterstützten Web-Browser über das Java- oder das ActiveX-Plugin starten. Sie müssen den Java-Viewer verwenden, wenn die Management Station auf einem Nicht-Windows-Betriebssystem ausgeführt wird.
- Wenn Sie die Sitzung einer virtuellen Konsole öffnen, zeigt der verwaltete Server nicht an, dass die Konsole umgeleitet wurde.
- Sie können mehrere Sitzungen für virtuelle Konsolen von einer einzelnen Management Station aus auf einem oder mehreren Managed Systems gleichzeitig öffnen.
- Es ist nicht möglich, zwei Sitzungen für virtuelle Konsolen von der Management Station aus über das gleiche Plugin auf dem verwalteten Server zu öffnen.
- Wenn ein zweiter Benutzer eine Virtuelle Konsole-Sitzung anfordert, wird der erste Benutzer benachrichtigt und erhält die Option, den Zugriff abzulehnen, den schreibgeschützten Zugriff zu erlauben oder vollständig freigegebenen Zugriff zu erlauben. Der zweite Benutzer wird benachrichtigt, dass ein anderer Benutzer die Steuerung übernommen hat. Wenn der erste Benutzer nicht innerhalb von 30 Sekunden antwortet, wird dem zweiten Benutzer je nach Standardeinstellung ein Zugriff gewährt. Wenn zwei Sitzungen gleichzeitig aktiv sind, sieht der erste Benutzer eine Meldung in der rechten oberen Ecke des Bildschirms, dass der zweite Benutzer eine aktive Sitzung hat. Wenn weder der erste noch der zweite Benutzer über Administratorberechtigungen verfügt, wird die Sitzung des zweiten Benutzers automatisch beendet, wenn der erste Benutzer seine aktive Sitzung beendet.

#### Verwandte Links

[Web-Browser für die Verwendung der virtuellen Konsole konfigurieren](#page-143-0) [Virtuelle Konsole konfigurieren](#page-146-0) [Virtuelle Konsole starten](#page-147-0)

# Unterstützte Bildschirmauflösungen und Bildwiederholfrequenzen

Die folgende Tabelle listet die unterstützten Bildschirmauflösungen und entsprechenden Bildwiederholfrequenzen für die Sitzung einer virtuellen Konsole auf, die auf dem verwalteten Server ausgeführt wird.

#### Tabelle 22. Unterstützte Bildschirmauflösungen und Bildwiederholfrequenzen

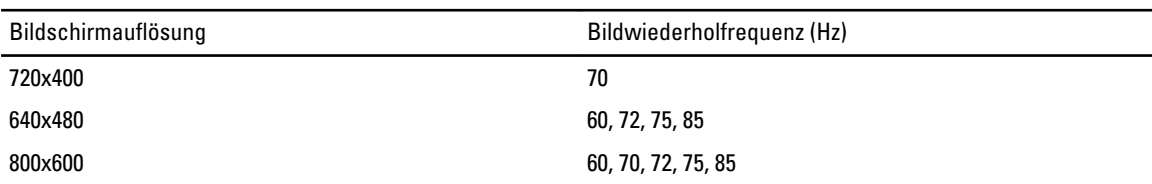

<span id="page-143-0"></span>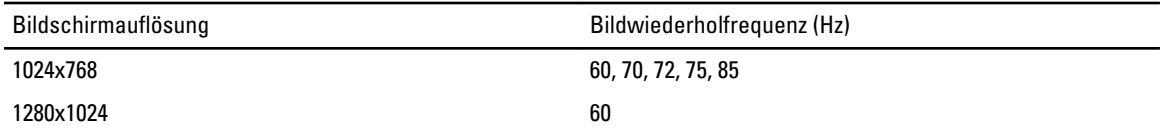

Es wird empfohlen, die Bildschirmauflösung auf 1280x1024 Pixel oder höher einzustellen.

**ANMERKUNG:** Wenn eine aktive Virtuelle Konsole-Sitzung vorhanden ist und ein Monitor mit niedrigerer Auflösung an die virtuelle Konsole angeschlossen wird, dann wird die Serverkonsolenauflösung bei Auswahl des Servers auf der lokalen Konsole eventuell zurückgesetzt. Wenn das System ein Linux-Betriebssystem ausführt, kann eine X11- Konsole auf dem lokalen Monitor u. U. nicht angezeigt werden. Drücken Sie in der virtuellen iDRAC7-Konsole <Strg><Alt><F1>, um Linux auf eine Textkonsole umzuschalten.

# Web-Browser für die Verwendung der virtuellen Konsole konfigurieren

So verwenden Sie die virtuelle Konsole auf Ihrer Management Station:

1. Stellen Sie sicher, dass eine unterstützt Version von Internet Explorer (Windows) oder Mozilla Firefox (Windows oder Linux) installiert ist.

Weitere Informationen zu unterstützten Browser-Versionen für Windows- und Linux-Betriebssysteme finden Sie in der Infodatei.

- 2. Konfigurieren Sie den Web-Browser für die Verwendung des ActiveX- oder Java-Plugins. Der ActiveX-Viewer wird nur unter Internet Explorer unterstützt. Der Java-Viewer wird auf jedem Browser unterstützt.
- 3. Wenn eine virtuelle Konsole und ein virtueller Datenträger für die Verwendung des Java-Plugins konfiguriert sind, müssen Sie die Option *Verstärkter Sicherheitsmodus* in Internet Explorer deaktivieren. Sollte dies nicht möglich sein, konfigurieren Sie in iDRAC7 die virtuelle Konsole für die Verwendung des ActiveX-Plugins. Sie müssen die ActiveX-Steuerung in IE aktivieren, die iDRAC7-Web-URL zur Intranet-Sicherheitszone hinzufügen und die Sicherheitsstufe für diese Zone auf *Mittel* stellen, damit die virtuelle Konsole und der virtuelle Datenträger ordnungsgemäß funktionieren.

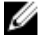

ANMERKUNG: Bei Windows Server-Betriebssystemen können Sie auf die Einstellungen für die verstärkte Sicherheitskonfiguration für IE im Fenster Systemsteuerung → Verwaltung Server-Manager → Verstärkte Sicherheitskonfiguration für Internet Explorer zugreifen. In diesem Fenster können Sie außerdem die erforderlichen Berechtigungen festlegen.

- 4. Importieren Sie die Stammzertifikate auf das Managed System, um Popup-Fenster zu unterbinden, die Sie zur Überprüfung der Zertifikate auffordern.
- 5. Installieren Sie das verknüpfte Paket compat-libstdc++-33-3.2.3-61.

ANMERKUNG: Unter Windows ist das verknüpfte Paket "compat-libstdc++-33-3.2.3-61" möglicherweise im .NET Framework-Paket oder im Betriebssystempaket enthalten.

## Verwandte Links

Web-Browser für die Verwendung des Java-Plugin konfigurieren [IE für die Verwendung des ActiveX-Plugin konfigurieren](#page-144-0) [Zertifizierungsstellenzertifikate auf die Management Station importieren](#page-146-0)

# Web-Browser für die Verwendung des Java-Plugin konfigurieren

Installieren Sie eine Java Runtime Environment (JRE), wenn Sie Firefox oder IE verwenden und den Java Viewer verwenden möchten.
<span id="page-144-0"></span>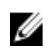

ANMERKUNG: Installieren Sie eine 32-Bit- oder 64-Bit-JRE-Version auf einem 64-Bit-Betriebssystem oder eine 32- Bit-JRE-Version auf einem 32-Bit-Betriebssystem.

So konfigurieren Sie IE für die Verwendung des Java-Plugin:

- Deaktivieren Sie die automatische Anforderung von Datei-Downloads im Internet Explorer.
- Deaktivieren Sie die Option Verstärkter Sicherheitsmodus im Internet Explorer.

#### Verwandte Links

[Virtuelle Konsole konfigurieren](#page-146-0)

#### IE für die Verwendung des ActiveX-Plugin konfigurieren

Sie können das ActiveX-Plugin nur mit Internet Explorer verwenden.

So konfigurieren Sie IE für die Verwendung des ActiveX-Plugin:

- 1. Leeren Sie den Browser-Cache.
- 2. Fügen Sie die iDRAC7-IP-Adresse oder den Hostnamen zur Liste Vertrauenswürdige Sites hinzu.
- 3. Setzen Sie die benutzerdefinierten Einstellungen auf Mittelhoch (Standard) zurück, oder ändern Sie die Einstellungen, um die Installation von signierten ActiveX-Plugins zu ermöglichen.
- 4. Aktivieren Sie den Browser für das Herunterladen von verschlüsselten Inhalten, und aktivieren Sie Drittanbieter-Browser-Erweiterungen. Gehen Sie dazu zu Extras → Internetoptionen → Erweitert, deaktivieren Sie die Option Verschlüsselte Sites nicht auf dem Datenträger speichern, und aktivieren Sie die Option Browsererweiterungen von Drittanbietern aktivieren.

**ANMERKUNG:** Starten Sie Internet Explorer neu, damit die Einstellung "Browsererweiterungen von Drittanbietern aktivieren" aktiviert wird.

- 5. Gehen Sie zu Extras → Internetoptionen → Sicherheit, und wählen Sie die Zone aus, in der Sie die Anwendung ausführen möchten.
- 6. Klicken Sie auf Stufe anpassen. Führen Sie im Fenster Sicherheitseinstellungen die folgenden Schritte aus:
	- Wählen Sie die Option Aktivieren für Automatische Eingabeaufforderung für ActiveX-Steuerelemente aus.
	- Wählen Sie die Option Auffordern für Signierte ActiveX-Steuerelemente herunterladen aus.
	- Wählen Sie die Option Aktivieren oder Auffordern für ActiveX-Steuerelemente und -Plugins ausführen aus.
	- Wählen Sie die Option Aktivieren oder Auffordern für Script-ActiveX-Steuerelemente, die für das Scripting als sicher gekennzeichnet wurden aus.
- 7. Klicken Sie auf OK, um das Fenster Sicherheitseinstellungen zu schließen.
- 8. Klicken Sie auf OK, um das Fenster Internetoptionen zu schließen.

ANMERKUNG: Vor der Installation des ActiveX-Steuerelements kann Internet Explorer eventuell eine Sicherheitswarnung anzeigen. Akzeptieren Sie die ActiveX-Steuerung, um das Installationsverfahren abzuschließen, wenn der Internet Explorer Sie mit einer Sicherheitswarnung dazu auffordert.

#### Verwandte Links

[Browser-Cache leeren](#page-145-0)

Zusätzliche Einstellungen für Windows Vista oder neuere Microsoft-Betriebssysteme

#### Zusätzliche Einstellungen für Windows Vista oder neuere Microsoft-Betriebssysteme

Die Internet Explorer-Browser in Windows Vista oder neueren Betriebssystemen weisen eine zusätzliche Sicherheitsfunktion mit der Bezeichnung Schutzmodus auf.

Um ActiveX-Anwendungen in Internet Explorer-Browsern mit dem Schutzmodus zu starten und auszuführen:

- <span id="page-145-0"></span>1. Führen Sie IE als Administrator aus.
- 2. Gehen Sie zu Extras  $\rightarrow$  Internetoptionen  $\rightarrow$  Sicherheit  $\rightarrow$  Vertrauenswürdige Sites.
- 3. Stellen Sie sicher, dass die Option Schutzmodus aktivieren nicht als Zone für vertrauenswürdige Sites ausgewählt ist. Alternativ dazu können Sie die iDRAC7-Adresse den Sites in der Intranetzone hinzufügen. Standardmäßig ist der Schutzmodus für Sites in der Intranetzone und in der Zone vertrauenswürdiger Sites ausgeschaltet.
- 4. Klicken Sie auf Sites.
- 5. Geben Sie in das Feld Diese Website zur Zone hinzufügen die Adresse des iDRAC7 ein und klicken Sie auf Hinzufügen.
- 6. Klicken Sie auf Schließen und dann auf OK.
- 7. Schließen Sie den Browser und starten Sie ihn neu, damit die Einstellungen wirksam werden.

#### Browser-Cache leeren

Wenn beim Betrieb der virtuellen Konsole Probleme auftreten (Fehler des Typs Außerhalb des Bereichs, Synchronisierungsprobleme usw.) löschen Sie den Browser-Cache, um alte Viewer-Versionen zu entfernen oder zu löschen, die auf dem System gespeichert sein könnten, und wiederholen Sie den Vorgang.

ANMERKUNG: Um den Browser-Cache löschen zu können, müssen Sie über Administratorrechte verfügen.

#### Frühere Versionen von ActiveX in IE7 löschen

So löschen Sie frühere Versionen von Active-X Viewer für IE7:

- 1. Schließen Sie den Video Viewer und Internet Explorer.
- 2. Öffnen Sie nochmals den Internet Explorer-Browser, gehen Sie zu Internet Explorer → Extras → Add-Ons verwalten, und klicken Sie dort auf Add-Ons aktivieren oder deaktivieren. Daraufhin wird das Fenster Add-Ons verwalten angezeigt.
- 3. Wählen Sie im Dropdown-Menü Anzeigen Von Internet Explorer verwendete Add-Ons aus.
- 4. Löschen Sie das Add-On Video Viewer.

#### Frühere Versionen von ActiveX in IE8 löschen

So löschen Sie frühere Versionen von Active-X Viewer für IE8:

- 1. Schließen Sie den Video Viewer und Internet Explorer.
- 2. Öffnen Sie dann wieder den Internet Explorer und gehen Sie zu Internet Explorer Extras Add-Ons verwalten und klicken Sie auf Add-Ons aktivieren/deaktivieren. Das Fenster Add-Ons verwalten wird angezeigt.
- 3. Wählen Sie aus dem Dropdown-Menü Anzeigen die Option Alle Add-ons aus.
- 4. Wählen Sie das Add-On *Video Viewer* aus und klicken Sie auf den Link Weitere Informationen.
- 5. Wählen Sie im Fenster Weitere Informationen Entfernen aus.
- 6. Schließen Sie die Fenster Weitere Informationen und Add-Ons verwalten.

#### Frühere Java-Versionen löschen

So löschen Sie ältere Versionen von Java-Viewer in Windows oder Linux:

- 1. Führen Sie bei der Eingabeaufforderung javaws-viewer oder javaws-uninstall aus. Der Java Cache-Viewer wird angezeigt.
- 2. Löschen Sie die Elemente mit der Bezeichnung Client der virtuellen iDRAC7-Konsole.

#### <span id="page-146-0"></span>Zertifizierungsstellenzertifikate auf die Management Station importieren

Wenn Sie die virtuelle Konsole oder den virtuellen Datenträger starten, werden Sie über Abfragen dazu aufgefordert, die Zertifikate zu überprüfen. Wenn Sie über Web Server-Zertifikate verfügen, können Sie diese Abfragen durch das Importieren der Zertifizierungsstellenzertifikate in den vertrauenswürdigen Java- oder ActiveX-Store umgehen.

#### Verwandte Links

Zertifizierungsstellenzertifikat in den Speicher für vertrauenswürdige Java-Zertifikate importieren Zertifizierungsstellenzertifikat in den Speicher für vertrauenswürdige ActiveX-Zertifikate importieren

#### Zertifizierungsstellenzertifikat in den Speicher für vertrauenswürdige Java-Zertifikate importieren

So importieren Sie das Zertifizierungsstellenzertifikat in den vertrauenswürdigen Java-Speicher:

- 1. Starten Sie das Java-Systemsteuerung.
- 2. Klicken Sie auf die Registerkarte Sicherheit und dann auf Zertifikate. Das Dialogfeld Zertifikate wird angezeigt.
- 3. Wählen Sie aus dem Drop-Down-Menü "Zertifikattyp" die Option Vertrauenswürdige Zertifikate aus.
- 4. Klicken Sie auf Importieren, browsen Sie zum gewünschten Zertifizierungsstellenzertifikat (im in Base64 verschlüsselten Format), wählen Sie es aus, und klicken Sie dann auf Öffnen. Das ausgewählte Zertifikat wird in den vertrauenswürdigen, web-basierten Zertifikatspeicher importiert.
- 5. Klicken Sie auf Schließen und dann auf OK. Daraufhin wird das Fenster Java-Systemsteuerung geschlossen.

#### Zertifizierungsstellenzertifikat in den Speicher für vertrauenswürdige ActiveX-Zertifikate importieren

Sie müssen das OpenSSL-Befehlszeilen-Tool verwenden, um das Zertifikat-Hash über den Secure Hash Algorithm (SHA) zu erstellen. Es wird empfohlen, das OpenSSL-Tool ab Version 1.0.x zu verwenden, da es SHA standardmäßig verwendet. Das Zertifizierungsstellenzertifikat muss im Base64-verschlüsselten PEM-Format vorliegen. Dies ist ein einmaliger Prozess für den Import jedes einzelnen Zertifizierungsstellenzertifikats.

So importieren Sie das Zertifizierungsstellenzertifikat in den vertrauenswürdigen ActiveX-Speicher:

- 1. Öffnen Sie die OpenSSL-Befehlseingabe.
- 2. Führen Sie einen 8-Byte-Hash auf dem Zertifizierungsstellenzertifikat aus, das derzeit auf der Management Station verwendet wird. Verwenden Sie dazu den folgenden Befehl: openssl x509 -in (Name des Zertifizierungsstellenzertifikats) -noout -hash

Daraufhin wird eine Ausgabedatei generiert. Wenn der Dateiname des Zertifizierungsstellenzertifikats beispielsweise cacert.pem lautet, lautet der Befehl wie folgt:

openssl x509 –in cacert.pem –noout –hash

Es wird eine Ausgabedatei generiert, die dem folgenden Beispiel ähnelt: "431db322".

- 3. Nennen Sie die Datei für das Zertifizierungsstellenzertifikat in den Namen der Ausgabedatei um, und fügen Sie die Erweiterung ".0" hinzu. Beispiel: 431db322.0.
- 4. Kopieren Sie das umbenannte Zertifizierungsstellenzertifikat in Ihr Home-Verzeichnis. Beispiel für das Verzeichnis: C:\Domumente und Einstellungen\<Benutzer>.

# Virtuelle Konsole konfigurieren

Vor der Konfigurierung der virtuellen Konsole müssen Sie sicherstellen, dass die Management Station konfiguriert ist. Sie können die virtuelle Konsole über die iDRAC7-Web-Schnittstelle oder die RACADM-Befehlszeilenschnittstelle konfigurieren.

#### Verwandte Links

[Web-Browser für die Verwendung der virtuellen Konsole konfigurieren](#page-143-0) Virtuelle Konsole starten

#### Virtuelle Konsole über die Web-Schnittstelle konfigurieren

So konfigurieren Sie die virtuelle Konsole über die iDRAC7-Web-Schnittstelle:

- 1. Gehen Sie zu Übersicht → Server → Konsole. Daraufhin wird die Seite Virtuelle Konsole aufgerufen.
- 2. Aktivieren Sie die virtuelle Konsole, und geben Sie die erforderlichen Werte ein. Weitere Informationen zu den verfügbaren Optionen finden Sie in der iDRAC7-Online-Hilfe.
- 3. Klicken Sie auf Anwenden. Die virtuelle Konsole ist damit konfiguriert.

#### Virtuelle Konsole über RACADM konfigurieren

Verwenden Sie zum Konfigurieren der virtuellen Konsole die folgenden Objekte:

- cfgRacTuneConRedirEnable
- cfaRacTuneConRedirPort
- cfgRacTuneConRedirEncryptEnable
- cfgRacTunePluginType
- cfgRacTuneVirtualConsoleAuthorizeMultipleSessions

Weitere Informationen zu diesen Objekten finden Sie im RACADM-Befehlszeilen-Referenzhandbuch für iDRAC7 und CMC, das unter support.dell.com/manuals verfügbar ist.

# Vorschau der virtuellen Konsole

Bevor Sie die virtuelle Konsole starten, können Sie eine Vorschau des Zustands der virtuellen Konsole auf der Seite System → Eigenschaften → → Systemzusammenfassung anzeigen. Der Abschnitt Vorschau der virtuellen Konsole zeigt ein Image an, das über den Zustand der virtuellen Konsole Aufschluss gibt. Das Image wird automatisch alle 30 Sekunden aktualisiert. Dies ist eine lizenzierte Funktion.

ANMERKUNG: Das Virtuelle Konsole-Bild ist nur verfügbar, wenn Sie Virtuelle Konsole aktiviert haben.

# Virtuelle Konsole starten

Sie können die virtuelle Konsole über die iDRAC7-Web-Schnittstelle oder eine URL starten.

ANMERKUNG: Starten Sie die Sitzung für eine virtuelle Konsole nicht über einen Web-Browser auf dem Managed Ø System.

Stellen Sie vor dem Starten der virtuellen Konsole Folgendes sicher:

- Sie über Administrator-Zugriffsrechte verfügen.
- Der Web-Browser wird für die Verwendung der Java- oder ActiveX-Plugins konfiguriert.
- Die Mindestnetzwerkbandbreite von 1 MB/s ist verfügbar.

Während des Starts der virtuellen Konsole über einen 32-Bit- oder 64-Bit-IE-Browser steht das erforderliche Plugin (Java oder ActiveX) im entsprechenden Browser zur Verfügung. Die Einstellungen in den Internetoptionen sind für beide Browser gleich.

Ø

Beim Starten der virtuellen Konsole über das Java-Plugin wird gelegentlich ein Java-Kompilierungsfehler angezeigt. Um dieses Problem zu lösen, gehen Sie zu Java-Systemsteuerung → Allgemein → Netzwerkeinstellungen, und wählen Sie Direkte Verbindung aus.

Wenn die virtuelle Konsole für die Verwendung des ActiveX-Plugins konfiguriert wurde, scheitert möglicherweise der erste Startversuch. Der Grund dafür liegt in einer langsamen Netzwerkverbindung und einer Zeitüberschreitung nach zwei Minuten bei den temporären Anmeldeinformationen (die von der virtuellen Konsole für den Verbindungsaufbau verwendet werden). Beim Herunterladen des ActiveX-Client-Plugin wird diese Zeit möglicherweise überschritten. Nachdem Sie das Plugin erfolgreich heruntergeladen haben, können Sie die virtuelle Konsole wie gewohnt starten.

Wenn Sie die virtuelle Konsole erstmals über IE8 unter Verwendung des ActiveX-Plugin starten, wird möglicherweise die Meldung Zertifikatfehler: Navigation blockiert angezeigt. Klicken Sie auf Weiter zu dieser Website und dann auf Installieren, um die ActiveX-Steuerungen im Fenster Sicherheitswarnung zu installieren. Daraufhin wird die Sitzung für die virtuelle Konsole gestartet.

#### Verwandte Links

[Virtuelle Konsole über URL starten](#page-149-0) [Web-Browser für die Verwendung des Java-Plugin konfigurieren](#page-143-0) [IE für die Verwendung des ActiveX-Plugin konfigurieren](#page-144-0) Virtuelle Konsole über die Web-Schnittstelle starten [Mauszeiger synchronisieren](#page-150-0)

#### Virtuelle Konsole über die Web-Schnittstelle starten

Sie können die virtuelle Konsole wie folgt starten:

- Gehen Sie zu Übersicht → Server → Konsole. Daraufhin wird die Seite Virtuelle Konsole angezeigt. Klicken Sie auf Virtuelle Konsole starten. Daraufhin wird der Viewer für die virtuelle Konsole gestartet.
- Gehen Sie zu Übersicht → Server → Eigenschaften. Daraufhin wird die Seite Systemzusammenfassung angezeigt. Klicken Sie im Abschnitt Vorschau auf virtuelle Konsole auf Starten. Daraufhin wird der Viewer für die virtuelle Konsole gestartet.

Im Viewer für die virtuelle Konsole wird der Desktop des Remote-Systems angezeigt. Über diesen Viewer können Sie die Maus- und Tastaturfunktionen des Remote-Systems über Ihre Management Station steuern.

Es ist möglich, dass nach dem Starten der Anwendung mehrere Dialogfelder eingeblendet werden können. Um den unberechtigten Zugriff auf die Anwendung zu verhindern, müssen Sie diese Dialogfelder innerhalb von drei Minuten durchlaufen. Ansonsten werden Sie aufgefordert, die Anwendung erneut zu starten.

Wenn während des Starts des Viewers ein oder mehrere Fenster mit Sicherheitswarnungen angezeigt werden, klicken Sie zum Fortsetzen des Vorgangs auf "Ja".

Im Viewer-Fenster werden möglicherweise zwei Mauszeiger angezeigt: Einer für den verwalteten Server und der andere für Ihre Management Station. Wenn die Cursor nicht synchronisiert werden, wählen Sie Einzel-Cursor aus dem Menü Tools im Viewer für die virtuelle Konsole aus.

Das Starten einer virtuellen Konsole über eine Windows Vista-Management Station kann Neustartmeldungen der virtuellen Konsole verursachen. Sie können dies vermeiden, indem Sie die entsprechenden Zeitüberschreitungswerte an den folgenden Stellen einstellen:

- Systemsteuerung  $\rightarrow$  Energieoptionen  $\rightarrow$  Energiesparmodus  $\rightarrow$  Erweiterte Einstellungen  $\rightarrow$  Festplatte  $\rightarrow$ Festplatte ausschalten nach <Zeitüberschreitung>
- Systemsteuerung → Energieoptionen → Hochleistung → Erweiterte Einstellungen → Festplatte → Festplatte ausschalten nach <Zeitüberschreitung>

#### <span id="page-149-0"></span>Virtuelle Konsole über URL starten

So starten Sie die virtuelle Konsole über die URL:

- 1. Öffnen Sie einen unterstützten Web-Browser, und geben Sie in das Adressfeld die folgende URL in Kleinbuchstaben ein: https://iDRAC7\_ip/console
- 2. Je nach Anmeldekonfiguration wird die entsprechende Anmeldeseite angezeigt:
	- Wenn die Einmalanmeldung deaktiviert und die lokale, Active Directory-, LDAP- oder Smart-Anmeldung aktiviert ist, wird die entsprechende Anmeldeseite angezeigt.
	- Wenn die Einmalanmeldung aktiviert ist, wird der Viewer für die virtuelle Konsole gestartet, und die virtuelle Konsole wird im Hintergrund angezeigt.

ANMERKUNG: Internet Explorer unterstützt die lokale, Active Directory-, LDAP-, Smart Card- und Einmalanmeldung. Firefox unterstützt die lokale, AD- und die Einmalanmeldung auf Windows-basierten Betriebssystemen und die lokale, Active Directory- und LDAP-Anmeldung auf Linux-basierten Betriebssystemen.

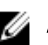

Ø

ANMERKUNG: Wenn Sie keine Zugriffsberechtigung auf die virtuelle Konsole haben, aber berechtigt sind, auf den virtuellen Datenträger zuzugreifen, wird durch die Verwendung dieser URL anstatt der virtuellen Konsole der virtuelle Datenträger verwendet.

# Viewer für virtuelle Konsole verwenden

Der Viewer für die virtuelle Konsole bietet verschiedene Steuerungen, z. B. eine Maussynchronisierung, Chat-Optionen, Tastatur-Makros, Energieversorgungsmaßnahmen und Zugriff auf den virtuellen Datenträger. Weitere Informationen finden Sie in der iDRAC7-Online-Hilfe.

ANMERKUNG: Wenn der Remote-Server ausgeschaltet wird, wird die Meldung "Kein Signal" angezeigt.

Die Titelleiste des Virtuelle Konsole-Viewers zeigt den DNS-Namen oder die IP-Adresse des iDRAC7 an, mit dem Sie über die Management Station verbunden sind. Wenn der iDRAC7 keinen DNS-Namen hat, wird die IP-Adresse angezeigt.

```
• Für Rack- und Tower-Server:
```

```
<DNS-Name / IPv6-Adresse / IPv4-Adresse>, <Modell>, Benutzer: 
<Benutzername>, <fps>
```
• Für Blade-Server: <DNS-Name / IPv6-Adresse / IPv4-Adresse>, <Modell>, <Steckplatznummer>, User: <Benutzername>, <fps>

Gelegentlich zeigt der Viewer für die virtuelle Konsole möglicherweise Videos in geringer Qualität an. Der Grund dafür kann eine langsame Netzwerkverbindung sein, die dazu führt, dass ein oder zwei Video-Frames verloren gehen, wenn Sie die Sitzung für die virtuelle Konsole starten. Für die Übertragung aller Video-Frames und zur Verbesserung der nachfolgenden Video-Qualität müssen Sie eine der folgenden Maßnahmen ausführen:

- Klicken Sie auf der Seite Systemzusammenfassung unter Vorschau für virtuelle Konsole auf Aktualisieren.
- Schieben Sie im Viewer für die virtuelle Konsole auf der Registerkarte Leistung den Regler auf Maximale Video-Qualität.

#### <span id="page-150-0"></span>Mauszeiger synchronisieren

Wenn Sie über die virtuelle Konsole eine Verbindung zu einem Managed System herstellen, wird die Mausbeschleunigungsgeschwindigkeit auf dem Managed System möglicherweise nicht mit dem Mauszeiger auf der Management Station synchronisiert, so dass möglicherweise zwei Mauszeiger im Fenster "Viewer" angezeigt werden.

Stellen Sie bei der Verwendung von Red Hat Enterprise Linux oder Novell SUSE Linux sicher, dass der Mausmodus für Linux konfiguriert ist, bevor Sie den Viewer der virtuellen Konsole starten. Die Standardmauseinstellungen des Betriebssystems werden zum Steuern des Mauspfeils auf dem Viewer der virtuellen Konsole verwendet.

Wenn auf der Client-Anzeige der virtuellen Konsole zwei Mauszeiger angezeigt werden, weist dies darauf hin, dass das Betriebssystem des Servers die Relativposition unterstützt. Dies ist in der Regel bei Linux-Betriebssystemen oder dem Lifecycle Controller von Dell der Fall. Dabei werden zwei Mauszeiger angezeigt, wenn die

Mausbeschleunigungseinstellungen des Servers von denen des Virtuelle Konsole-Clients abweichen. Um dies zu vermeiden können Sie in den Einzel-Cursor-Modus wechseln, indem Sie im Menü Extras der Anzeige "Virtuelle Konsole" die Option Einzel-Cursor auswählen, oder versuchen, die Mausbeschleunigungseinstellungen auf dem Verwaltungssystem und der Verwaltungsstation anzugleichen. Drücken Sie zum Beenden des Einzel-Cursor-Modus auf die Taste <F9>.

Ø

ANMERKUNG: Dies gilt nicht für verwaltete Systeme, die auf Windows-Betriebssystemen ausgeführt werden, da diese die Absolutposition unterstützen.

Wenn Sie mithilfe der virtuellen Konsole eine Verbindung zu einem verwalteten System herstellen möchten, auf dem ein Betriebssystem einer aktuellen Linux-Distribution installiert ist, können Probleme mit der Maussynchronisierung auftreten. Mögliche Ursache hierfür ist die Funktion zur vorhersehbaren Zeigerbeschleunigung des GNOME-Desktops. Um eine fehlerfreie Maussynchronisierung in der virtuellen iDRAC7-Konsole sicherzustellen, muss diese Funktion deaktiviert sein. Führen Sie im Mausabschnitt der Datei etc/X11/xorg.conf Folgendes hinzu, um die vorhersehbare Zeigerbeschleunigung zu deaktivieren:

Option "AccelerationScheme" "lightweight".

Treten die Synchronisierungsprobleme weiterhin auf, nehmen Sie zusätzlich in der Datei <user\_home>/.gconf/desktop/ gnome/peripherals/mouse/%gconf.xml folgende Änderung vor:

Ändern Sie die Werte für motion threshold und motion acceleration in -1.

Wenn Sie die Mausbeschleunigung auf dem GNOME-Desktop ausschalten, gehen Sie im Viewer für die virtuelle Konsole zu Extras → Sitzungsvorgänge → Maus . Wählen Sie auf der Registerkarte Mausbeschleunigung die Option Keine aus.

Für exklusiven Zugriff auf die Konsole des verwalteten Servers müssen Sie die lokale Konsole deaktivieren und die Max. Sitzungen auf der Seite Konfiguration der virtuellen Konsole auf 1 neu konfigurieren.

#### Alle Tastenanschläge über die virtuelle Konsole führen

Sie können die Option "Alle Tastenanschläge an den Server senden" aktivieren und alle Tastenanschläge und Tastenkombinationen über den Viewer für die virtuelle Konsole von der Management Station an das Managed System senden. Wenn diese Funktion deaktiviert ist, werden alle Tastenkombinationen an die Management Station gesendet, auf der die Sitzung für die virtuelle Konsole ausgeführt wird.

Das Verhalten der Funktion "Alle Tastenanschläge an den Server senden" hängt von den folgenden Aspekten ab:

- Plugin-Typ (Java oder ActiveX), auf Basis dessen die Sitzung für die virtuelle Konsole gestartet wird.
- Betriebssystem, das auf der Management Station und dem Managed System ausgeführt wird. Die Tastenkombinationen, die für das Betriebssystem auf der Management Station von Bedeutung sind, werden nicht an das Managed System weitergeleitet.
- Modus für den Viewer für die virtuelle Konsole Fensteransicht oder Vollbildschirm.

Im Vollbildschirmmodus ist die Funktion "Alle Tastenanschläge an den Server senden" standardmäßig aktiviert.

Im Fenstermodus werden die Tastenanschläge nur weitergeleitet, wenn der Viewer für die virtuelle Konsole sichtbar und aktiv ist.

Wenn Sie vom Fenster- in den Vollbildschirmmodus wechseln, wird der vorherige Status der Funktion "Alle Tastenanschläge an den Server senden" wieder aufgenommen.

#### Verwandte Links

Java-basierte Sitzung für die virtuelle Konsole, die auf dem Windows-Betriebssystem ausgeführt wird [Java-basierte Sitzung für virtuelle Konsole, die auf dem Linux-Betriebssystem ausgeführt wird](#page-152-0) [ActiveX-basierte Sitzung für virtuelle Konsole, die auf dem Windows-Betriebssystem ausgeführt wird](#page-152-0)

#### Java-basierte Sitzung für die virtuelle Konsole, die auf dem Windows-Betriebssystem ausgeführt wird

- Die Tastenkombination "Strg+Alt+Entf" wird nicht an das Managed System gesendet, sie wird jedoch immer durch Management Station interpretiert.
- Wenn die Option "Alle Tastenanschläge an den Server senden" aktiviert ist, werden die folgenden Tastenkombinationen nicht an das verwaltete System gesendet:
	- Zurück (Browser) Taste
	- Vor (Browser) Taste
	- Aktualisierung (Browser) Taste
	- Stopp (Browser) Taste
	- Suchen (Browser) (Taste)
	- Favoriten (Browser) Taste
	- Start- und Startseite (Browser) Taste
	- Stumm Taste
	- Leiser Taste
	- Lauter Taste
	- Nächster Titel Taste
	- Vorheriger Titel Taste
	- Datenträger anhalten Taste
	- Datenträger abspielen/anhalten Taste
	- E-Mail starten Taste
	- Datenträger starten Taste
	- Anwendung 1 starten Taste
	- Anwendung 2 starten Taste
- Es werden alle einzelnen Tastenanschläge (keine Kombination aus verschiedenen Tasten, sondern einzelne Tastenanschläge) an das Managed System gesendet. Dazu gehören auch alle Funktionstasten sowie die Umschalt-, Alt-, Strg- und Menütasten. Einige dieser Tasten wirken sich sowohl auf der Management Station als auch auf dem Managed System aus.

Wenn die Management Station und das Managed System beispielsweise unter einem Windows-Betriebssystem laufen und die Option "Alle Tastenanschläge weiterreichen" deaktiviert ist, wenn Sie die Windows-Taste zum Öffnen des Startmenüs drücken, wird das Startmenü auf der Management Station und auf dem Managed System geöffnet. Wenn die Option "Alle Tastenanschläge weiterreichen" allerdings aktiviert ist, wird das Startmenü nur auf dem Managed System geöffnet, nicht aber auf der Management Station.

• Wenn die Option "Alle Tastenanschläge weiterreichen" deaktiviert ist, hängt das Verhalten von den gedrückten Tastenkombinationen und den speziellen Tastenkombinationen ab, die durch das Betriebssystem auf der Management Station interpretiert werden.

#### <span id="page-152-0"></span>Java-basierte Sitzung für virtuelle Konsole, die auf dem Linux-Betriebssystem ausgeführt wird

Das für das Windows-Betriebssystem dargestellte Verhalten gilt auch für das Linux-Betriebssystem, jedoch mit den folgenden Ausnahmen:

- Wenn die Option "Alle Tastenanschläge an den Server senden" aktiviert ist, wird die Tastenkombination "<Strg +Alt+Entf>" an das Betriebssystem auf dem Managed System weitergeleitet.
- Die magischen S-Abf-Tasten sind Tastenkombinationen, die durch den Linux-Kernel interpretiert werden. Diese sind nützlich, wenn das Betriebssystem auf der Management Station oder dem Managed System nicht mehr reagiert und Sie das System daher wiederherstellen müssen. Sie können die magischen S-Abf-Tasten auf dem Linux-Betriebssystem über eines der folgenden Verfahren aktivieren:
	- Fügen Sie einen Eintrag zu "/etc/sysctl.conf" hinzu.
	- echo "1" > /proc/sys/kernel/sysrq
- Wenn die Option "Alle Tastenanschläge an den Server senden" aktiviert ist, werden die magischen S-Abf-Tasten an das Betriebssystem auf dem Managed System weitergeleitet. Das Tastensequenzverhalten in Bezug auf das Zurücksetzen des Betriebssystems, also ein Neustart ohne Un-Mounten oder Synchronisieren, hängt davon ab, ob die magische S-Abf-Taste auf der Management Station aktiviert sind:
	- Ist die magische S-Abf-Taste auf der Management Station aktiviert, wird die Management Station über die Tastenkombinationen "<Strg+Alt+S-Abf+b>" oder "<Alt+S-Abf+b>", ungeachtet vom Status des Systems, zurückgesetzt.
	- Ist die magische S-Abf-Taste auf der Management Station deaktiviert, wird das Betriebssystem auf dem Managed System über die Tastenkombinationen "<Strg+Alt+S-Abf+b>" oder "<Alt+S-Abf+b>" zurückgesetzt.
	- Weitere S-Abf-Tastenkombinationen (z. B. "<Alt+S-Abf+k>", "<Strg+Alt+S-Abf+m>", usw.) werden unabhängig davon, ob die S-Abf-Tasten auf der Management Station aktiviert sind, an das Managed System weitergeleitet.

#### ActiveX-basierte Sitzung für virtuelle Konsole, die auf dem Windows-Betriebssystem ausgeführt wird

Das Verhalten der Funktion "Alle Tastenanschläge an den Server senden" in einer ActiveX-basierten Sitzung für die virtuelle Konsole, die unter dem Windows-Betriebssystem ausgeführt wird, ähnelt dem Verhalten, das in Bezug auf die Java-basierte Sitzung für die virtuelle Konsole erläutert wurde, die auf der Windows-Management Station ausgeführt wird. Es gelten allerdings die folgenden Ausnahmen:

• Wenn die Funktion "Alle Tastenanschläge senden" deaktiviert ist, wird durch Drücken der Taste F1 die Hilfe-Anwendung auf der Management Station und auf dem Managed System gestartet, und es wird die folgende Meldung angezeigt:

Klicken Sie auf der Seite "Virtuelle Konsole" auf "Hilfe", um die Online-Hilfe anzuzeigen.

- Die Datenträger-Tasten sind möglicherweise nicht ausdrücklich blockiert.
- Die Tastenkombinationen <Alt + Leer>, <Strg + Alt + +> und <Strg + Alt + -> werden nicht an das Managed System gesendet und werden durch das Betriebssystem auf der Management Station interpretiert.

# Virtuelle Datenträger verwalten

Der virtuelle Datenträger ermöglicht dem verwalteten Server, auf Datenträgergeräte der Management Station oder auf ISO-CD/DVD-Images einer Netzwerkfreigabe zuzugreifen, als wären sie Geräte auf dem verwalteten Server.

Über die Funktion für den virtuellen Datenträger können Sie die folgenden Schritte ausführen:

- Remote auf Datenträger zugreifen, die über das Netzwerk mit einem Remote-System verbunden sind
- Anwendungen installieren
- Treiber aktualisieren
- Ein Betriebssystem auf dem Managed System installieren

Hierbei handelt es sich um eine Lizenzfunktion für Rack- und Tower-Server. Sie ist standardmäßig für Blade-Server verfügbar.

Zentrale Funktionen:

- Der virtuelle Datenträger unterstützt virtuelle optische Laufwerke (CD/DVD), Floppy-Laufwerke (einschließlich USB-basierte Laufwerke) und USB-Flash-Laufwerke.
- Sie können nur ein Floppy-Laufwerk, ein USB-Flash-Laufwerk, ein Image oder einen Schlüssel und nur ein optisches Laufwerk auf der Management Station mit einem Managed System verbinden. Unterstützte Floppy-Laufwerke umfassen ein Floppy-Image oder ein verfügbares Floppy-Laufwerk. Unterstützte optische Laufwerke umfassen maximal ein verfügbares optisches Laufwerk oder eine einzige ISO-Imagedatei.

Die folgende Abbildung zeigt ein typisches Setup für einen virtuellen Datenträger.

- Es ist nicht möglich, über virtuelle Computer auf den virtuellen Floppy-Datenträger von iDRAC7 zuzugreifen.
- Alle verbundenen virtuellen Datenträger emulieren ein physisches Laufwerk auf dem Managed System.
- Auf Windows-basierten, verwalteten Systemen werden die Laufwerke der virtuellen Datenträger automatisch geladen, wenn sie angeschlossen und mit einem Laufwerkbuchstaben konfiguriert sind.
- Auf Linux-basierten Managed Systems mit bestimmten Konfigurationen werden die virtuellen Datenträgerlaufwerke nicht automatisch gemountet. Verwenden Sie zum manuellen Mounten der Laufwerke den Mount-Befehl.
- Alle Zugriffsanforderungen werden auf den virtuellen Datenträger vom verwalteten System über das Netzwerk zur Management Station geleitet.
- Die virtuellen Geräte werden als zwei Laufwerke auf dem Managed System angezeigt, ohne dass der Datenträger auf den Laufwerken installiert ist.
- Sie können zwar das (schreibgeschützte) CD/DVD-Laufwerk zwischen zwei Managed Systems auf der Management Station freigeben, nicht aber den USB-Datenträger.
- Virtuelle Datenträger erfordern eine verfügbare Netzwerkbandbreite von mindestens 128 Kbit/s.
- Wenn LOM- oder NIC-Failovers auftreten, wird die Sitzung für den virtuellen Datenträger möglicherweise getrennt.

<span id="page-155-0"></span>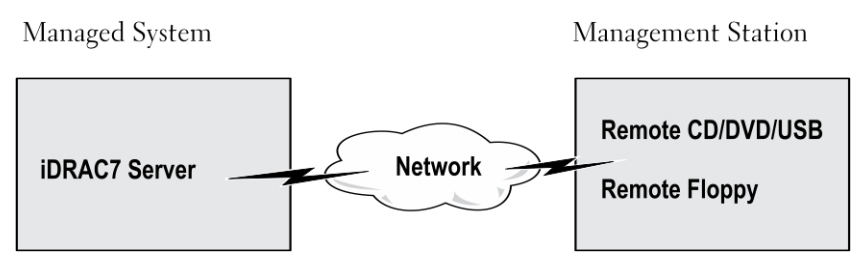

Abbildung 4. Setup für den virtuellen Datenträger

# Unterstützte Laufwerke und Geräte

Die folgende Tabelle listet die Laufwerke auf, die durch den virtuellen Datenträger unterstützt werden.

#### Tabelle 23. Unterstützte Laufwerke und Geräte

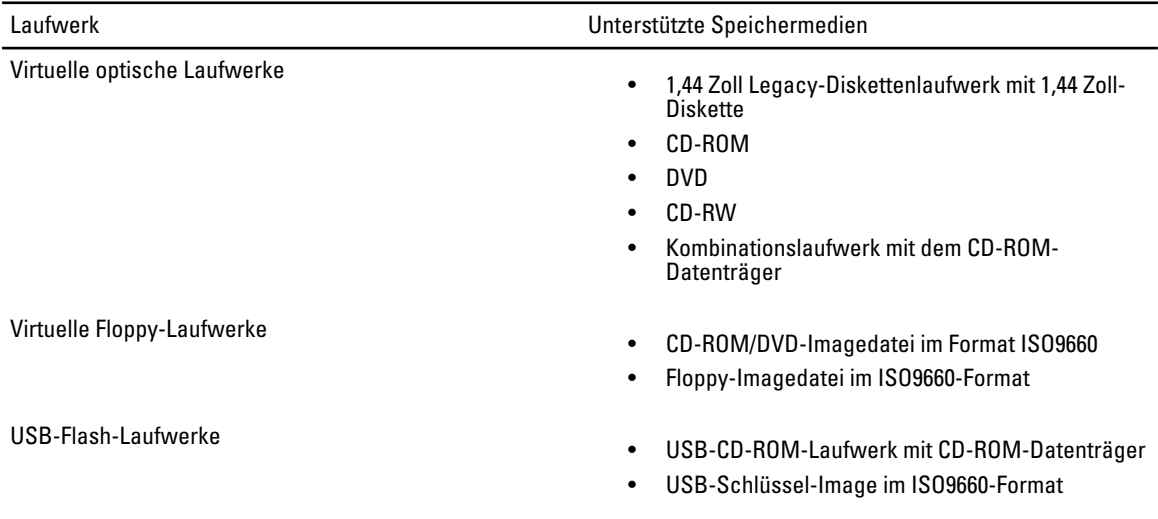

### Virtuellen Datenträger konfigurieren

Bevor Sie die Einstellungen für den virtuellen Datenträger konfigurieren, müssen Sie sicherstellen, dass Sie zuvor Ihren Web-Browser für die Verwendung des Java- oder ActiveX-Plugins konfigurieren.

#### Verwandte Links

[Web-Browser für die Verwendung der virtuellen Konsole konfigurieren](#page-143-0)

#### Virtuelle Datenträger über die iDRAC7-Web-Schnittstelle konfigurieren

So konfigurieren Sie die Einstellungen für den virtuellen Datenträger:

VORSICHT: Setzen Sie iDRAC7 nicht zurück, während eine Sitzung für einen virtuellen Datenträger ausgeführt wird, da dieser Vorgang unerwünschte Folgen nach sich ziehen könnte, z. B. Datenverlust.

- 1. Gehen Sie in der iDRAC7-Web-Schnittstelle zu Übersicht → Server → Angehängter Datenträger.
- 2. Nehmen Sie die gewünschten Einstellungen vor. Weitere Informationen finden Sie in der *iDRAC7-Online-Hilfe.*
- 3. Klicken Sie auf Anwenden, um die Einstellungen zu speichern.

#### Virtuelle Datenträger über RACADM konfigurieren

Verwenden Sie zum Konfigurieren des virtuellen Datenträgers die Objekte in der Gruppe cfgRacVirtual. Weitere Informationen finden Sie im RACADM-Befehlszeilen-Referenzhandbuch für iDRAC7 und CMC, das unter support.dell.com/manuals verfügbar ist.

#### Virtuelle Datenträger über das Dienstprogramm für die iDRAC-Einstellungen konfigurieren

Sie können virtuelle Datenträger über das Dienstprogramm für die iDRAC-Einstellungen verbinden, trennen und automatisch verbinden. Gehen Sie dazu wie folgt vor:

- 1. Gehen Sie im Dienstprogramm für die iDRAC-Einstellungen zu Virtueller Datenträger. Daraufhin wird die Seite iDRAC-Einstellungen – Virtueller Datenträger angezeigt.
- 2. Wählen Sie auf der Basis Ihrer Anforderungen entweder Trennen, Verbinden oder Automatisch verbinden aus. Weitere Informationen zu den verfügbaren Optionen finden Sie in der Online-Hilfe des Dienstprogramms für die iDRAC-Einstellungen.
- 3. Klicken Sie auf Zurück, dann auf Fertigstellen und schließlich auf Ja. Die Warnungseinstellungen sind damit konfiguriert.

#### Status des verbundenen Datenträgers und Systemantwort

Die folgende Tabelle beschreibt die Systemantwort auf der Basis der Einstellungen des verbundenen Datenträgers.

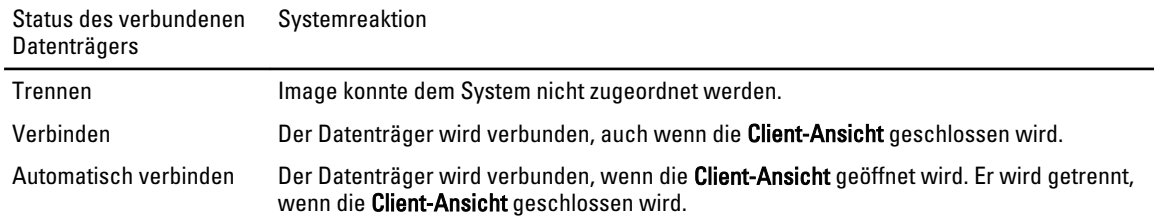

#### Tabelle 24. Status des verbundenen Datenträgers und Systemantwort

# Auf virtuellen Datenträger zugreifen

Sie können auf den virtuellen Datenträger mit oder ohne Verwendung der virtuellen Konsole zugreifen. Bevor Sie auf den virtuellen Datenträger zugreifen, müssen Sie zuvor die Web-Browser konfigurieren.

#### Verwandte Links

[Web-Browser für die Verwendung der virtuellen Konsole konfigurieren](#page-143-0) [Virtuellen Datenträger konfigurieren](#page-155-0)

#### Virtuellen Datenträger über die virtuelle Konsole starten

Bevor Sie den virtuellen Datenträger über die virtuelle Konsole starten können, müssen Sie Folgendes sicherstellen:

- Die virtuelle Konsole ist aktiviert.
- Das System ist so konfiguriert, dass leere Laufwerke eingeblendet werden. Gehen Sie dazu im Windows Explorer zu Ordneroptionen, deaktivieren Sie das Kontrollkästchen Leere Laufwerke im Ordner "Computer" ausblenden, und klicken Sie auf OK.

So greifen Sie über die virtuelle Konsole auf den virtuellen Datenträger zu:

- 1. Gehen Sie in der iDRAC7-Web-Schnittstelle zu Übersicht  $\rightarrow$  Server  $\rightarrow$  Konsole . Daraufhin wird die Seite Virtuelle Konsole angezeigt.
- 2. Klicken Sie auf Virtuelle Konsole starten.

Der Virtuelle Konsole-Viewer wird gestartet.

ANMERKUNG: Unter Linux ist JAVA der Standard-Plugin-Typ für den Zugriff auf die virtuelle Konsole. Unter Windows öffnen Sie zum Zugreifen auf die virtuelle Konsole über die Datei .jnlp, um die virtuelle Konsole zu starten.

3. Klicken Sie auf Virtueller Datenträger → Virtuellen Datenträger starten. Daraufhin wird das Fenster Client-Ansicht des virtuellen Datenträgers angezeigt und listet die Geräte auf, die zum Zuordnen verfügbar sind.

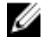

.

ANMERKUNG: Das Fenster Virtuelle Konsole-Viewer muss während des Zugriffs auf den virtuellen Datenträger aktiviert bleiben.

#### Verwandte Links

[Web-Browser für die Verwendung der virtuellen Konsole konfigurieren](#page-143-0) [Virtuellen Datenträger konfigurieren](#page-155-0)

#### Virtuellen Datenträger ohne virtuelle Konsole starten

Bevor Sie bei deaktivierter virtueller Konsole den virtuellen Datenträger starten, müssen Sie Folgenden sicherstellen:

- Der virtuelle Datenträger befindet sich im Status Verbunden.
- Das System ist so konfiguriert, dass leere Laufwerke eingeblendet werden. Gehen Sie dazu im Windows Explorer zu Ordneroptionen, deaktivieren Sie das Kontrollkästchen Leere Laufwerke im Ordner "Computer" ausblenden, und klicken Sie auf OK.

So starten Sie den virtuellen Datenträger bei deaktivierter virtueller Konsole:

- 1. Gehen Sie in der iDRAC7-Web-Schnittstelle zu Übersicht  $\rightarrow$  Server  $\rightarrow$  Konsole . Daraufhin wird die Seite Virtuelle Konsole angezeigt.
- 2. Klicken Sie auf Virtuelle Konsole starten.

Die folgende Meldung wird angezeigt:

Die virtuelle Konsole wurde deaktiviert. Möchten Sie die Umleitung des virtuellen Datenträgers weiterhin nutzen?

3. Klicken Sie auf OK, um eine Verbindung zum virtuellen Datenträger herzustellen.

Daraufhin wird das Fenster Client-Ansicht des virtuellen Datenträgers angezeigt und listet die Geräte auf, die für das Zuordnen zur Verfügung stehen.

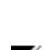

**ZANMERKUNG:** Die Laufwerkbuchstaben der virtuellen Komponente auf dem verwalteten System entsprechen nicht den Buchstaben des physikalischen Laufwerks auf der Management Station.

ANMERKUNG: Der virtuelle Datenträger funktioniert u. U. nicht ordnungsgemäß auf Clients des Windows-Betriebssystems, die mit Internet Explorer Enhanced Security konfiguriert wurden. Um dieses Problem zu lösen, schlagen Sie in der Dokumentation zum Microsoft-Betriebssystem nach oder wenden Sie sich an den Systemadministrator.

#### Verwandte Links

#### [Virtuellen Datenträger konfigurieren](#page-155-0)

#### <span id="page-158-0"></span>Images von virtuellen Datenträgern hinzufügen

Um Images von virtuellen Datenträgern hinzuzufügen, führen Sie im Client-Ansicht für den virtuellen Datenträger die folgenden Schritte aus:

• Klicken Sie zum Hinzufügen von Images auf Image hinzufügen, und wählen Sie dann die Image-Datei auf der Management Station oder auf Laufwerk C: des Managed System aus.

Das ISO- oder Floppy-Image wird damit zur Liste der verfügbaren Geräte hinzugefügt.

Um einen Ordner als ISO- oder Floppy-Image hinzuzufügen, klicken Sie auf die Option Ordner als Image hinzufügen. Durch diese Funktion wird ein Datenträger-Image des Remote-Ordners erstellt und als über USB verbundenes Gerät auf das Betriebssystem des Servers gemountet.

Der Datenträger wird verbunden, und die Informationen im Fenster Client-Ansicht werden aktualisiert.

Wenn der Ordner als Image hinzugefügt wird, wird eine .iso-Datei auf dem Desktop der Management Station erstellt, über die diese Funktion verwendet wird. Wenn diese .iso-Datei verschoben oder gelöscht wird, kann der entsprechende Eintrag für diesen Ordner im Fenster Client-Ansicht des virtuellen Datenträgers nicht verwendet werden. Daher wird empfohlen, die .iso-Datei weder zu verschieben, noch zu löschen, während der hinzugefügte Ordner verwendet wird. Die .iso-Datei kann jedoch entfernt werden, nachdem die Auswahl für den entsprechenden Eintrag zunächst aufgehoben und der Eintrag anschließend über die Option Image entfernen entfernt wurde.

#### Images von virtuellen Datenträgern entfernen

Um das Image zu entfernen, wählen Sie im Fenster Client-Ansicht für den virtuellen Datenträger das erforderliche zugeordnete Image aus, und klicken Sie dann auf Image entfernen.

Das ausgewählte Image wird aus der Liste der Geräte im Fenster Client-Ansicht entfernt.

#### Details zum virtuellen Gerät anzeigen

Um die Details zu den virtuellen Geräten anzuzeigen, klicken Sie im Fenster Client-Ansicht des virtuellen Datenträgers auf Details. Daraufhin wird der Abschnitt Details mit den verfügbaren virtuellen Geräten und der Lesen-/Schreiben-Aktivität für jedes Gerät angezeigt.

#### USB-Gerät zurücksetzen

So setzen Sie das USB-Gerät zurück:

- 1. Klicken Sie im Fenster Client-Ansicht für den virtuellen Datenträger auf Details und anschließend auf USB-Reset. Es wird eine Meldung angezeigt, über die der Benutzer gewarnt wird, dass sich das Zurücksetzen der USB-Verbindung auf den gesamten Input für das Zielgerät auswirken kann, einschließlich des virtuellen Datenträgers und der Maus.
- 2. Klicken Sie auf Ja.

Das USB-Gerät wird zurückgesetzt.

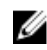

ANMERKUNG: Der virtuelle iDRAC7-Datenträger wird nicht beendet, auch wenn Sie sich von der Sitzung für die iDRAC7-Web-Schnittstelle abgemeldet haben.

#### <span id="page-159-0"></span>Virtuelles Laufwerk zuordnen

So ordnen Sie das virtuelle Laufwerk zu:

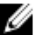

ANMERKUNG: Während Sie den ActiveX-basierten virtuellen Datenträger verwenden, benötigen Sie Administratorberechtigungen für das Zuordnen einer Betriebssystem-DVD oder eines USB-Flash-Laufwerks (das mit der Management Station) verbunden ist. Starten Sie zum Zuordnen der Laufwerke IE als Administrator, oder fügen Sie die iDRAC7-IP-Adresse zur Liste der vertrauenswürdigen Sites hinzu.

- 1. Trennen Sie alle vorhandenen zugeordneten Laufwerke, bevor Sie sie einer anderen Datenträgerquelle zuordnen.
- 2. Fügen Sie im Fenster Client-Ansicht für den virtuellen Datenträger das Image oder den Ordner mit dem Image hinzu.
- 3. Aktivieren Sie in der Spalte Zugeordnet das Kontrollkästchen, das sich auf das Laufwerk mit dem benötigten Image bezieht. Wählen Sie zum Zuordnen von beschreibbaren Geräten als schreibgeschützte Geräte die Option Schreibgeschützt für das Gerät aus, bevor Sie es zuordnen.

Das Gerät wird daraufhin dem Managed System zugeordnet.

#### Verwandte Links

Korrekte virtuelle Laufwerke für die Zuordnung anzeigen [Images von virtuellen Datenträgern hinzufügen](#page-158-0)

#### Korrekte virtuelle Laufwerke für die Zuordnung anzeigen

Auf einer Linux-basierten Management Station zeigt das Fenster Client für den virtuellen Datenträger möglicherweise entfernbare Festplatten und Floppy-Laufwerke an, die nicht Teil der Management Station sind. Um sicherzustellen, dass die korrekten virtuellen Laufwerke zum Zuordnen verfügbar sind, müssen Sie die Schnittstelleneinstellung für die verbundene SATA-Festplatte aktivieren. Gehen Sie dazu wie folgt vor:

- 1. Starten Sie das Betriebssystem auf der Management Station neu. Drücken Sie während des POST auf die Taste <F2> oder die Taste <F12>, um das System-Setup-Programm aufzurufen.
- 2. Gehen Sie zu SATA-Einstellungen. Dort werden die Schnittstellendetails angezeigt.
- 3. Aktivieren Sie die Schnittstellen, die derzeit tatsächlich vorhanden und mit der Festplatte verbunden sind.
- 4. Rufen Sie das Fenster Client für den virtuellen Datenträger auf. Es wird mit den Laufwerken angezeigt, die zugeordnet werden können.

#### Verwandte Links

Virtuelles Laufwerk zuordnen

#### Zuordnung für virtuelles Laufwerk aufheben

So heben Sie die Zuordnung für ein virtuelles Laufwerk auf:

1. Deaktivieren Sie im Fenster Client-Ansicht für den virtuellen Datenträger in der Spalte Zugeordnet das Kontrollkästchen für das Laufwerk.

Die Zuordnung des virtuellen Laufwerks zum Managed System wird aufgehoben.

2. Klicken Sie auf Beenden, um die Sitzungen des virtuellen Datenträgers zu beenden. Das Fenster Client-Ansicht des virtuellen Datenträgers wird geschlossen.

# Startreihenfolge über das BIOS festlegen

Über das Dienstprogramm für die System-BIOS-Einstellungen können Sie das Managed System so konfigurieren, dass es von virtuellen optischen Laufwerken oder virtuellen Floppy-Laufwerken gestartet wird.

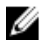

ANMERKUNG: Werden virtuelle Datenträger geändert, während sie verbunden sind, kann dies ggf. zum Anhalten der System-Startsequenz führen.

So aktivieren Sie das Managed System für den Startvorgang:

- 1. Starten Sie das verwaltete System.
- 2. Drücken Sie die Taste <F2>, um die Seite System-Setup aufzurufen.
- 3. Gehen Sie zu System-BIOS-Einstellungen → Starteinstellungen → BIOS-Starteinstellungen → Startsequenz. Im Popup-Fenster werden die virtuellen optischen Laufwerke und virtuellen Diskettenlaufwerke mit den Standard-Startgeräten aufgeführt.
- 4. Stellen Sie sicher, dass das virtuelle Laufwerk aktiviert und als erstes Gerät mit startfähigem Datenträger aufgelistet wird. Falls erforderlich, folgen Sie den Bildschirmanleitungen zur Änderung der Startreihenfolge.
- 5. Klicken Sie auf OK, navigieren Sie zurück zur Seite mit den System-BIOS-Einstellungen, und klicken Sie dann auf Fertigstellen.
- 6. Klicken Sie auf Ja, um die Änderungen zu speichern und die Seite zu schließen.

Das verwaltete System wird neu gestartet.

Das verwaltete System versucht, basierend auf der Startreihenfolge, von einem startfähigen Gerät zu starten. Wenn das virtuelle Gerät angeschlossen ist und es ist ein startfähiger Datenträger vorhanden, startet das System zum virtuellen Gerät. Ansonsten ignoriert das System das Gerät - ähnlich wie ein physisches Gerät ohne startfähigen Datenträger.

# Einmalstart für virtuelle Datenträger aktivieren

Sie können die Startreihenfolge für den Start nur einmal ändern, nachdem Sie das virtuelle Remote-Datenträgergerät verbunden haben.

Bevor Sie die Einmalstart-Option aktivieren, müssen Sie Folgendes sicherstellen:

- Sie verfügen über die Berechtigung Benutzer konfigurieren.
- Ordnen Sie die lokalen oder virtuellen Laufwerke (CD/DVD, Floppy oder das USB-Flash-Gerät) dem startfähigen Datenträger oder dem Image über die Optionen für den virtuellen Datenträger zu.
- Der virtuelle Datenträger befindet sich im Status Verbunden, damit die virtuellen Laufwerke in der Startsequenz angezeigt werden.

So aktivieren Sie die Einmalstartoption und starten das Managed System über den virtuellen Datenträger:

- 1. Gehen Sie in der iDRAC7-Web-Schnittstelle zu Übersicht → Server → Verbundener Datenträger.
- 2. Wählen Sie unter Virtueller Datenträger die Option Einmalstart aktivieren aus, und klicken Sie dann auf Anwenden.
- 3. Schalten Sie das Managed System ein, und drücken Sie auf die Taste <F2>, um die iDRAC-Einstellungen aufzurufen.
- 4. Ändern Sie die Startreihenfolge zum Starten vom virtuellen Datenträgergerät.
- 5. Starten Sie den Server neu.

Das Managed System startet einmalig vom virtuellen Datenträger.

#### Verwandte Links

[Virtuelles Laufwerk zuordnen](#page-159-0)

[Virtuellen Datenträger konfigurieren](#page-155-0)

# VMCLI-Dienstprogramm installieren und verwenden

Das Dienstprogramm Befehlszeilenoberfläche des virtuellen Datenträgers (VMCLI) ist eine Schnittstelle, die die Funktionen des virtuellen Datenträgers von der Management Station zum iDRAC7 auf dem verwalteten System bereitstellt. Mit diesem Dienstprogramm können Sie auf die Funktionen von virtuellen Datenträgern zugreifen, darunter Image-Dateien und physische Laufwerke, um ein Betriebssystem auf mehreren Remote-Systemen innerhalb eines Netzwerks bereitzustellen.

ANMERKUNG: Sie können das VMCLI-Dienstprogramm nur auf der Management Station ausführen.

Das VMCLI-Dienstprogramm unterstützt folgende Funktionen:

- Austauschbare Geräte oder Images verwalten, auf die Sie über virtuelle Datenträger zugreifen können.
- Sitzungen automatisch beenden, wenn die iDRAC7-Firmware-Option Einmalstart aktiviert ist.
- Sichere Datenübertragung zum iDRAC7 mittels SSL-Verschlüsselung.
- Führen Sie die VMCLI-Befehle so lange aus, bis:
	- Die Verbindungen automatisch beendet werden.
	- Ein Betriebssystem den Prozess beendet.

**ANMERKUNG:** Verwenden Sie zum Beenden des Prozesses unter Windows den Task Manager.

# VMCLI installieren

Ø

Das VMCLI-Dienstprogramm ist auf der *Dell Systems Management Tools and Documentation*-DVD enthalten. So installieren Sie das VMCLI-Dienstprogramm:

- 1. Legen Sie die DVD Dell Systems Management Tools and Documentation in das DVD-Laufwerk der Verwaltungsstation ein.
- 2. Folgen Sie zum Installieren der DRAC-Tools den Anweisungen auf dem Bildschirm.
- 3. Überprüfen Sie nach der erfolgreichen Installation den Ordner install\Dell\SysMgt\rac5, um sicherzustellen, dass die Datei vmcli.exe vorhanden ist. Überprüfen Sie in gleicher Weise den entsprechenden Pfad für UNIX. Das VMCLI-Dienstprogramm ist damit auf dem System installiert.

# VMCLI-Dienstprogramm ausführen

- Wenn das Betriebssystem bestimmte Berechtigungen oder eine Gruppenmitgliedschaft benötigt, benötigen Sie ähnliche Berechtigungen für das Ausführen von VMCLI-Befehlen.
- Auf Windows-Systemen benötigen Nicht-Administratoren zum Ausführen des VMCLI-Dienstprogramms Berechtigungen als Hauptbenutzer.
- Auf Linux-Systemen müssen Nicht-Administratoren für den Zugriff auf iDRAC7, für das Ausführen des VMCLI-Dienstprogramms oder zum Protokollieren von Benutzerbefehlen den VMCLI-Befehlen das Präfix sudo voranstellen. Zum Hinzufügen oder Bearbeiten von Benutzern in der VMCLI-Administratorengruppe müssen Sie den Befehl visudo verwenden.

# VMCLI-Syntax

Die VMCLI-Schnittstelle ist auf Windows- und Linux-Systemen identisch. Die VMCLI-Syntax lautet:

VMCLI [Parameter] [Betriebssystem\_Shell-Optionen]

Beispiel: vmcli -r iDRAC7-IP-Adresse:iDRAC7-SSL-Schnittstelle

Der Parameter aktiviert VMCLI für den Verbindungsaufbau zum angegebenen Server, für den Zugriff auf iDRAC7 und für die Zuordnung zum angegebenen virtuellen Datenträger.

ANMERKUNG: Bei der Eingabe der VMCLI-Syntax müssen Sie auf die Groß- und Kleinschreibung achten.

Zur Gewährleistung der Sicherheit wird empfohlen, die folgenden VMCLI-Parameter zu verwenden:

- vmcli -i Aktiviert ein interaktives Verfahren für den Start von VMCLI. Mit diesem Verfahren ist sichergestellt, dass Benutzername und Kennwort nicht angezeigt werden, wenn Prozesse von anderen Benutzern überprüft werden.
- vmcli -r <iDRAC7-IP-Adresse[:iDRAC7-SSL-Schnittstelle]> -S -u <iDRAC7- Benutzername> -p <iDRAC7-Benutzerkennwort> -c {< Gerätename > | < Imagedatei >} – Zeigt an, ob das iDRAC7-Zertifizierungsstellenzertifikat gültig ist. Wenn das Zertifikat nicht gültig ist, wird bei Ausführung dieses Befehls eine Warnmeldung angezeigt. Der Befehl wird jedoch erfolgreich ausgeführt, und die VMCLI-Sitzung wird aufgebaut. Weitere Informationen zu VMCLI-Parametern finden Sie in der VMCLI-Hilfe oder auf den entsprechenden Seiten im VMCLI-Benutzerhandbuch.

#### Verwandte Links

Ø

VMCLI-Befehle für den Zugriff auf virtuelle Datenträger [VMCLI: Betriebssystem-Shell-Optionen](#page-164-0)

#### VMCLI-Befehle für den Zugriff auf virtuelle Datenträger

Die folgende Tabelle enthält die VMCLI-Befehle, die für den Zugriff auf verschiedene virtuelle Datenträger erforderlich sind.

#### Tabelle 25. VMCLI-Befehle

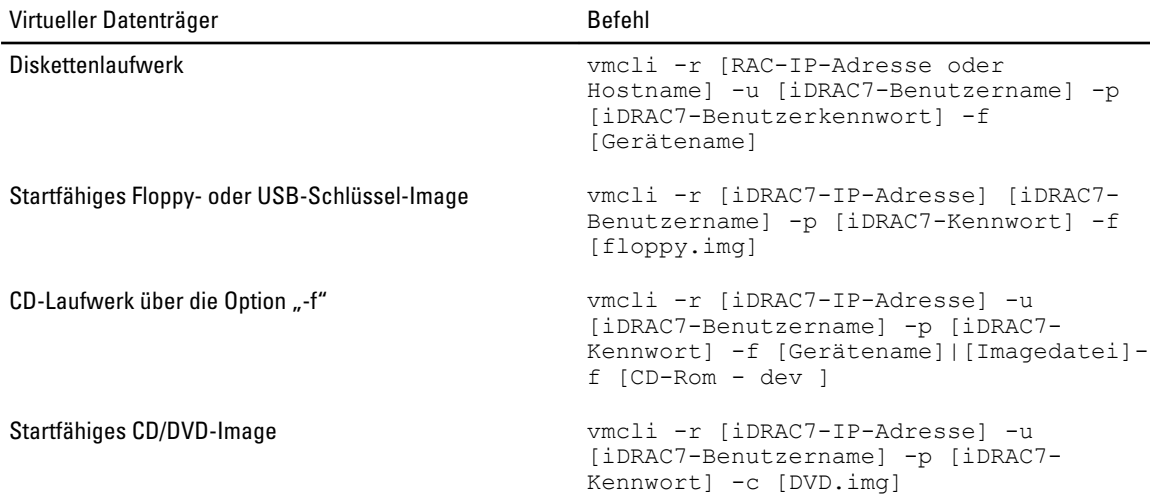

Wenn die Datei nicht schreibgeschützt ist, kann der virtuelle Datenträger in die Imagedatei schreiben. So stellen Sie sicher, dass der virtuelle Datenträger nicht auf den Datenträger schreibt:

- <span id="page-164-0"></span>• Konfigurieren Sie das Betriebssystem so, dass eine Disketten-Imagedatei, die nicht überschrieben werden darf, mit einem Schreibschutz versehen wird.
- Verwenden Sie Schreibschutzfunktion auf dem Gerät.

Beim Virtualisieren von schreibgeschützten Imagedateien können sich mehrere Sitzungen dieselben Imagedatenträger teilen.

Beim Virtualisieren von physischen Laufwerken kann zu einem bestimmten Zeitpunkt jeweils nur eine Sitzung auf ein gegebenes physisches Laufwerk zugreifen.

#### VMCLI: Betriebssystem-Shell-Optionen

VMCLI verwendet Shell-Optionen, um die folgenden Betriebssystemfunktionen zu aktivieren:

• stderr/stdout-Umleitung - leitet jede gedruckte Dienstprogrammausgabe zu einer Datei um. Bei Verwendung des Größer-als-Zeichens (>), gefolgt von einem Dateinamen, wird die angegebene Datei mit der gedruckten Ausgabe des VMCLI-Dienstprogramms überschrieben.

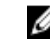

ANMERKUNG: Das VMCLI-Dienstprogramm liest nicht von der Standardeingabe (stdin). Infolgedessen ist keine stdin-Umleitung erforderlich.

• Ausführung im Hintergrund – Standardmäßig wird das VMCLI-Dienstprogramm im Vordergrund ausgeführt. Verwenden Sie die Shell-Funktionen des Betriebssystems, um das Dienstprogramm im Hintergrund auszuführen. Unter einem Linux-Betriebssystem wird z. B. durch das auf den Befehl folgende Et-Zeichen (&) veranlasst, dass das Programm als neuer Hintergrundprozess gestartet wird. Diese Methode ist bei Skriptprogrammen nützlich, da dem Skript nach dem Starten eines neuen Vorgangs für den VMCLI-Befehl ermöglicht wird, fortzufahren (andernfalls würde das Skript blockieren, bis das VMCLI-Programm beendet ist).

Wenn mehrere VMCLI-Sitzungen gestartet werden, verwenden Sie die Betriebssystem-spezifischen Funktionen zum Auflisten oder Beenden von Prozessen.

# vFlash SD-Karte verwalten

Die vFlash SD-Karte ist eine Secure Digital (SD)-Karte, die in den vFlash SD-Kartensteckplatz eines Systems eingeführt wird. Sie können Karten mit einer Speicherkapazität von bis zu 16 GB verwenden. Nachdem Sie die Karten eingeführt haben, müssen Sie die vFlash-Funktion aktivieren, um Partitionen erstellen und verwalten zu können. vFlash ist eine Lizenzfunktion.

Wenn die Karte im vFlash SD-Kartensteckplatz des Systems nicht erkannt wird, wird die folgende Fehlermeldung in der iDRAC7-Web-Schnittstelle unter Übersicht  $\rightarrow$  Server  $\rightarrow$  vFlash angezeigt:

Die SD-Karte wurde nicht erkannt. Bitte führen Sie eine SD-Karte mit einer Speicherkapazität von mindestens 256 MB ein.

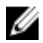

ANMERKUNG: Stellen Sie sicher, dass Sie ausschließlich eine vFlash-kompatible SD-Karte in den iDRAC7 vFlash-Kartensteckplatz einführen. Wenn Sie eine nicht-kompatible SD-Karten einführen, wird beim Initialisieren der Karte die folgende Fehlermeldung angezeigt: Während der Initialisierung der SD-Karte ist ein Fehler aufgetreten.

Zentrale Funktionen:

- Bereitstellung von Speicherplatz und Emulation von USB-Gerät(en).
- Erstellung von bis zu 16 Partitionen. Diese Partitionen werden dem System, wenn angeschlossen, je nach ausgewähltem Emulationsmodus als Floppy-Laufwerk, als Festplatte oder CD/DVD-Laufwerk bereitgestellt.
- Erstellung von Partitionen aus unterstützten Dateisystemtypen. Unterstützt das .img-Format für Floppy-Emulationstypen, das .iso-Format für CD/DVD-Emulationstypen und die .iso- und .img-Formate für Festplatten-Emulationstypen.
- Erstellung von startfähigen USB-Geräten
- Einmalstart auf ein emuliertes USB-Gerät

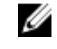

ANMERKUNG: Es ist möglich, dass eine vFlash-Lizenz während eines vFlash-Vorgangs ausläuft. In diesem Fall werden die laufenden vFlash-Vorgänge vollständig abgeschlossen.

# vFlash SD-Karten-Konfiguration

Bevor Sie vFlash konfigurieren, müssen Sie sicherstellen, dass die vFlash-SD-Karte auf dem System installiert ist. Informationen zum Installieren und Entfernen der Karte auf dem bzw. vom System finden Sie im Hardware-Benutzerhandbuch des Systems unter support.dell.com/manuals.

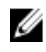

ANMERKUNG: Um vFlash-Funktion zu aktivieren oder deaktivieren und die Karte initialisieren zu können, müssen Sie über die Berechtigung zum Konfigurieren von iDRAC7 verfügen.

#### Verwandte Links

Eigenschaften der vFlash-SD-Karte anzeigen [Aktivieren oder Deaktivieren der vFlash-Funktionalität](#page-167-0) [vFlash SD-Karte initialisieren](#page-168-0)

#### Eigenschaften der vFlash-SD-Karte anzeigen

Nachdem die vFlash-Funktion aktiviert wurde, können Sie die SD-Karteneigenschaften über die iDRAC7-Web-Schnittstelle oder über RACADM anzuzeigen.

#### <span id="page-167-0"></span>vFlash SD-Karteneigenschaften über die Web-Schnittstelle anzeigen

Um die Eigenschaften der vFlash SD-Karte anzuzeigen, gehen Sie in der iDRAC7-Web-Schnittstelle zu Übersicht → Server → vFlash. Daraufhin wird die Seite SD-Karteneigenschaften angezeigt. Weitere Informationen zu den angezeigten Eigenschaften finden Sie in der *iDRAC7-Online-Hilfe*.

#### vFlash SD-Karteneigenschaften über RACADM anzeigen

So zeigen Sie die Eigenschaften der vFlash SD-Karten über RACADM an:

- 1. Öffnen Sie eine Telnet-, SSH- oder serielle Textkonsole für das System und melden Sie sich an.
- 2. Geben Sie den Befehl ein: racadm getconfig -g cfgvFlashSD Die folgenden Nur-Lesen-Eigenschaften werden angezeigt:
	- $-$  cfavFlashSDSize
	- cfgVFlashSDLicensed
	- cfgvFlashSDAvailableSize
	- cfgvFlashSDHealth
	- cfgVFlashSDEnable
	- cfgVFlashSDWriteProtect
	- cfgVFlashSDInitialized

#### vFlash SD-Karteneigenschaften über das Dienstprogramm für die iDRAC-Einstellungen anzeigen

Um die vFlash SD-Karteneigenschaften anzuzeigen, gehen Sie im Dienstprogramm für die iDRAC-Einstellungen zu vFlash-Datenträger. Daraufhin werden die Eigenschaften auf der Seite iDRAC-Einstellungen – vFlash-Datenträger angezeigt. Weitere Informationen zu den angezeigten Eigenschaften finden Sie in der Online-Hilfe des Dienstprogramms für die iDRAC-Einstellungen.

#### Aktivieren oder Deaktivieren der vFlash-Funktionalität

Zum Ausführen der Partitionsverwaltung muss die vFlash-Funktionalität aktiviert sein.

#### vFlash-Funktionen über die Web-Schnittstelle aktivieren oder deaktivieren

So aktivieren oder deaktivieren Sie die vFlash-Funktion:

- 1. Gehen Sie in der iDRAC7-Web-Schnittstelle zu Übersicht  $\rightarrow$  Server  $\rightarrow$  vFlash.
	- Die Seite Eigenschaften der SD-Karte wird angezeigt.
- 2. Wählen oder löschen Sie die Option vFlash aktiviert, um die VFlash-Medienkarte zu aktivieren. Wenn eine vFlash-Partition verbunden wird, ist es nicht möglich, vFlash zu deaktivieren, und es wird eine Fehlermeldung angezeigt.

ANMERKUNG: Wenn die vFlash-Funktion deaktiviert ist, werden die SD-Karteneigenschaften nicht angezeigt.

3. Klicken Sie auf Anwenden. Die vFlash-Funktion wird entsprechend Ihrer Auswahl aktiviert oder deaktiviert.

#### vFlash-Funktionen über RACADM aktivieren oder deaktivieren

So aktivieren oder deaktivieren Sie die vFlash-Funktion über RACADM:

- 1. Öffnen Sie eine Telnet-, SSH- oder serielle Konsole für das System, und melden Sie sich an.
- 2. Geben Sie die folgenden Befehle ein:
	- Geben Sie für die Aktivierung von vFlash Folgendes ein:

racadm config -g cfgvFlashsd -o cfgvflashSDEnable 1

<span id="page-168-0"></span>– Geben Sie für die Deaktivierung von vFlash Folgendes ein: racadm config -g cfgvFlashsd -o cfgvflashSDEnable 0

ANMERKUNG: Die RACADM-Befehlsfunktionen sind nur verfügbar, wenn eine vFlash SD-Karte vorhanden ist. Wenn keine solche Karte vorhanden ist, wird die folgende Meldung angezeigt: FEHLER: SD-Karte nicht vorhanden.

#### vFlash-Funktionen über das Dienstprogramm für die iDRAC-Einstellungen aktivieren oder deaktivieren

So aktivieren oder deaktivieren Sie die vFlash-Funktion:

- 1. Gehen Sie im Dienstprogramm für die iDRAC-Einstellungen zu vFlash-Datenträger. Daraufhin wird die Seite iDRAC-Einstellungen – vFlash-Datenträger angezeigt.
- 2. Wählen Sie Aktiviert, um die vFlash-Funktion zu aktivieren, oder wählen Sie Deaktiviert, um die vFlash-Funktion zu deaktivieren.
- 3. Klicken Sie auf Zurück, dann auf Fertigstellen und schließlich auf Ja. Die vFlash-Funktion wird auf der Basis Ihrer Auswahl aktiviert oder deaktiviert.

#### vFlash SD-Karte initialisieren

Durch den Initialisierungsvorgang wird die SD-Karte neu formatiert, und die anfänglichen vFlash-Systeminformationen auf der Karte werden konfiguriert.

#### vFlash SD-Karte über die Web-Schnittstelle initialisieren

So initialisieren Sie die vFlash SD-Karte:

- 1. Gehen Sie in der iDRAC7-Web-Schnittstelle zu Übersicht  $\rightarrow$  Server  $\rightarrow$  vFlash. Die Seite Eigenschaften der SD-Karte wird angezeigt.
- 2. Aktivieren Sie vFLASH, und klicken Sie auf Initialisieren.

Alle vorhandenen Inhalte werden entfernt, und die Karte wird mit den neuen vFlash-Systeminformationen formatiert.

Wenn eine vFlash-Partition verbunden wird, schlägt der Initialisierungsvorgang fehl, und es wird eine Fehlermeldung angezeigt.

#### Initialisieren der vFlash-SD-Karte mithilfe von RACADM

So initialisieren Sie die vFlash-SD-Karte mithilfe von RACADM:

- 1. Öffnen Sie eine Telnet-, SSH- oder serielle Textkonsole für das System, und melden Sie sich an.
- 2. Geben Sie den folgenden Befehl ein: racadm vflashsd initialize Sämtliche vorhandenen Partitionen werden gelöscht, und die Karte wird erneut formatiert.

#### vFlash SD-Karte über das Dienstprogramm für die iDRAC-Einstellungen initialisieren

So initialisieren Sie die vFlash SD-Karte über das Dienstprogramm für die iDRAC-Einstellungen:

- 1. Gehen Sie im Dienstprogramm für die iDRAC-Einstellungen zu vFlash-Datenträger. Daraufhin wird die Seite iDRAC-Einstellungen – vFlash-Datenträger angezeigt.
- 2. Klicken Sie auf vFlash initialisieren.
- 3. Klicken Sie auf Ja. Daraufhin wird die Initialisierung gestartet.

4. Klicken Sie auf Zurück, und navigieren Sie erneut zur Seite iDRAC-Einstellungen - vFlash-Datenträger, um die Erfolgsmeldung anzuzeigen.

Alle vorhandenen Inhalt werden entfernt, und die Karte wird mit den neuen vFlash-Systeminformationen formatiert.

#### Aktuellen Status über RACADM abrufen

So rufen Sie den Status des zuletzt an die vFlash SD-Karte gesendeten Initialisierungsbefehls ab:

- 1. Öffnen Sie eine Telnet-, SSH- oder serielle Konsole für das System, und melden Sie sich an.
- 2. Geben Sie den folgenden Befehl ein: racadm vFlashsd status

Daraufhin wird der Status der an die SD-Karte gesendeten Befehle angezeigt.

- 3. Verwenden Sie zum Abrufen des aktuellen Status für alle vflash-Partitionen den folgenden Befehl: racadm vflashpartition status -a
- 4. Verwenden Sie zum Abrufen des aktuellen Status für eine bestimmte Partition den folgenden Befehl: racadm vflashpartition status -i (index)

**ANMERKUNG:** Wenn iDRAC7 zurückgesetzt wird, geht der Status des letzten Partitionsvorgangs verloren.

# vFlash-Partitionen verwalten

Sie können die folgenden Schritte über die iDRAC7-Web-Schnittstelle oder RACADM ausführen:

Ø

ANMERKUNG: Als Administrator können Sie alle Aufgaben auf den vFlash-Partitionen ausführen. Ansonsten benötigen Sie die Berechtigung Auf virtuelle Datenträger zugreifen, um die Inhalte auf der Partition erstellen, löschen, formatieren, verbinden, trennen oder kopieren zu können.

- Leere Partition erstellen
- [Partition unter Verwendung einer Imagedatei erstellen](#page-170-0)
- [Partition formatieren](#page-171-0)
- [Verfügbare Partitionen anzeigen](#page-172-0)
- [Partition modifizieren](#page-172-0)
- [Partitionen verbinden oder trennen](#page-173-0)
- [Vorhandene Partitionen löschen](#page-174-0)
- [Partitionsinhalte herunterladen](#page-175-0)
- **[Zu einer Partition starten](#page-175-0)**

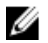

ANMERKUNG: Wenn Sie auf den vFlash-Seiten auf eine beliebige Option klicken, wenn eine Anwendung wie WS-MAN, das Dienstprogramm für die iDRAC-Einstellungen oder RACADM vFlash verwendet, oder wenn Sie zu einer anderen Seite in der GUI navigieren, zeigt iDRAC7 möglicherweise die folgende Meldung an: vFlash wird derzeit durch einen anderen Prozess verwendet. Versuchen Sie es später noch einmal.

vFlash ist in der Lage, eine schnelle Partitionserstellung auszuführen, wenn keine anderen laufenden vFlash-Vorgänge aktiv sind, z. B. Formatieren, Partitionen verbinden, usw. Daher wird empfohlen, zunächst alle Partitionen zu erstellen, bevor Sie andere einzelne Partitionsvorgänge durchführen.

#### Leere Partition erstellen

Eine leere Partition, die mit dem System verbunden ist, verhält sich ähnlich wie ein leeres USB-Flash-Laufwerk. Sie können leere Partitionen auf einer vFlash-SD-Karte erstellen. Sie können die Partitionen des Typs Diskette oder Festplatte erstellen. Die Partitionstyp-CD wird nur im Rahmen der Erstellung von Partitionen auf der Basis von Images unterstützt.

<span id="page-170-0"></span>Stellen Sie vor dem Erstellen einer leeren Partition Folgendes sicher:

- dass Sie über die Berechtigung Zugriff auf virtuellen Datenträger verfügen.
- Die Karte ist initialisiert.
- Die Karte ist nicht schreibgeschützt.
- Auf der Karte wird kein Initialisierungsvorgang ausgeführt.

#### Leere Partition über die Web-Schnittstelle erstellen

So erstellen Sie eine leere vFlash-Partition:

- 1. Gehen Sie in der iDRAC7-Web-Schnittstelle zu Übersicht → Server → vFlash → Leere Partition erstellen. Die Seite Leere Partition erstellen wird angezeigt.
- 2. Geben Sie die erforderlichen Informationen an, und klicken Sie auf Anwenden. Weitere Informationen zu diesen Optionen finden Sie in der iDRAC7-Online-Hilfe.

Es wird eine neue, unformatierte, leere Partition erstellt, die standardmäßig schreibgeschützt ist. Es wird eine Seite angezeigt, auf der der Verarbeitungsprozentsatz angezeigt wird. In den folgenden Fällen wird eine Fehlermeldung angezeigt:

- Die Karte ist schreibgeschützt.
- Der Kennzeichnungsname stimmt mit der Kennzeichnung einer vorhandenen Partition überein.
- Ein nicht ganzzahliger Wert wurde als Partitionsgröße eingegeben, der Wert übersteigt den auf der Karte verfügbaren Speicherplatz oder die Partition ist größer als 4 GB.
- Auf der Karte wird ein Initialisierungsvorgang ausgeführt.

#### Leere Partition über RACADM erstellen

So erstellen Sie eine leere 20-MB-Partition:

- 1. Öffnen Sie eine Telnet-, SSH- oder serielle Konsole für das System, und melden Sie sich an.
- 2. Geben Sie den Befehl ein: racadm vflashpartition create  $-i$  1 -o drive1 -t empty -e  $HDD -f$  fat16 -s 20

Es wird eine leere Partition mit 20 MB im FAT16-Format erstellt. Standardmäßig wird eine leere Partition als editierbare Partition erstellt.

#### Partition unter Verwendung einer Imagedatei erstellen

Sie können auf der vFlash SD-Karte mithilfe einer Imagedatei eine neue Partition erstellen. Dabei werden die folgenden Imagedateiformate unterstützt: .img oder .iso. Die Partitionen liegen in den folgenden Emulationstypen vor: Floppy (.img), Festplatte (.img oder .iso) oder CD (.iso). Die Größe der erstellen Partition entspricht der Größe der Imagedatei.

Vor der Erstellung einer Partition über eine Imagedatei müssen Sie Folgendes sicherstellen:

- Sie haben Berechtigungen für den Zugriff auf den virtuellen Datenträger.
- Die Karte ist initialisiert.
- Die Karte ist nicht schreibgeschützt.
- Auf der Karte wird kein Initialisierungsvorgang ausgeführt.
- Der Imagetyp und der Emulationstyp stimmen überein.

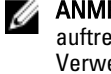

ANMERKUNG: Das hochgeladene Image und der Emulationstyp stimmen überein. Es werden Probleme auftreten, wenn iDRAC7 ein Gerät mit einem falschen Imagetyp emuliert. Beispiel: Wenn die Partition unter Verwendung eines ISO-Images erstellt wird und der Emulationstyp als Festplatte festgelegt ist, wird das BIOS nicht in der Lage sein, über dieses Image zu starten.

- <span id="page-171-0"></span>• Die Größe der Image-Datei ist geringer als der auf der Karte verfügbare Speicherplatz oder gleich diesem Speicherplatz.
- Die Imagedatei überschreitet nicht die Größe von 4 GB, da die maximal unterstützte Partitionsgröße 4 GB entspricht. Bei der Erstellung einer Partition über einen Web-Browser muss die Größe der Imagedatei jedoch unterhalb von 2 GB liegen.

#### Partition unter Verwendung einer Imagedatei mithilfe der Webschnittstelle erstellen

So erstellen Sie eine vFlash-Partition über eine Imagedatei:

- 1. Gehen Sie in der iDRAC7-Web-Schnittstelle zu Übersicht → Server → vFlash → Aus Image erstellen. Die Seite Partition über Imagedatei erstellen wird angezeigt.
- 2. Geben Sie die angeforderten Informationen ein und klicken Sie auf Anwenden. Weitere Informationen über die Optionen finden Sie in der iDRAC7-Online-Hilfe.

Es wird eine neue Partition erstellt. Beim CD-Emulationstyp wird eine schreibgeschützte Partition erstellt. Bei den Floppy- oder Festplatten-Emulationstypen wird eine editierbare Partition erstellt. In den folgenden Fällen wird eine Fehlermeldung angezeigt:

- Die Karte ist schreibgeschützt.
- Der Kennzeichnungsname stimmt mit der Kennzeichnung einer vorhandenen Partition überein.
- Die Imagedatei ist größer als 4 GB oder übersteigt den auf der Karte verfügbaren Speicherplatz.
- Die Imagedatei existiert nicht oder die Erweiterung der Imagedatei ist weder .img noch .iso.
- Auf der Karte wird bereits ein Initialisierungsvorgang ausgeführt.

#### Partition unter Verwendung einer Imagedatei mithilfe von RACADM erstellen

So erstellen Sie eine Partition aus einer Imagedatei über RACADM:

- 1. Öffnen Sie eine Telnet-, SSH- oder serielle Konsole für das System, und melden Sie sich an.
- 2. Geben Sie den Befehl ein: racadm vflashpartition create –i 1 –o drive1 –e HDD –t image –l //myserver/sharedfolder/foo.iso –u root –p mypassword

Es wird eine neue Partition erstellt. Die angelegte Partition ist schreibgeschützt. Dieser Befehl unterscheidet bei der Image-Dateinamenerweiterung zwischen Groß- und Kleinschreibung. Wird beispielsweise die Dateinamenerweiterung in Großbuchstaben (FOO.ISO) statt in Kleinbuchstaben (FOO.iso) angegeben, gibt der Befehl einen Syntaxfehler aus.

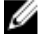

**ZANMERKUNG:** Diese Funktion wird im lokalen RACADM nicht unterstützt.

ANMERKUNG: Die Erstellung einer vFlash-Partition aus einer Imagedatei, die sich auf dem CFS oder der für NFS IPv6 aktivierten Netzwerkfreigabe befindet, wird nicht unterstützt.

#### Partition formatieren

Sie können eine vorhandene Partition auf der vFlash-SD-Karte auf Grundlage des Dateisystemtyps formatieren. Die unterstützten Dateisystemtypen sind EXT2, EXT3, FAT16 und FAT32. Sie können nur eine Partition des Typs Festplatte oder Diskette, aber nicht CD, anlegen. Schreibgeschützte Partitionen können nicht formatiert werden. Bevor Sie eine Partition aus einer Imagedatei erstellen, müssen Sie Folgendes sicherstellen:

- Sie haben Berechtigungen für den Zugriff auf den virtuellen Datenträger.
- Die Karte ist initialisiert.
- Die Karte ist nicht schreibgeschützt.
- Auf der Karte wird kein Initialisierungsvorgang ausgeführt.

<span id="page-172-0"></span>So formatieren Sie eine vFlash-Partition:

- 1. Gehen Sie in der iDRAC7-Web-Schnittstelle zu Übersicht → Server → vFlash → Formatieren. Die Seite Partition formatieren wird angezeigt.
- 2. Geben Sie die erforderlichen Informationen ein und klicken Sie auf Übernehmen. Weitere Informationen zu den verfügbaren Optionen finden Sie in der iDRAC7-Online-Hilfe.

Es wird eine Warnungsmeldung angezeigt, die darauf hinweist, dass alle Daten auf der Partition gelöscht werden.

3. Klicken Sie auf OK.

Die ausgewählte Partition wird gemäß dem festgelegten Dateisystemtyp formatiert. Es wird eine Fehlermeldung angezeigt, wenn Folgendes zutrifft:

- Die Karte ist schreibgeschützt.
- Auf der Karte wird bereits ein Initialisierungsvorgang ausgeführt.

#### Verfügbare Partitionen anzeigen

Stellen Sie sicher, dass die vFlash-Funktion aktiviert ist, damit die Liste der verfügbaren Partitionen angezeigt wird.

#### Verfügbare Partitionen über die Web-Schnittstelle anzeigen

Um die verfügbaren vFlash-Partitionen anzuzeigen, gehen Sie in der iDRAC7-Web-Schnittstelle zu Übersicht → Server  $\rightarrow$  vFlash → Verwalten. Die Seite Partitionen verwalten wird angezeigt und zeigt die verfügbaren Partitionen und die verknüpften Informationen für jede einzelnen Partition an. Weitere Informationen zu den Partitionen finden Sie in der iDRAC7-Online-Hilfe.

#### Verfügbare Partitionen über RACADM anzeigen

So zeigen Sie die verfügbaren Partitionen und die dazugehörigen Eigenschaften über RACADM an:

- 1. Öffnen Sie eine Telnet-, SSH- oder serielle Konsole für das System, und melden Sie sich an.
- 2. Geben Sie die folgenden Befehle ein:
	- So listen Sie alle vorhandenen Partitionen und deren Eigenschaften auf: racadm vflashpartition list
	- So rufen Sie den Status des Vorgangs auf Partition 1 ab: racadm vflashpartition status -i 1
	- So rufen Sie den Status sämtlicher vorhandener Partitionen ab: racadm vflashpartition status -a

**ANMERKUNG:** Die Option "-a" ist nur mit der Statusaktion gültig.

#### Partition modifizieren

Sie können den Schreibschutz für eine schreibgeschützte Partition aktivieren oder deaktivieren. Vor dem Ändern einer Partition müssen Sie Folgendes sicherstellen:

- Die vFlash-Funktion ist aktiviert.
- Sie haben Berechtigungen für den Zugriff auf den virtuellen Datenträger.

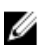

**ANMERKUNG:** Standardmäßig wird eine schreibgeschützte Partition erstellt.

#### <span id="page-173-0"></span>Partition über die Web-Schnittstelle ändern

So ändern Sie eine Partition:

- 1. Gehen Sie in der iDRAC7-Web-Schnittstelle zu Übersicht → Server → vFlash → Verwalten. Die Seite Partitionen verwalten wird angezeigt.
- 2. Führen Sie in der Spalte Nur-Lesen die folgenden Schritte aus:
	- Aktivieren Sie das Kontrollkästchen für die Partition(en), und klicken Sie für den Wechsel in den schreibgeschützten Modus auf Anwenden.
	- Deaktivieren Sie das Kontrollkästchen für die Partition(en), und klicken Sie für den Wechsel des schreibgeschützten Modus auf Anwenden.

Auf Grundlage der entsprechenden Auswahl werden die Partitionen zu Nur-Lesen oder Lesen-Schreiben geändert.

ANMERKUNG: Handelt es sich um eine Partition des Typs CD, ist der Status schreibgeschützt. Sie können den Zustand nicht zu Lesen-Schreiben ändern. Wenn die Partition verbunden ist, ist das Kontrollkästchen grau unterlegt.

#### Partition über RACADM ändern

So zeigen Sie die verfügbaren Partitionen und Eigenschaften auf der Karte an:

- 1. Öffnen Sie eine Telnet-, SSH- oder serielle Konsole für das System, und melden Sie sich an.
- 2. Geben Sie die folgenden Befehle ein:
	- So ändern Sie eine schreibgeschützte Partition zu Lesen-Schreiben: racadm config –g cfgvflashpartition –i 1 –o cfgvflashPartitionAccessType 1
	- So ändern Sie eine Lesen-Schreiben-Partition zu Nur-Lesen: racadm config –g cfgvflashpartition –i 0 –o cfgvflashPartitionAccessType 1

#### Partitionen verbinden oder trennen

Wenn Sie eine oder mehrere Partitionen verbinden, werden diese gegenüber dem Betriebssystem und dem BIOS als USB-Massenspeichergeräte angezeigt. Wenn Sie mehrere Partitionen verbinden, werden diese auf der Basis des zugewiesenen Index in aufsteigender Reihenfolge im Betriebssystem und im BIOS-Startreihenfolgemenü angezeigt.

Wenn Sie eine Partition trennen, wird diese nicht mehr im Betriebssystem und im BIOS-Startreihenfolgemenü angezeigt.

Wenn Sie eine Partition verbinden oder trennen, wird der USB-Bus auf dem Managed System zurückgesetzt. Dies wirkt sich auch auf die Anwendungen aus, die vFlash verwenden. Außerdem werden die Sitzungen für die virtuellen iDRAC7- Datenträger getrennt.

Vor dem Verbinden und Trennen einer Partition müssen Sie Folgendes sicherstellen:

- Die vFlash-Funktion ist aktiviert.
- Es wird nicht bereits ein Initialisierungsvorgang auf der Karte ausgeführt.
- Sie haben Berechtigungen für den Zugriff auf den virtuellen Datenträger.

#### Partitionen über die Web-Schnittstelle verbinden

So werden Partitionen verbunden oder abgetrennt:

1. Gehen Sie in der iDRAC7-Web-Schnittstelle zu Übersicht → Server → vFlash → Verwalten.

Die Seite Partitionen verwalten wird angezeigt.

- <span id="page-174-0"></span>2. Führen Sie in der Spalte Verbunden die folgenden Schritte aus:
	- Aktivieren Sie das Kontrollkästchen für die Partition(en), und klicken Sie zum Verbinden der Partition(en) auf Anwenden.
	- Aktivieren Sie das Kontrollkästchen für die Partition(en), und klicken Sie zum Trennen der Partition(en) auf Anwenden.

Auf Grundlage der entsprechenden Auswahl werden die Partitionen verbunden oder abgetrennt.

#### Partitionen über RACADM verbinden oder trennen

So werden Partitionen verbunden oder abgetrennt:

- 1. Öffnen Sie eine Telnet-, SSH- oder serielle Konsole für das System, und melden Sie sich an.
- 2. Geben Sie die folgenden Befehle ein:
	- So verbinden Sie eine Partition: racadm config –g cfgvflashpartition –i 1 –o cfgvflashPartitionAttachState 1
	- So trennen Sie eine Partition ab: racadm config –g cfgvflashpartition –i 0 –o cfgvflashPartitionAttachState 1

#### Verhalten des Betriebssystems bei verbundenen Partitionen

Windows- und Linux-Betriebssysteme:

- Das Betriebssystem kontrolliert die Laufwerksbuchstaben und weist sie den angeschlossenen Partitionen zu.
- Schreibgeschützte Partitionen sind schreibgeschützte Laufwerke auf dem Betriebssystem.
- Das Betriebssystem muss das Dateisystem einer angeschlossenen Partition unterstützen. Ansonsten können Sie die Inhalte der Partition über das Betriebssystem weder lesen noch ändern. In einer Windows-Umgebung kann das Betriebssystem beispielsweise den Partitionstyp EXT2 nicht lesen, da es sich hierbei um einen Linuxeigenen Typ handelt. In einer Linux-Umgebung kann das Betriebssystem wiederum den Partitionstyp NTFS nicht lesen, da es sich hierbei um einen Windows-eigenen Typ handelt.
- Die Beschriftung der vFlash-Partition weicht vom Volume-Namen des Dateisystems auf dem emulierten USB-Gerät ab. Sie können den Volume-Namen des emulierten USB-Geräts von dem Namen auf dem Betriebssystem ändern. Auf den Namen der Partitionsbeschriftung, der in iDRAC7 gespeichert wird, hat dies jedoch keine Auswirkung.

#### Vorhandene Partitionen löschen

Stellen Sie vor dem Löschen vorhandener Partitionen Folgendes sicher:

- Die vFlash-Funktion ist aktiviert.
- Die Karte ist nicht schreibgeschützt.
- Die Partition ist nicht verbunden.
- Auf der Karte wird kein Initialisierungsvorgang ausgeführt.

#### Vorhandene Partitionen über die Web-Schnittstelle löschen

Löschen einer bestehenden Partition:

- 1. Gehen Sie in der iDRAC7-Web-Schnittstelle zu Übersicht → Server → vFlash → Verwalten. Die Seite Partitionen verwalten wird angezeigt.
- 2. Klicken Sie in der Spalte Löschen auf das Symbol zum Löschen, um die gewünschte Partition zu löschen.

<span id="page-175-0"></span>Es wird eine Meldung angezeigt, aus der hervorgeht, dass die Partition durch diese Maßnahme endgültig gelöscht wird.

3. Klicken Sie auf OK.

Die Partition ist damit gelöscht.

#### Vorhandene Partitionen über RACADM löschen

So löschen Sie Partitionen:

- 1. Öffnen Sie eine Telnet-, SSH- oder serielle Konsole für das System, und melden Sie sich an.
- 2. Geben Sie die folgenden Befehle ein:
	- So löschen Sie eine Partition: racadm vflashpartition delete -i 1
	- Zum Löschen sämtlicher Partitionen ist die vFlash-SD-Karte erneut zu initialisieren.

#### Partitionsinhalte herunterladen

Sie können die Inhalte einer vFlash-Partition in den folgenden Formaten herunterladen: .img oder .iso:

- Managed System (über das iDRAC7 ausgeführt wird)
- Netzwerkstandort, der mit einer Management Station verknüpft ist.

Vor dem Herunterladen der Partitionsinhalte müssen Sie Folgendes sicherstellen:

- Sie haben Berechtigungen für den Zugriff auf den virtuellen Datenträger.
- Die vFlash-Funktion ist aktiviert.
- Auf der Karte wird kein Initialisierungsvorgang ausgeführt.
- Wenn eine Lesen-Schreiben-Partition vorliegt, darf diese nicht verbunden sein.

So laden Sie die Inhalte der vFlash-Partition herunter:

- 1. Gehen Sie in der iDRAC7-Web-Schnittstelle zu Übersicht → Server → vFlash → Herunterladen. Die Seite Partition herunterladen wird angezeigt.
- 2. Wählen Sie aus dem Drop-Down-Menü Kennzeichnung eine Partition aus, die Sie herunterladen möchten, und klicken Sie auf Herunterladen.

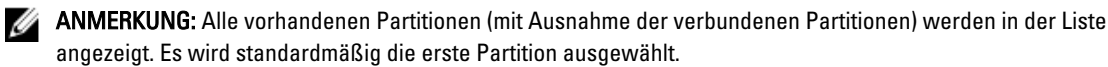

3. Legen Sie den Speicherort fest, an dem die Datei gespeichert werden soll.

Der Inhalt der ausgewählten Partition wird an den festgelegten Speicherort heruntergeladen.

ANMERKUNG: Wenn nur der Ordnerspeicherort angegeben ist, wird die Partitionsbezeichnung mit dem Dateinamen und außerdem bei CD- und Festplattenpartitionen mit der Dateierweiterung .iso und bei Floppyund Festplattenpartitionen mit der Dateierweiterung .img gekennzeichnet.

#### Zu einer Partition starten

Sie können eine verbundene vFlash-Partition als Startgerät für den nächsten Startvorgang einrichten.

Vor dem Starten einer Partition müssen Sie Folgendes sicherstellen:

• Die vFlash-Partition enthält ein startfähiges Image (in den Formaten .img oder .iso), um einen Start vom Gerät zu ermöglichen.

- Die vFlash-Funktion ist aktiviert.
- Sie haben Berechtigungen für den Zugriff auf den virtuellen Datenträger.

#### Über die Web-Schnittstelle auf eine Partition starten

Weitere Informationen zum Festlegen der vFlash-Partition als ein erstes Startlaufwerk finden Sie unter [Erstes](#page-55-0)  [Startlaufwerk einrichten](#page-55-0).

ANMERKUNG: Wenn die verbundene(n) vFlash-Partition(en) nicht im Drop-Down-Menü Erstes Startlaufwerk gelistet ist/sind, müssen Sie sicherstellen, dass das BIOS in der aktuellen Version vorliegt.

#### Über RACADM auf eine Partition starten

Um eine vFlash-Partition als erstes Startgerät einzurichten, verwenden Sie cfgServerInfo. Weitere Informationen finden Sie im RACADM-Befehlszeilen-Referenzhandbuch für iDRAC7 und CMC, das unter support.dell.com/manuals verfügbar ist.

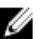

ANMERKUNG: Wenn Sie diesen Befehl ausführen, wird die Kennzeichnung der vFlash-Partition automatisch für einen einmaligen Start eingestellt – cfgserverBootOnce ist auf 1 eingestellt. Durch den einmaligen Start wird das Gerät nur einmal zur Partition gestartet und es wird in der Startreihenfolge nicht beständig an erster Stelle behalten.

# 16

# SMCLP verwenden

Die Server Management Command Line Protocol (SMCLP)-Spezifikation aktiviert die CLI-basierte Systemverwaltung. Es definiert ein Protokoll für die Verwaltungsbefehle, die über Standardzeichen-basierte Streams übertragen werden. Dieses Protokoll greift über einen von Hand eingegebenen Befehlssatz auf einen Common Information Model Object Manager (CIMOM) zu. SMCLP ist eine Unterkomponente der Distributed Management Task Force (DMTF)-Initiative, mit der die Systemverwaltung über mehrere Plattformen hinweg optimiert werden kann. In Verbindung mit der Spezifikation für verwaltete Elementadressierung und zahlreichen Profilen zu SMCLP-Zuordnungsspezifikationen beschreibt die SMCLP-Spezifikation die Standard-Verben und -Ziele zum Ausführen verschiedener Verwaltungsaufgaben.

ANMERKUNG: Es wird angenommen, dass Sie mit der SMASH-Initiative (Systemverwaltungsarchitektur für Serverhardware) und den SMWG SMCLP-Angaben vertraut sind.

Das SM-CLP ist eine Unterkomponente der DMTF (Distributed Management Task Force) SMASH-Initiative zum Rationalisieren der Serververwaltung über mehrere Plattformen. In Verbindung mit der Spezifikation für verwaltete Elementadressierung und zahlreichen Profilen zu SM-CLP-Zuordnungsspezifikationen beschreibt die SM-CLP-Spezifikation die Standard-Verben und -Ziele zum Ausführen verschiedener Verwaltungsaufgaben.

Das SMCLP wird von der iDRAC7-Controller-Firmware aus gehostet und unterstützt Telnet, SSH und seriell-basierte Schnittstellen. Die iDRAC7-SMCLP-Schnittstelle basiert auf der SMCLP-Spezifikation Version 1.0, bereitgestellt von der DMTF-Organisation.

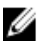

ANMERKUNG: Informationen zu den Profilen, Erweiterungen und MOFs können unter delltechcenter.com abgerufen werden, und die gesamten DMTF-Informationen können von dmtf.org/standards/profiles/ abgerufen werden.

SM-CLP-Befehle setzen einen Teilsatz der Befehle des lokalen RACADM um. Diese Befehle eignen sich gut für das Scripting, da sie über eine Befehlszeile der Management Station ausgeführt werden können. Sie können die Befehlsausgabe in eindeutigen Formaten, einschließlich XML, abrufen, wodurch das Scripting und die Integration mit vorhandenen Berichterstattungs- und Verwaltungshilfsprogrammen erleichtert wird.

# System-Verwaltungsfunktionen über SMCLP

Mit iDRAC7 SMCLP können Sie die folgenden Funktionen ausführen:

- Serverenergieverwaltung System einschalten, herunterfahren oder neu starten
- Verwaltung des Systemereignisprotokolls (SEL) SEL-Datensätze anzeigen oder löschen
- iDRAC7-Benutzerkonto verwalten
- Systemeigenschaften anzeigen

# SMCLP-Befehle ausführen

Sie können die SMCLP-Befehle über die SSH- oder Telnet-Schnittstelle ausführen. Öffnen Sie eine SSH- oder Telnet-Schnittstelle, und melden Sie sich als Administrator bei iDRAC7 an. Daraufhin wird die SMCLP-Befehlseingabe (admin - >) angezeigt.

SMCLP-Befehlseingaben:

• yx1x-Blade-Server verwenden  $-$ \$.

- yx1x-Rack- und Tower-Server verwenden admin->.
- yx2x-Blade-, Rack- und Tower-Server verwenden admin->.

Hier steht "y" für ein alphanumerisches Zeichen wie "M" (für Blade-Server), "R" (für Rack-Server) und "T" (für Tower-Server) und "x" für eine Zahl. Diese Zahl dient der Kennzeichnung der Dell PowerEdge-Server-Generation.

ANMERKUNG: Skripte, die - \$ verwenden, können diese für yx1x-Systeme verwenden, aber beginnend bei yx2x-Ø Systemen kann ein Skript mit admin-> für Blade-, Rack- und Tower-Server verwendet werden.

# iDRAC7 SMCLP-Syntax

Das iDRAC7 SMCLP verwendet das Konzept von Verben und Zielen und stellt Systemverwaltungsfunktionen über die CLI bereit. Das Verb zeigt den auszuführenden Vorgang an, und das Ziel bestimmt die Einheit (oder das Objekt), die den Vorgang ausführt.

Die SMCLP Befehlszeilensyntax:

<Verb> [<Optionen>] [<Ziel>] [<Eigenschaften>]

Die folgende Tabelle zeigt die Verben sowie ihre Definitionen.

#### Tabelle 26. SMCLP-Verben

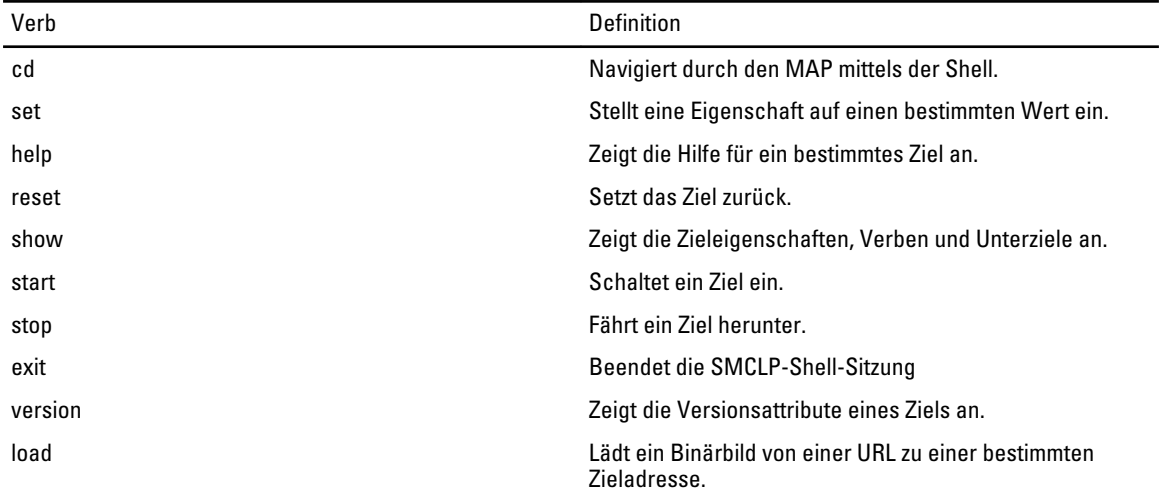

Die folgende Tabelle enthält eine Liste mit Zielen.

#### Tabelle 27. SMCLP-Ziele

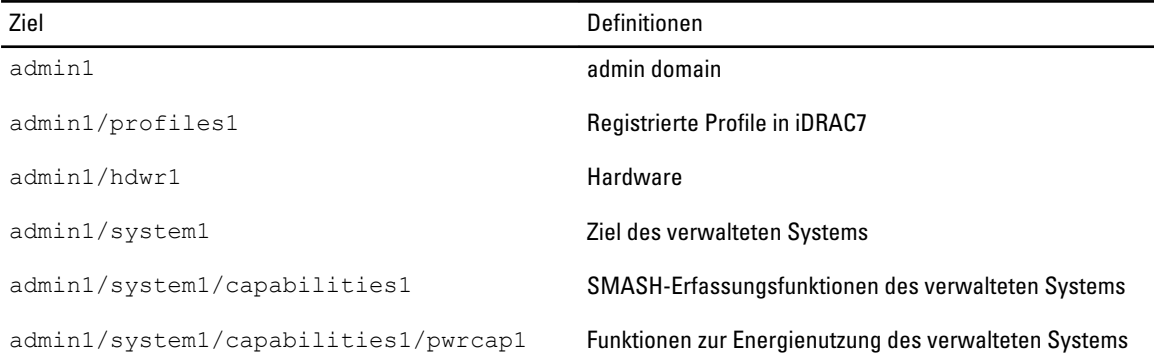
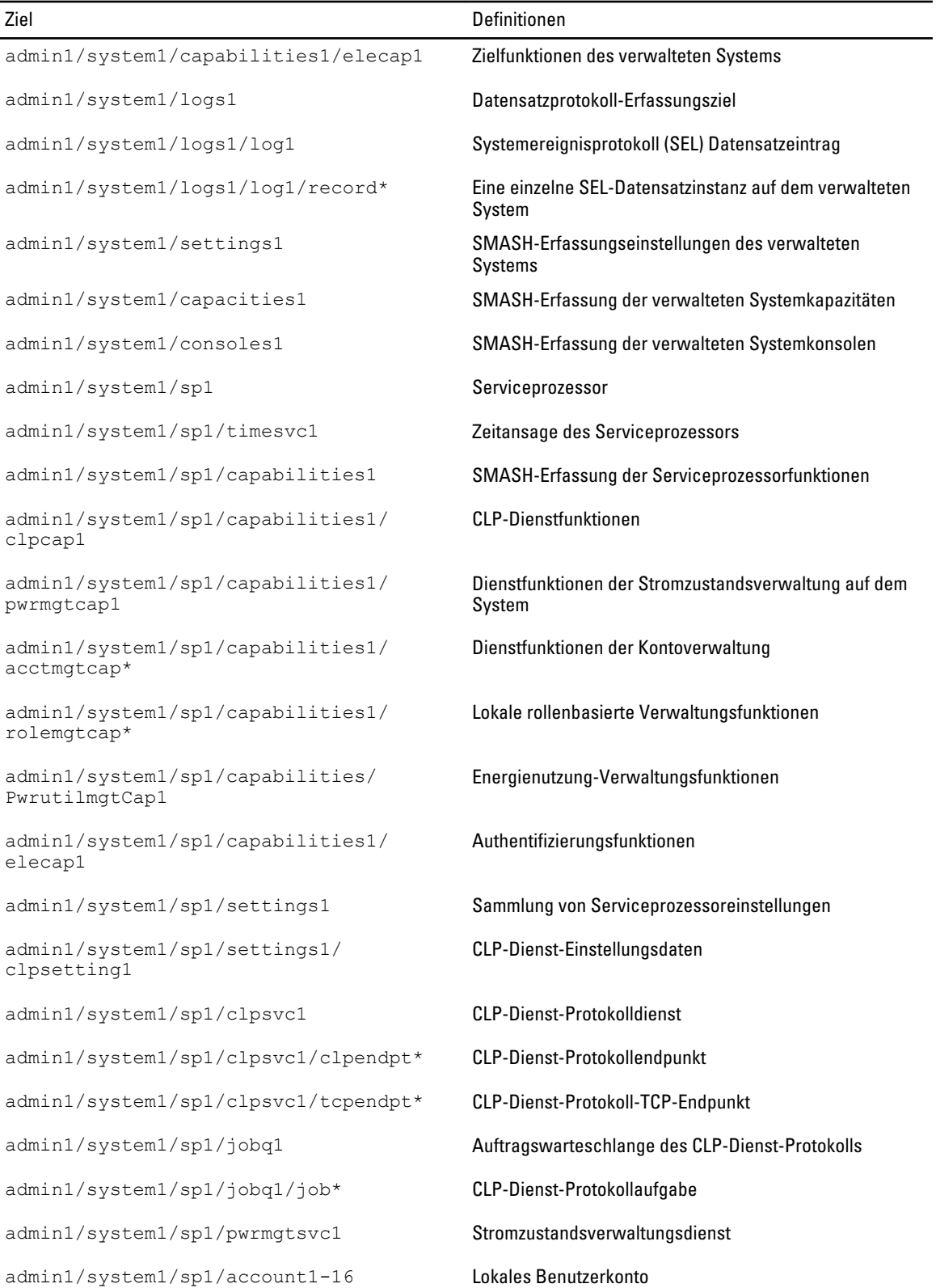

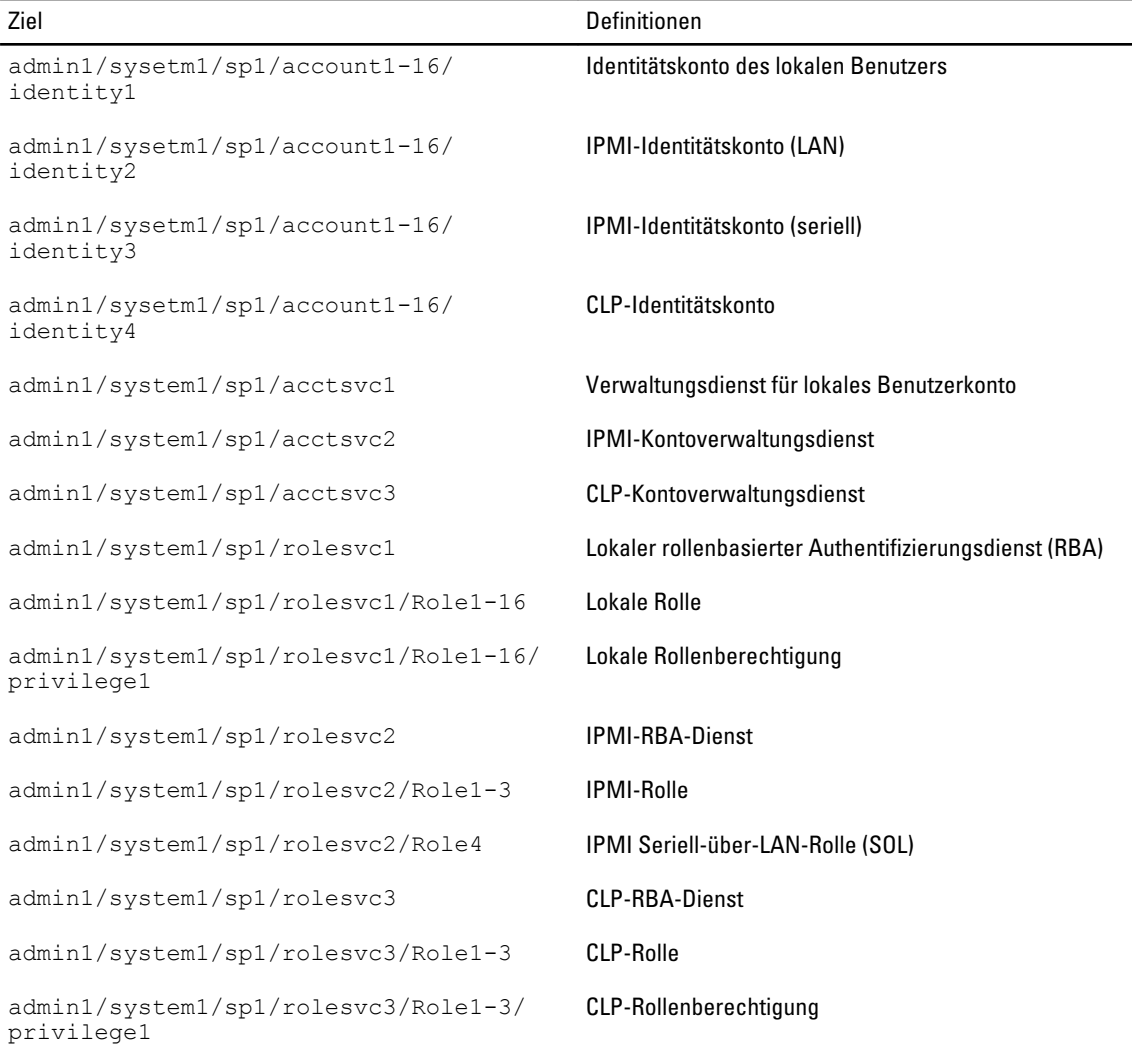

#### Verwandte Links

[SMCLP-Befehle ausführen](#page-178-0) **[Anwendungsbeispiele](#page-182-0)** 

### MAP-Adressbereich navigieren

Objekte, die mit dem SM-CLP verwaltet werden können, werden durch Ziele repräsentiert, die in einem hierarchischen Bereich, Adressbereich des Verwaltungszugriffspunkts (Manageability Access Point = MAP) genannt, angeordnet sind. Ein Adresspfad legt den Pfad vom Adressbereichsstamm zu einem Objekt im Adressbereich fest.

Das root-Ziel wird durch einen Schrägstrich (/) oder einen umgekehrten Schrägstrich (\) dargestellt. Es ist der standardmäßige Ausgangspunkt, wenn Sie sich am iDRAC7 anmelden. Wechseln Sie von root abwärts, indem Sie das Verb cd verwenden.

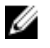

ANMERKUNG: Auf SM-CLP-Adresspfaden sind der Schrägstrich (/) und der umgekehrte Schrägstrich (\) untereinander austauschbar. Mit einem umgekehrten Schrägstrich am Ende einer Befehlszeile wird jedoch der Befehl in der nächsten Zeile fortgesetzt und der Schrägstrich wird ignoriert, wenn der Befehl geparst wird.

<span id="page-182-0"></span>Wenn Sie z. B. zum dritten Eintrag des Systemereignisprotokolls (SEL) wechseln möchten, geben Sie den folgenden Befehl ein:

->cd /admin1/system1/logs1/log1/record3

Geben Sie das Verb cd ohne Ziel ein, um Ihren aktuellen Standort im Adressbereich zu finden. Die Abkürzungen ... und . funktionieren auf dieselbe Weise wie unter Windows und Linux: .. bezieht sich auf die übergeordnete Ebene und . bezieht sich auf die aktuelle Ebene.

### Verb "show" verwenden

Verwenden Sie zum Anzeigen weiterer Informationen zu einem Ziel das Verb show. Durch dieses Verb werden die Eigenschaften der Ziele, der Unterziele, der Verknüpfungen und eine Liste der SM-CLP-Verben angezeigt, die an einem bestimmten Standort zulässig sind.

#### Option -display verwenden

Anhand der Option show –display können Sie die Befehlsausgabe auf eines oder mehrere der folgenden Elemente einschränken: Eigenschaften, Ziele, Zuordnungen und Verben. Wenn Sie z. B. nur die Eigenschaften und Ziele des aktuellen Orts anzeigen möchten, verwenden Sie den folgenden Befehl:

```
show -display properties, targets
```
Wenn Sie nur bestimmte Eigenschaften aufführen möchten, qualifizieren Sie sie, wie im folgenden Befehl gezeigt wird: show -d properties=(userid,name) /admin1/system1/sp1/account1 Wenn Sie nur eine Eigenschaft anzeigen möchten, können Sie die Klammern auslassen.

#### Option -level verwenden

Die Option show -level führt den Befehl show über weitere Ebenen neben dem angegebenen Ziel aus. Verwenden Sie zum Anzeigen aller Ziele und Eigenschaften im Adressbereich die Option -1 all.

#### Option -output verwenden

Die Option -output legt eins von vier Formaten für die Ausgabe von SM-CLP-Verben fest: text, clpcsv, keyword und clpxml.

Das Standardformat ist text, die am einfachsten lesbare Ausgabe. Das Format clpcsv ist ein Format, bei dem Werte durch Kommas getrennt werden. Es eignet sich zum Laden in ein Tabellenkalkulationsprogramm. Das Format keyword gibt Informationen als Liste von keyword=value-Paaren (eins pro Zeile) aus. Das Format clpxml ist ein XML-Dokument, das ein response-XML-Element enthält. Die DMTF hat die Formate clpcsv und clpxml festgelegt, deren Spezifikationen auf der DMTF-Website unter www.dmtf.org verfügbar sind.

Das folgende Beispiel zeigt, wie der Inhalt des SEL in XML ausgegeben werden kann:

```
show -l all -output format=clpxml /admin1/system1/logs1/log1
```
### Anwendungsbeispiele

In diesem Abschnitt werden die Fallbeispiele für SMCLP dargestellt:

- [Server-Energieverwaltung](#page-183-0)
- [SEL-Verwaltung](#page-183-0)
- [MAP-Zielnavigation](#page-184-0)

#### <span id="page-183-0"></span>Server-Energieverwaltung

Die folgenden Beispiele stellen die Verwendung von SMCLP für die Ausführung von Energieverwaltungsaufgaben auf einem Managed System dar.

Geben Sie die folgenden Befehle an der SMCLP-Befehlseingabe ein:

• Ausschalten des Servers: ->stop /system1 Die folgende Meldung wird angezeigt: system1 wurde erfolgreich angehalten

• Einschalten des Servers: ->start /system1

Die folgende Meldung wird angezeigt: system1 wurde erfolgreich gestartet

• Neustart des Servers: ->reset /system1 Die folgende Meldung wird angezeigt: system1 wurde erfolgreich zurückgesetzt

#### SEL-Verwaltung

Die folgenden Beispiele zeigen die Verwendung von SMCLP für die Ausführung von SEL-bezogenen Vorgängen auf dem Managed System. Geben Sie die folgenden Befehle an der SMCLP-Eingabeaufforderung ein:

```
• Zum Anzeigen von SEL:
```
->show /system1/logs1/log1 Die folgende Ausgabe wird angezeigt. /system1/logs1/log1 Ziele: Record1 Record2 Record3 Record4 Record5 Eigenschaften: InstanceID = IPMI:BMC1 SEL Log MaxNumberOfRecords = 512 CurrentNumberOfRecords = 5 Name = IPMI SEL EnabledState = 2 OperationalState = 2 HealthState = 2 Caption = IPMI SEL Description = IPMI SEL ElementName = IPMI SEL

```
Befehle:
  cd
  show
  help
  exit
  version
• Zum Anzeigen des SEL-Datensatzes:
  ->show /system1/logs1/log1
  Die folgende Ausgabe wird angezeigt:
   /system1/logs1/log1/record4
  Eigenschaften:
  LogCreationClassName = CIM_RecordLog
  CreationClassName = CIM_LogRecord
  LogName = IPMI SEL
  RecordID = 1MessageTimeStamp = 20050620100512,000000-000
  Beschreibung = FAN 7 RPM: Lüftersensor, Fehler erkannt
  ElementName = IPMI SEL Record
  Befehle:
  cd
  show
  help
  exit
  version
• Zum Löschen von SEL:
  ->delete /system1/logs1/log1/record* 
  Die folgende Ausgabe wird angezeigt:
  Alle Einträge wurden erfolgreich gelöscht
```
#### MAP-Zielnavigation

Die folgenden Beispiele stellen die Verwendung des Befehls "cd verb" für die Navigation des MAP dar. Bei allen Beispielen wird als anfängliches Ziel "/" angenommen.

Geben Sie die folgenden Beispiele an der SMCLP-Befehlseingabe ein:

- Anhand des folgenden Befehls navigieren Sie für einen Neustart zum Systemziel: cd system1 reset - Das aktuelle Ziel lautet "/".
- So wechseln Sie zum SEL-Ziel und zeigen die Protokolldatensätze an: ->cd system1 ->cd logs1/log1 Anzeigen
- So zeigen Sie das aktuelle Ziel an: Geben Sie "cd " ein.
- So gehen Sie eine Ebene nach oben: Geben Sie "cd.. " ein.

• So schließen Sie die Befehlseingabe: Beenden

# Betriebssysteme bereitstellen

Sie können die folgenden Dienstprogramme verwenden, um Betriebssysteme auf Managed Systemen bereitzustellen:

- Befehlszeilenoberfläche (CLI) des virtuellen Datenträgers
- Konsole für virtuelle Datenträger
- Remote-Dateifreigabe

#### Verwandte Links

Betriebssystem mittels VMCLI bereitstellen [Betriebssystem über eine Remote-Dateifreigabe bereitstellen](#page-187-0) [Betriebssystem über virtuelle Datenträger bereitstellen](#page-190-0)

### Betriebssystem mittels VMCLI bereitstellen

Vor der Bereitstellung des Betriebssystems über das Skript "vmdeploy" müssen Sie Folgendes sicherstellen:

- Das VMCLI-Dienstprogramm ist auf der Management Station installiert.
- Die iDRAC7-Berechtigungen Benutzer konfigurieren und Auf virtuellen Datenträger zugreifen sind für den Benutzer aktiviert.
- IPMItool ist auf der Management Station installiert.

ANMERKUNG: IPMItool kann nicht verwendet werden, wenn IPv6 auf dem Managed System oder auf der Management Station konfiguriert ist.

- iDRAC7 ist auf den Ziel-Remote-Systemen konfiguriert.
- System kann von der Imagedatei starten.
- IPMI über LAN ist in iDRAC7 aktiviert.
- Die Netzwerkfreigabe enthält Treiber und eine startfähige Imagedatei für das Betriebssystem in einem branchenüblichen Standardformat, wie z. B. .img oder .iso.

ANMERKUNG: Folgen Sie während der Erstellung der Imagedatei den standardmäßigen, Ø netzwerkbasierten Installationsvorgängen, und markieren Sie das Bereitstellungsimage als schreibgeschütztes Images, um sicherzustellen, dass jedes Zielsystem gestartet werden kann und gemäß dem gleichen Bereitstellungsverfahren ausgeführt wird.

- Der Status des virtuellen Datenträgers lautet "Verbunden".
- Das Skript vmdeploy ist auf der Management Station installiert. Überprüfen Sie das beispielhafte vmdeploy-Skript, das in der VMCLI enthalten ist. Dieses Skript beschreibt das Verfahren für die Bereitstellung des Betriebssystems auf Remote-Systemen innerhalb des Netzwerks. Intern werden VMCLI und IPMItool verwendet.

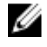

ANMERKUNG: Das Skript vmdeploy ist während der Installation davon abhängig, dass einige unterstützende Dateien im Verzeichnis vorhanden sind. Zur Verwendung des Skripts aus einem anderen Verzeichnis müssen Sie alle damit verknüpften Dateien kopieren. Wenn das IPMItool-Dienstprogramm nicht installiert ist, kopieren Sie das Dienstprogramm zusammen mit den anderen Dateien.

So stellen Sie das Betriebssystem auf Ziel-Remote-Systemen bereit:

- <span id="page-187-0"></span>1. Listen Sie die iDRAC7-IPv4-Adressen auf den Ziel-Remote-Systemen in der Textdatei ip.txt auf. Listen Sie eine IPv4- Adresse pro Zeile auf.
- 2. Legen Sie eine startfähige Betriebssystem-CD oder -DVD in das Laufwerk der Verwaltungsstation ein.

```
3. Öffnen Sie eine Befehlseingabe mit Administratorberechtigungen, und führen Sie das vmdeploy-Skript aus:
    vmdeploy.bat -r <iDRAC7-IP-Adresse oder Datei> -u <iDRAC7-Benutzer> -p
```

```
<iDRAC7-Benutzerkennwort> [ -f {<Floppy-Image> | <Gerätename>} | -c 
{ <Gerätename>|<Image-Datei>} ] [-i <Geräte-ID>]
```
ANMERKUNG: IPv6 wird durch das vmdeploy-Skript nicht unterstützt, da IPv6 IPMItool nicht unterstützt.

**ZA** ANMERKUNG: Das vmdeploy-Skript verarbeitet die Option  $-r$  etwa anders als die Option  $vmcl$  in  $-r$ . Wenn das Argument für die Option - r der Name einer vorhandenen Datei ist, liest das Skript iDRAC7 IPv4- oder -IPv6-Adressen aus der angegebenen Datei und führt das Dienstprogramm einmal für jede Zeile aus. Wenn das Argument für die Option  $-x$  kein Dateiname ist, sollte es eine einzelne iDRAC7-Adresse sein. In diesem Fall arbeitet die Option -r wie beschrieben für das VMCLI-Dienstprogramm.

In der folgenden Tabelle werden die vmdeploy-Befehlsparameter beschrieben.

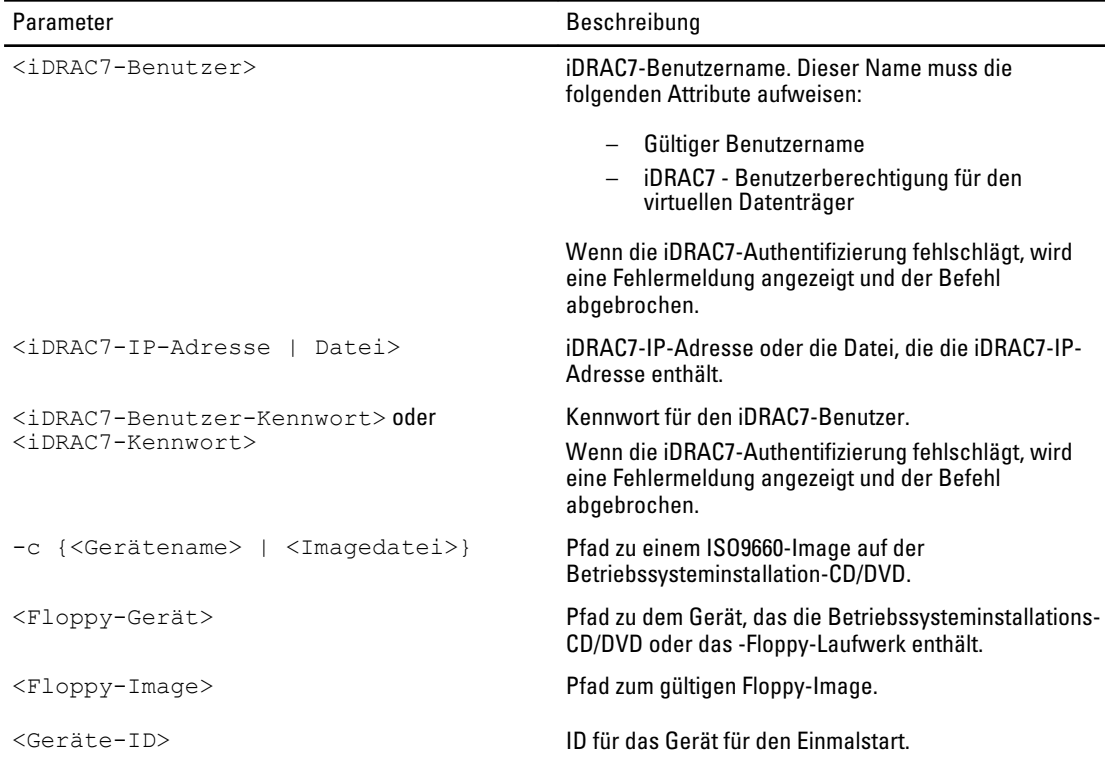

#### Tabelle 28. vmdeploy-Befehlsparameter

#### Verwandte Links

[Virtuellen Datenträger konfigurieren](#page-155-0) [iDRAC7 konfigurieren](#page-48-0)

### Betriebssystem über eine Remote-Dateifreigabe bereitstellen

Bevor Sie das Betriebssystem über eine Remote-Datei-Freigabe bereitstellen, müssen Sie Folgendes sicherstellen:

- Der virtuelle Datenträger befindet sich im Status Verbunden, damit die virtuellen Laufwerke in der Startsequenz angezeigt werden.
- Die iDRAC7-Berechtigungen Benutzer konfigurieren und Auf virtuellen Datenträger zugreifen sind für den Benutzer aktiviert.
- Die Remote-Dateifreigabe ist aktiviert.
- Die Netzwerkfreigabe enthält Treiber und eine startfähige Imagedatei für das Betriebssystem in einem branchenüblichen Standardformat, wie z. B. .img oder .iso.

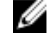

ANMERKUNG: Folgen Sie während der Erstellung der Imagedatei den standardmäßigen, netzwerkbasierten Installationsvorgängen, und markieren Sie das Bereitstellungsimage als schreibgeschütztes Images. So stellen Sie sicher, dass jedes Zielsystem gestartet werden kann und gemäß dem gleichen Bereitstellungsverfahren ausgeführt wird.

So stellen Sie ein Betriebssystem über eine Remote-Dateifreigabe bereit:

- 1. Mounten die das ISO- oder IMG-Imagedatei über NFS oder CIFS auf das Managed System.
- 2. Gehen Sie zu Übersicht  $\rightarrow$  Einrichtung  $\rightarrow$  Erstes Startgerät.
- 3. Legen Sie die Startreihenfolge in der Drop-Down-Liste Erstes Startgerät auf Remote-Dateifreigabe fest.
- 4. Wählen Sie die Option Einmalstart aus, um das Managed System für den Neustart über die Imagedatei nur für die nächste Instanz zu aktivieren.
- 5. Klicken Sie auf Anwenden.
- 6. Starten Sie das Managed System neu, und folgen Sie den Anweisungen auf dem Bildschirm, um die Bereitstellung abzuschließen.

#### Verwandte Links

[Virtuellen Datenträger konfigurieren](#page-155-0) [Erstes Startlaufwerk einstellen](#page-55-0) Verwalten der Remote-Dateifreigabe (Remote File Share)

#### Verwalten der Remote-Dateifreigabe (Remote File Share)

Mit der Remote-Dateifreigabe (Remote File Share; RFS)-Funktion können Sie eine ISO- oder IMG-Imagedatei festzulegen, die sich auf einer Netzwerkfreigabe befindet, und sie dem Betriebssystem des verwalteten Servers als virtuelles Laufwerk zur Verfügung zu stellen, indem sie mithilfe von NFS oder CIFS als CD oder DVD geladen wird. Dies ist eine lizenzierte Funktion.

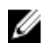

Ø

ANMERKUNG: Die IPv4-Adresse wird sowohl für CIFS als auch für NFS unterstützt. Die IPv6-Adresse wird nur für CIFS unterstützt.

Die Remote-Dateifreigabe unterstützt nur die Image-Dateiformate .img und .iso. Eine .img-Datei wird als virtueller Floppy-Datenträger umgeleitet, und eine .iso-Datei wird als virtuelles CDROM-Laufwerk umgeleitet.

Sie müssen über Virtuelle Datenträger-Berechtigungen verfügen, um RFS-Mounting durchführen zu können.

ANMERKUNG: Wenn ESXi auf dem Managed System ausgeführt wird und Sie ein Floppy-Image (.img) über die Remote-Dateifreigabe mounten, ist das verbundene Floppy-Image auf dem ESXi-Betriebssystem nicht verfügbar.

Der Verbindungsstatus für RFS ist im iDRAC7-Protokoll verfügbar. Nach einer Verbindung eines per RFS geladenen Laufwerks wird diese Verbindung selbst dann nicht getrennt, wenn Sie sich vom iDRAC7 abmelden. Die RFS-Verbindung wird beendet, wenn der iDRAC7 zurückgesetzt wird oder die Verbindung zum Netzwerk abbricht. Die Webschnittstelle und Befehlszeilenoptionen zum Schließen einer RFS-Verbindung sind für CMC und iDRAC7 ebenfalls verfügbar. Die RFS-Verbindung des CMC hebt immer ein bestehendes RFS-Mounting des iDRAC7 auf.

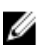

ANMERKUNG: Zwischen der iDRAC7 vFlash-Funktion und RFS besteht kein Zusammenhang.

#### Remote-Dateifreigabe über die Web-Schnittstelle konfigurieren

So aktivieren Sie die Remote-Dateifreigabe:

- 1. Gehen Sie in der iDRAC7-Web-Schnittstelle zu Übersicht → Server → Verbundener Datenträger. Daraufhin wird die Seite Verbundener Datenträger angezeigt.
- 2. Wählen Sie unter Remote-Dateifreigabe die Option "Verbinden" oder "Automatisch verbinden" aus, und geben Sie den Benutzernamen, das Kennwort und den Dateipfad zum Image an. Weitere Informationen finden Sie in der iDRAC7-Online-Hilfe.
- 3. Klicken Sie auf Anwenden und dann auf Verbinden.

Die Verbindung wird eingerichtet, und der Verbindungsstatus wird als Verbunden angezeigt.

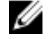

ANMERKUNG: Auch wenn Sie die Remote-Dateifreigabe konfiguriert haben, zeigt die Webschnittstelle die Benutzeranmeldedaten aus Sicherheitsgründen nicht an.

Bei Linux-Distributionen kann diese Funktion einen Befehl zum manuellen Bereitstellen erfordern, wenn es mit runlevel init 3 betrieben wird. Die Syntax für den Befehl lautet:

mount /dev/OS\_specific\_device / user\_defined\_mount\_point

wobei user defined mount point jedes Verzeichnis ist, das Sie für das Bereitstellen auswählen, ähnlich wie für jeden Bereitstellen-Befehl.

Für RHEL ist das CD-Gerät (virtuelles Gerät, iso) /dev/scd0 und das Floppy-Gerät (virtuelles Gerät, img) /dev/ sdc.

Für SLES ist das CD-Gerät /dev/sr0 und das Floppy-Gerät /dev/sdc. Um beim Anschluss des virtuellen Gerätes die Verwendung des richtigen Gerätes sicherzustellen (jeweils SLES oder RHEL), müssen Sie auf dem Linux-Betriebssystem sofort folgenden Befehl ausführen:

tail /var/log/messages | grep SCSI

Hierbei wird der das Gerät identifizierende Text angezeigt (z. B. SCSI-Gerät sdc). Dieses Verfahren gilt auch für virtuelle Medien, wenn Sie Linux-Distributionen in runlevel init 3 verwenden. Standardmäßig werden die virtuellen Medien nicht automatisch in init 3 bereitgestellt.

#### Remote-Dateifreigabe über RACADM konfigurieren

Verwenden Sie die folgenden Befehle, um die Remote-Dateifreigabe über RACADM zu konfigurieren: racadm remoteimage.

racadm remoteimage <Optionen>

Optionen sind:

–c ; Verbindung zu Image herstellen

–d ; Verbindung zu Image abbrechen

–u <Benutzername>; Benutzername zum Zugriff auf die Netzwerkfreigabe

–p <Kennwort>; Kennwort zum Zugriff auf die Netzwerkfreigabe

–l <image\_location>: Image-Speicherort auf der Netzwerkfreigabe; doppelte Anführungszeichen um den Speicherort setzen

–s ; aktuellen Status anzeigen

<span id="page-190-0"></span>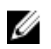

ANMERKUNG: Alle Zeichen einschließlich alphanumerischer Zeichen und Sonderzeichen sind als Teil des Benutzernamens, des Kennworts und des Imagespeicherorts zulässig, außer den folgenden Zeichen: ' (Apostroph), "?(Anführungszeichen), , (Komma), < (kleiner als) und > (größer als).

### Betriebssystem über virtuelle Datenträger bereitstellen

Bevor Sie das Betriebssystem über einen virtuellen Datenträger bereitstellen können, müssen Sie Folgendes sicherstellen:

- Der virtuelle Datenträger befindet sich im Status Verbunden, damit die virtuellen Laufwerke in der Startsequenz angezeigt werden.
- Wenn sich ein virtueller Datenträger im Modus Automatisch verbunden befindet, müssen Sie zunächst die Anwendung für den virtuellen Datenträger starten, bevor das System gestartet wird.
- Die Netzwerkfreigabe enthält Treiber und eine startfähige Imagedatei für das Betriebssystem in einem branchenüblichen Standardformat, wie z. B. .img oder .iso.

So stellen Sie ein Betriebssystem über den virtuellen Datenträger bereit:

- 1. Führen Sie einen der folgenden Vorgänge aus:
	- Legen Sie eine Betriebssystem-Installations-CD- oder DVD in das CD- oder DVD-Laufwerk der Management Station ein.
	- Verbinden Sie das Betriebssystem-Image.
- 2. Wählen Sie das Laufwerk auf der Management Station mit dem Image aus, mit dem eine Verknüpfung hergestellt werden soll.
- 3. Verwenden Sie eines der folgenden Verfahren, um das benötigte Gerät zu starten:
	- Legen Sie die Startreihenfolge so fest, dass über die iDRAC7-Web-Schnittstelle einmal vom virtuellen Floppy- oder vom virtuellen CD/DVD/ISO-Laufwerk aus gestartet wird.
	- Legen Sie die Startreihenfolge über System-Setup → System-BIOS-Einstellungen fest, indem Sie während des Startvorgangs auf <F2> drücken.
- 4. Starten Sie das Managed System neu, und folgen Sie den Anweisungen auf dem Bildschirm, um die Bereitstellung abzuschließen.

#### Verwandte Links

[Virtuellen Datenträger konfigurieren](#page-155-0) [Erstes Startlaufwerk einstellen](#page-55-0) [iDRAC7 konfigurieren](#page-48-0)

#### Betriebssystem über mehrere Festplatten bereitstellen

- 1. Lösen Sie die bestehende CD/DVD-Verbindung.
- 2. Legen Sie die nächste CD/DVD in das optische Remote-Laufwerk ein.
- 3. Weisen Sie das CD/DVD-Laufwerk neu zu.

### Integriertes Betriebssystem auf SD-Karte bereitstellen

So installieren Sie einen eingebetteten Hypervisor auf eine SD-Karte:

- 1. Setzen Sie zwei SD-Karten in die Steckplätze für das interne Dual-SD-Modul (IDSDM) auf dem System ein.
- 2. Aktivieren Sie das SD-Modul und die Redundanz (falls erforderlich) im BIOS.
- 3. Überprüfen Sie, ob die SD-Karte auf einem der Laufwerke verfügbar ist, indem Sie während des Startvorgangs auf die Taste <F11> drücken.
- 4. Stellen Sie das eingebettete Betriebssystem bereit, und folgen Sie den Anweisungen zur Installation des Betriebssystems.

#### Verwandte Links

Über IDSDM SD-Modul und Redundanz im BIOS aktivieren

#### SD-Modul und Redundanz im BIOS aktivieren

So aktivieren Sie das SD-Modul und die Redundanz im BIOS:

- 1. Drücken Sie während des Startvorgangs auf <F2>.
- 2. Gehen Sie zu System-Setup  $\rightarrow$  System-BIOS-Einstellungen  $\rightarrow$  Integrierte Geräte.
- 3. Setzen Sie die interne USB-Schnittstelle auf Ein. Wenn sie auf Aus gesetzt ist, kann IDSDM nicht als Startgerät verwendet werden.
- 4. Wenn Redundanz nicht benötigt wird (einzelne SD-Karte), setzen Sie die interne SD-Kartenschnittstelle auf Ein und die interne SD-Kartenredundanz auf Deaktiviert.
- 5. Wenn Redundanz benötigt wird (zwei SD-Karten), setzen Sie die interne SD-Kartenschnittstelle auf Ein und die interne SD-Kartenredundanz auf Spiegelung.
- 6. Klicken Sie auf Weiter und dann auf Fertig stellen.
- 7. Klicken Sie zum Speichern der Einstellungen auf Ja, und drücken Sie auf <Esc>, um das System-Setup zu beenden.

#### Über IDSDM

Das interne zweifache SD-Modul (IDSDM) ist nur auf geeigneten Plattformen verfügbar. IDSDM bietet Redundanz auf der Hypervisor-SD-Karte, indem eine andere SD-Karte verwendet wird, die den Inhalt der ersten SD-Karte spiegelt.

Eine der beiden SD-Karten kann Master sein. Wenn z. B. zwei neue SD-Karten in das IDSDM eingesetzt werden, wird SD1 die aktive oder Master-Karte und SD2 die Standby-Karte. Die Daten werden auf den beiden Karten geschrieben, aber die Daten werden von SD1 gelesen. Immer wenn SD1 ausfällt oder entfernt wird, wird SD2 automatisch zur aktiven (Master-) Karte.

Unter Verwendung des iDRAC können Sie den Status, den Funktionszustand sowie die Verfügbarkeit von IDSDM anzeigen. Der Redundanzstatus der SD-Karte sowie Fehlerereignisse werden zum SEL protokolliert und auf der Frontblende angezeigt, und PET-Warnungen werden erstellt, wenn Warnungen aktiviert sind.

#### Verwandte Links

[Sensorinformationen anzeigen](#page-65-0)

18

## Fehler auf Managed System über iDRAC7 beheben

Sie können Fehler auf einem Remote-Managed-System wie folgt analysieren und beheben:

- Diagnosekonsole
- POST-Code
- Videos zur Start- und Absturzerfassung
- Bildschirm zum letzten Absturz
- Systemereignisprotokolle
- Lifecycle-Protokolle
- Status auf der Frontblende
- Problemanzeigen
- Systemzustand

#### Verwandte Links

Diagnosekonsole verwenden POST-Codes anzeigen [Videos zum Startvorgang und zur Absturzerfassung anzeigen](#page-193-0) [Protokolle anzeigen](#page-193-0) [Bildschirm "Letzter Systemabsturz" anzeigen](#page-193-0) [Status der Anzeige auf der Frontblende anzeigen](#page-193-0) [Anzeigen für Hardwareprobleme](#page-195-0) [Systemzustand anzeigen](#page-195-0)

### Diagnosekonsole verwenden

iDRAC7 bietet einen Standardsatz mit Netzwerkdiagnose-Tools, die den Tools auf Microsoft Windows- oder Linuxbasierten Systemen ähneln. Über die iDRAC7-Web-Schnittstelle können Sie auf die Netzwerk-Debugging-Tools zugreifen.

So rufen Sie die Diagnosekonsole auf:

- 1. Gehen Sie in der iDRAC7-Web-Schnittstelle zu Übersicht → Server → Fehlerbehebung → Diagnose.
- 2. Geben Sie in das Textfeld Befehl einen Befehl ein, und klicken Sie dann auf Senden. Weitere Informationen zu den verfügbaren Befehlen finden Sie in der iDRAC7-Online-Hilfe.

Die Ergebnisse werden auf der gleichen Seite angezeigt.

### POST-Codes anzeigen

POST-Codes zeigen den Fortschritt des System-BIOS an, kennzeichnen verschiedene Phasen der Startsequenz von Power-on-Reset und ermöglichen, Fehler bezüglich des Systemstarts zu diagnostizieren. Die Seite POST-Code zeigt den letzten POST-Code des Systems vor dem Start des Betriebssystems an.

<span id="page-193-0"></span>Gehen Sie zum Anzeigen von POST-Codes zu Übersicht → Server → Fehlerbehebung → POST-Code.

Die Seite POST-Code blendet die Systemzustandsanzeige, einen Hexadezimalcode sowie eine Beschreibung des Codes ein.

### Videos zum Startvorgang und zur Absturzerfassung anzeigen

Sie können die folgenden Videoaufzeichnungen anzeigen:

- Letzte drei Startzyklen Ein Video zum Startzyklus protokolliert die Sequenz der Ereignisse für einen Startzyklus. Bei den Videos zum Startzyklus wird das jeweils neueste Video zuerst angezeigt.
- Video zum letzten Absturz Ein Video zum letzten Absturz protokolliert die Sequenz der Ereignisse, die zum Ausfall geführt haben.

Dies ist eine lizenzierte Funktion.

iDRAC7 zeichnet zum Zeitpunkt des Starts 50 Frames auf. Die Wiedergabe der Startbildschirme tritt mit einer Rate von 1 Frame pro Sekunde auf. Wenn iDRAC zurückgesetzt wird, ist das Systemstartvideo nicht mehr verfügbar, da dieses im RAM gespeichert und gelöscht wird.

ANMERKUNG: Sie müssen über Berechtigungen für den Zugriff auf die virtuelle Konsole oder über Administratorberechtigungen verfügen, um die Videos zum Startvorgang und zu Abstürzen abzuspielen.

#### Um den Bildschirm Systemstartprotokoll anzuzeigen, klicken Sie auf Übersicht → Server → Fehlerbehebung → Videoerfassung.

Der Bildschirm Videoerfassung zeigt die Videoaufzeichnungen an. Weitere Informationen finden Sie in der *iDRAC7-*Online-Hilfe.

### Protokolle anzeigen

Sie können die Systemereignisprotokolle (SELs) und die Lifecycle-Protokolle anzeigen. Weitere Informationen finden Sie unter [Systemereignisprotokoll anzeigen](#page-132-0) und [Lifecycle-Protokoll anzeigen.](#page-133-0)

### Bildschirm "Letzter Systemabsturz" anzeigen

Die Funktion "Bildschirm Letzter Absturz" erfasst einen Screenshot des letzten Systemabsturzes, speichert diesen und zeigt ihn in iDRAC7 an. Dies ist eine Lizenzfunktion.

So zeigen Sie den Bildschirm "Letzter Absturz" an:

- 1. Stellen Sie sicher, dass die Funktion "Bildschirm Letzter Absturz" aktiviert ist.
- 2. Gehen Sie in der iDRAC7-Web-Schnittstelle zu Übersicht → Server → Fehlerbehebung Bildschirm "Letzter Absturz".

Auf der Seite Bildschirm "Letzter Absturz" wird der Bildschirm für den letzten Absturz auf dem Managed System angezeigt.

Klicken Sie auf Löschen, um den Bildschirm für den letzten Absturz zu löschen.

#### Verwandte Links

[Bildschirm "Letzter Absturz" aktivieren](#page-57-0)

### Status der Anzeige auf der Frontblende anzeigen

Die Frontblende auf dem Managed System fasst den Status der folgenden Systemkomponenten zusammen:

**Batterien** 

- Lüfter
- Eingriff
- Netzteile
- Wechselbare Flash-Datenträger
- Temperaturen
- Spannungen

Sie können den Status der Frontblende auf dem Managed System wie folgt abrufen:

- Bei Rack- und Tower-Servern: Über den Status der LC-Anzeige auf der Frontblende und die System-ID-LED oder über den Status der LE-Anzeige auf der Frontblende und die System-ID-LED.
- Bei Blade-Servern: Nur über die System-ID-LEDs.

#### Status der LC-Anzeige auf der Frontblende des Systems anzeigen

Um den Status der LC-Anzeige auf der Frontblende für die jeweiligen Rack- und Tower-Server anzuzeigen, gehen Sie in der iDRAC7-Web-Schnittstelle zu Übersicht → Hardware → Frontblende . Daraufhin wird die Seite Frontblende angezeigt.

Der Abschnitt Live-Status auf der Frontblende zeigt den Live-Status der Meldungen an, die derzeit auf der LC-Anzeige auf der Frontblende angezeigt werden. Wenn das System normal ausgeführt wird (angezeigt durch eine dauerhaft blaue Anzeige auf der LC-Anzeige auf der Frontblende), werden Fehler ausblenden und Fehler einblenden ausgegraut dargestellt. Sie können die Fehler nur für Rack- und Tower-Server ein- und ausblenden.

Um den Status der LC-Anzeige auf der Frontblende über RACADM anzuzeigen, verwenden Sie die Objekte in der Gruppe System. LCD. Weitere Informationen finden Sie im RACADM-Befehlszeilen-Referenzhandbuch für iDRAC7 und CMC unter support.dell.com/manuals.

#### Verwandte Links

[LCD-Einstellung konfigurieren](#page-54-0)

#### Status der LE-Anzeige auf der Frontblende des Systems anzeigen

Um den Status der aktuellen System-ID-LED anzuzeigen, gehen Sie in der iDRAC7-Web-Schnittstelle zu Übersicht → Hardware → Frontblende. Daraufhin wird der Abschnitt Live-Status der Frontblende mit dem aktuellen Status der Frontblende angezeigt:

- Dauerhaft blau Auf dem Managed System liegen keine Probleme vor.
- Blau blinkend Der Identifizierungsmodus ist aktiviert (unabhängig davon, ob ein Fehler auf dem Managed System vorhanden ist).
- Dauerhaft gelb Das Managed System befindet sich im Failsafe-Modus.
- Gelb blinkend Auf dem Managed System sind Fehler vorhanden.

Wenn das System normal ausgeführt wird (erkennbar am blauen Statussymbol auf der LE-Anzeige auf der Frontblende), werden die Optionen Fehler ausblenden und Fehler einblenden ausgegraut dargestellt. Sie können die Fehleranzeige nur auf Rack- und Tower-Servern ein- und ausblenden.

Um den Status der System-ID-LED über RACADM anzuzeigen, verwenden Sie den Befehl getled. Weitere Informationen finden Sie im RACADM-Befehlszeilen-Referenzhandbuch für iDRAC7 und CMC unter support.dell.com/manuals.

#### Verwandte Links

[LED-Einstellung für die System-ID konfigurieren](#page-55-0)

### <span id="page-195-0"></span>Anzeigen für Hardwareprobleme

Die Hardware-bezogenen Probleme lauten:

- Gerät kann nicht hochgefahren werden
- Laute Lüfter
- Verlust der Netzwerkkonnektivität
- Festplattenfehler
- Fehler des USB-Datenträgers
- Physischer Schaden

Verwenden Sie auf der Basis des Problems die folgenden Verfahren, um das Problem zu beheben:

- Setzen Sie das Modul oder die Komponente neu ein, und starten Sie das System neu.
- Setzen Sie bei einem Blade-Server das Modul in einen anderen Schacht des Gehäuses ein.
- Tauschen Sie die Festplatten oder die USB-Flash-Laufwerke aus.
- Schließen Sie die Strom- und Netzwerkkabel erneut an, oder tauschen Sie sie aus

Sollte das Problem fortbestehen, finden Sie weitere Informationen zum Beheben von spezifischen Fehlern auf dem Hardware-Gerät im Hardware-Benutzerhandbuch.

VORSICHT: Sie dürfen nur Fehlerbehebungsmaßnahmen ausführen und einfache Reparaturen vornehmen, wenn dies in Ihrer Produktdokumentation genehmigt ist oder wenn Sie online bzw. telefonisch von einem Service- und Support-Team entsprechende Anleitungen erhalten. Schäden durch nicht von Dell genehmigte Wartungsversuche werden nicht durch die Garantie abgedeckt. Lesen und befolgen Sie die zusammen mit dem Produkt gelieferten Sicherheitshinweise.

### Systemzustand anzeigen

Die Web-Schnittstellen für iDRAC7 und CMC (für Blade-Server) zeigen den Status für die folgenden Komponenten an:

- **Batterien**
- Lüfter
- Eingriff
- Netzteile
- Wechselbarer Flash-Datenträger
- **Temperaturen**
- Spannungen
- CPU

Gehen Sie in der iDRAC7-Web-Schnittstelle zum Abschnitt Übersicht → Server → Systemzusammenfassung → Server-Zustand.

Gehen Sie zum Abrufen des CPU-Zustands zu Übersicht → Hardware → CPU.

Die Anzeichen für den System-Zustand lauten wie folgt:

- – Weist auf einen normalen Status hin.
	- – Weist auf einen Warnstatus hin.
- – Weist auf einen Ausfallstatus hin.

<span id="page-196-0"></span>• – Weist auf einen unbekannten Status hin.

Klicken Sie einen beliebigen Komponentennamen im Abschnitt Server-Zustand, um die Details zu den jeweiligen Komponenten anzuzeigen.

### Serverstatusbildschirm auf Fehlermeldungen überprüfen

Wenn eine gelbe LED zu blinken beginnt und ein bestimmter Server einen Fehler aufweist, kennzeichnet der Hauptserverstatusbildschirm auf dem LCD den betroffenen Server in Orange. Verwenden Sie die Navigationsschaltflächen des LCD, um den betroffenen Server zu kennzeichnen, und klicken Sie dann auf die Schaltfläche in der Mitte. Fehler- und Warnmeldungen werden jetzt in der zweiten Zeile angezeigt. Im Server-Benutzerhandbuch finden Sie eine Liste der auf der LC-Anzeige angezeigten Fehlermeldungen.

### iDRAC7 neu starten

Sie können einen harten oder weichen iDRAC7-Neustart ausführen, ohne den Server auszuschalten:

- Harter Neustart Halten Sie auf dem Server die LED-Schaltfläche für 15 Sekunden gedrückt.
- Weicher Neustart Mithilfe der iDRAC7-Web-Schnittstelle oder RACADM.

#### iDRAC7 über die iDRAC7-Web-Schnittstelle zurücksetzen

Führen Sie zum Zurücksetzen von iDRAC7 einen der folgenden Schritte über die iDRAC7-Web-Schnittstelle aus:

- Gehen Sie zu Übersicht → Server → Zusammenfassung. Klicken Sie unter Schnellstart-Tasks auf iDRAC zurücksetzen.
- Gehen Sie zu Übersicht → Server → Fehlerbehebung → Diagnose. Klicken Sie auf iDRAC zurücksetzen.

#### iDRAC7 über RACADM zurücksetzen

Verwenden Sie Zurücksetzen von iDRAC7 den Befehl racreset. Weitere Informationen finden Sie im RACADM-Referenzhandbuch für iDRAC7 und CMC, das unter support.dell.com/manuals verfügbar ist.

### Wiederherstellen des iDRAC7 auf die Werkeinstellungen

Sie können iDRAC7 über das Dienstprogramm für die iDRAC-Einstellungen auf die werksseitigen Standardeinstellungen zurücksetzen. Ansonsten müssen Sie sicherstellen, dass Sie die Option Konfiguration sichern während einer Firmware-Aktualisierung deaktivieren.

So setzen Sie iDRAC7 über das Dienstprogramm für die iDRAC-Einstellungen auf die werksseitigen Standardeinstellungen zurück:

1. Gehen Sie im Dienstprogramm für die iDRAC-Einstellungen zu iDRAC-Konfigurationen auf die Standardeinstellungen zurücksetzen.

Daraufhin wird die Seite iDRAC-Einstellungen – iDRAC-Konfigurationen auf Standardeinstellungen zurücksetzen angezeigt.

- 2. Klicken Sie auf Ja. Der Rücksetzvorgang wird damit gestartet.
- 3. Klicken Sie auf Zurück, und navigieren Sie erneut zur Seite iDRAC-Einstellungen iDRAC-Konfigurationen auf Standardeinstellungen zurücksetzen, um die Erfolgsmeldung anzuzeigen.

# 19

# Häufig gestellte Fragen (FAQs)

In diesem Abschnitt werden häufig gestellte Fragen zu den folgenden Themen aufgelistet:

- System-Ereignisprotokoll
- Netzwerksicherheit
- [Active Directory](#page-199-0)
- [Einfache Anmeldung](#page-201-0)
- [Smart Card-Anmeldung](#page-202-0)
- [Virtuelle Konsole](#page-203-0)
- [Virtueller Datenträger](#page-206-0)
- [vFlash-SD-Karte](#page-209-0)
- [SNMP-Authentifizierung](#page-209-0)
- [Speichergeräte](#page-209-0)
- [RACADM](#page-209-0)
- [Verschiedenes](#page-210-0)

### System-Ereignisprotokoll

#### Warum verwendet SEL während der Verwendung der iDRAC7-Web-Schnittstelle über den Internet Explorer nicht die Option "Speichern unter"?

Der Grund dafür liegt in einer Browser-Einstellung. So beheben Sie diesen Fehler:

1. Wechseln Sie im Internet Explorer zu Tools → Internetopionen → Sicherheit und wählen Sie die Zone, in die Sie versuchen herunterzuladen.

Wenn sich das iDRAC7-Gerät z. B. in Ihrem lokalen Intranet befindet, wählen Sie Lokales Intranet und klicken Sie auf Stufe anpassen....

2. Im Fenster Sicherheitseinstellungen müssen unter Downloads die folgenden Optionen aktiviert sein:

- Automatische Eingabeaufforderung für Datei-Downloads (falls diese Option verfügbar ist)
- Dateien herunterladen

VORSICHT: Um sicherzustellen, dass der Computer, der für den Zugriff auf iDRAC7 verwendet wird, sicher ist, aktivieren Sie unter Verschiedenes nicht die Option Anwendungen und unsichere Dateien starten.

### Netzwerksicherheit

#### Während des Zugriffs auf die iDRAC7-Web-Schnittstelle wird eine Sicherheitswarnung angezeigt, aus der hervorgeht, dass das durch die Zertifizierungsstelle ausgestellte SSL-Zertifikat nicht vertrauenswürdig ist.

iDRAC7 ist mit einem standardmäßigen iDRAC7-Server-Zertifikat ausgestattet, das die Netzwerksicherheit gewährleistet, während der Zugriff über die Web-Schnittstelle oder ein Remote-RACADM erfolgt. Dieses Zertifikat wurde durch eine nicht vertrauenswürdige Zertifizierungsstelle ausgestellt. Um dieses Problem zu beheben, laden Sie ein iDRAC7-Server-Zertifikat hoch, das durch eine vertrauenswürdige Zertifizierungsstelle ausgestellt wurde (z. B. Microsoft Certificate Authority, Thawte oder Verisign).

#### <span id="page-199-0"></span>Warum führt der DNS-Server keine Registrierung von iDRAC7 durch?

Einige DNS-Server registrieren ausschließlich iDRAC7-Namen mit bis zu 31 Zeichen.

#### Wenn Sie auf die iDRAC7-Web-Schnittstelle zugreifen, wird eine Sicherheitswarnung angezeigt, aus der hervorgeht, dass der SSL-Zertifikat-Host-Name nicht mit dem iDRAC7-Host-Namen übereinstimmt.

iDRAC7 ist mit einem standardmäßigen iDRAC7-Server-Zertifikat ausgestattet, das die Netzwerksicherheit gewährleistet, während der Zugriff über die Web-Schnittstelle oder ein Remote-RACADM erfolgt. Wenn dieses Zertifikat verwendet wird, zeigt der Web-Browser eine Sicherheitswarnung an, da das für iDRAC7 ausgestellte Standardzertifikat nicht mit dem iDRAC7-Host-Namen übereinstimmt (z. B. mit der IP-Adresse).

Um dieses Problem zu lösen, laden Sie ein iDRAC7-Server-Zertifikat hoch, das auf die IP-Adresse oder den iDRAC7- Host-Namen ausgestellt wurde. Im Rahmen der Generierung der Zertifikatsignierungsanforderung (für die Ausstellung des Zertifikats) müssen Sie sicherstellen, dass der allgemeine Name (CN) der Zertifikatsignierungsanforderung mit der iDRAC7-IP-Adresse (wenn auf die IP-Adresse ausgestellt) oder mit dem registrierten DNS-iDRAC7-Namen (wenn auf den registrierten iDRAC7-Namen ausgestellt) übereinstimmt.

So stellen Sie sicher, dass die Zertifikatsignierungsanforderung mit dem registrierten DNS-iDRAC7-Namen übereinstimmt:

- 1. Gehen Sie in der iDRAC7-Web-Schnittstelle zu Übersicht → iDRAC-Einstellungen → Netzwerk . Daraufhin wird die Seite Netzwerk angezeigt.
- 2. Im Abschnitt Allgemeine Einstellungen:
	- Wählen Sie die Option iDRAC auf DNS registrieren aus.
	- Geben Sie den iDRAC7-Namen in das Feld DNS-iDRAC-Name ein.
- 3. Klicken Sie auf Anwenden.

### Active Directory

#### Meine Active Directory-Anmeldung ist gescheitert. Wie kann ich dieses Problem lösen?

Um das Problem zu diagnostizieren, klicken Sie auf der Seite Active Directory-Konfiguration und -Verwaltung auf die Option Einstellungen testen. Überprüfen Sie die Testergebnisse, und beheben Sie das Problem. Ändern Sie die Konfiguration, und führen Sie den Test aus, bis der Test den Authorisierungsschritt erfolgreich bestanden hat.

Überprüfen Sie allgemein die folgenden Aspekte:

- Stellen Sie bei der Anmeldung sicher, dass Sie den korrekten Benutzerdomänennamen statt des NetBIOS-Namens verwenden. Wenn Sie ein lokales iDRAC7-Benutzerkonto haben, melden Sie sich mit den lokalen Anmeldeinformationen beim iDRAC7 an. Stellen Sie nach der Anmeldung sicher, dass:
	- Die Option Active Directory aktivieren auf der iDRAC7-Seite Active Directory-Konfiguration und Verwaltung markiert ist.
	- Die DNS-Einstellung auf der iDRAC7-Netzwerkkonfigurationsseite korrekt ist.
	- Sie das richtige Stamm-CA-Zertifikat des Active Directory auf den iDRAC7 hochgeladen haben, falls Überprüfung des Zertifikats aktiviert wurde.
	- Der iDRAC-Name und der iDRAC-Domänenname stimmen mit der Active Directory-Umgebungskonfiguration überein, wenn Sie das erweiterte Schema verwenden.
	- Der Gruppenname und der Gruppendomänenname stimmen mit der Active Directory-Konfiguration überein, wenn Sie das Standardschema verwenden.
- Überprüfen Sie die SSL-Zertifikate des Domänen-Controllers, um sicherzustellen, dass die iDRAC7-Zeit innerhalb der Gültigkeitsdauer des Zertifikats liegt.

#### Die Anmeldung bei Active Directory schlägt selbst dann fehl, wenn die Zertifikatüberprüfung aktiviert ist. Die Testergebnisse zeigen die folgende Fehlermeldung an. Warum tritt dieses Verhalten auf, und wie kann es gelöst werden?

FEHLER: Keine Verbindung zum LDAP-Server möglich, Fehler:14090086: SSL-Routinen: SSL3\_GET\_SERVER\_CERTIFICATE: Zertifikatprüfung fehlgeschlagen: Bitte überprüfen Sie, ob das korrekte CA-Zertifikat auf den iDRAC7 hochgeladen wurde. Kontrollieren Sie bitte auch, dass die Gültigkeit des iDRAC7 die der Zertifikate nicht überschreitet und die Adresse des im iDRAC7 konfigurierten Domänen-Controllers mit dem Directory-Server-Zertifikat übereinstimmt.

Wenn die Zertifikatüberprüfung aktiviert ist, wenn iDRAC7 die SSL-Verbindung mit dem Verzeichnisserver aufbaut, verwendet iDRAC7 das hochgeladene Zertifizierungsstellenzertifikat, um das Zertifikat des Verzeichnisservers zu überprüfen. Die häufigsten Gründe für das Scheitern der Zertifizierung sind:

- Das Gültigkeitsdatum des iDRAC7 liegt nicht innerhalb des Gültigkeitszeitraums des Serverzertifikats oder des Zertifizierungsstellenzertifikats. Überprüfen Sie die Gültigkeit des iDRAC7-Zertifikats und Ihres Zertifikats.
- Die in iDRAC7 konfigurierten Domänen-Controller-Adressen stimmen nicht mit dem Servernamen oder alternativen Servernamen im Directory-Server-Zertifikat überein. Falls Sie eine IP-Adresse verwenden, lesen Sie bitte die folgende Frage. Wenn Sie einen FQDN verwenden, stellen Sie bitte sicher, dass Sie den FQDN des Domänen-Controllers verwenden und nicht den der Domäne selbst, zum Beispiel servername.example.com anstelle von example.com.

#### Die Zertifikatüberprüfung schlägt fehl, auch wenn die IP-Adresse als Domänen-Controller-Adresse verwendet wird. Wie kann dieses Verhalten gelöst werden?

Prüfen Sie das Feld Servername oder alternativer Servername Ihres Domänen-Controller-Zertifikats. Normalerweise verwendet Active Directory den Host-Namen und nicht die IP-Adresse des Domänen-Controllers im Feld Servername oder alternativer Servername des Domänen-Controller-Zertifikats. Um das Problem zu lösen, führen Sie einen der folgenden Schritte aus:

- Konfigurieren Sie den Hostnamen (FQDN) des Domänen-Controllers als Adresse(n) des Domänen-Controllers auf dem iDRAC7, damit er mit dem Servernamen oder alternativen Servernamen des Server-Zertifikats übereinstimmt.
- Erstellen Sie das Server-Zertifikat erneut, damit im Feld "Servername" oder "Alternativer Servername" eine IP-Adresse verwendet wird, die auf dem iDRAC7 konfiguriert ist.
- Deaktivieren Sie die Überprüfung des Zertifikats, wenn Sie dem Domänen-Controller beim SSL-Handshake ohne diese Überprüfung vertrauen.

#### Wie werden die Domänen-Controller-Adressen konfiguriert, wenn das erweiterte Schema in einer Umgebung mit mehreren Domänen verwendet wird?

Es musste der Host-Name (FQDN) oder die IP-Adresse des Domänen-Controllers sein, der die Domäne bedient, in der sich das iDRAC7-Objekt befindet.

#### Wann muss ich Adressen des globalen Katalogs konfigurieren?

Wenn Sie das Standardschema verwenden und die Benutzer und Rollengruppen verschiedenen Domänen angehören, sind Adressen des globalen Katalogs erforderlich. In diesem Fall können Sie nur die Universalgruppe benutzen.

Wenn Sie das Standardschema verwenden und alle Benutzer und Rollengruppen derselben Domäne angehören, sind keine Adressen des globalen Katalogs erforderlich.

Wenn Sie ein erweitertes Schema verwenden, wird die Adresse des globalen Katalogs nicht verwendet.

#### Wie funktioniert die Abfrage im Standardschema?

iDRAC7 verbindet sich zuerst mit den konfigurierten Domänen-Controller-Adressen, wenn sich die Benutzer und Rollengruppen in dieser Domäne befinden. Die Berechtigungen werden gespeichert.

Wenn Adressen des globalen Katalogs konfiguriert sind, fragt iDRAC7 weiterhin den globalen Katalog ab. Wenn zusätzliche Berechtigungen vom Global Catalog erfasst werden, werden diese Berechtigungen aufgespeichert.

#### <span id="page-201-0"></span>Verwendet iDRAC7 immer LDAP über SSL?

Ja. Der gesamte Transfer erfolgt über den geschützten Anschluss 636 und/oder 3269. Unter Einstellungen testen führt iDRAC7 einen LDAP CONNECT durch, um das Problem zu isolieren, er führt jedoch keinen LDAP BIND auf einer unsicheren Verbindung aus.

#### Warum ist in der Standardkonfiguration des iDRAC7 die Überprüfung des Zertifikats aktiviert?

iDRAC7 setzt eine hohe Sicherheit durch, um die Identität des Domänen-Controllers, mit dem iDRAC6 eine Verbindung herstellt, sicherzustellen. Ohne Überprüfung des Zertifikats kann ein Hacker über einen vorgetäuschten Domänen-Controller die SSL-Verbindung übernehmen. Wenn Sie allen Domänen-Controllern in Ihrem Sicherheitsbereich ohne Überprüfung des Zertifikats vertrauen, können Sie die Überprüfung durch die Web-Schnittstelle oder RACADM deaktivieren.

#### Unterstützt iDRAC7 den NetBIOS-Namen?

Nicht in dieser Version.

#### Warum dauert es bis zu vier Minuten, sich über die Active Directory-basierte Einmal- oder Smart Card-Anmeldung bei iDRAC7 anzumelden?

Die Active Directory-basierte Einmal- oder Smart Card-Anmeldung dauert in der Regel weniger als 10 Sekunden, sie kann jedoch bis zu vier Minuten dauern, wenn Sie den bevorzugten DNS-Server und den alternativen DNS-Server angegeben haben und der bevorzugte DNS-Server ausfällt. DNS-Zeitüberschreitungen sind zu erwarten, wenn ein DNS-Server ausgeschaltet ist. iDRAC7 meldet Sie unter Verwendung des alternativen DNS-Servers an.

#### Das Active Directory für eine Domäne in Windows Server 2008 Active Directory kofiguriert. Eine untergeordnete Domäne bzw. Subdomäne ist für die Domäne vorhanden, der Benutzer und die Gruppe sind in derselben untergeordneten Domäne vorhanden und der Benutzer ist ein Mitglied dieser Gruppe. Bei dem Versuch, sich unter Verwendung des Benutzers, der sich in der untergeordneten Domäne befindet, am iDRAC6 anzumelden, schlägt das Einmalige Anmelden über Active Directory fehl.

Dies kann möglicherweise auf den falschen Gruppentyp zurückzuführen sein. Im Active Directory-Server gibt es zwei Arten von Gruppentypen:

- Sicherheit Sicherheitsgruppen ermöglichen Ihnen, den Benutzer- und Computerzugriff auf freigegebene Ressourcen zu verwalten und Gruppenrichtlinieneinstellungen zu filtern.
- Verteilung Verteilungsgruppen sind nur als E-Mail-Verteilerlisten vorgesehen.

Stellen Sie immer sicher, dass der Gruppentyp Sicherheit lautet. Sie können zum Zuweisen von Berechtigungen für Objekte keine Verteilergruppen verwenden, verwenden Sie diese jedoch zum Filtern von Gruppenrichtlinieneinstellungen.

### Einfache Anmeldung

#### Die SSO-Anmeldung schlägt auf Windows Server 2008 R2 x64 fehl. Welche Einstellungen sind zum Lösen dieses Problems erforderlich?

- 1. Führen Sie http://technet.microsoft.com/en-us/library/dd560670(WS.10).aspx für den Domänen-Controller und die Domänenregel aus.
- 2. Konfigurieren Sie die Computer zur Verwendung der DES-CBC-MD5-Cipher-Suite. Diese Einstellungen haben möglicherweise Einfluss auf die Kompatibilität mit Client-Computern oder -Diensten und Anwendungen in Ihrer Umgebung. Die Regeleinstellung Für Kerberos zulässige Verschlüsselungstypen konfigurieren ist unter Computer Configuration  $\rightarrow$  Security Settings  $\rightarrow$  Local Policies  $\rightarrow$  Security Options (Computer-Konfiguration, Sicherheitseinstellungen, Lokale Richtlinien, Sicherheitsoptionen) gespeichert.
- 3. Stellen Sie sicher, dass die Domänen-Clients über das aktualiserte GPO verfügen.
- 4. Geben Sie in der Befehlszeile den Befehl gpupdate /force ein und löschen Sie die alte Keytab mit Befehl klist purge.
- <span id="page-202-0"></span>5. Nachdem das GPO aktualisiert wurde, erstellen Sie die neue Keytab.
- 6. Laden Sie die Keytab zu iDRAC7 hoch.

Sie können sich jetzt unter Verwendung der SSO am iDRAC7 anmelden.

#### Warum scheitert die SSO-Anmeldung bei Active Directory-Benutzern auf Windows 7 und Windows Server 2008 R2?

Sie müssen die Verschlüsselungstypen für Windows 7 und Windows Server 2008 R2 aktivieren. So aktivieren Sie die Verschlüsselungstypen:

- 1. Melden Sie sich als Administrator oder als Benutzer mit Administratorrechten an.
- 2. Wechseln Sie zu Start und führen Sie gpedit.msc aus. Das Fenster Editor für lokale Gruppenrichtlinien wird angezeigt.
- 3. Wechseln Sie zu Lokale Computereinstellungen → Windows-Einstellungen → Sicherheitseinstellungen → Lokale  $Richtlinien \rightarrow Sicherheitsoptionen.$
- 4. Klicken Sie mit der rechten Maustaste auf Netzwerksicherheit: Für Kerberos genehmigte Verschlüsselungstypen konfigurieren und wählen Sie Eigenschaften aus.
- 5. Aktivieren Sie alle Optionen.
- 6. Klicken Sie auf OK. Sie können sich jetzt unter Verwendung der SSO am iDRAC7 anmelden.

Führen Sie die folgenden zusätzlichen Einstellungen für das erweiterte Schema aus:

- 1. Navigieren Sie im Fenster Editor für lokale Gruppenrichtlinien zu Einstellungen des lokalen Computers → Windows-Einstellungen → Sicherheitseinstellungen → Lokale Richtlinien → Sicherheitsoptionen.
- 2. Klicken Sie mit der rechten Maustaste auf Netzwerksicherheit: NTLM einschränken: Ausgehender NTLM-Verkehr zu Remote-Server und wählen Sie Eigenschaften aus.
- 3. Wählen Sie Alle zulassen, klicken Sie auf OK und schließen Sie das Fenster Editor für lokale Gruppenrichtlinien.
- 4. Gehen Sie zu Start, und führen Sie den Befehl "cmd" aus. Daraufhin wird das Fenster mit der Windows-Befehlseingabe angezeigt.
- 5. Führen Sie den Befehl gpupdate /force aus. Die Gruppenrichtlinien werden daraufhin aktualisiert. Schließen Sie das Fenster für die Befehlseingabe.
- 6. Gehen Sie zu Start, und führen Sie den Befehl "Iregedit" aus. Daraufhin wird der Registrierungs-Editor aufgerufen.
- 7. Navigieren Sie zu HKEY\_LOCAL\_MACHINE  $\rightarrow$  System  $\rightarrow$  CurrentControlSet  $\rightarrow$  Control  $\rightarrow$  LSA .
- 8. Klicken Sie mit der rechten Maustaste in den rechten Fensterbereich und wählen Sie Neu → DWORD (32-Bit) Wert aus.
- 9. Geben Sie dem neuen Schlüssel den Namen SuppressExtendedProtection.
- 10. Klicken Sie mit der rechten Maustaste auf SuppressExtendedProtection und klicken Sie dann auf Ändern..
- 11. Geben Sie in das Feld Wertdaten die Zahl 1 ein und klicken Sie auf OK.
- 12. Schließen Sie das Fenster Registrierungseditor. Sie können sich jetzt unter Verwendung der SSO am iDRAC7 anmelden.

#### Wenn Sie die SSO für iDRAC7 aktiviert haben und Internet Explorer zum Anmelden an iDRAC7 verwenden, schlägt die SSO fehl, und Sie werden aufgefordert, Ihren Benutzernamen und Ihr Kennwort einzugeben. Wie beheben Sie das Problem?

Stellen Sie sicher, dass die iDRAC7-IP-Adresse unter Extras → Internetoptionen → Sicherheit → Vertrauenswürdige Sites aufgelistet ist. Wenn sie nicht aufgelistet ist, schlägt die SSO fehl, und Sie werden aufgefordert, Ihren Benutzernamen und Ihr Kennwort einzugeben. Klicken Sie auf Abbrechen und fahren Sie fort.

### Smart Card-Anmeldung

Bei Verwendung der Active Directory Smart-Card-Anmeldung dauert es vis zu vier Minuten, um sich am iDRAC7 anzumelden.

<span id="page-203-0"></span>Die normale Active Directory-Smart Card-Anmeldung dauert weniger als zehn Sekunden, es kann jedoch bis zu vier Minuten dauern, wenn Sie den bevorzugten DNS-Server und den alternativen DNS-Server auf der Seite Netzwerk angegeben haben und der bevorzugte DNS-Server ausgefallen ist. DNS-Zeitüberschreitungen sind zu erwarten, wenn ein DNS-Server ausgeschaltet ist. iDRAC7 meldet Sie unter Verwendung des alternativen DNS-Servers an.

#### Das ActiveX-Plugin kann das Smart Card-Laufwerk nicht erkennen.

Stellen Sie sicher, dass die Smart Card auf dem Microsoft Windows-Betriebssystem unterstützt wird. Windows unterstützt eine beschränkte Anzahl von Cryptographic Service Providers (CSP) für die Smart Card.

Sie können generell überprüfen, ob die Smart Card-CSPs auf einem bestimmten Client vorhanden sind, indem Sie die Smart Card beim Windows-Anmeldebildschirm (Strg-Alt-Entf) in das Laufwerk einlegen, um zu sehen, ob Windows die Smart Card erkennt und das PIN-Dialogfeld einblendet.

#### Falsche Smart Card-PIN

Prüfen Sie, ob die Smart Card aufgrund übermäßiger Versuche mit einer falschen PIN gesperrt wurde. In solchen Fällen kann Ihnen der Aussteller der Smart Card in der Organisation helfen, eine neue Smart Card zu beschaffen.

### Virtuelle Konsole

#### Die Sitzung für die virtuelle Konsole ist aktiv, auch wenn Sie sich von der iDRAC7-Web-Schnittstelle abgemeldet haben. Ist dies das erwartete Verhalten?

Ja. Schließen Sie das Fenster mit dem Viewer für die virtuelle Konsole, um sich von der entsprechenden Sitzung abzumelden.

#### Kann eine neue Remote-Konsolenvideositzung gestartet werden, wenn das lokale Video auf dem Server ausgeschaltet ist?

Ja.

#### Warum dauert es 15 Sekunden, um das lokale Video auf dem Server auszuschalten, nachdem eine Aufforderung zum Ausschalten des lokalen Videos eingereicht wurde?

Hierdurch wird einem lokalen Benutzer die Gelegenheit gegeben, Maßnahmen durchzuführen, bevor das Video ausgeschaltet wird.

#### Tritt beim Einschalten des lokalen Videos eine Zeitverzögerung auf?

Nein. Sobald der iDRAC7 eine Anforderung zum Einschalten des lokalen Videos erhält, wird das Video sofort eingeschaltet.

#### Kann der lokale Benutzer das Video aus- oder einschalten?

Wenn die lokale Konsole deaktiviert ist, kann der lokale Benutzer das Video nicht aus- oder einschalten.

### Werden beim Ausschalten des lokalen Videos auch die lokale Tastatur und Maus ausgeschaltet?

Nein.

#### Wird durch das Ausschalten der lokalen Konsole auch das Video der Remote-Konsolensitzung ausgeschaltet?

Nein, das Ein- oder Ausschalten des lokalen Videos ist von der Remote-Konsolensitzung unabhängig.

#### Welche Berechtigungen sind für einen iDRAC7-Benutzer erforderlich, um das lokale Server-Video ein- oder auszuschalten?

Sämtliche Benutzer mit iDRAC7-Konfigurationsberechtigungen können die lokale Konsole ein- oder ausschalten.

#### Wie kann ich den aktuellen Status des lokalen Servervideos abrufen?

Der Status wird auf der Seite "Virtuelle Konsole" angezeigt.

Verwenden Sie den RACADM-Befehl racadm getconfig –g cfgRacTuning, um den Status im Objekt cfgRacTuneLocalServerVideo anzuzeigen.

Verwenden Sie alternativ den folgenden RACADM-Befehl über eine Telnet-, SSH- oder eine Remote-Sitzung:

racadm -r (iDRAC-IP-Adresse) -u -p getconfig -g cfgRacTuning

Der Status kann außerdem über die Anzeige für die virtuelle Konsole OSCAR abgerufen werden. Wenn die lokale Konsole aktiviert ist, wird neben dem Servernamen eine grüne Statusanzeige angezeigt. Wenn diese deaktiviert ist, zeigt ein gelber Punkt an, dass iDRAC7 die lokale Konsole gesperrt hat.

#### Warum wird der untere Bereich des Systembildschirms nicht im Fenster für die virtuelle Konsole angezeigt?

Stellen Sie sicher, dass die Bildschirmauflösung der Management Station auf 1280x1024 eingestellt ist.

#### Warum wird das Fenster für den Viewer der virtuellen Konsole auf Linux-Betriebssystemen unkenntlich dargestellt?

Für den Konsolen-Viewer auf Linux wird ein UTF-8-Zeichensatz benötigt. Überprüfen Sie Ihr Gebietsschema, und setzen Sie den Zeichensatz bei Bedarf zurück.

#### Warum wird die Maus unter der Linux-Textkonsole in Lifecycle Controller nicht synchronisiert?

Die virtuelle Konsole benötigt den USB-Maustreiber, der USB-Maustreiber ist jedoch nur im X-Window-Betriebssystem verfügbar. Führen Sie im Viewer für die virtuelle Konsole die folgenden Schritte aus:

- Gehen Sie auf die Registerkarte Extras → Sitzungsoptionen → Maus. Wählen Sie unter Mausbeschleunigung die Option Linux aus.
- Wählen Sie im Menü Extras die Option Einzel-Cursor aus.

#### Wie kann der Mauszeiger im Fenster für den Viewer für die virtuelle Konsole synchronisiert werden?

Bevor Sie eine Sitzung für eine virtuelle Konsole starten, stellen Sie sicher, dass Sie die richtige Maus für Ihr Betriebssystem ausgewählt haben.

Stellen Sie außerdem sicher, dass die Option Einzel-Cursor unter Extras im Menü für die virtuelle Konsole unter iDRAC7 auf dem Client für die virtuelle Konsole unter iDRAC7 ausgewählt ist. Standardmäßig ist der Zwei-Cursor-Modus eingestellt.

#### Kann eine Tastatur oder eine Maus verwendet werden, während ein Microsoft-Betriebssystem remote über die virtuelle Konsole installiert wird?

Nein. Wenn Sie ein unterstütztes Microsoft-Betriebssystem remote auf ein System installieren, auf dem eine virtuelle Konsole im BIOS aktiviert ist, wird eine EMS-Verbindungsnachricht gesendet, die erfordert, dass Sie remote auf OK klicken. Sie müssen entweder auf dem lokalen System auf OK klicken, oder den Remote-Managed Server neu starten. Anschließend müssen Sie die virtuelle Konsole im BIOS ausschalten.

Diese Meldung wird von Microsoft generiert und informiert den Benutzer darüber, dass die virtuelle Konsole aktiviert ist. Um sicherzustellen, dass diese Meldung nicht angezeigt wird, müssen Sie die virtuelle Konsole im Dienstprogramm für die iDRAC-Einstellungen ausschalten, bevor Sie ein Betriebssystem remote installieren.

#### Warum zeigt die Nummernblockanzeige auf der Management Station nicht den Status des Nummernblocks auf dem Remote-Server an?

Wenn Sie über iDRAC7 auf den Nummerblock zugreifen, gilt die Nummernblockanzeige auf der Management Station nicht unbedingt für den Status des Nummernblocks auf dem Remote-Server. Der Status des Nummernblocks hängt von der Einstellung auf dem Remote-Server ab, wenn die Remote-Sitzung verbunden ist. Dabei ist der Status des Nummernblocks auf der Management Station nicht von Belang.

#### Warum werden mehrere Session Viewer-Fenster eingeblendet, wenn vom lokalen Host aus eine Sitzung der virtuellen Konsole aufgebaut wird?

Sie konfigurieren eine virtuelle Konsole über das lokale System. Dieser Vorgang wird nicht unterstützt.

#### Wenn eine Sitzung für eine virtuelle Konsole aktiv ist und ein lokaler Benutzer auf den Managed Server zugreift, wird dem ersten Benutzer eine Warnmeldung angezeigt?

Nein. Wenn ein lokaler Benutzer auf das System zugreift, haben beide Kontrolle über das System.

#### Wie viel Bandbreite ist für die Ausführung einer Sitzung für eine virtuelle Konsole erforderlich?

Für eine gute Leistung wird eine Verbindung mit einer Bandbreite von 5 MB/s empfohlen. Eine Verbindung mit einer Bandbreite von 1 MB/s stellt die Mindestanforderung dar.

#### Was sind die Mindestsystemanforderungen der Management Station zum Ausführen der virtuellen Konsole?

Die Management Station benötigt einen Intel Pentium III 500-MHz-Prozessor mit mindestens 256 MB RAM.

#### Warum zeigt das Fenster mit dem Viewer für die virtuelle Konsole manchmal die Meldung "Kein Signal" an?

Diese Meldung wird angezeigt, da das iDRAC7-Plugin für die virtuelle Konsole das Remote-Server-Desktop-Video nicht empfängt. Im Allgemeinen kann dieses Verhalten auftreten, wenn der Remote-Server ausgeschaltet ist. Gelegentlich wird diese Meldung jedoch auch aufgrund einer Fehlfunktion beim Empfang des Remote-Server-Desktop-Videos angezeigt.

#### Warum zeigt das Fenster für den Viewer der virtuellen Konsole gelegentlich die Meldung "Außerhalb des Bereichs" an?

Diese Meldung wird möglicherweise angezeigt, da sich ein Parameter, der für die Erfassung des Videos benötigt wird, außerhalb des Bereichs befindet, in dem iDRAC7 das Video erfassen kann. Wenn bestimmte Parameter, z. B. die Anzeigeauflösung oder die Aktualisierungsrate, zu hoch eingestellt sind, ist es möglich, dass die Meldung "Außerhalb des Bereichs" angezeigt wird. In der Regel wird der maximale Bereich der Parameter durch physikalische Begrenzungen definiert, wie z. B. des Videospeichers oder der Bandbreite.

#### Warum wird, wenn eine Sitzung für eine virtuelle Konsole von der iDRAC7-Web-Schnittstelle aus gestartet wird, ein ActiveX-Sicherheits-Popup-Fenster angezeigt?

iDRAC7 ist möglicherweise nicht in der Liste der vertrauenswürdigen Sites enthalten. Um zu verhindern, dass das Sicherheits-Popup-Fenster bei jedem Start einer Sitzung einer virtuellen Konsole aufgerufen wird, fügen Sie iDRAC7 wie folgt zur Liste der vertrauenswürdigen Sites im Client-Browser hinzu:

- 1. Klicken Sie auf Extras  $\rightarrow$  Internetoptionen  $\rightarrow$  Sicherheit  $\rightarrow$  Vertrauenswürdige Sites.
- 2. Klicken Sie auf Sites, und geben Sie die IP-Adresse oder den DNS-Namen des iDRAC7 ein.
- 3. Klicken Sie auf Hinzufügen.
- 4. Klicken Sie auf Stufe anpassen.
- 5. Wählen Sie im Fenster Sicherheitseinstellungen die Option Bestätigen unter Unsignierte ActiveX-Steuerelemente herunterladen aus.

#### Warum ist das Fenster für den Viewer der virtuellen Konsole leer?

Wenn Sie über Berechtigungen für virtuelle Datenträger verfügen, nicht aber für die virtuelle Konsole, können Sie den Viewer für den Zugriff auf die Funktion für virtuelle Datenträger starten, die Konsole des verwalteten Servers wird jedoch nicht angezeigt.

#### Warum wird die Maus nicht unter DOS synchronisiert, wenn die virtuelle Konsole ausgeführt wird?

Das Dell-BIOS emuliert den Maustreiber als eine PS/2-Maus. Gemäß Konstruktion verwendet die PS/2-Maus eine relative Position für den Mauszeiger, dies bewirkt die Verzögerung bei der Synchronisierung. iDRAC7 verfügt über einen USB-Maustreiber, mit dem eine absolute Position und damit eine engere Verfolgung des Mauszeigers möglich ist. Selbst wenn iDRAC7 die absolute USB-Mausposition an das Dell-BIOS weiterleitet, konvertiert die BIOS-Emulation sie zurück in die relative Position, und das Verhalten bleibt unverändert. Um dieses Problem zu beheben, müssen Sie den Mausmodus auf dem Bildschirm "Konfiguration" auf "USC/Diags" festlegen.

#### Nach dem Start der virtuellen Konsole ist der Maustreiber auf der virtuellen Konsole aktiv, jedoch nicht auf dem lokalen System. Warum tritt dieses Verhalten auf, und wie kann es gelöst werden?

Dieses Verhalten tritt auf, wenn der Mausmodus auf USC/Diags gesetzt ist. Drücken Sie auf die Tastenkombination Alt + M, um die Maus auf dem lokalen System zu verwenden. Drücken Sie nochmals auf Alt + M, um die Maus auf der virtuellen Konsole zu verwenden.

#### <span id="page-206-0"></span>Warum tritt eine Zeitüberschreitung auf der GUI-Sitzung auf, wenn die iDRAC7-Web-Schnittstelle kurz nach dem Start der virtuellen Konsole über die CMC-Web-Schnittstelle gestartet wird?

Wenn die virtuelle Konsole über die CMC-Web-Schnittstelle für iDRAC7 gestartet wird, wird ein Popup-Fenster geöffnet, um die virtuelle Konsole zu starten. Dieses Popup-Fenster wird kurz nach dem Öffnen der virtuellen Konsole wieder geschlossen.

Wenn sowohl die GUI als auch die virtuelle Konsole auf das gleiche iDRAC7-System auf einer Management Station gestartet werden, tritt eine Sitzungszeitüberschreitung für die iDRAC7-GUI auf, wenn die GUI vor dem Schließen des Popup-Fensters gestartet wird. Wenn die iDRAC7-GUI über die CMC-Web-Schnittstelle gestartet wird, nachdem das Popup-Fenster für die virtuelle Konsole geschlossen wurde, tritt dieses Problem nicht auf.

#### Warum kann der Linux S-Abf-Schlüssel nicht mit Internet Explorer verwendet werden?

Das Verhalten des Linux S-Abf-Schlüssels weicht ab, wenn Sie die virtuelle Konsole über Internet Explorer verwenden. Drücken Sie zum Senden des S-Abf-Schlüssels die Taste Druck, und lassen Sie sie los, während Sie die Tastenkombination Strg -Alt drücken. So senden Sie den S-Abf-Schlüssel an einen Remote-Linux-Server über iDRAC7, während Sie Internet Explorer verwenden:

- 1. Aktivieren Sie die Funktion für den magischen Schlüssel auf dem Remote-Linux-Server. Sie können den folgenden Befehl verwenden, um diesen Schlüssel auf dem Linux-Terminal zu aktivieren: echo 1 > /proc/sys/kernel/sysrq
- 2. Aktivieren Sie den Tastaturdurchgangsmodus von Active X Viewer.
- 3. Drücken Sie auf  $Strg + Alt + Druck$ .
- 4. Lassen Sie nur die Taste Druck wieder los.
- 5. Drücken Sie die Tastenkombination Druck+Strg+Alt.

ANMERKUNG: Die S-Abf-Funktion wird derzeit nicht für Internet Explorer und Java unterstützt.

#### Warum wird die Meldung "Verknüpfung unterbrochen" unten auf der virtuellen Konsole angezeigt?

Wenn Sie während des Neustarts eines Servers die freigegebene Netzwerkschnittstelle verwenden, wird iDRAC getrennt, während das BIOS die Netzwerkkarte zurücksetzt. Dieser Vorgang dauert auf Karten mit 10 GB länger und dauert außerdem außergewöhnlich lange, wenn auf dem angeschlossenen Netzwerk-Switch Spanning Tree Protocol (STP) aktiviert ist. In diesem Fall wird empfohlen, die Option "portfast" für die Switch-Schnittstelle zu verwenden, die mit dem Server verbunden ist. In den meisten Fällen stellt sich die virtuelle Konsole selbst wieder her.

### Virtueller Datenträger

#### Warum wird die Verbindung mit dem Client für den virtuellen Datenträger manchmal getrennt?

Wenn eine Netzwerk-Zeitüberschreitung eintritt, trennt die iDRAC7-Firmware die Verbindung und unterbricht die Verbindung zwischen dem Server und dem virtuellen Datenträger.

Wenn Sie die CD im Client-System wechseln, weist die neue CD eventuell eine Autostart-Funktion auf. Wenn dies der Fall ist, kann für die Firmware eine Zeitüberschreitung eintreten und die Verbindung wird unterbrochen, wenn es zu lange dauert, bis das Client-System die CD liest. Wenn eine Verbindung verloren geht, können Sie sie über die GUI wieder herstellen und mit dem vorherigen Vorgang fortfahren.

Wenn die Konfigurationseinstellungen des virtuellen Datenträgers in der iDRAC7-Webschnittstelle oder durch Befehle des lokalen RACADM geändert werden, wird die Verbindung aller verbundener Datenträger bei Übernahme der Konfigurationsänderung unterbrochen.

Verwenden Sie zum erneuten Verbinden des virtuellen Datenträgers das Fenster "Virtueller Datenträger – Client-Ansicht".

#### Warum dauert eine Windows-Betriebssysteminstallation über einen virtuellen Datenträger länger?

Wenn Sie das Windows-Betriebssystem mithilfe der DVD Dell Systems Management Tools and Documentation und über eine langsame Netzwerkverbindung installieren, kann es sein, dass das Installationsverfahren aufgrund von

Netzwerklatenz für den Zugriff auf die iDRAC7-Webschnittstelle mehr Zeit erfordert. Das Installationsfenster zeigt den Installationsfortschritt nicht an.

#### Wie kann das virtuelle Gerät als Startlaufwerk konfiguriert werden?

Greifen Sie auf dem verwalteten System auf das BIOS-Setup zu, und wechseln Sie zum Startmenü. Lokalisieren Sie die virtuelle CD, die virtuelle Diskette oder VFlash, und ändern Sie die Geräte-Startreihenfolge nach Bedarf. Machen Sie außerdem den virtuellen Datenträger startfähig, indem Sie im CMOS-Setup während der Startsequenz die Leertaste drücken. Um z. B. von einem CD-Laufwerk aus zu starten, konfigurieren Sie das CD-Laufwerk als erstes Laufwerk in der Startreihenfolge.

#### Welche Datenträgertypen können als Startlaufwerk festgelegt werden?

Mit dem iDRAC7 können Sie von den folgenden startfähigen Datenträgern aus starten:

- CD-ROM/DVD-Datenträger
- ISO 9660-Image
- 1,44 Zoll-Diskette oder Disketten-Image
- USB-Schlüssel, der vom Betriebssystem als Wechsellaufwerk erkannt wird
- Ein USB-Schlüssel-Image

#### Wie kann der USB-Schlüssel in ein Startlaufwerk umkonfiguriert werden?

Suchen Sie auf support.dell.com nach dem Startdienstprogramm von Dell.

Sie können auch über eine Windows 98-Startdiskette starten und Systemdateien von der Startdiskette auf den USB-Schlüssel kopieren. Geben Sie z. B. an der DOS-Eingabeaufforderung den folgenden Befehl ein:

sys a: x: /s

wobei "x:" für den USB-Schlüssel steht, der als Startlaufwerk konfiguriert werden soll.

#### Der virtuelle Datenträger ist angeschlossen und mit der Remote-Diskette verbunden. Ich kann mein virtuelles Disketten-/CD-Laufwerk auf einem System mit dem Betriebssystem Red Hat Enterprise Linux oder SUSE**®** Linux nicht finden. Wie kann ich dieses Problem lösen?

Bei einigen Linux-Versionen werden virtuelle Diskettenlaufwerke und virtuelle CD-Laufwerke nicht in gleicher Weise automatisch geladen. Machen Sie zum Laden des virtuellen Diskettenlaufwerks den Geräteknoten ausfindig, den Linux dem virtuellen Diskettenlaufwerk zuweist. Um das virtuelle Diskettenlaufwerk zu laden:

- 1. Öffnen Sie eine Linux-Eingabeaufforderung und führen Sie den folgenden Befehl aus: grep "Virtual Floppy" /var/log/messages
- 2. Machen Sie den letzten Eintrag zu dieser Meldung ausfindig und notieren Sie die Zeit.
- 3. Führen Sie an der Linux-Eingabeaufforderung den folgenden Befehl aus:
	- grep "hh:mm:ss" /var/log/messages

wobei, hh:mm:ss der Zeitstempel der Meldung ist, die von grep in Schritt 1 zurückgegeben wurde.

- 4. Lesen Sie in Schritt 3 das Ergebnis des grep-Befehls und finden Sie den Gerätenamen, der dem virtuellen Diskettenlaufwerk zugeordnet wurde.
- 5. Stellen Sie sicher, dass das virtuelle Diskettenlaufwerk angeschlossen ist und eine Verbindung dazu besteht.
- 6. Führen Sie an der Linux-Eingabeaufforderung den folgenden Befehl aus: mount /dev/sdx /mnt/floppy

wobei /dev/sdx für den in Schritt 4 ermittelten Laufwerksnamen steht und /mnt/floppy der Mount-Punkt ist.

Um das virtuelle CD-Laufwerk zu laden, machen Sie den Geräteknoten ausfindig, den Linux dem virtuellen CD-Laufwerk zuweist. Um das virtuelle CD-Laufwerk zu laden:

- 1. Öffnen Sie eine Linux-Eingabeaufforderung, und führen Sie den folgenden Befehl aus: grep "Virtual CD" /var/log/messages
- 2. Machen Sie den letzten Eintrag zu dieser Meldung ausfindig, und notieren Sie die Zeit.
- 3. Führen Sie an der Linux-Eingabeaufforderung den folgenden Befehl aus:

grep "hh:mm:ss" /var/log/messages

wobei, hh:mm:ss der Zeitstempel der Meldung ist, die von grep in Schritt 1 zurückgegeben wurde.

- 4. Lesen Sie in Schritt 3 das Ergebnis des grep-Befehls und machen Sie den Gerätenamen ausfindig, der der virtuellen Dell-CD zugeordnet wurde.
- 5. Stellen Sie sicher, dass das virtuelle CD-Laufwerk vorhanden und verbunden ist.
- 6. Führen Sie an der Linux-Eingabeaufforderung den folgenden Befehl aus:

```
mount /dev/sdx /mnt/CD
```
wobei /dev/sdx für den in Schritt 4 ermittelten Laufwerksnamen steht und / $mnt/floppy$  der Mount-Punkt ist.

#### Warum werden die mit dem Server verbundenen virtuellen Laufwerke nach einer Remote-Firmware-Aktualisierung über die iDRAC7-Web-Schnittstelle entfernt?

Firmware-Aktualisierungen bewirken, dass der iDRAC7 eine Rücksetzung durchführt, die Remote-Verbindung verwirft und die virtuellen Laufwerke aufhebt. Die Laufwerke werden wieder angezeigt, wenn der iDRAC7-Reset abgeschlossen ist.

#### Warum werden nach dem Anschließen eines USB-Geräts alle USB-Geräte abgetrennt?

Virtuelle Datenträgergeräte und vFlash-Geräte werden als Verbund-USB-Gerät am Host-USB-BUS angeschlossen und verwenden einen gemeinsamen USB-Anschluss. Immer wenn ein virtuelles Datenträgergerät oder vFlash-USB-Gerät an den Host-USB-BUS angeschlossen oder davon abgetrennt wird, werden alle virtuellen Datenträger- und vFlash-Geräte vorübergehend vom Host-USB-Bus abgetrennt und danach wieder verbunden. Wenn ein virtuelles Datenträgergerät vom Host-Betriebssystem verwendet wird, müssen Sie das Verbinden bzw. Abtrennen eines oder mehrerer virtueller Datenträger- oder vFlash-Geräte vermeiden. Es wird empfohlen, zuerst alle erforderlichen USB-Geräte anzuschließen, bevor Sie sie verwenden.

#### Welche Funktion hat das USB-Reset?

Sie setzt die Remote- und lokalen USB-Geräte zurück, die an den Server angeschlossen sind.

#### Wie lässt sich die Leistung des virtuellen Datenträgers maximieren?

Starten Sie zum Maximieren der Leistung des virtuellen Datenträgers den virtuellen Datenträger bei deaktivierter virtueller Konsole, oder führen Sie eine der folgenden Schritte aus:

- Stellen Sie den Schieberegler für die Leistung auf die maximale Geschwindigkeit.
- Deaktivieren Sie die Verschlüsselung sowohl für den virtuellen Datenträger als auch für die virtuelle Konsole.

ANMERKUNG: In diesem Fall wird die Datenübertragung zwischen dem verwalteten Server und iDRAC7 für Ø den virtuellen Datenträger und für die virtuelle Konsole nicht gesichert.

• Wenn Sie ein Windows-Server-Betriebssystem verwenden, halten Sie bitte den Windows-Dienst mit der Bezeichnung Windows Event Collector an. Rufen Sie hierzu Start → Verwaltunghilfsprogramme → Dienste auf. Klicken Sie mit der rechten Maustaste auf Windows Event Collector und klicken Sie auf Stopp.

#### Während der Betrachtung der Inhalte eines Diskettenlaufwerks oder eines USB-Schlüssels wird ein Verbindungsfehler angezeigt, wenn das gleiche Laufwerk über den virtuellen Datenträger angeschlossen ist. Warum?

Ein gleichzeitiger Zugriff auf virtuelle Diskettenlaufwerke ist nicht erlaubt. Vor dem Versuch, das Laufwerk zu virtualisieren, ist die Anwendung zum Anzeigen des Laufwerkinhalts zu schließen.

#### Welche Dateisystemtypen werden auf dem virtuellen Diskettenlaufwerk unterstützt?

Ihr virtuelles Diskettenlaufwerk unterstützt FAT16- oder FAT32-Dateisysteme.

#### <span id="page-209-0"></span>Warum wird eine Fehlermeldung angezeigt, wenn man versucht, ein DVD-Laufwerk/einen USB-Schlüssel über einen virtuellen Datenträger zu verbinden, auch wenn der virtuelle Datenträger derzeit nicht verwendet wird?

Diese Fehlermeldung wird angezeigt, wenn zusätzlich eine Remote-Dateifreigabe (RFS) verwendet wird. Die Funktionen für die RFS und den virtuellen Datenträger können nicht gleichzeitig verwendet werden.

### vFlash-SD-Karte

#### Wann ist die vFlash SD-Karte gesperrt?

Die vFlash SD-Karte ist gesperrt, wenn ein Vorgang läuft, z. B. während der Initialisierung eines Vorgangs.

### SNMP-Authentifizierung

#### Warum wird die Meldung "Remote-Zugriff: SNMP-Authentifizierungsfehler" angezeigt?

Als ein Teil der Ermittlung versucht IT Assistant, die Community-Namen get und set des Geräts zu überprüfen. Im IT Assistant ist der Get-Community-Name = public und der Set-Community-Name = private. Standardmäßig ist der Community-Name für den iDRAC67-Agenten public. Wenn IT Assistant eine Set-Anforderung sendet, erstellt der iDRAC7-Agent den SNMP-Authentifizierungsfehler, weil er nur Anforderungen von Community = public akzeptiert.

Um zu verhindern, dass SNMP-Authentifizierungsfehler erstellt werden, müssen Sie Community-Namen eingeben, die vom Agenten akzeptiert werden. Da der iDRAC7 nur einen einzigen Community-Namen zulässt, müssen Sie den gleichen Get- und Set-Community-Namen für das IT Assistant-Ermittlungs-Setup eingeben.

### **Speichergeräte**

Es werden nicht alle Informationen zu allen Speichergeräten angezeigt, die mit dem System verbunden sind, und OpenManage Storage Management zeigt mehr Speichergeräte an, als auf iDRAC7 vorhanden sind. Warum?

iDRAC7 zeigt Informationen nur für die von Comprehensive Embedded Management (CEM) unterstützten Geräte an.

### RACADM

#### Wenn nach dem Zurücksetzen eines iDRAC7 (über den Befehl "racadm racreset") ein Befehl eingegeben wird, wird die folgende Meldung angezeigt. Wofür steht diese Meldung?

FEHLER: Verbindung zum RAC konnte unter angegebener IP-Adresse nicht hergestellt werden.

Die Meldung gibt an, dass Sie warten müssen, bis der iDRAC7-Reset abgeschlossen ist, bevor Sie einen anderen Befehl ausgeben.

#### Wenn Sie RACADM-Befehle und -Unterbefehle verwenden, werden einige Fehler nicht behoben.

Bei der Verwendung von RACADM-Befehlen und -Unterbefehlen können ein oder mehrere der folgenden Fehler auftreten:

- Lokale RACADM-Fehlermeldungen Probleme wie Syntax, typografische Fehler und falsche Namen.
- Remote RACADM-Fehlermeldungen Probleme wie falsche IP-Adresse, falscher Benutzername oder falsches Kennwort.

#### Wenn während eines PING-Tests auf dem iDRAC7 der Netzwerkmodus von "Dediziert" in "Freigegeben" geändert wird, wird keine PING-Antwort generiert.

Löschen Sie die ARP-Tabelle auf dem System.

#### Remote-RACADM ist nicht in der Lage, eine Verbindung zu iDRAC7 über SUSE Linux Enterprise Server (SLES) 11 SP1 herzustellen.

<span id="page-210-0"></span>Stellen Sie sicher, dass Sie die offiziellen openssl- und libopenssl-Versionen installiert haben. Führen Sie den folgenden Befehl aus, um die RPM-Pakete zu installieren:

rpm -ivh --force < Dateiname >

Hierbei ist <Dateiname> die openssl- oder libopenssl rpm-Paketdatei.

#### Zum Beispiel:

rpm -ivh --force openssl-0.9.8h-30.22.21.1.x86\_64.rpm rpm -ivh --force libopenssl0\_9\_8-0.9.8h-30.22.21.1.x86\_64.rpm

#### Warum sind die Remote-RACADM- und webbasierten Dienste nach einer Eigenschaftsänderung nicht verfügbar?

Es kann eine Weile dauern, bis die Remote-RACADM-Dienste und die webbasierte Schnittstelle nach einem Reset des iDRAC7-Web Servers verfügbar sind.

Der iDRAC7 Web-Server wird zurückgesetzt, wenn:

- Die Netzwerkkonfiguration oder Netzwerk-Sicherheitseigenschaften mittels der webbasierten iDRAC7- Benutzeroberfläche geändert werden
- Die Eigenschaft cfgRacTuneHttpsPort geändert wird (einschließlich der Änderung durch eine  $\cot$  =  $f f -$ (Konfigurationsdatei)).
- Es wird der Befehl "racresetcfg" verwendet.
- iDRAC7 zurückgesetzt wird.
- Ein neues SS1L-Serverzertifikat hochgeladen wird.

#### Warum wird eine Fehlermeldung angezeigt, wenn Sie versuchen, eine Partition zu löschen, nachdem Sie sie über den lokalen RACADM erstellt haben?

Dies tritt auf, da der Partitionserstellungsvorgang noch nicht abgeschlossen ist. Die Partition wird jedoch nach einer Weile gelöscht und der Löschvorgang durch eine entsprechende Meldung bestätigt. Falls nicht, warten Sie, bis der Partitionserstellungsvorgang abgeschlossen ist, und löschen Sie die Partition anschließend.

### Verschiedenes

#### Wie kann man eine iDRAC-IP-Adresse für einen Blade-Server ausfindig machen?

Sie können die iDRAC-IP-Adresse über eines der folgenden Verfahren ausfindig machen:

Über die CMC-Web-Schnittstelle: Gehen Sie zu Gehäuse → Server → Setup → Bereitstellen, und betrachten Sie in der angezeigten Tabelle die IP-Adresse für den Server.

Über die virtuelle Konsole: Starten Sie den Server neu, um die iDRAC-IP-Adresse im Rahmen eines POST zu betrachten. Wählen Sie im OSCAR die "Dell CMC"-Konsole aus, um sich über eine lokale serielle Verbindung am CMC anzumelden. CMC-RACADM-Befehle können über diese Verbindung gesendet werden. Eine vollständige Liste der CMC RACADM-Unterbefehle finden Sie im RACADM-Befehlszeilen-Referenzhandbuch für iDRAC7 und CMC.

Uber den lokalen RACADM: Verwenden Sie den folgenden Befehl: racadm getsysinfo Beispiel:

```
$ racadm getniccfg -m server-1 DHCP aktiviert = 1 IP-Adresse = 192.168.0.1 
Subnetzmaske = 255.255.255.0 Gateway = 192.168.0.1
```
Über die LC-Anzeige: Markieren Sie im Hauptmenü den Server, klicken Sie auf die Schaltfläche zum Markieren, wählen Sie den gewünschten Server aus, und klicken Sie auf die Schaltfläche zum Markieren.

#### Wie kann man die CMC-IP-Adresse ausfindig machen, die sich auf den Blade-Server bezieht?

Über die iDRAC7-Web-Schnittstelle: Klicken Sie auf Übersicht → iDRAC-Einstellungen → CMC. Daraufhin wird die Seite CMC-Zusammenfassung mit der CMC-IP-Adresse angezeigt.

Von der virtuellen Konsole: Wählen Sie im OSCAR die "Dell CMC"-Konsole aus, um sich über eine lokale serielle Verbindung am CMC anzumelden. CMC-RACADM-Befehle können über diese Verbindung ausgegeben werden. Eine vollständige Liste der CMC RACADM-Unterbefehle finden Sie im RACADM-Befehlszeilen-Referenzhandbuch für iDRAC7 und CMC.

\$ racadm getniccfg -m Gehäuse-NIC aktiviert = 1 DHCP aktiviert = 1 Statische IP-Adresse = 192.168.0.120 Statische Subnetzmaske = 255.255.255.0 Statisches Gateway = 192.168.0.1 Aktuelle IP-Adresse = 10.35.155.151 Aktuelle Subnetzmaske  $= 255.255.255.0$  Aktuelles Gateway = 10.35.155.1 Geschwindigkeit = Automatische Verhandlung Duplex = Autonegotiate

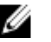

ANMERKUNG: Sie können diesen Vorgang außerdem über den Remote-RACADM ausführen.

#### Wie kann man die iDRAC-IP-Adresse für Rack- und Tower-Server ausfindig machen?

Über die iDRAC7-Web-Schnittstelle: Gehen Sie zu Übersicht → Server → Eigenschaften → Zusammenfassung. Daraufhin wird auf der Seite Systemzusammenfassung die iDRAC7-IP-Adresse angezeigt.

Über den lokalen RACADM: Verwenden Sie den Befehl racadm getsysinfo.

Über die LC-Anzeige: Verwenden Sie auf dem physikalischen Server zum Anzeigen der iDRAC7-IP-Adresse die Navigationsschaltflächen auf dem Bedienfeld für die LC-Anzeige. Gehen Sie dazu zu Setup-Ansicht → Anzeigen → iDRAC- → IPv4-IP-Adresse oder IPv6 → -IP-Adresse.

Über OpenManage Server Administrator: Gehen Sie in der Server Administrator-Web-Schnittstelle zu Modulares Gehäuse → System-/Server-Modul → Hauptsystemgehäuse/Hauptsystem → Remote-Zugriff.

#### Die iDRAC7-Netzwerkverbindung funktioniert nicht.

Für Blade-Server:

- Stellen Sie sicher, dass das LAN-Kabel am CMC angeschlossen ist.
- Stellen Sie sicher, dass NIC-Einstellungen, IPv4- oder IPv6-Einstellungen und entweder Statisch oder DHCP für das Netzwerk aktiviert sind.

Für Rack- und Tower-Server:

- Stellen Sie im freigegebenen Modus sicher, dass das LAN-Kabel mit der NIC-Schnittstelle verbunden ist, die mit einem Schraubenschlüsselsymbol gekennzeichnet ist.
- Stellen Sie im dedizierten Modus sicher, dass das LAN-Kabel mit der iDRAC-LAN-Schnittstelle verbunden ist.
- Stellen Sie sicher, dass NIC-Einstellungen, IPv4- und IPv6-Einstellungen und entweder Statisch oder DHCP für das Netzwerk aktiviert sind.

#### Der Blade-Server wurde in das Gehäuse eingesetzt, der EIN-/AUS-Schalter wurde gedrückt, der Server konnte jedoch nicht eingeschaltet werden.

- Der iDRAC7 benötigt bis zu 2 Minuten zum Initialisieren, bevor der Server hochgefahren werden kann.
- Überprüfen Sie das Energiebudget des CMC. Das Energiebudget für das Gehäuse könnte möglicherweise überschritten sein.

#### Wie ruft man einen iDRAC7-Administrator-Benutzernamen und das zugehörige Kennwort ab?

Sie müssen die Standardeinstellungen des iDRAC7 wiederherstellen. Weitere Informationen finden Sie unter [iDRAC7 auf](#page-196-0)  [die Standardeinstellungen zurücksetzen.](#page-196-0)

#### Wie kann man den Namen des Steckplatzes für das System in einem Gehäuse ändern?

- 1. Melden Sie sich bei der CMC-Web-Schnittstelle an, und gehen Sie zu Gehäuse  $\rightarrow$  Server  $\rightarrow$  Setup .
- 2. Geben Sie den neuen Namen für den Steckplatz in die Zeile für den Server ein und klicken Sie auf Übernehmen.

#### Der iDRAC7 auf Blade-Server reagiert während des Startvorgangs nicht.

Enfernen Sie den Server und setzen Sie ihn erneut ein.

Überprüfen Sie die CMC-Webschnittstelle, um zu sehen, ob der iDRAC7 als aktualisierbare Komponente angezeigt wird. Ist dies der Fall, folgen Sie den Anweisungen unter [Firmware über die CMC-Web-Schnittstelle aktualisieren.](#page-43-0)

Falls das Problem weiterhin besteht, kontaktieren Sie den technischen Support.

#### Beim Versuch, den verwalteten Server zu starten, ist die Betriebsanzeige grün, aber es ist kein POST bzw. kein Video vorhanden.

Dies kann eintreten, wenn einer oder mehrere der folgenden Zustände zutreffen:

- Speicher ist nicht installiert oder ist unzugänglich.
- Die CPU ist nicht installiert oder ist unzugänglich.
- Die Video-Riser-Karte fehlt oder ist falsch eingesteckt.

Weitere Informationen finden Sie, wenn Sie über die iDRAC7-Web-Schnittstelle oder die Server-LC-Anzeige die Fehlermeldungen im iDRAC7-Protokoll aufrufen.

# Anwendungsszenarien

In diesem Abschnitt erhalten Sie Erläuterungen zum Navigieren zu bestimmten Abschnitten innerhalb des Handbuchs, um typische Anwendungsszenarien auszuführen.

### Fehler auf einem nicht zugreifbaren Managed System beheben

Nach dem Eingang von Warnungen aus OpenManage Essentials, Dell Management Console oder einem lokalen Trap-Kollektor sind fünf Server in einem Rechenzentrum aufgrund von Problemen wie einem nicht mehr reagierenden Betriebssystem oder Server nicht mehr zugänglich. Es ist daher erforderlich, den Grund für diesen Fehler zu ermitteln, um den Fehler zu beheben und den Server über iDRAC7 zu reaktivieren.

Bevor der Fehler in Bezug auf ein nicht zugreifbares System behoben werden kann, müssen Sie sicherstellen, dass die folgenden Voraussetzungen erfüllt sind:

- Bildschirm "Letzter Absturz" ist aktiviert
- Warnungen auf iDRAC7 sind aktiviert

Um den Grund für den Fehler zu identifizieren, müssen Sie Folgendes auf der iDRAC-Web-Schnittstelle überprüfen und die Verbindung zum System wiederherstellen:

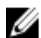

ANMERKUNG: Wenn Sie nicht auf die iDRAC-Web-Schnittstelle zugreifen können: Gehen Sie zum Server, rufen Sie das LCD-Bedienfeld auf, notieren Sie die IP-Adresse oder den Host-Namen, und führen Sie von Ihrer Management Station aus die folgenden Vorgänge über die iDRAC-Web-Schnittstelle aus:

- Server-LED-Status Blinkt gelb oder leuchtet dauerhaft gelb.
- LCD-Bedienfeld auf der Frontblende oder Fehlermeldung Gelbe LC-Anzeige oder Fehlermeldung.
- Betriebssystem-Image wird in der virtuellen Konsole angezeigt. Wenn das Image angezeigt wird, starten Sie das System über einen Warmstart neu, und melden Sie sich wieder an. Wenn die Anmeldung erfolgreich war, ist der Fehler behoben.
- Bildschirm "Letzter Absturz"
- Capture-Video beim Startvorgang
- Absturzvideo-Capture
- Serverzustand Rote  $x$ -Symbole für die Systemkomponenten, bei denen Fehler vorliegen.
- Speicher-Array-Status Array möglicherweise offline oder ausgefallen
- Lifecycle-Protokoll für kritische Ereignisse in Bezug auf die Hardware und die Firmware auf dem System und die Protokolleinträge, die beim Systemabsturz erfasst wurden.

### Systeminformationen abrufen und Systemzustand bewerten

So rufen Sie Systeminformationen ab und bewerten den Systemzustand:

- Gehen Sie in der iDRAC7-Web-Schnittstelle zu Übersicht → Server → Systemzusammenfassung, um die Systeminformationen anzuzeigen und um auf bestimmte Links auf dieser Seite zuzugreifen, um den Systemstatus zu bewerten. Sie können beispielsweise den Zustand des Gehäuselüfters überprüfen.
- Sie können außerdem die Gehäuseortungs-LED konfigurieren und auf der Basis der Farbe den Systemzustand bewerten.

### Warnungen einrichten und E-Mail-Warnungen konfigurieren

So richten Sie Warnungen ein und konfigurieren E-Mail-Warnungen:

- 1. Aktivieren Sie Warnungen.
- 2. Konfigurieren Sie die E-Mail-Warnung, und markieren Sie die Schnittstellen.
- 3. Führen Sie einen Neustart aus, schalten Sie das Gerät aus, oder führen Sie einen Aus- und Einschaltvorgang auf dem Managed System durch.
- 4. Senden Sie die Testwarnung.

### Lifecycle-Protokoll und Systemereignisprotokoll anzeigen und exportieren

So zeigen Sie das Lifecycle-Protokoll und das Systemereignisprotokoll (SEL) an und exportieren diese:

1. Gehen Sie in der iDRAC7-Web-Schnittstelle zu Übersicht → Server → Protokolle, um das SEL anzuzeigen. Gehen Sie zu Übersicht → Server → Protokolle → Lifecycle-Protokoll, um das Lifecycle-Protokoll anzuzeigen.

ANMERKUNG: Das SEL wird außerdem im Lifecycle-Protokoll angezeigt. Über die Filteroptionen können Sie das SEL anzeigen.

2. Exportieren Sie das SEL oder das Lifecycle-Protokoll im XML-Format an einen externen Speicherort (Management Station, USB-Schlüssel, Netzwerkfreigabe, usw.). Alternativ können Sie die Remote-System-Protokollierung aktivieren, so dass alle Protokolle, die in das Lifecycle-Protokoll geschrieben werden, gleichzeitig auch auf die konfigurierten Remote-Server geschrieben werden.

### Schnittstellen zum Aktualisieren der iDRAC-Firmware

Verwenden Sie zum Aktualisieren der iDRAC-Firmware die folgenden Schnittstellen:

- iDRAC7-Web-Schnittstelle
- RACADM-Befehlszeilenschnittstelle (iDRAC7 und CMC)
- Dell Update Package (DUP)
- CMC-Webschnittstelle
- Lifecycle-Controller–Remote-Dienste
- Lifecycle-Controller
- Dell Remote Access Configuration Tool (DRACT)

### Ordnungsgemäßes Herunterfahren durchführen

Um ein ordnungsgemäßes Herunterfahren durchzuführen, gehen Sie in der iDRAC7-Web-Schnittstelle zu einem der folgenden Standorte:

- Übersicht  $→$  Server  $→$  Stromversorgung/Thermisch  $→$  Stromversorgungskonfiguration  $→$  Stromsteuerung. Daraufhin wird die Seite Stromsteuerung angezeigt. Wählen Sie Ordnungsgemäßes Herunterfahren aus, und klicken Sie auf Anwenden.
- Übersicht → Server → Stromversorgung/Thermisch → Stromversorgungsüberwachung. Wählen Sie aus dem Drop-Down-Menü Stromsteuerung die Option Ordnungsgemäßes Herunterfahren aus, und klicken Sie dann auf Anwenden.

Weitere Informationen finden Sie in der iDRAC7-Online-Hilfe.
## Neues Administratorbenutzerkonto erstellen

Sie können das standardmäßige lokale Administratorbenutzerkonto ändern oder ein neues Administratorbenutzerkonto erstellen. Weitere Informationen zum Ändern des lokalen Administratorbenutzerkontos finden Sie unter [Lokale](#page-36-0)  [Administratorkontoeinstellungen ändern.](#page-36-0)

Weitere Informationen zum Erstellen eines neuen Administratorkontos finden Sie in den folgenden Abschnitten:

- [Lokale Benutzer konfigurieren](#page-90-0)
- [Konfigurieren von Active Directory-Benutzern](#page-93-0)
- [Generische LDAP-Benutzer konfigurieren](#page-111-0)

## Server-Remote-Konsole starten und ein USB-Laufwerk mounten

So starten Sie die Remote-Konsole und mounten ein USB-Laufwerk:

- 1. Schließen Sie ein USB-Flash-Laufwerk (mit dem erforderlichen Image) an die Management Station an.
- 2. Starten Sie die virtuelle Konsole über eine der folgenden Möglichkeiten über die iDRAC7-Web-Schnittstelle:
	- $-$  Gehen Sie u Übersicht → Server → Konsole, und klicken Sie auf Virtuelle Konsole starten.
	- Gehen Sie zu Übersicht → Server → Eigenschaften, und klicken Sie auf die Option Starten, die sich unter Virtuelle Konsole – Vorschau befindet.

Daraufhin wird der Viewer für die virtuelle Konsole angezeigt.

- 3. Klicken Sie über das Menü Datei auf Virtueller Datenträger → Virtuellen Datenträger starten.
- 4. Klicken Sie auf *Image hinzufügen*, und wählen Sie das Image aus, das sich auf dem USB-Flash-Laufwerk befindet. Das Image wird zur Liste der verfügbaren Laufwerke hinzugefügt.
- 5. Wählen Sie das Laufwerk aus, dem das Image zugeordnet werden soll. Das Image auf dem USB-Flash-Laufwerk wird dem Managed System zugeordnet.

#### Bare Metal-Betriebssystem über verbundenen virtuellen Datenträger und Remote-Dateifreigabe installieren

Weitere Informationen zu diesem Schritt finden Sie unter [Betriebssystem über eine Remote-Dateifreigabe bereitstellen.](#page-187-0)

## Rack-Dichte verwalten

Derzeit sind die beiden Server in einem Rack installiert. Um zwei weitere Server hinzuzufügen, müssen Sie bestimmen, wie viel Kapazität im Rack noch verfügbar ist.

So bewerten Sie die Kapazität eines Rack in Bezug auf das Hinzufügen weiterer Server:

- 1. Zeigen Sie die aktuellen und historischen Stromverbrauchsdaten für die Server an.
- 2. Aktivieren Sie auf der Basis dieser Daten, der Stromversorgungsinfrastruktur und der Kühlungsbeschränkungen für das System die Strombegrenzungsrichtlinie, und legen Sie die Strombegrenzungswerte fest.

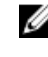

ANMERKUNG: Es wird empfohlen, die Begrenzung nahe des zulässigen Höchstwertes festzulegen und über diese begrenzte Stufe dann die verbliebene Kapazität auf dem Rack für das Hinzufügen weiterer Server zu bestimmen.

# Neue elektronische Lizenz installieren

Weitere Informationen finden Sie unter [Lizenzvorgänge](#page-15-0).